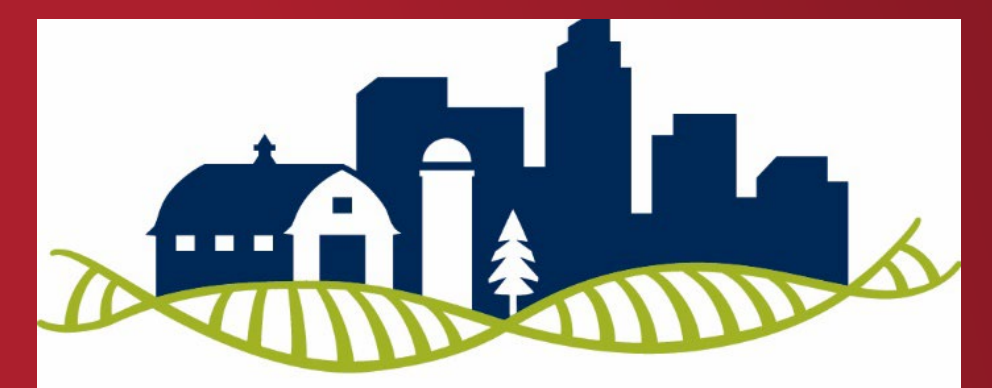

PLAI **IDeA** Clinical and **Translational Research** 

## **Tutorial for working with SEER, SEER\*STAT, and Joinpoint Software**

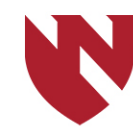

**University of Nebraska Medical Center** 

# **Tutorial Information**

- o **This tutorial will cover many topics that relate to Surveillance, Epidemiology, and End Results Program (SEER) data and SEER\*related software.**
- o **SEER is a program of the National Cancer Institute which primarily provides information on cancer statistics, in an effort to reduce cancer burden on the U.S. population.**
- o **SEER collects and maintains U.S. mortality data for all causes of death, not just cancer deaths.**

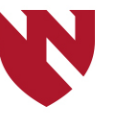

# **Tutorial Information**

- o **SEER data is free to use but those who want to use it must get permission from SEER.**
- o **This is accomplished through submitting a request on the SEER website and signing a data-use agreement. There is a detailed section in this tutorial that will walk you through this process step-by-step.**

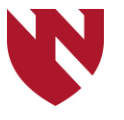

# **Tutorial Information (cont.)**

- o **There are many sections to this tutorial, and not all may be relevant to your needs. If you haven't used SEER data or software before, you will want to start with these two:**
	- o **Getting Access to SEER**
	- o **Downloading SEER\*Stat Software (the software used to query SEER data)**
- o **Note: gaining initial access to SEER data may take at least a business day or two, so plan accordingly. Also, you may need to contact your IT department to be able to download SEER-related software (if you don't have administrative rights on your computer), so keep that in mind as well.**

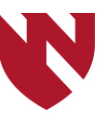

# **Tutorial Information (cont.)**

- o **There are different ways to access SEER data. Most people will use their internet connection and password from SEER to access data through SEER\*Stat.**
- o **You can download SEER data for off-line use if you may not have internet access and want to query SEER data, or you can download SEER data to use in SAS. If these situations are not relevant to you, feel free to skip those sections.**
- o **There are many different examples regarding how to use SEER data (e.g. frequencies, incidence rates), and each will walk you through an example. Again, jump to the section that is of interest to you.**

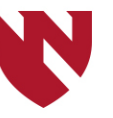

# **Tutorial Contents**

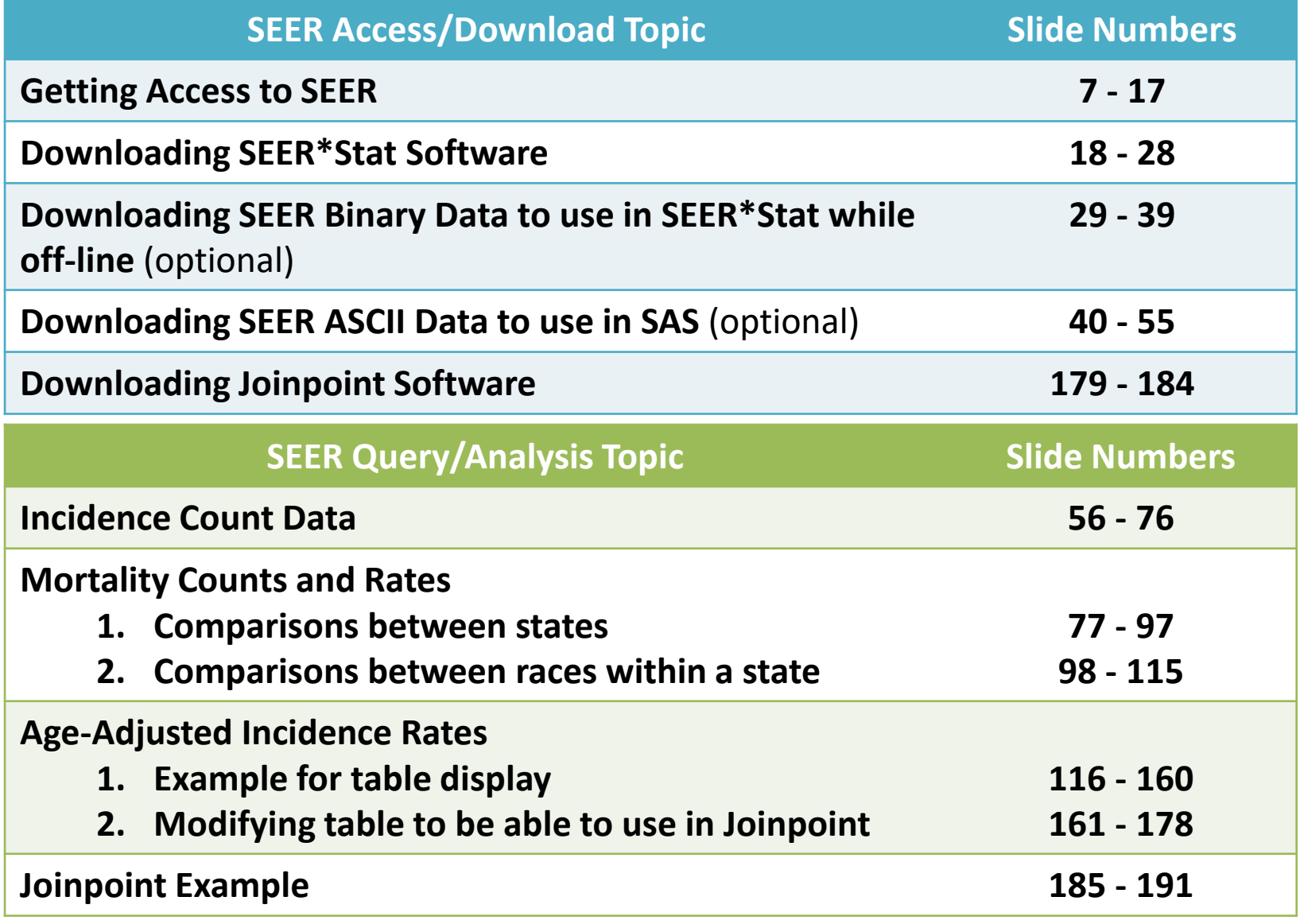

# **Getting Access to SEER**

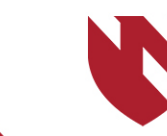

**University of Nebraska<br>Medical Center** 

# **Getting Access to SEER Data**

**This section will instruct you on how to get access to SEER data, using the following steps:**

- **Submitting a data request**
- **Receiving a verification email**
- **Sending a signed data use agreement**
- **Receiving a username and password**

**Once you receive your username and password, you will be able to download SEER data and SEER\*Stat software.**

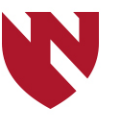

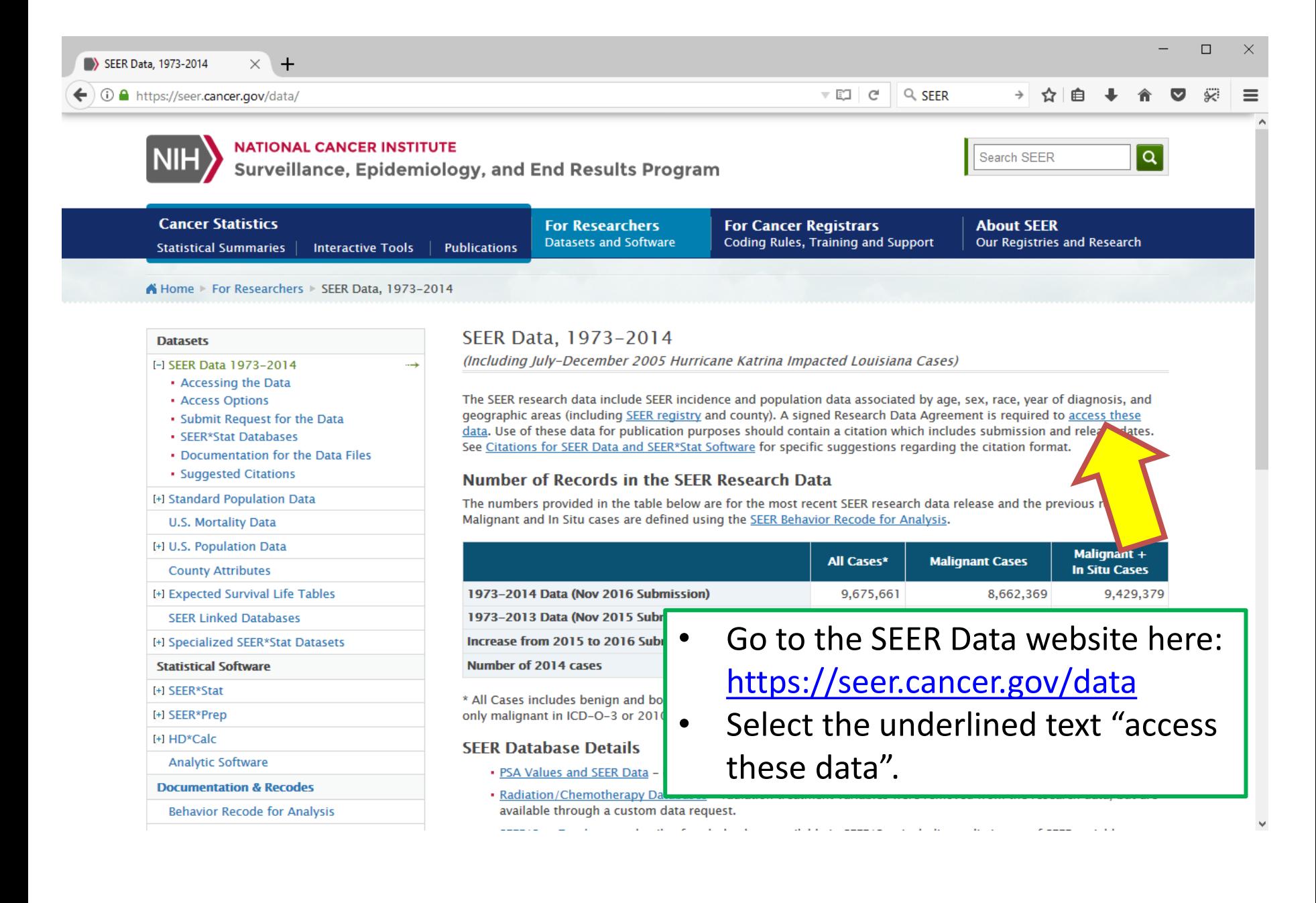

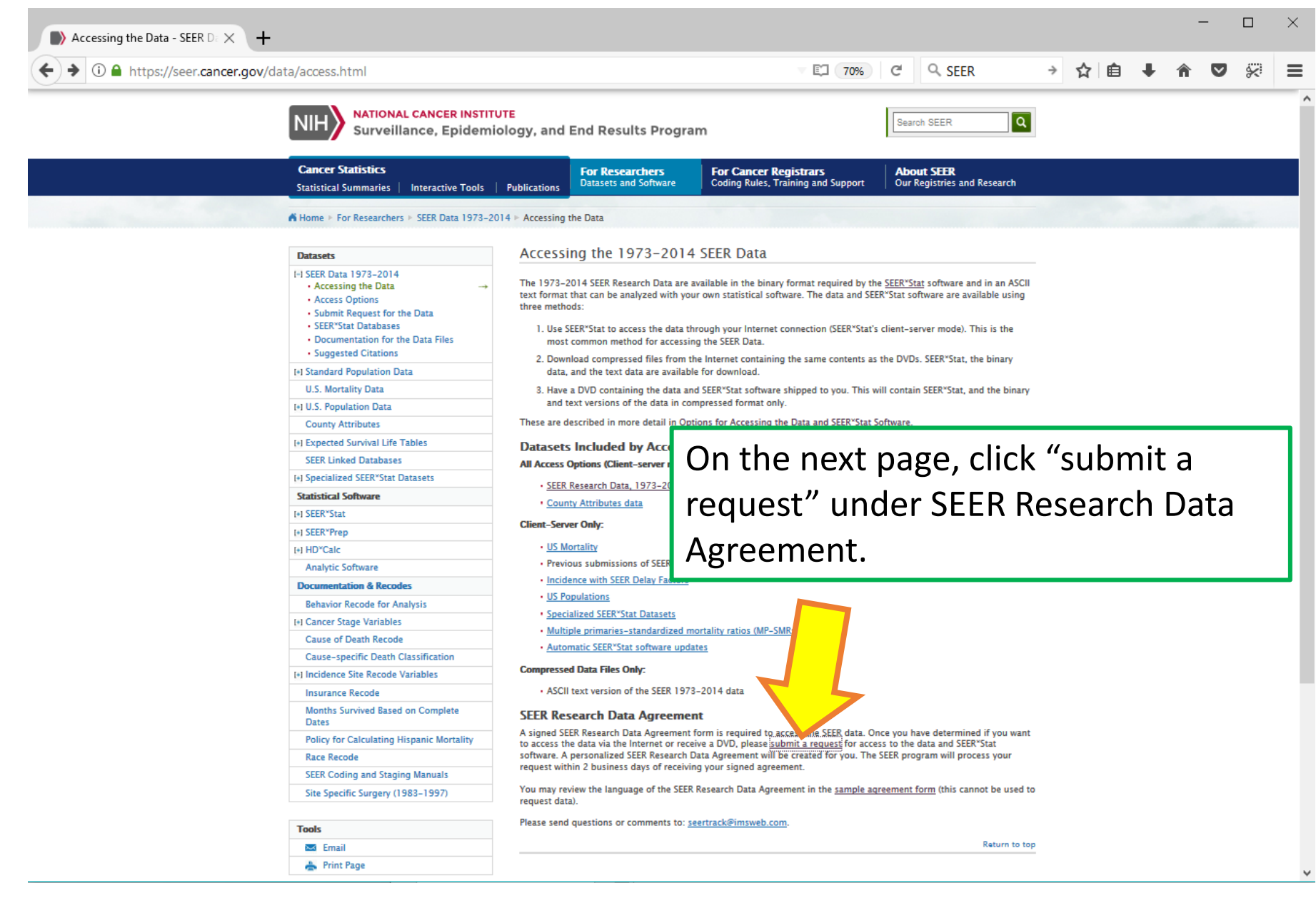

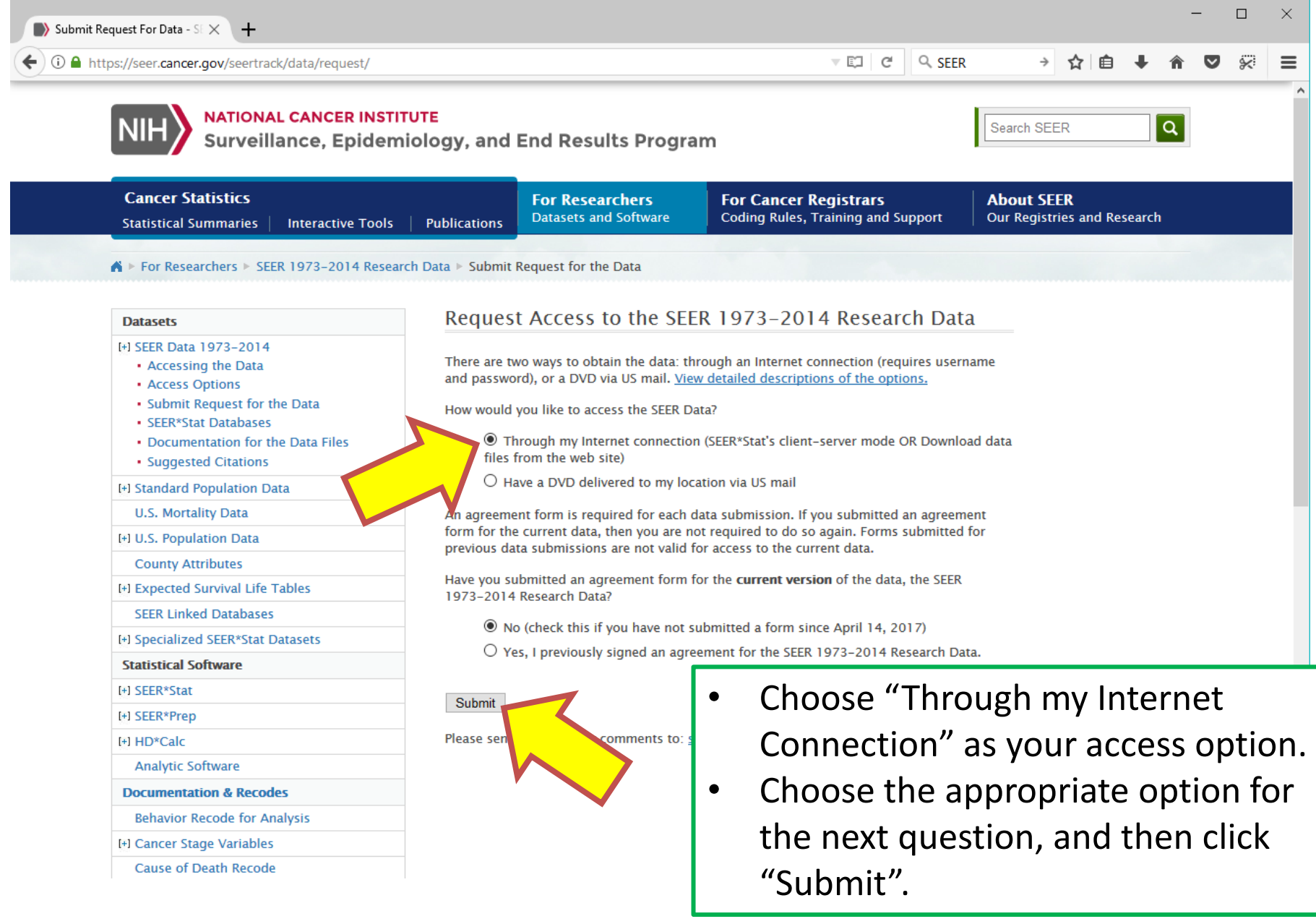

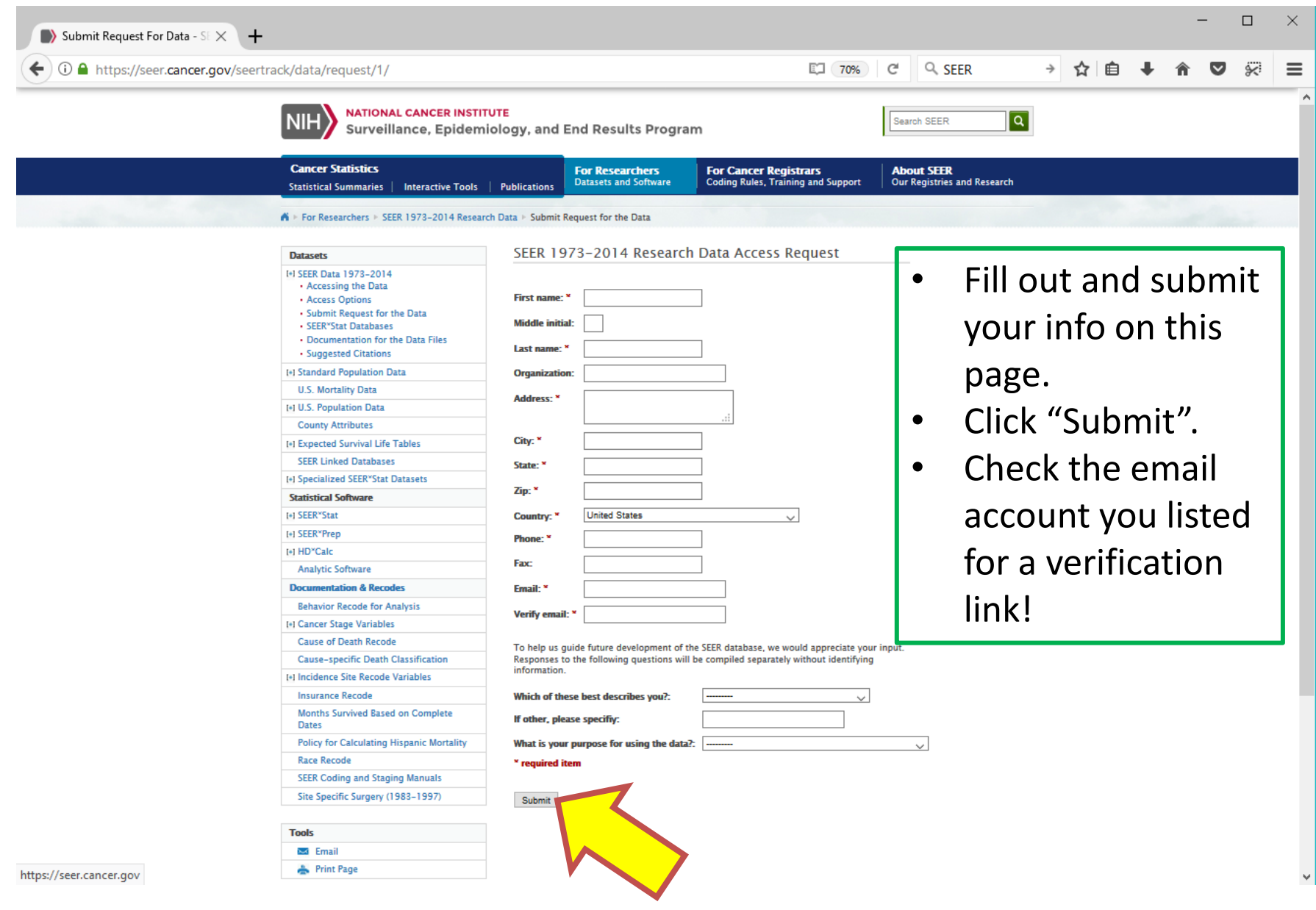

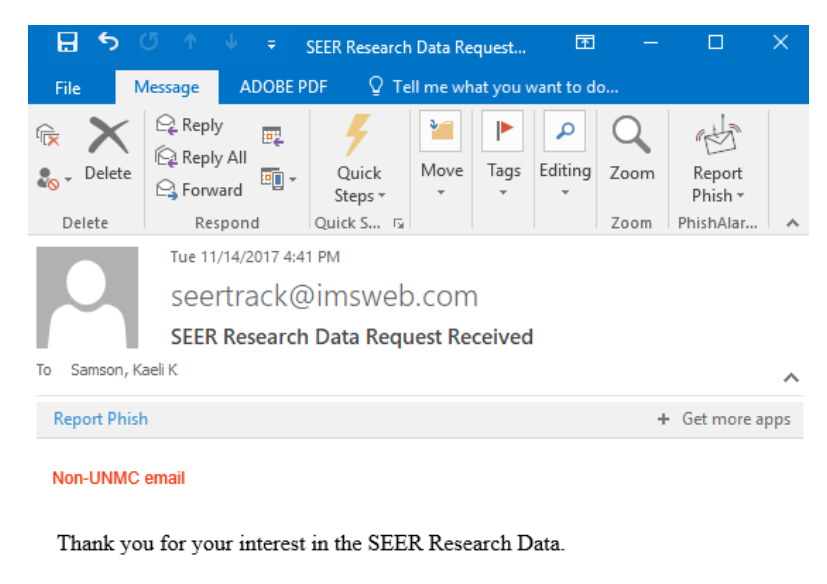

In order for your request to be processed, you must first confirm your Internet Access request by clicking on the following link.

https://seer.cancer.gov/seertrack/data/request/confirmation/8c08d2f206d389e4fc

You will be able to print the data use agreement onfirmation page. Your request cannot be processed until SEER n ur signed agreement form.

Send questions or comments to:

- seertrack@imsweb.com -- regarding access to SEER carch Data
- seerstat@imsweb.com -- for SEER\*Stat technical support
- seerweb@imsweb.com -- general questions regarding SEER or SEER data

Thank you, SEER\*Stat Technical Support IMS, Inc.

 $\vert \vert$ 

- Check your email for a link to verify your access request.
- Click the link to take you to a website with the agreement form.

 $\overline{E}$ 

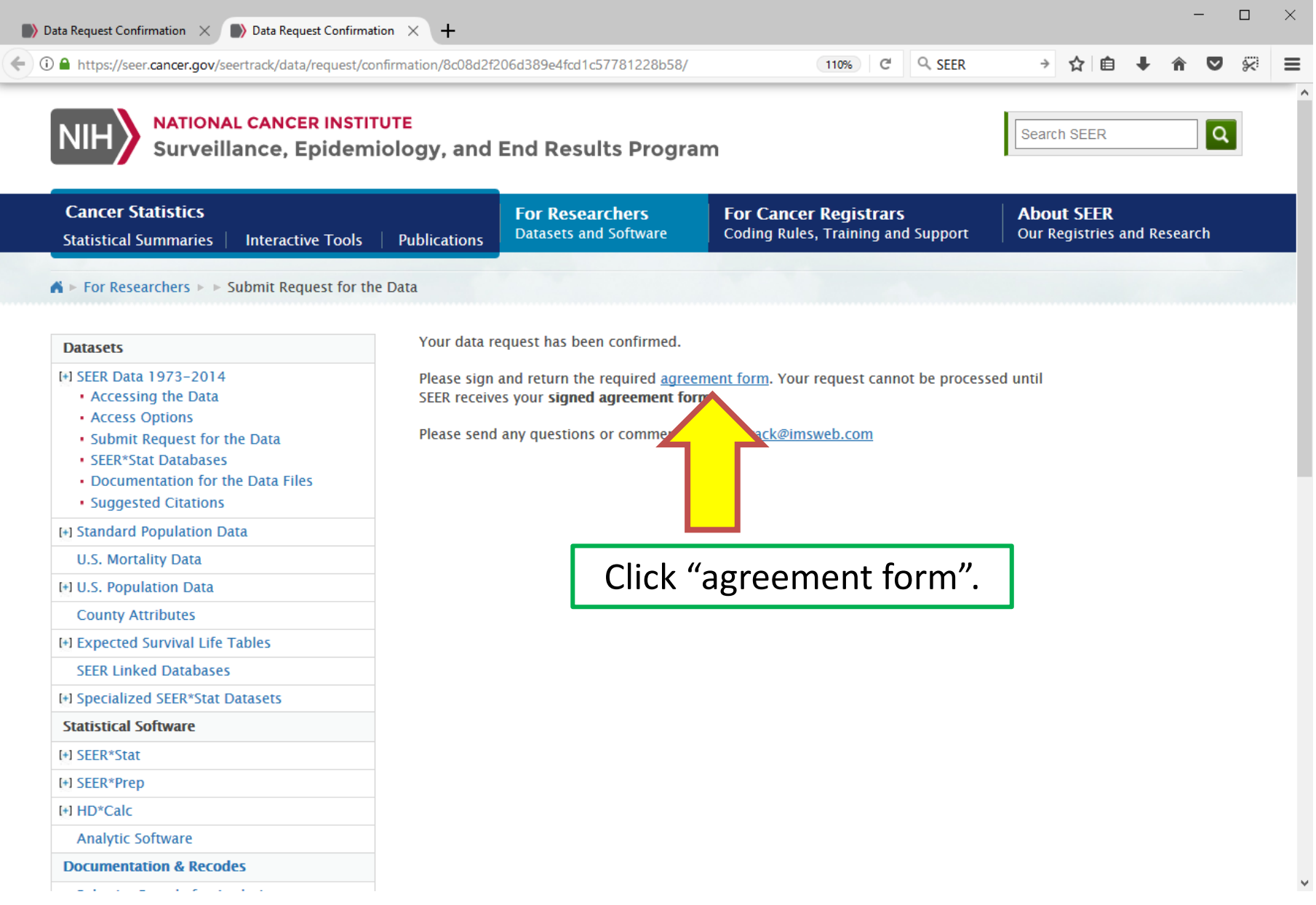

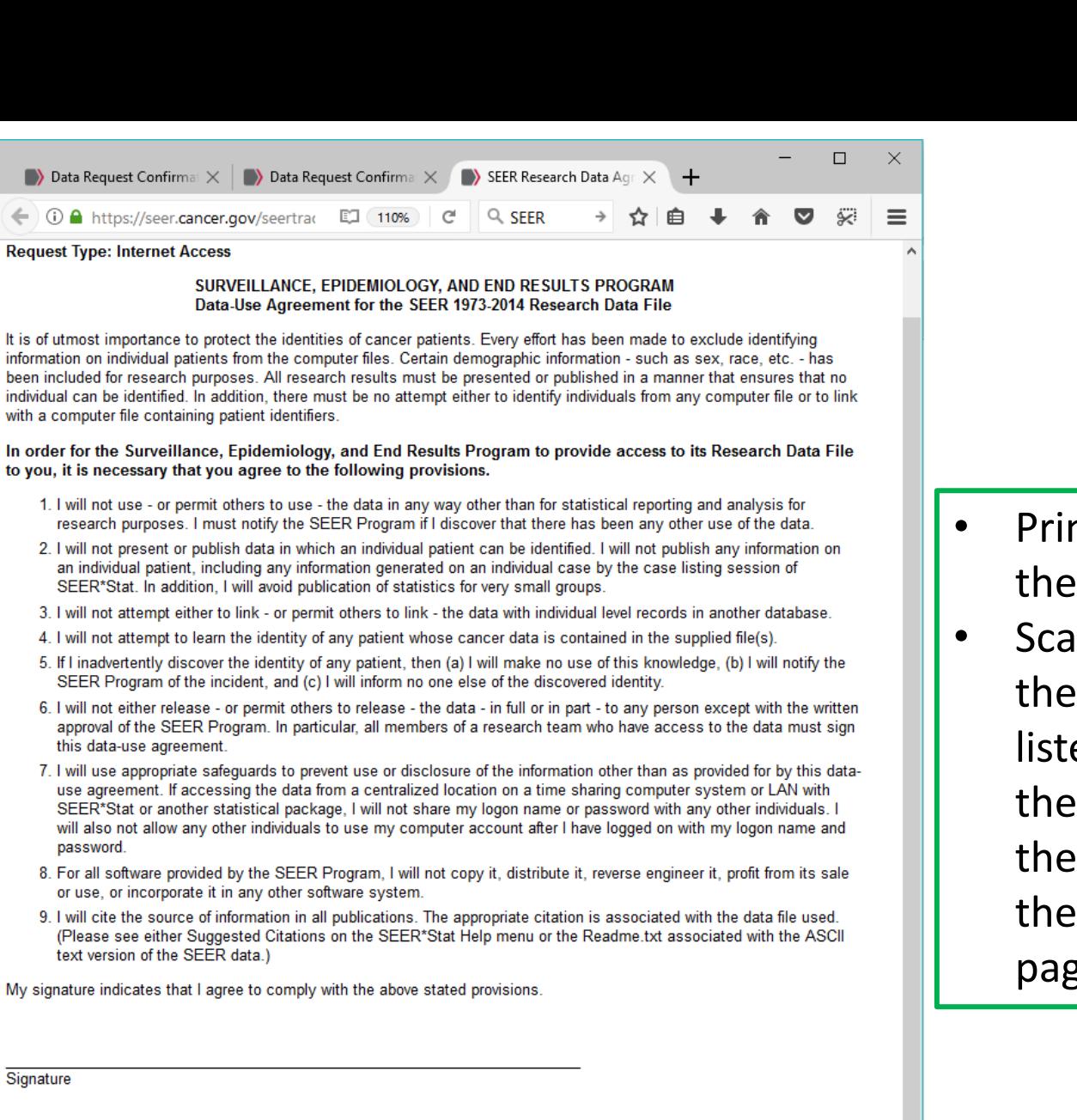

- nt off this page, In sign and date it.
- In and email it to email address ed at the bottom of page, or fax it to number shown at bottom of the page

Date

Please print, sign, and date the agreement. Send the form to The SEER Program:

• By fax to 301-680-9571

. Or, e-mail a scanned form to seerfax@imsweb.com

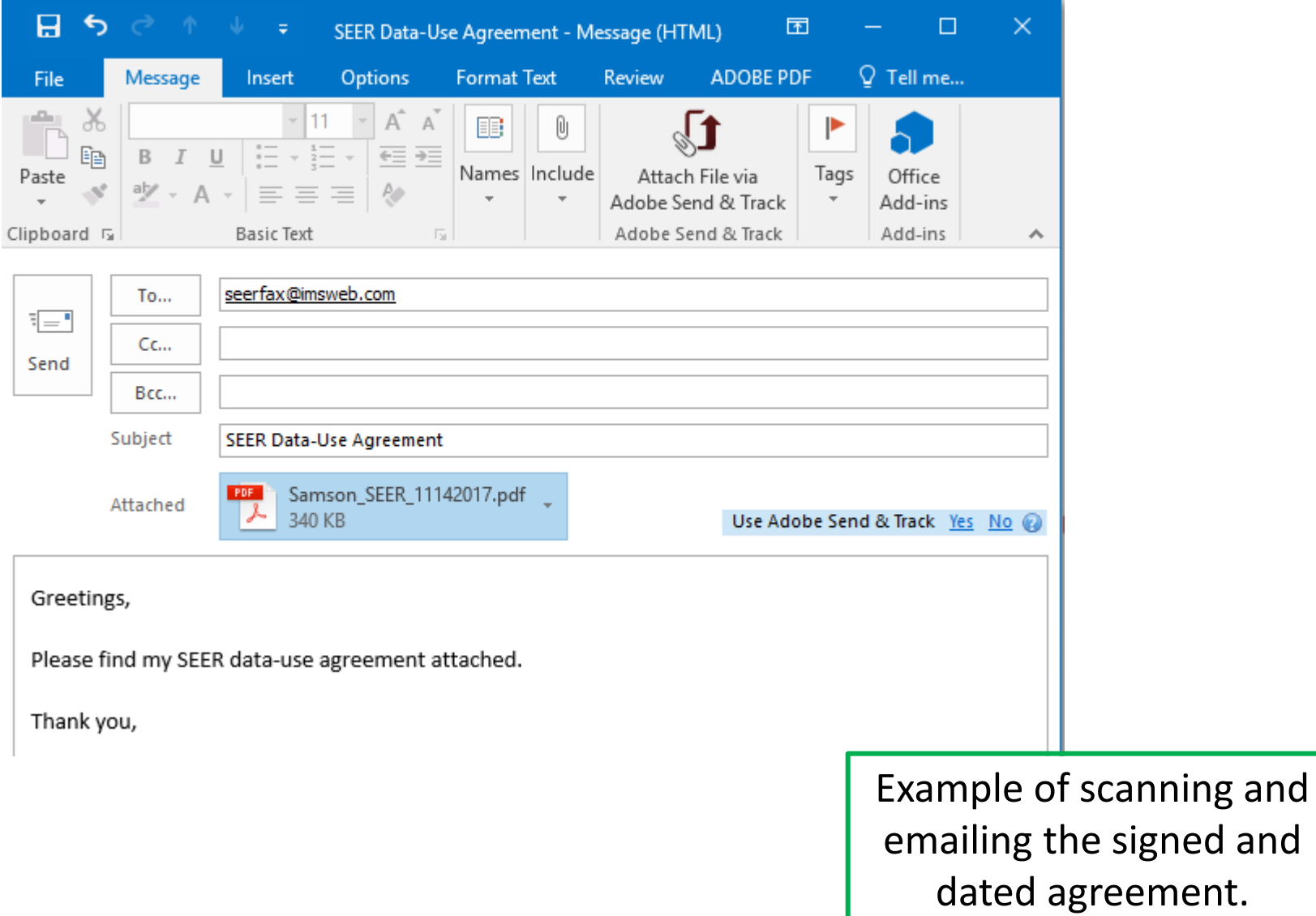

- Wait for a response from SEER.
- This will typically take 1-3 business days.
- Their response will include a username and password.

-----Original Message-----From: seertrack@imsweb.com [mailto:seertrack@imsweb.com] Subject: SEER Data Request Approved

Thank you for your interest in the SEER Research Data. Your signed Research Data Agreement is on file at SEER. Your username and password have been generated for Internet access and they are shown below. Please note that both the username and password are case sensitive.

Username: XXXXXXX Password: XXXXXXX

These will allow you to utilize the SEER\*Stat client-server system and/or download the files which make up the SEER Research Data DVD. These options are described at the following URL:

http://seer.cancer.gov/data/options.html

You can change your password once you log into SEER\*Stat from the "Client Server User Information" option located under the Profile menu.

The review of PSA data has been completed for 2004+ cases, therefore PSA values are available for 2004-2014 prostate cases. For more information, see https://seer.cancer.gov/data/psa-values.html.

Radiation treatment variables have been removed from the public research database starting with the November 2016 data submission. These variables are available through a custom data request process after signing an additional data use agreement that describes the completeness of the radiation treatment variable and the potential biases associated with use of the radiation data. To request access to

## **Downloading SEER\*Stat software to query SEER data**

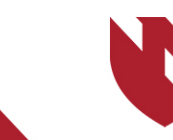

**University of Nebraska<br>Medical Center** 

## **Downloading SEER\*Stat software to query SEER data**

- o **SEER\*Stat is a versatile tool for making queries of SEER data.**
- o **It is particularly useful for easily calculating age-adjusted rates.**
- o **Note: SEER\*Stat is a Windows application and will not run on Mac OSX!**

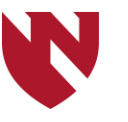

## **Downloading SEER\*Stat software to query SEER data (cont.)**

o **After downloading SEER\*Stat you can instantly access SEER data by simply entering your username and password, given you have an internet connection. If you may not always have regular access to the internet, you may want to consider downloading the binary SEER data for off-line use in SEER\*Stat (there is a section for doing this later in the tutorial, if needed).**

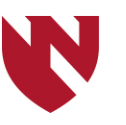

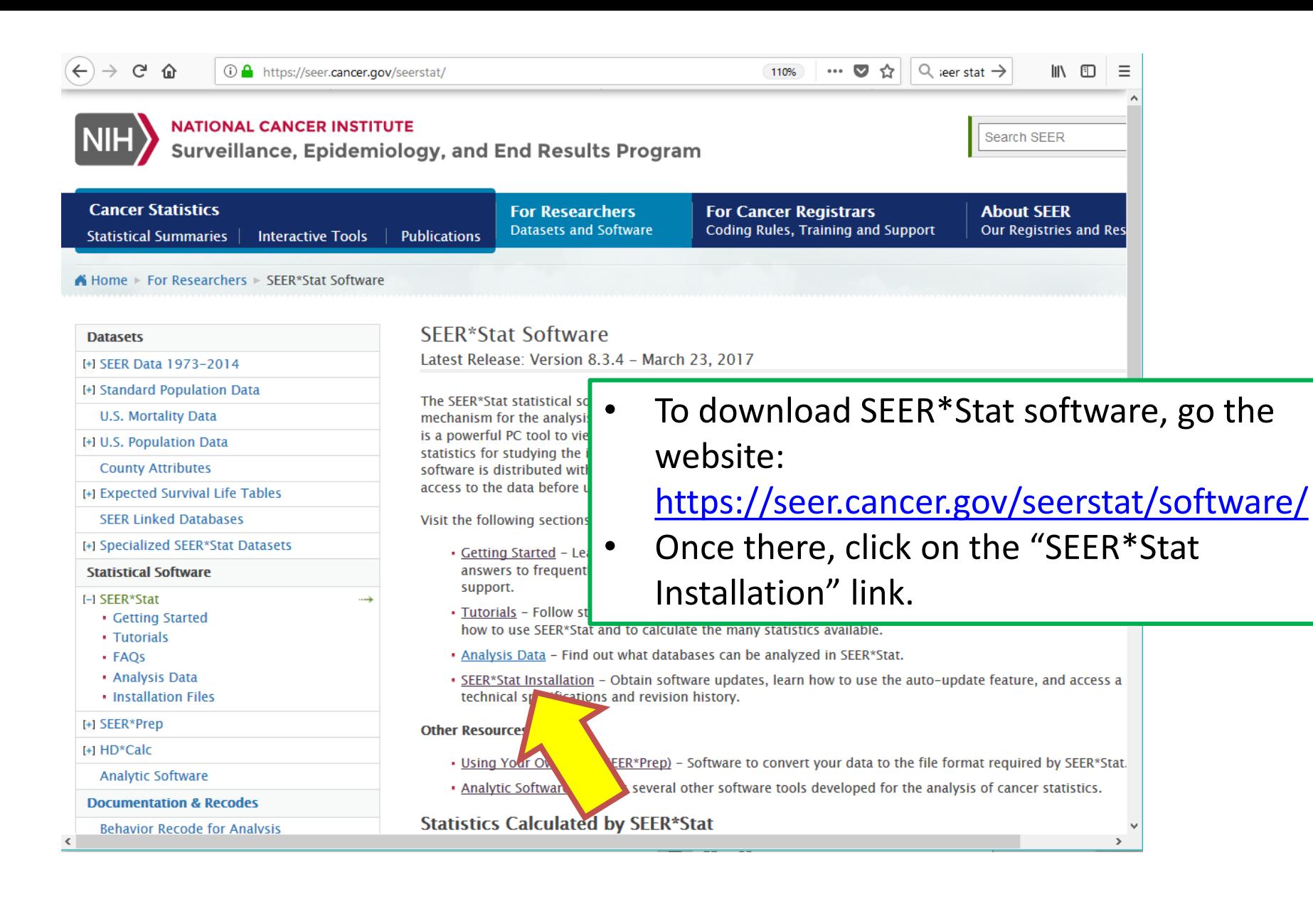

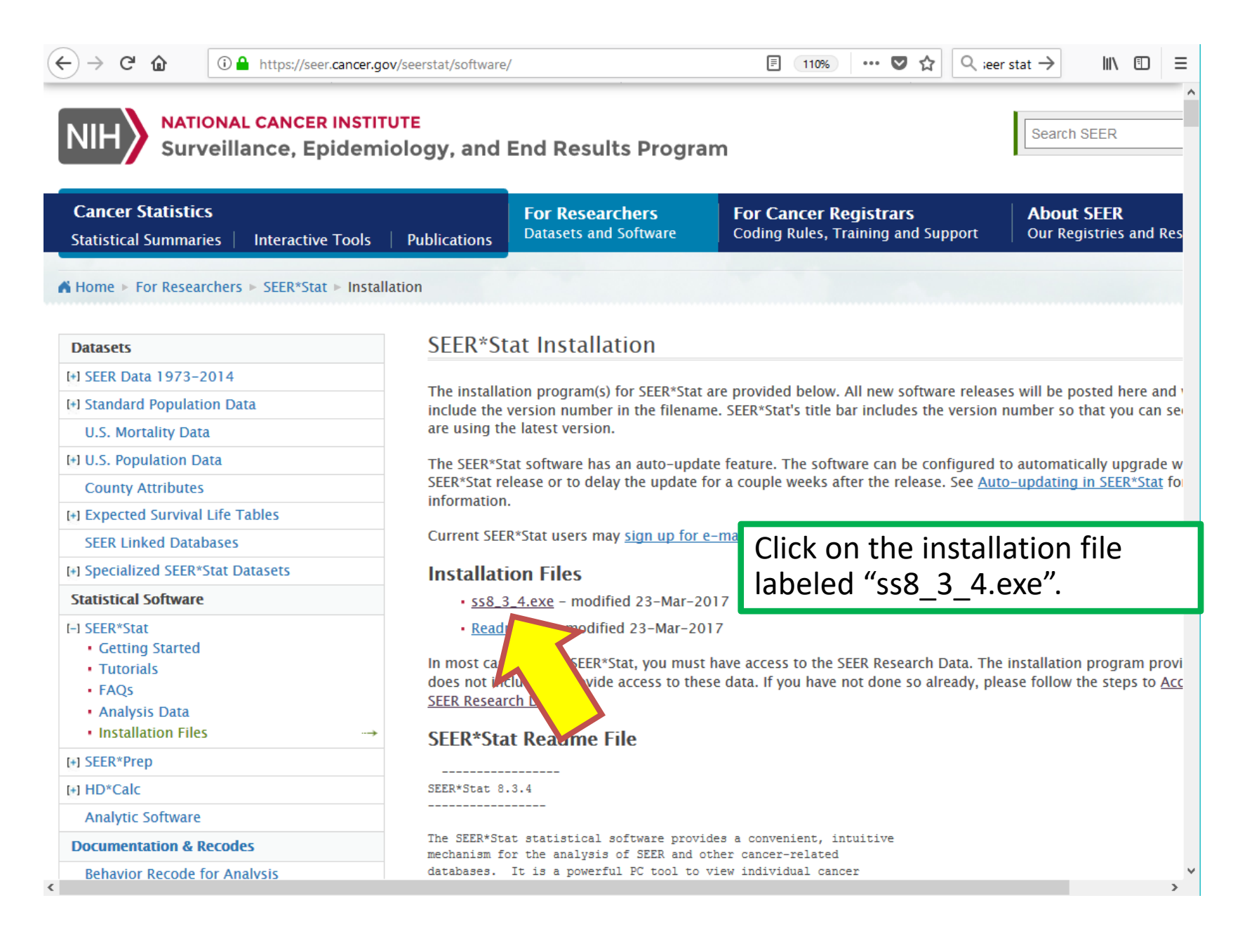

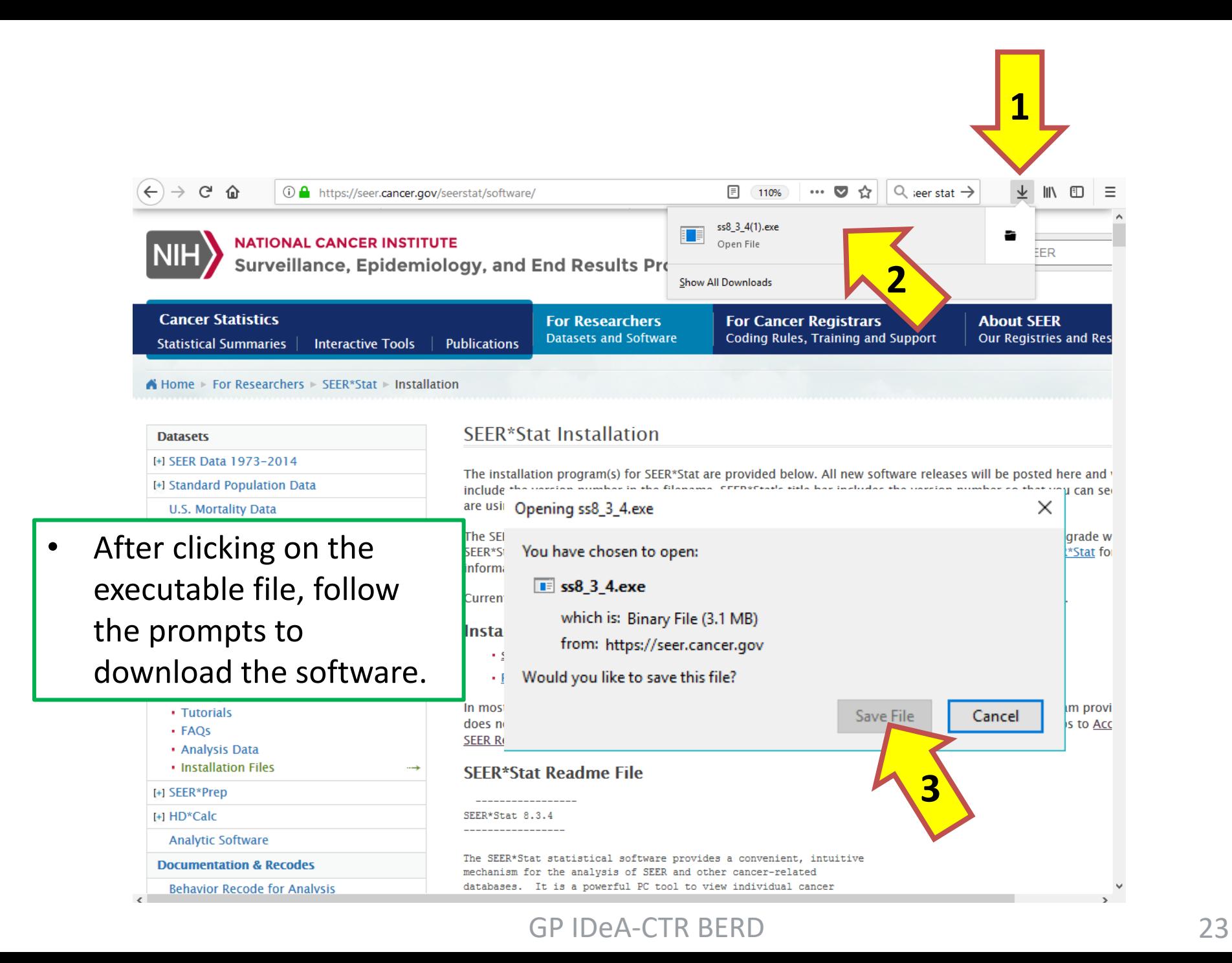

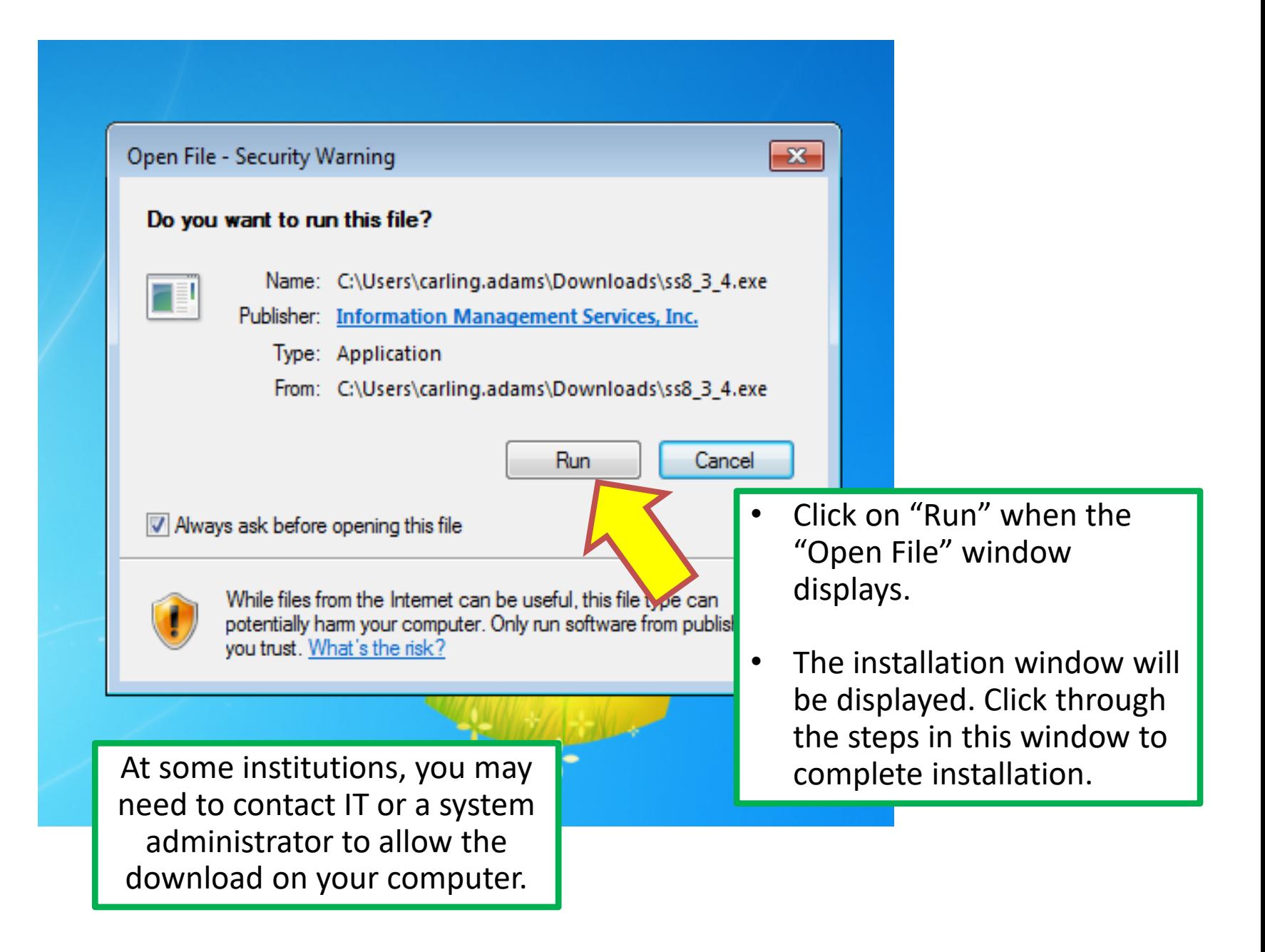

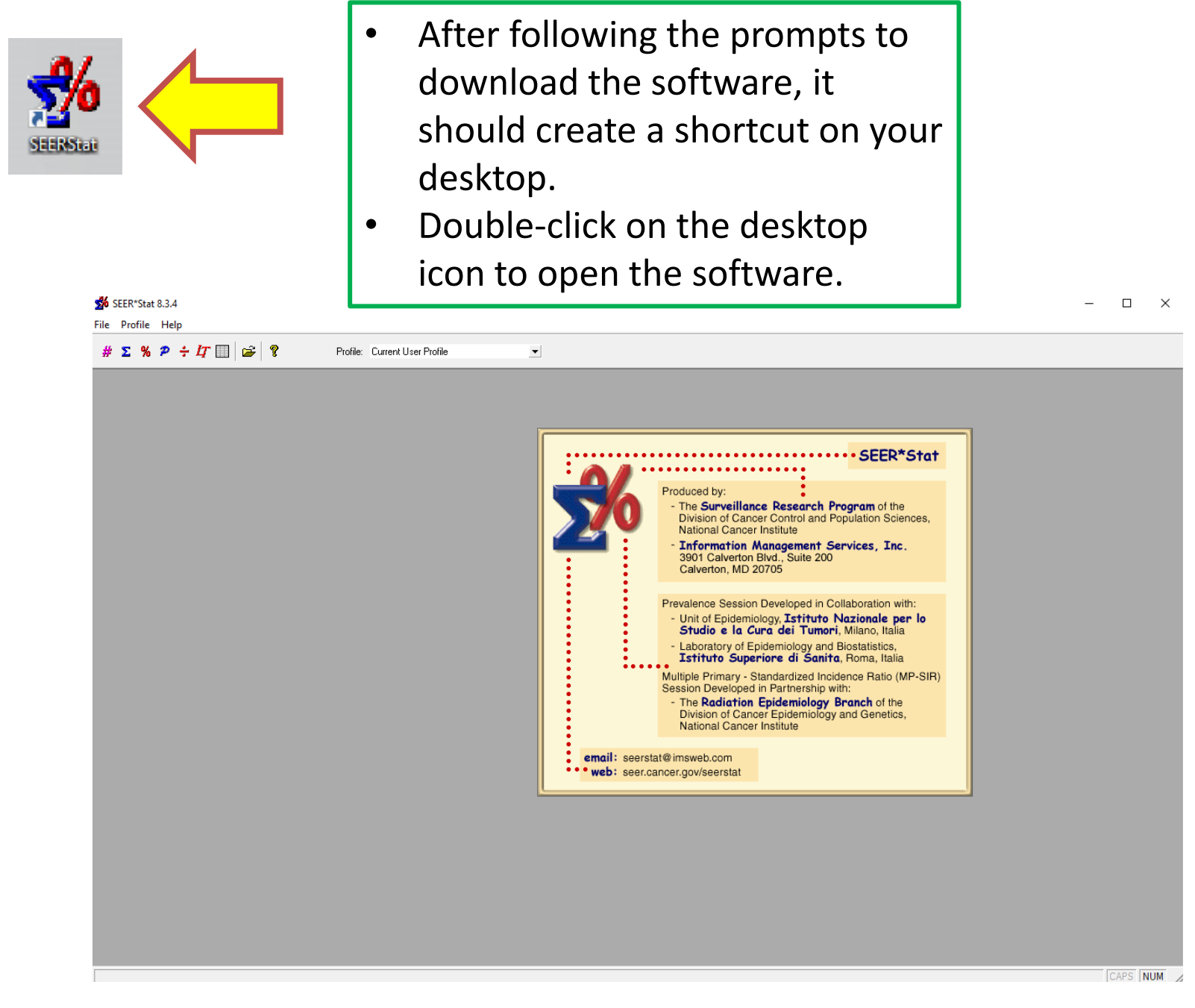

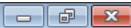

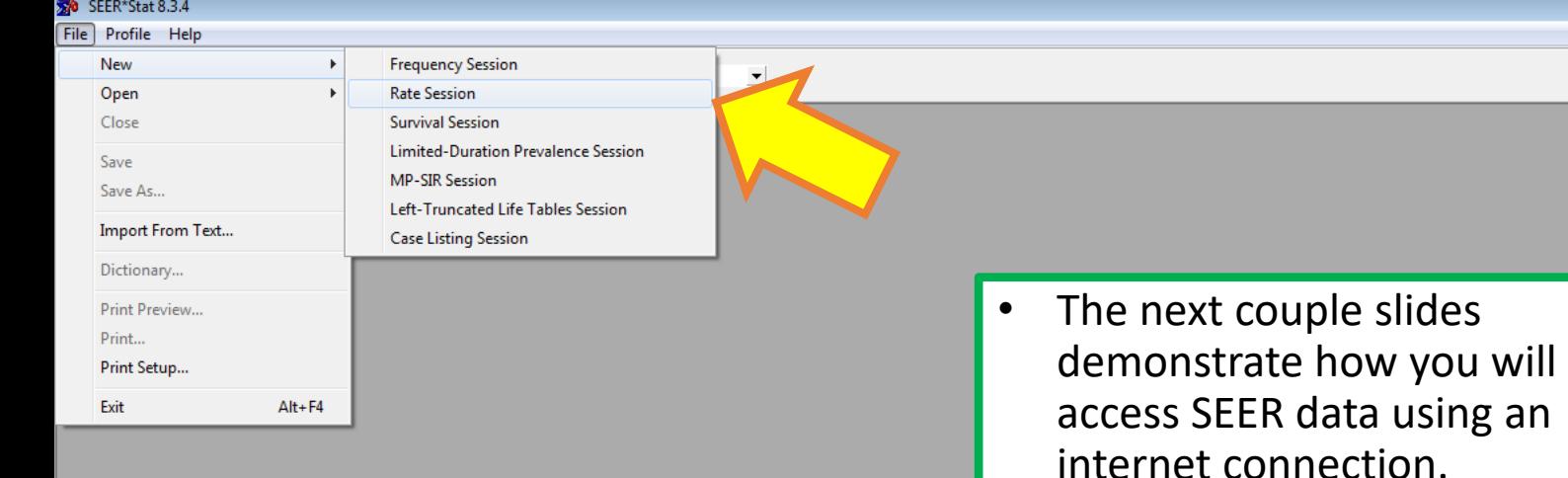

- When you start a new session in SEER\*Stat, you'll go to "File", "New", and then choose a session.
- As a demonstration, we'll choose "Rate Session"

Creates a new rate session

SEER\*Stat 8.3.4

File Profile Help

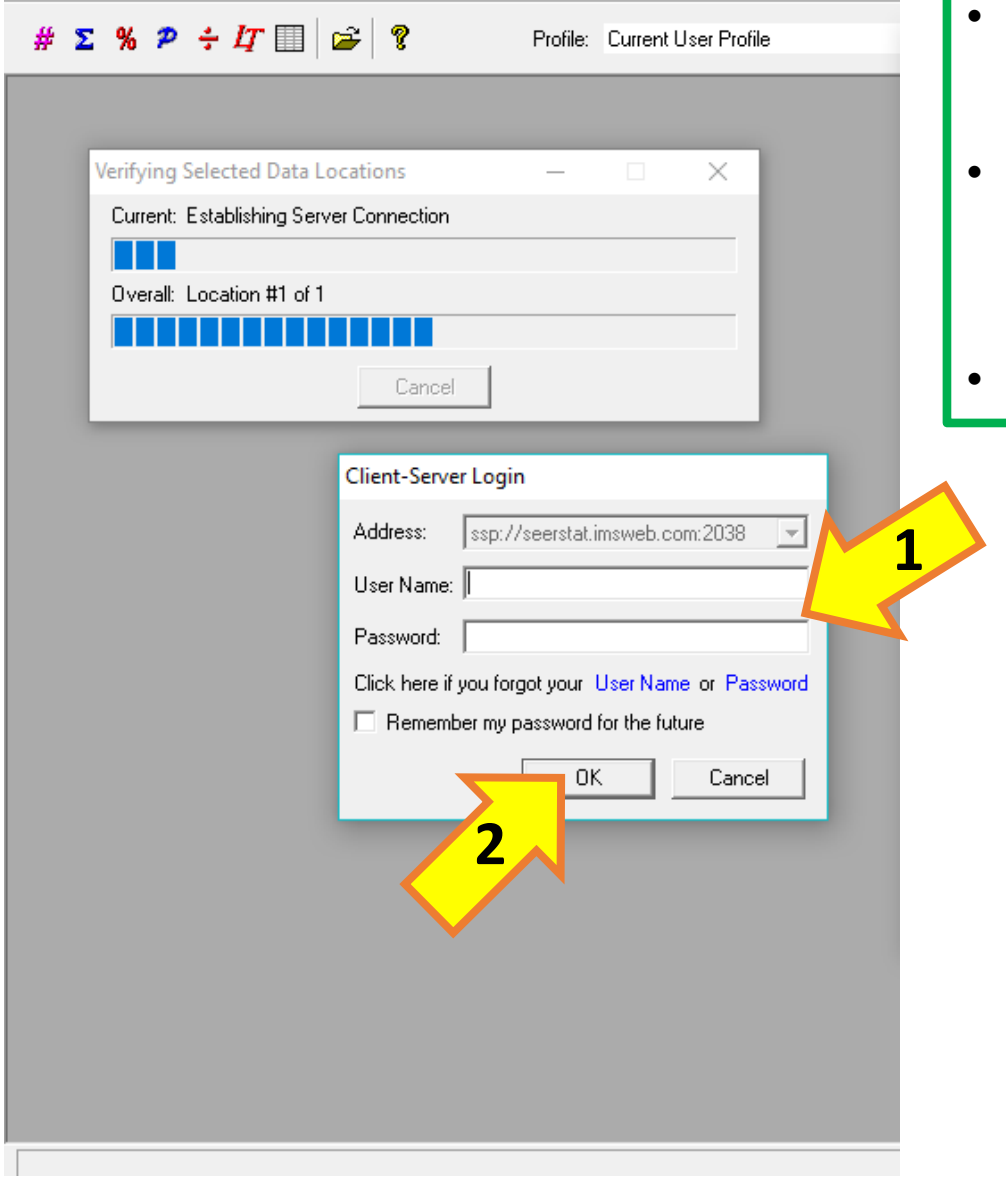

- A login window may appear to connect you to the server.
- Log in using the username and password given to you through an email from SEER.
- Click "OK".

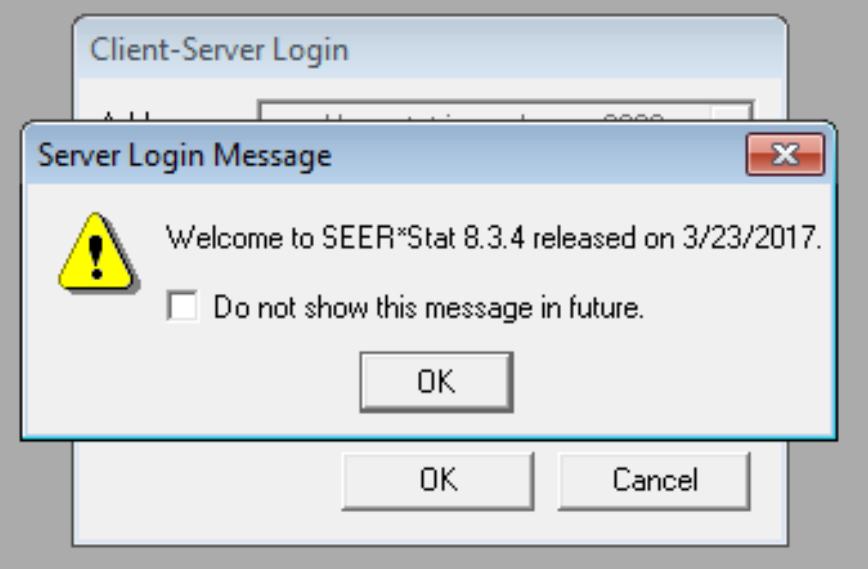

- Messages will pop up.
- You may click on the link in the "Linked Database Selection" window to read more about that alert.
- Click "OK" for both the welcome and warning messages to continue.
- Now you may proceed with your query.

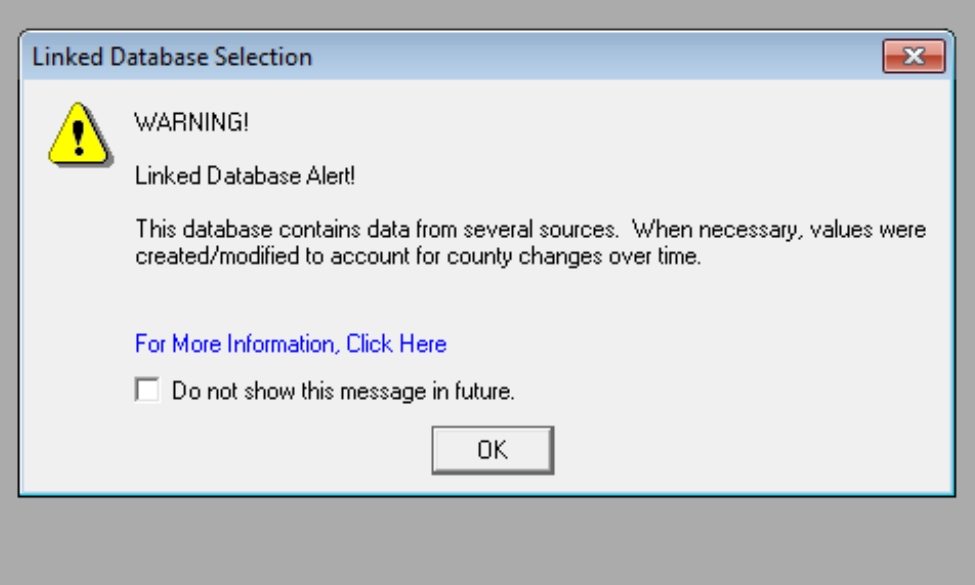

## **Downloading binary SEER Data to use in SEER\*Software while offline**

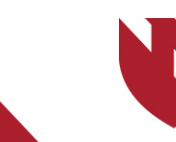

**University of Nebraska** Medical Center

## **Downloading SEER Data to use in SEER\*Software while off-line**

- o **This section will instruct you on how to download binary SEER data to be able to query the data in SEER\*Stat while not connected to the internet.**
- o **If you have an internet connection, you can instantly access SEER data by simply entering your username and password when you open SEER\*Stat. If you have regular access to the internet, you may want to skip this section.**

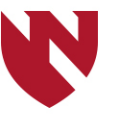

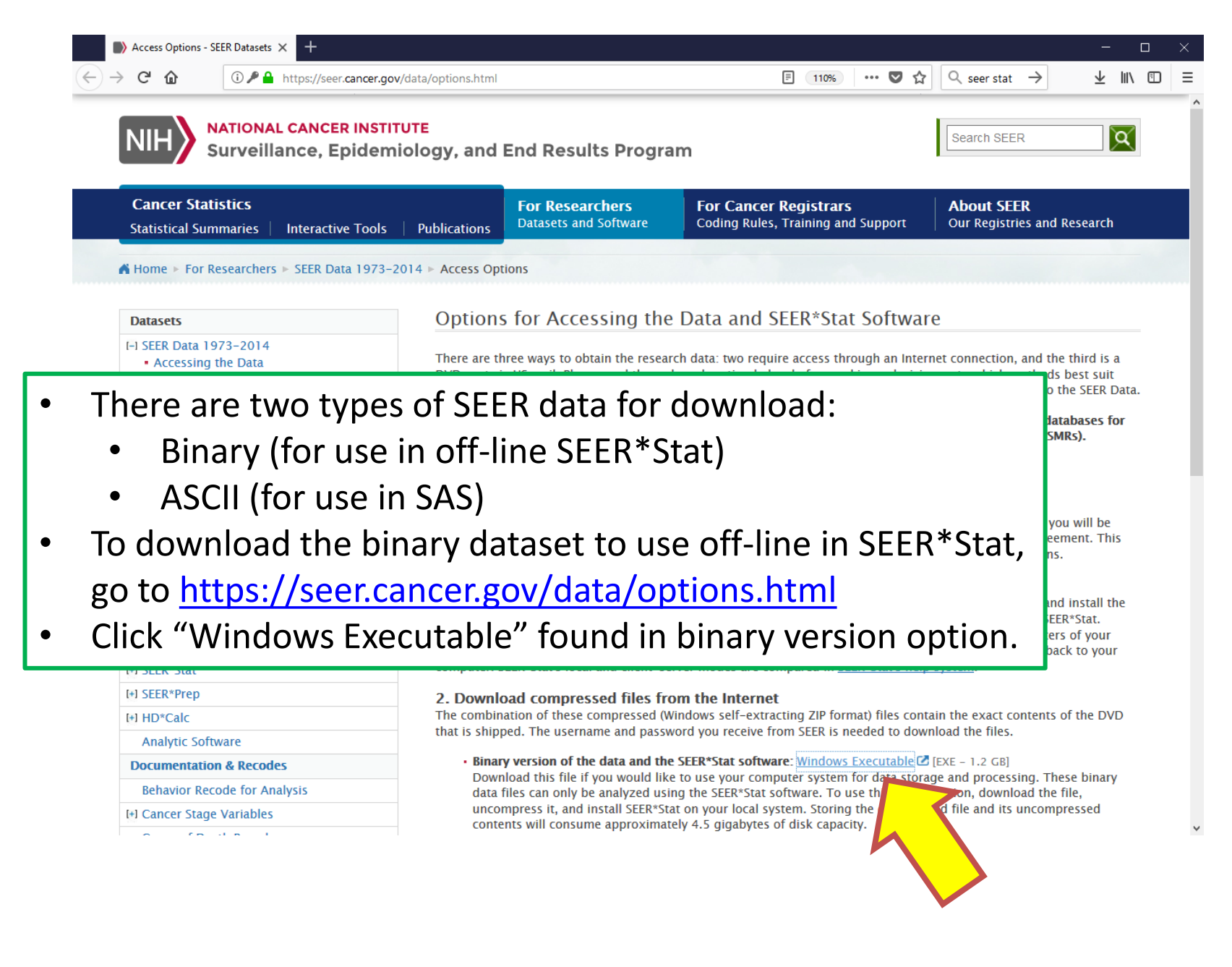

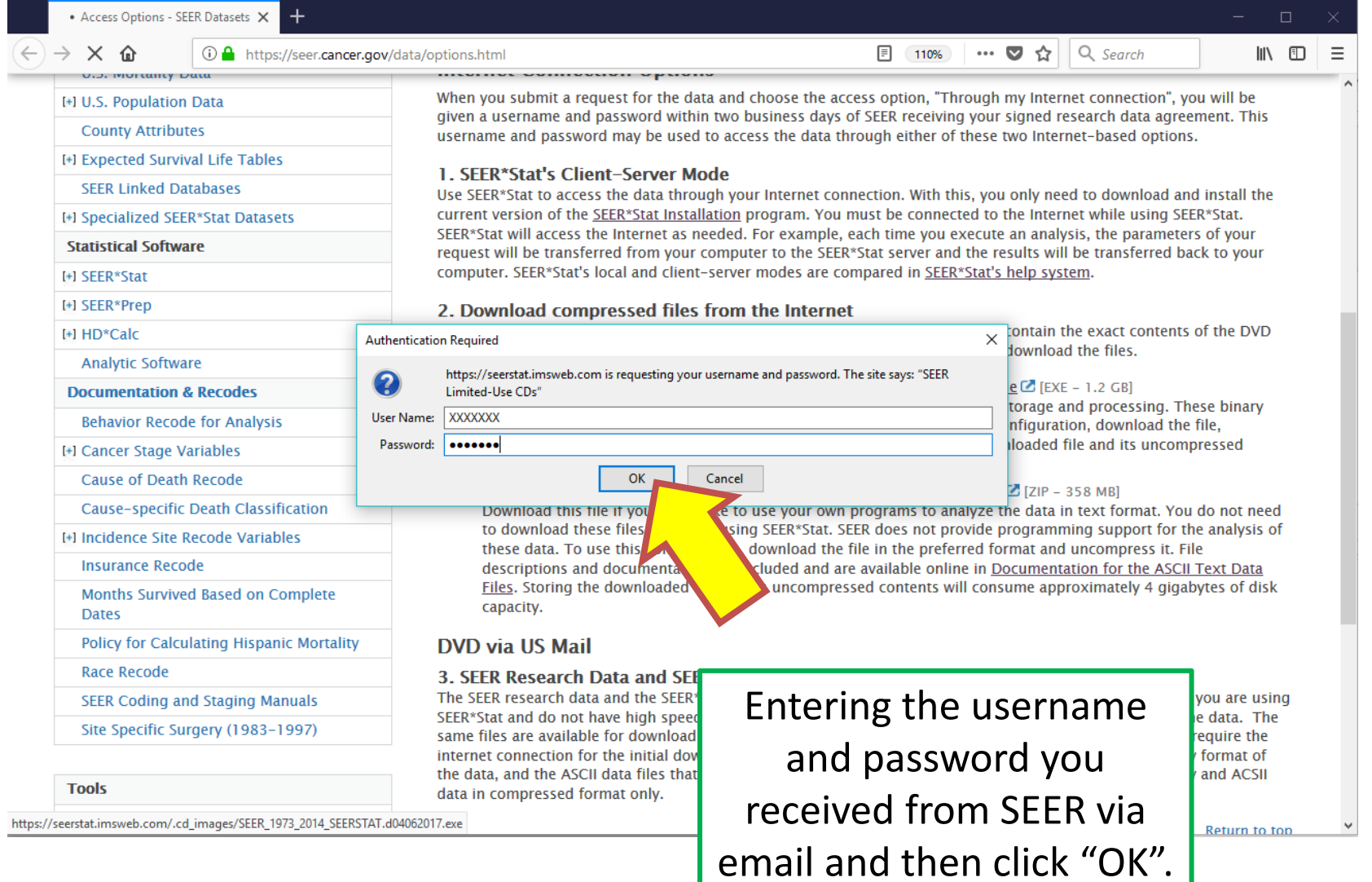

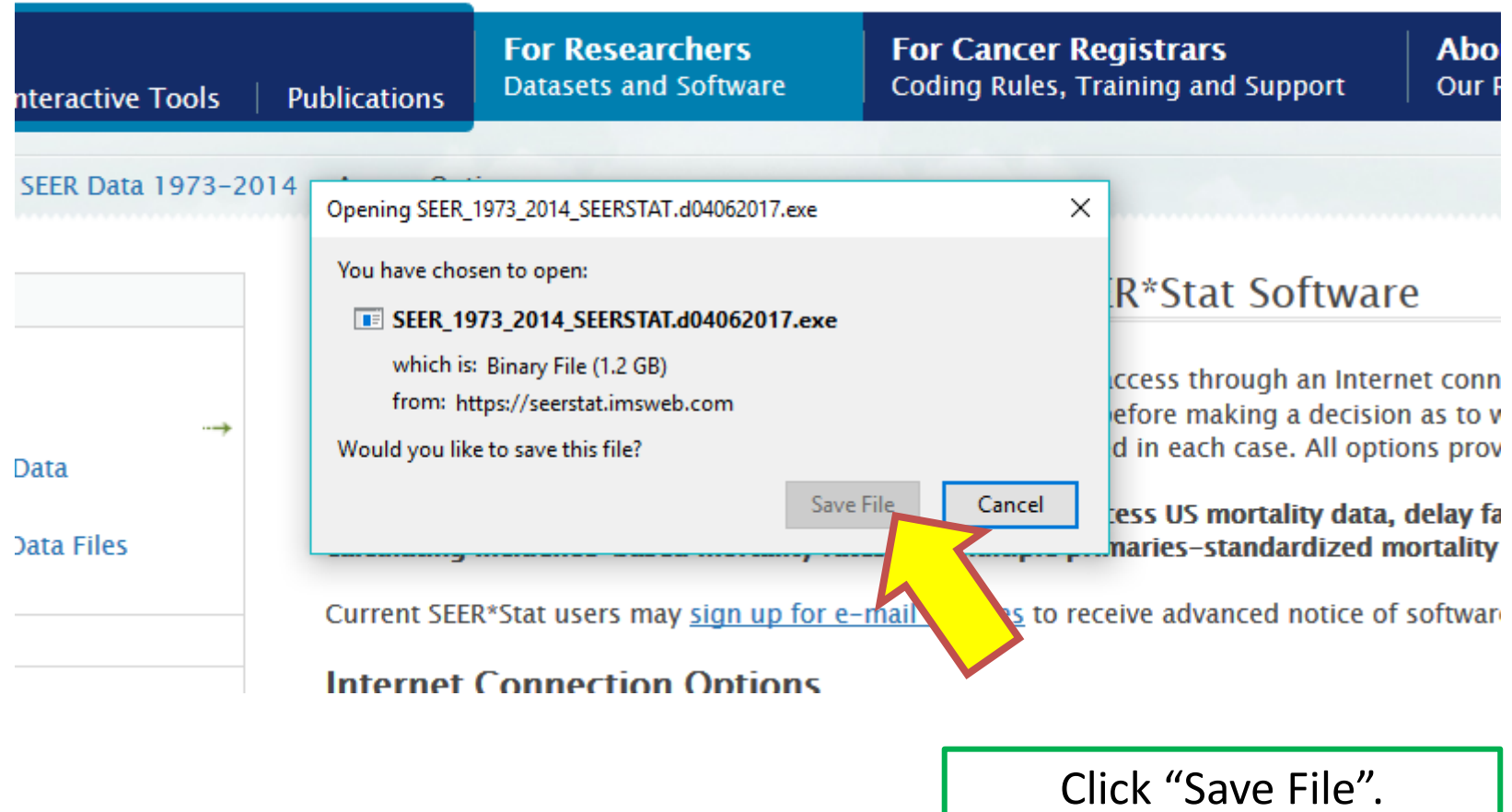

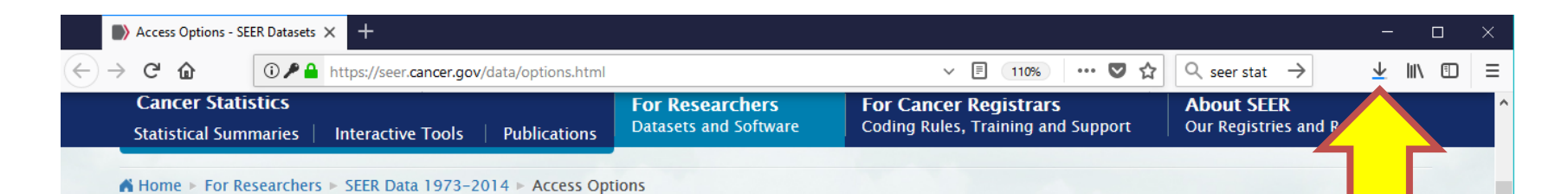

#### **Datasets**

#### I-I SEER Data 1973-2014

- Accessing the Data
- Access Options
- . Submit Request for the Data
- SEER\*Stat Databases
- Documentation for the Data Files
- · Suggested Citations

#### [+] Standard Population Data

**U.S. Mortality Data** 

[+] U.S. Population Data

**County Attributes** 

[+] Expected Survival Life Tables

**SEER Linked Databases** 

[+] Specialized SEER\*Stat Datasets

**Statistical Software** 

[+] SEER\*Stat

[+] SEER\*Prep

[+] HD\*Calc

**Analytic Software** 

**Documentation & Recodes** 

**Behavior Recode for Analysis** 

[+] Cancer Stage Variables

**Cause of Death Recode** 

Cause-specific Death Classification

[+] Incidence Site Recode Variables

**Insurance Recode** 

**Months Survived Based on Complete** 

### Options for Accessing the Data and SEER\*Stat Software

There are three ways to obtain the research data: two require a DVD sent via US mail. Please read through each option below b your needs. A signed SEER Research Data Agreement is require

You must use SEER\*Stat in client-server mode in order to ac calculating incidence-based mortality rates and multiple prin

Current SEER\*Stat users may sign up for e-mail updates to rec

#### **Internet Connection Options**

When you submit a request for the data and choose the access given a username and password within two business days of S username and password may be used to access the data throu

#### 1. SEER\*Stat's Client-Server Mode

Use SEER\*Stat to access the data through your Internet connec current version of the SEER\*Stat Installation program. You mus SEER\*Stat will access the Internet as needed. For example, eacl request will be transferred from your computer to the SEER\*Sta computer. SEER\*Stat's local and client-server modes are compa

2. Download compressed files from the Internet The combination of these compressed (Windows self-extractin that is shipped. The username and password you receive from

· Binary version of the data and the SEER\*Stat software: Download this file if you would like to use your compute data files can only be analyzed using the SEER\*Stat softy

- Wait for the file to download and open your downloads folder from your internet browser.
- Where you access your downloads will differ based on the internet browser you are using.

uncompress it, and install SEER\*Stat on your local system. Storing the downloaded file and its uncompressed contents will consume approximately 4.5 gigabytes of disk capacity.

• ASCII text version of the data: Windows Executable C [EXE - 358 MB] | ZIP C [ZIP - 358 MB] Download this file if you would like to use your own programs to analyze the data in text format. You do not need to download these files if you are using SEER\*Stat. SEER does not provide programming support for the analysis of these data. To use this configuration, download the file in the preferred format and uncompress it. File descriptions and documentation are included and are available online in Documentation for the ASCII Text Data Files. Storing the downloaded file and its uncompressed contents will consume approximately 4 gigabytes of disk

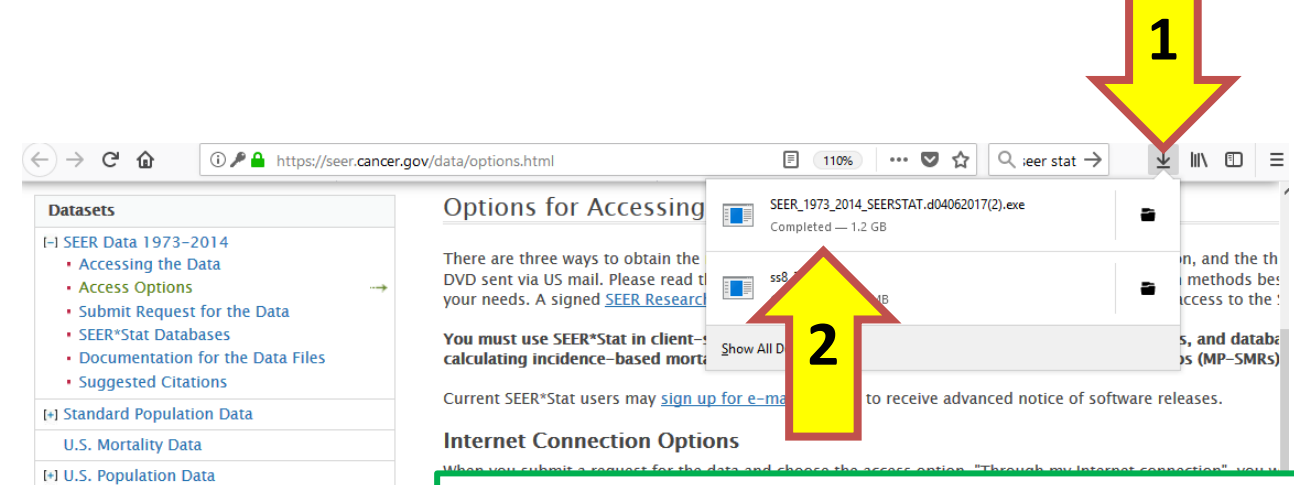

**County Attributes** [+] Expected Survival Life Tables **SEER Linked Databases** [+] Specialized SEER\*Stat Datasets

**Statistical Software** [+] SEER\*Stat [+] SEER\*Prep [+] HD\*Calc

**Analytic Software Documentation & Recodes Behavior Recode for Analysis** [+] Cancer Stage Variables **Cause of Death Recode** 

**Insurance Recode** 

**Dates** 

Cause-specific Death Classification

Months Survived Based on Complete

Policy for Calculating Hispanic Mortality

[+] Incidence Site Recode Variables

- Click on the .exe file to download the binary dataset.
- It will ask you where you want to unzip the file to store the data.
- Specify the location and then click "Unzip".
- That is the location where your binary SEER data will be stored on your computer.

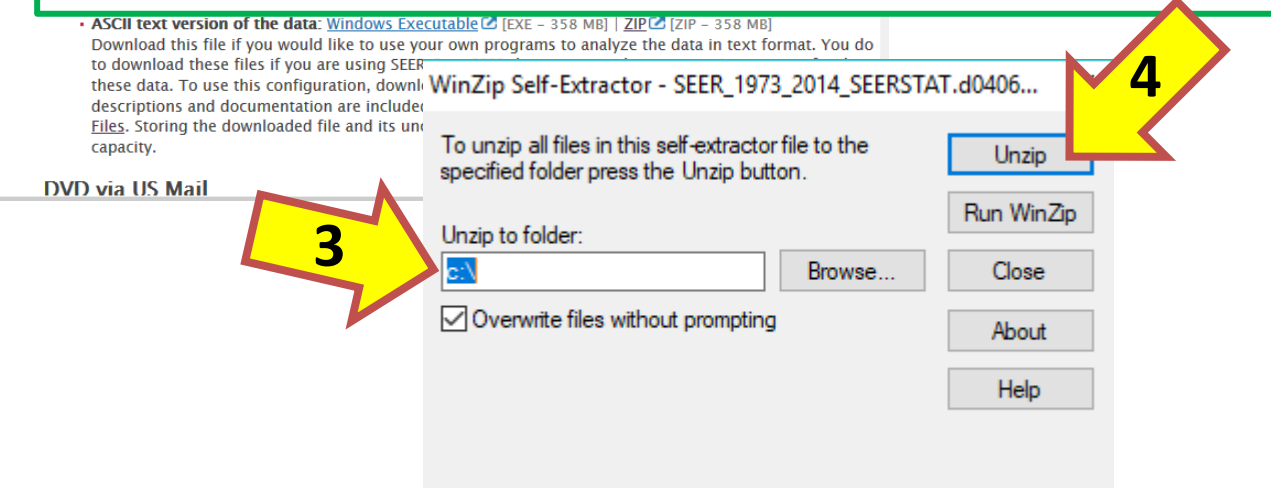

## **Setting up SEER\*Stat to use downloaded binary data**

o **Open up your SEER\*Stat software by double clicking on the SEER\*Stat icon on your desktop.**

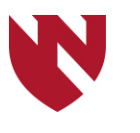
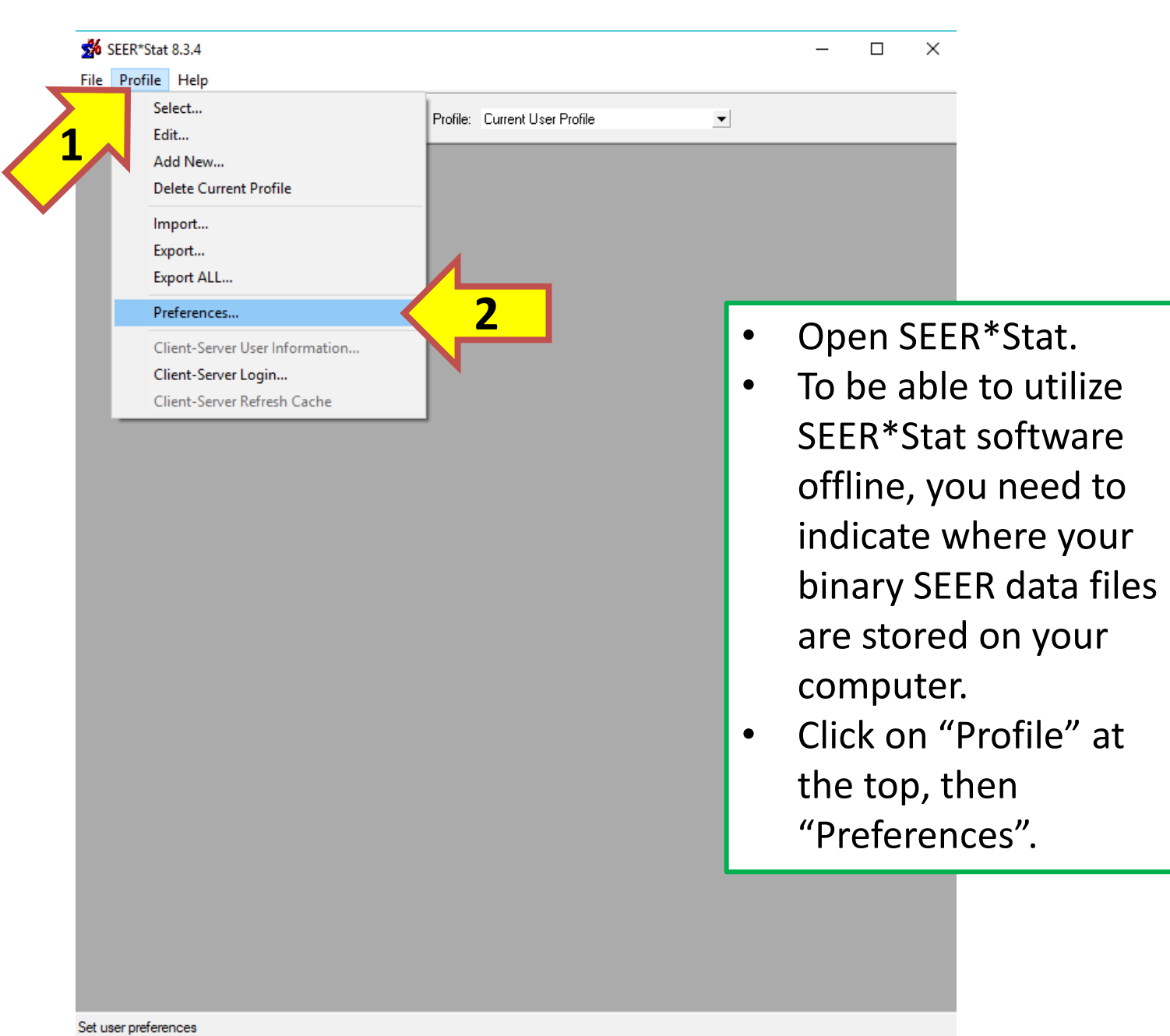

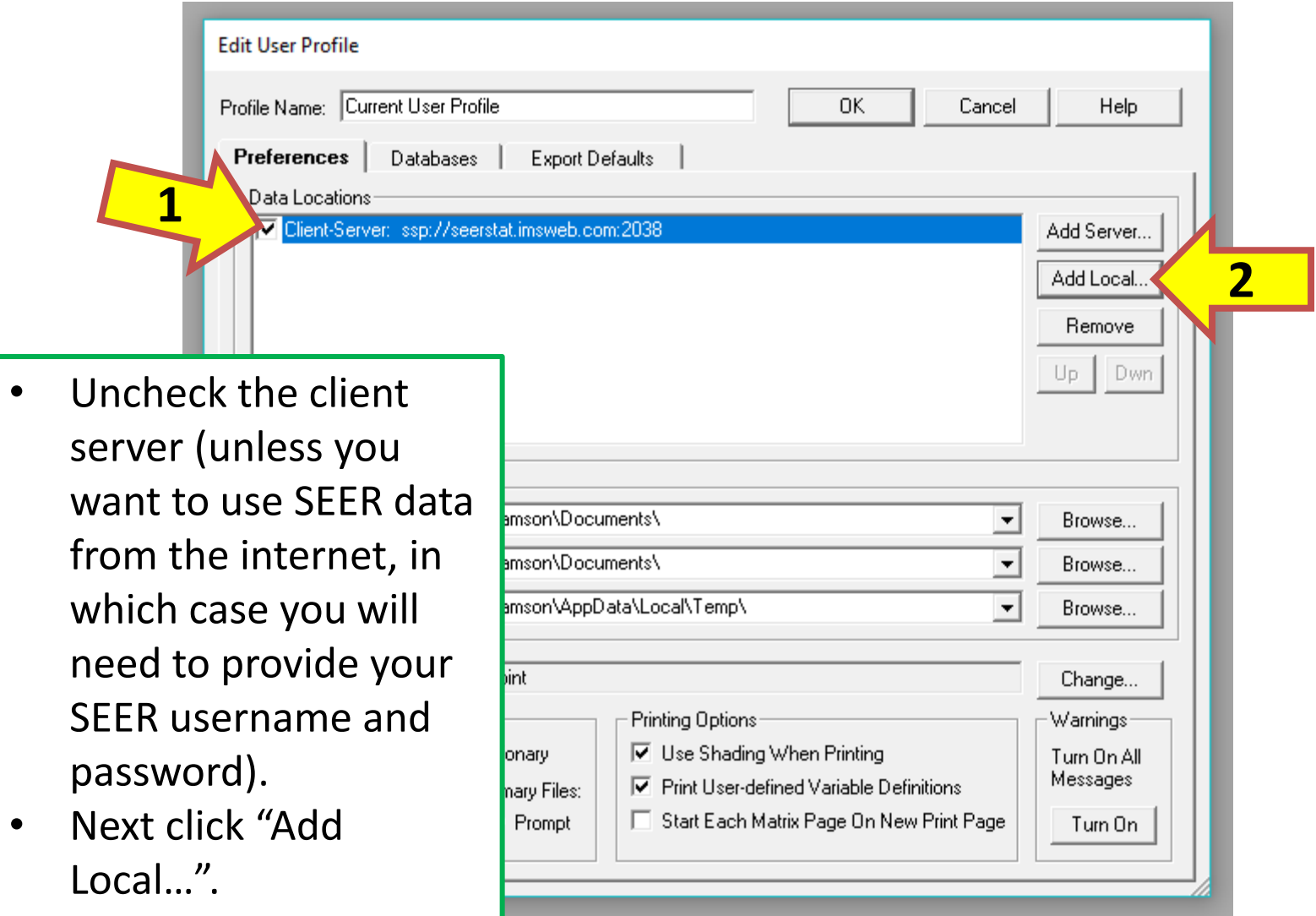

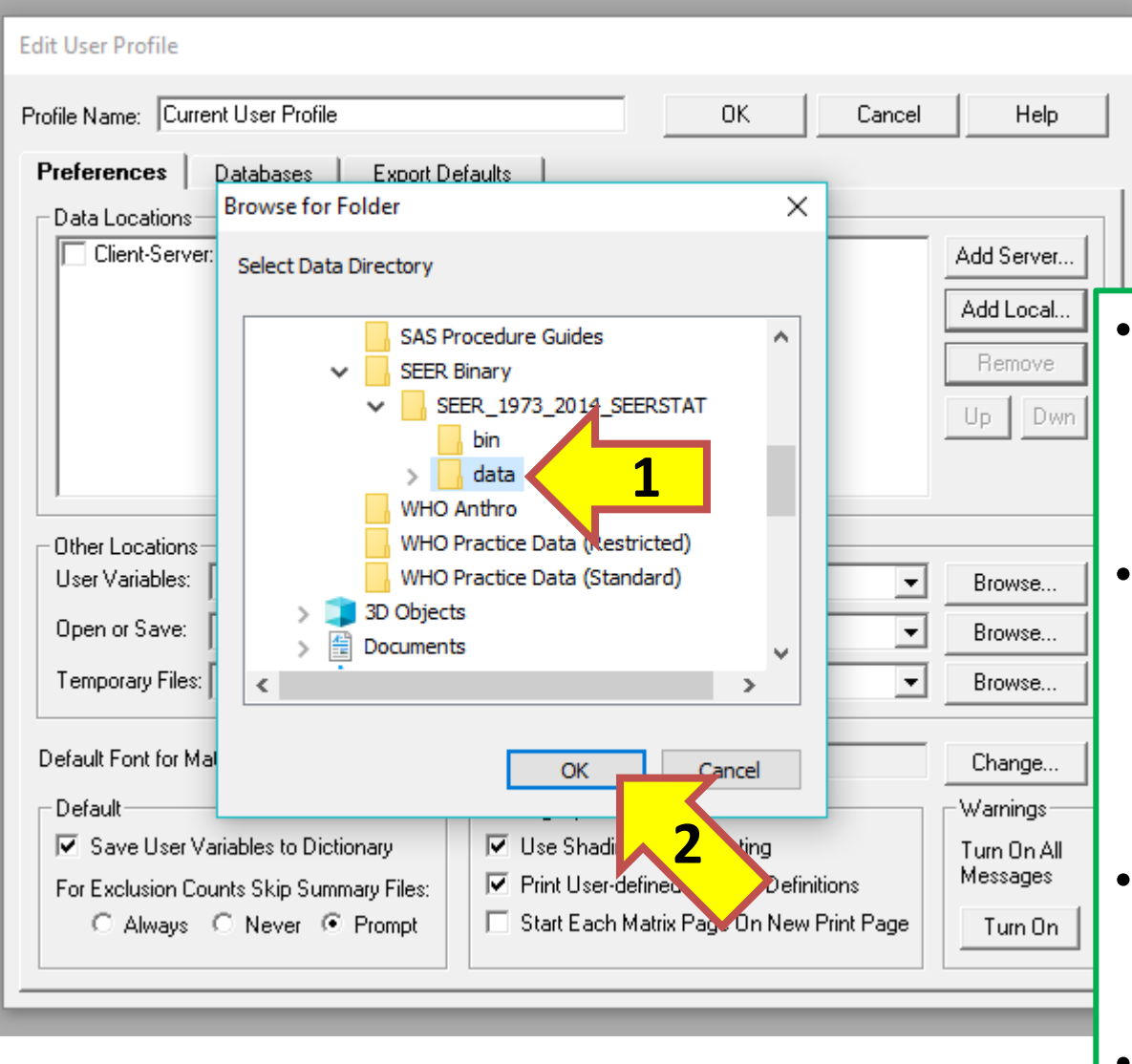

- Locate the SEER Binary data folder you downloaded from the SEER website.
- Select the "data" subfolder inside the "SEER\_1973\_2014\_SE ERSTAT" folder and click "OK".
- Then click "OK" to close the "Edit User Profile" window.
- Now you may run analyses offline.

### **Downloading ASCII SEER Data to use in SAS (and reading the file into SAS)**

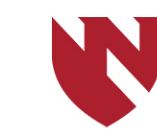

**University of Nebraska Medical Center** 

# **Downloading SEER Data to use in SAS**

- o **This section will instruct you on how to download SEER data to be able to use in SAS.**
- o **Not many people will use this option, as SEER\*Stat is the most user-friendly way to access SEER data and calculate age-adjusted rates.**
- o **Note: this ASCII data cannot be used in SEER\*Stat; for that, you need to download the binary data (which is covered in the previous section).**

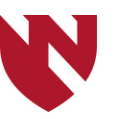

#### $\rightarrow$  e a **① △** https://seer.cancer.gov/data/options.html **Cancer Statistics Statistical Summaries Interactive Tools Publications**

**For Researchers Datasets and Software**  **For Cancer Registrars** Coding Rules, Training and Support

目 110%

 $\cdots$   $\heartsuit$ ☆

> **About SEER** Our Registries and Research

 $\sqrt{Q}$  cnn

 $\rightarrow$ 

心心

#### Home For Researchers > SEER Data 1973-2014 > Access Options

#### **Datasets**

#### I-I SEER Data 1973-2014

- Accessing the Data • Access Options
- Submit Request for the Data
- · SEER\*Stat Databases
- Documentation for the Data Files
- Suggested Citations

#### [+] Standard Population Data

**U.S. Mortality Data** 

[+] U.S. Population Data

- County Attributes
- Go to:

### [https://seer.cancer.gov/](https://seer.cancer.gov/data/options.html) data/options.html

- Click the zip link associated with the ASCII text version of the data.
- You will be prompted to enter the username and password SEER sent.

#### Options for Accessing the Data and SEER\*Stat Software

There are three ways to obtain the research data: two require access through an Internet connection, and the third is a DVD sent via US mail. Please read through each option below before making a decision as to which methods best suit your needs. A signed SEER Research Data Agreement is required in each case. All options provide access to the SEER Data.

You must use SEER\*Stat in client-server mode in order to access US mortality data, delay factors, and databases for calculating incidence-based mortality rates and multiple primaries-standardized mortality ratios (MP-SMRs).

Current SEER\*Stat users may sign up for e-mail updates to receive advanced notice of software releases.

#### **Internet Connection Options**

When you submit a request for the data and choose the access option, "Through my Internet connection", you will be given a username and password within two business days of SEER receiving your signed research data agreement. This username and password may be used to access the data through either of these two Internet-based options.

#### 1. SEER\*Stat's Client-Server Mode

Use SEER\*Stat to access the data through your Internet connection. With this, you only need to download and install the current version of the SEER\*Stat Installation program. You must be connected to the Internet while using SEER\*Stat. SEER\*Stat will access the Internet as needed. For example, each time you execute an analysis, the parameters of your request will be transferred from your computer to the SEER\*Stat server and the results will be transferred back to your computer. SEER\*Stat's local and client-server modes are compared in SEER\*Stat's help system.

#### 2. Download compressed files from the Internet

The combination of these compressed (Windows self-extracting ZIP format) files contain the exact contents of the DVD that is shipped. The username and password you receive from SEER is needed to down e files.

. Binary version of the data and the SEER\*Stat software: Windows Executable Download this file if you would like to use your computer system for da data files can only be analyzed using the SEER\*Stat software. To use this uncompress it, and install SEER\*Stat on your local system. Storing the do contents will consume approximately 4.5 gigabytes of disk capacity.

processing. These binary in, download the file, file and its uncompressed

• ASCII text version of the data: Windows Executable  $\mathbb{Z}$  [EXE - 358 MB] | ZIP $\mathbb{Z}$  [ZIP - 358 MB] Download this file if you would like to use your own programs to analyze the data in text format. You do not need to download these files if you are using SEER\*Stat. SEER does not provide programming support for the analysis of these data. To use this configuration, download the file in the preferred format and uncompress it. File descriptions and documentation are included and are available online in Documentation for the ASCII Text Data Files. Storing the downloaded file and its uncompressed contents will consume approximately 4 gigabytes of disk capacity.

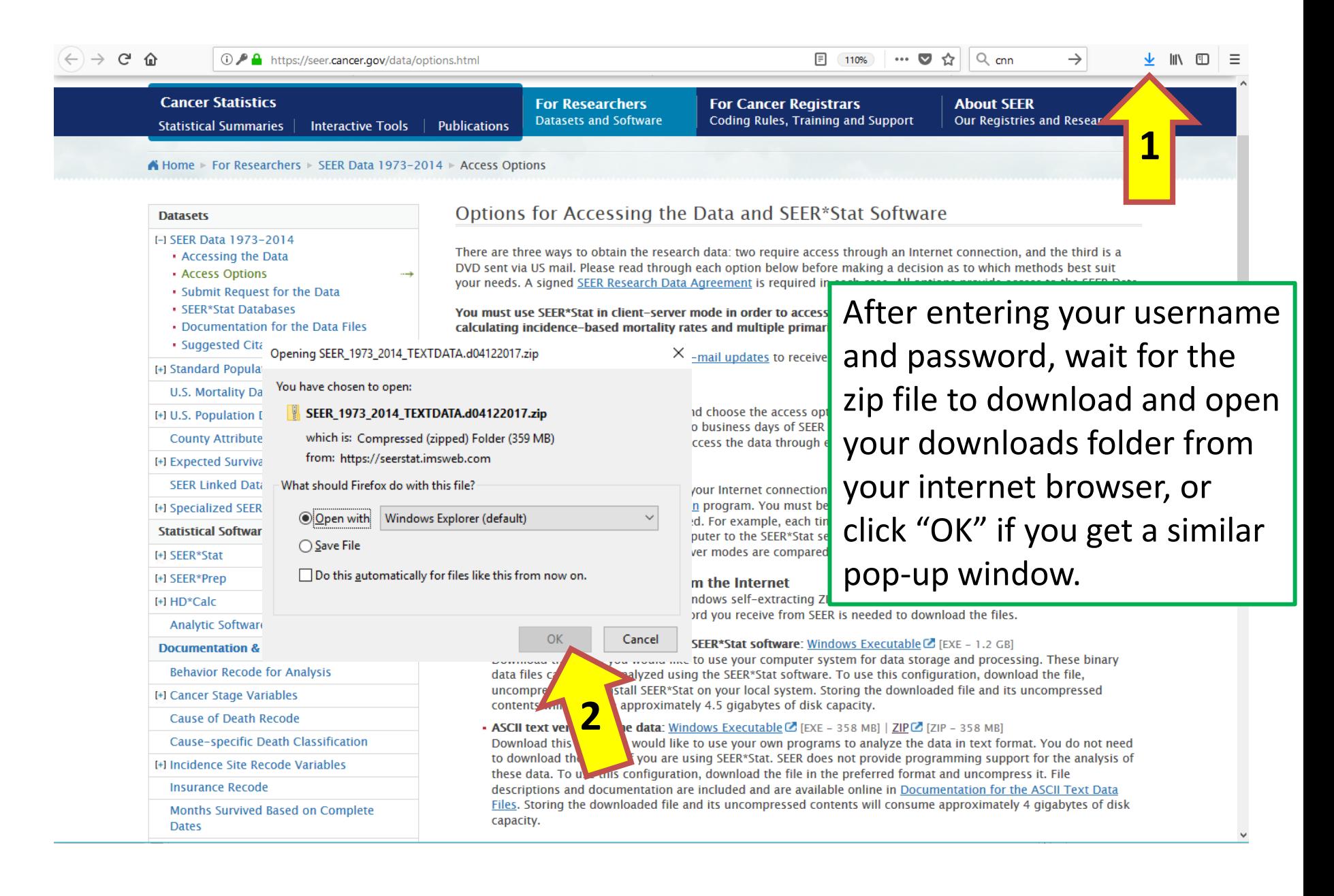

### GP IDeA-CTR BERD 43

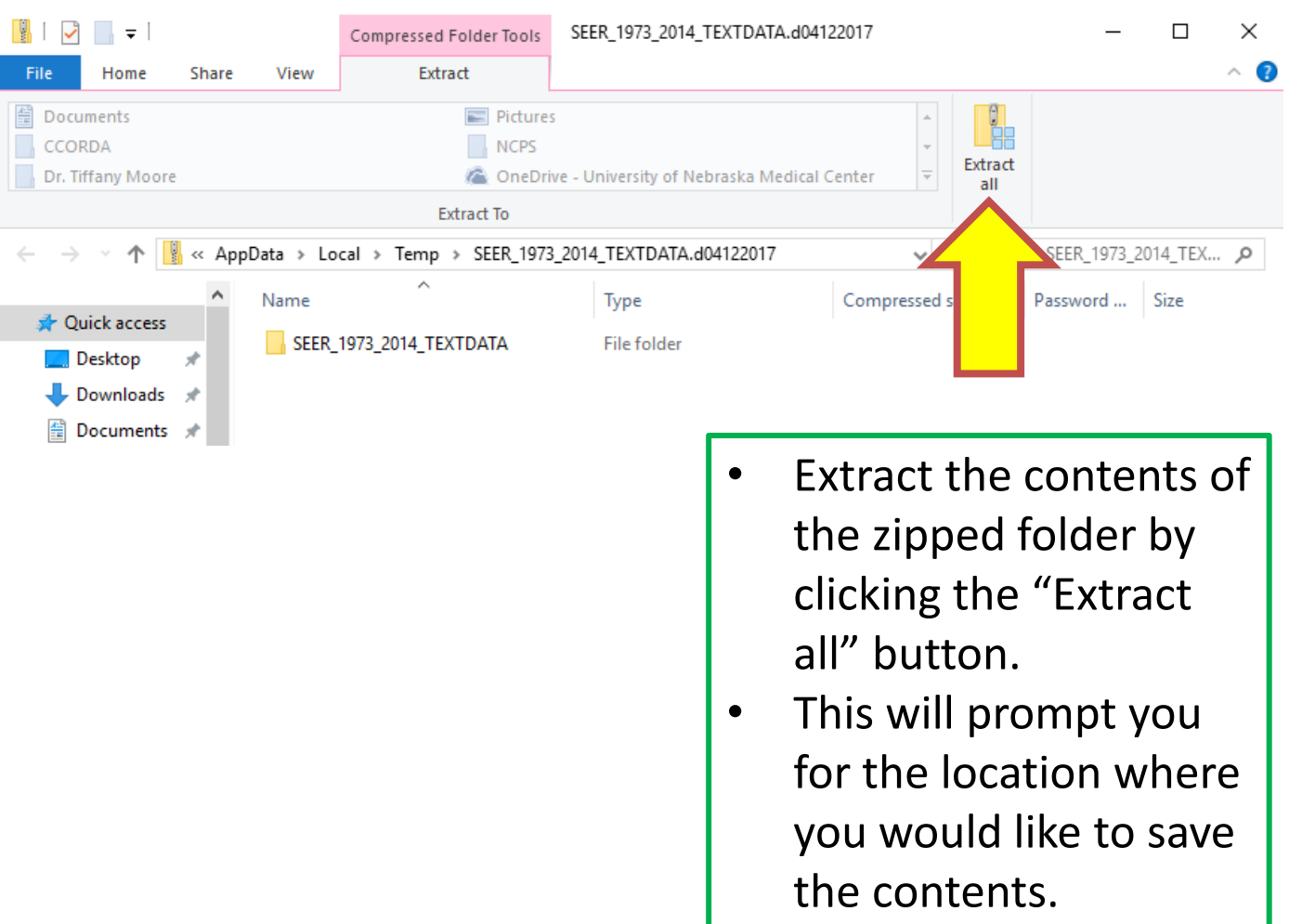

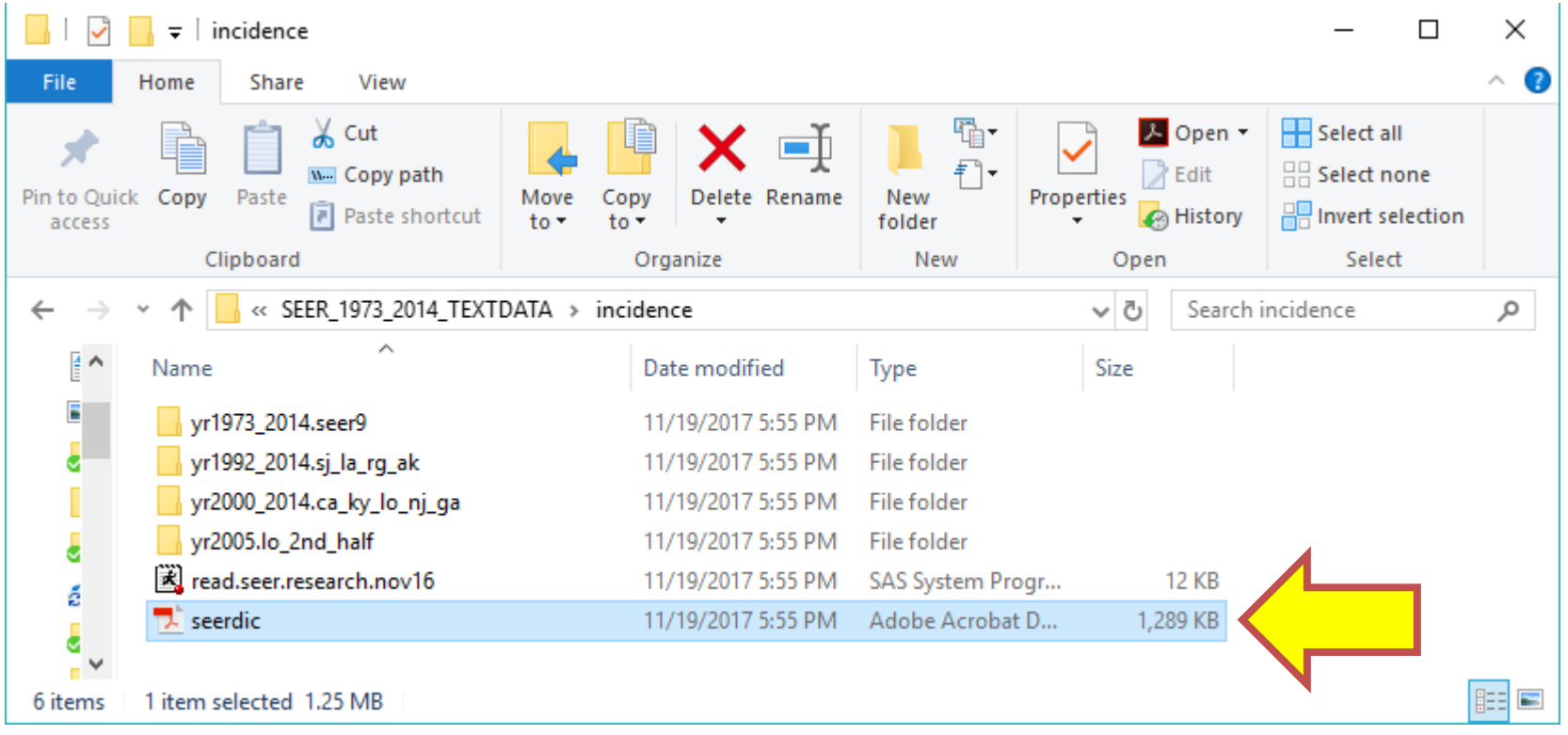

- This is what the contents of the incidence extracted folder looks like.
- Double click on the "seerdic" PDF, which is the documentation for this data.

#### **MARITAL STATUS AT DX**

**NAACCR** Item #: 150 SEER\*Stat Name: Marital status at diagnosis Item Length: 1

Field Description: This data item identifies the patient's marital status at the time of diagnosis for the reportable tumor.

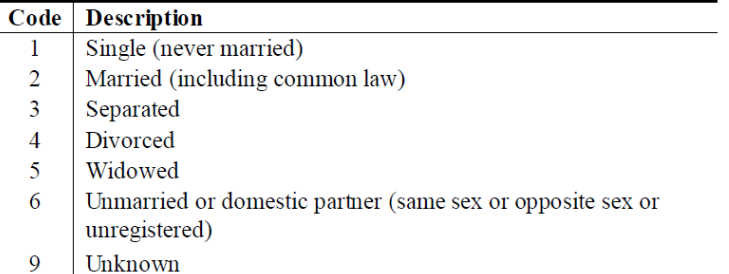

- This is an example of what is included in the documentation.
- Here, it tells you specific information about a specific variable.

# **Reading in SEER data using SAS**

o **Example: Read in colorectal cancer incidence data from the "yr2000\_2014.ca\_ky\_lo\_nj\_ga" data folder downloaded from the SEER website.**

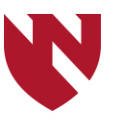

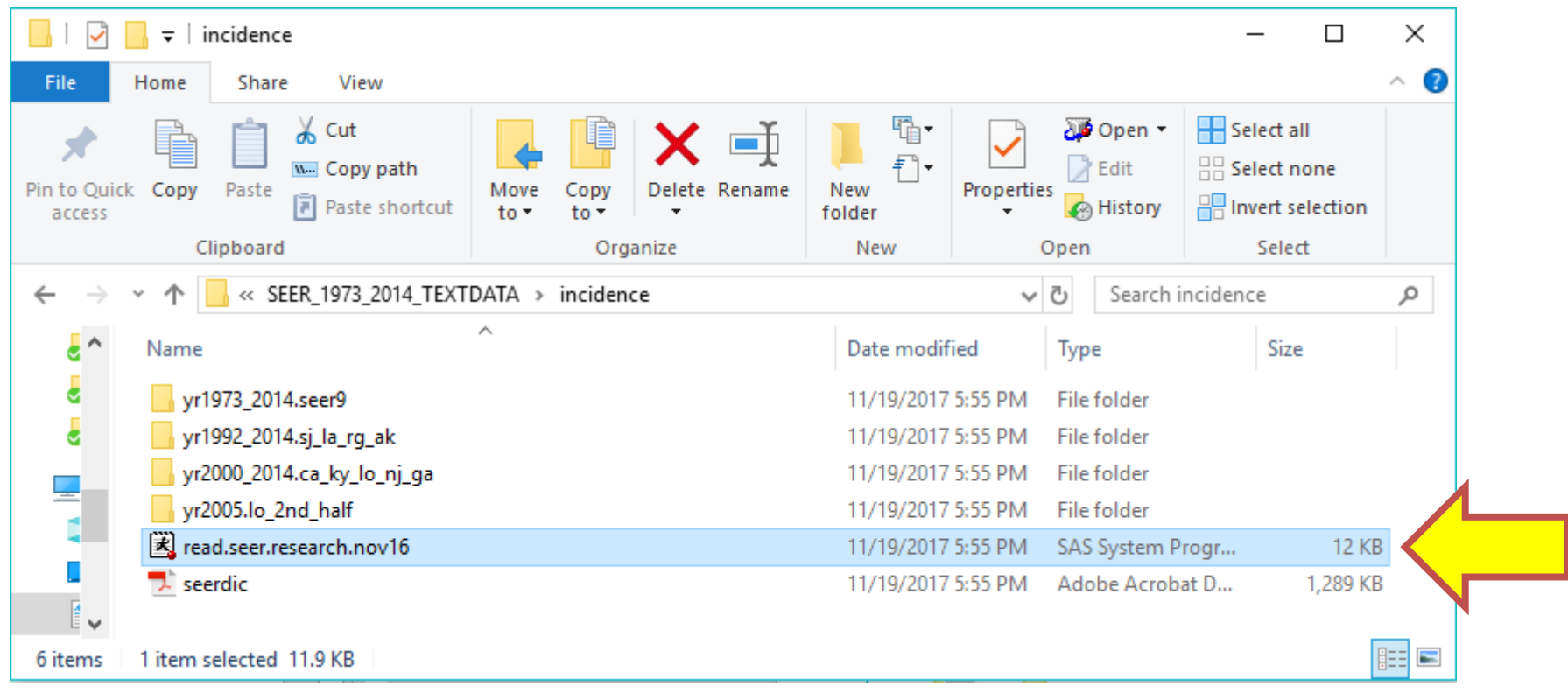

- The "read.seer.research.nov16" in the "incidence" folder is the SAS file you can use to read in the individual .txt data files.
- The .txt files are contained in the four folders listed above.
- Double click on the SAS file.

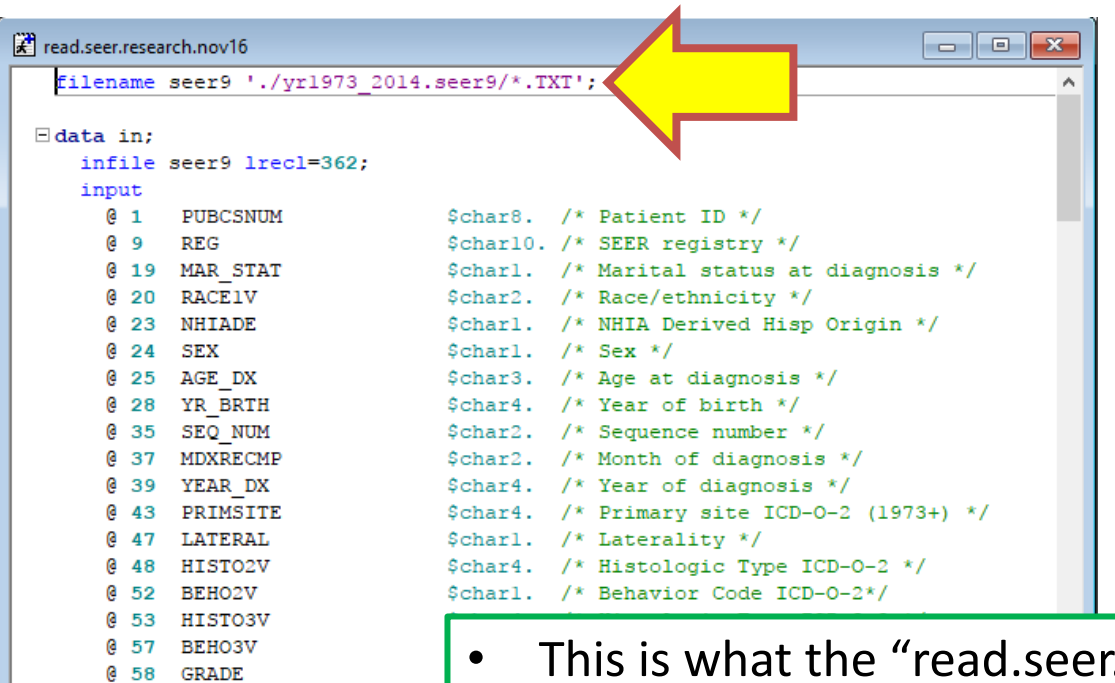

59 DX CONF @ 60 REPT SRC @ 61 EOD10 SZ

- This is what the "read.seer.research.nov16" SAS file contains.
- For this example, we will focus on the "yr2000 $2014$ .ca ky lo nj ga" folder.
- The first thing we need to do is point to the correct data file using the appropriate path.
- We must change the purple text in the top line to indicate where the colorectal cancer text file from the "yr2000 2014.ca ky lo nj ga" folder is located, which we'll do on the next slide.

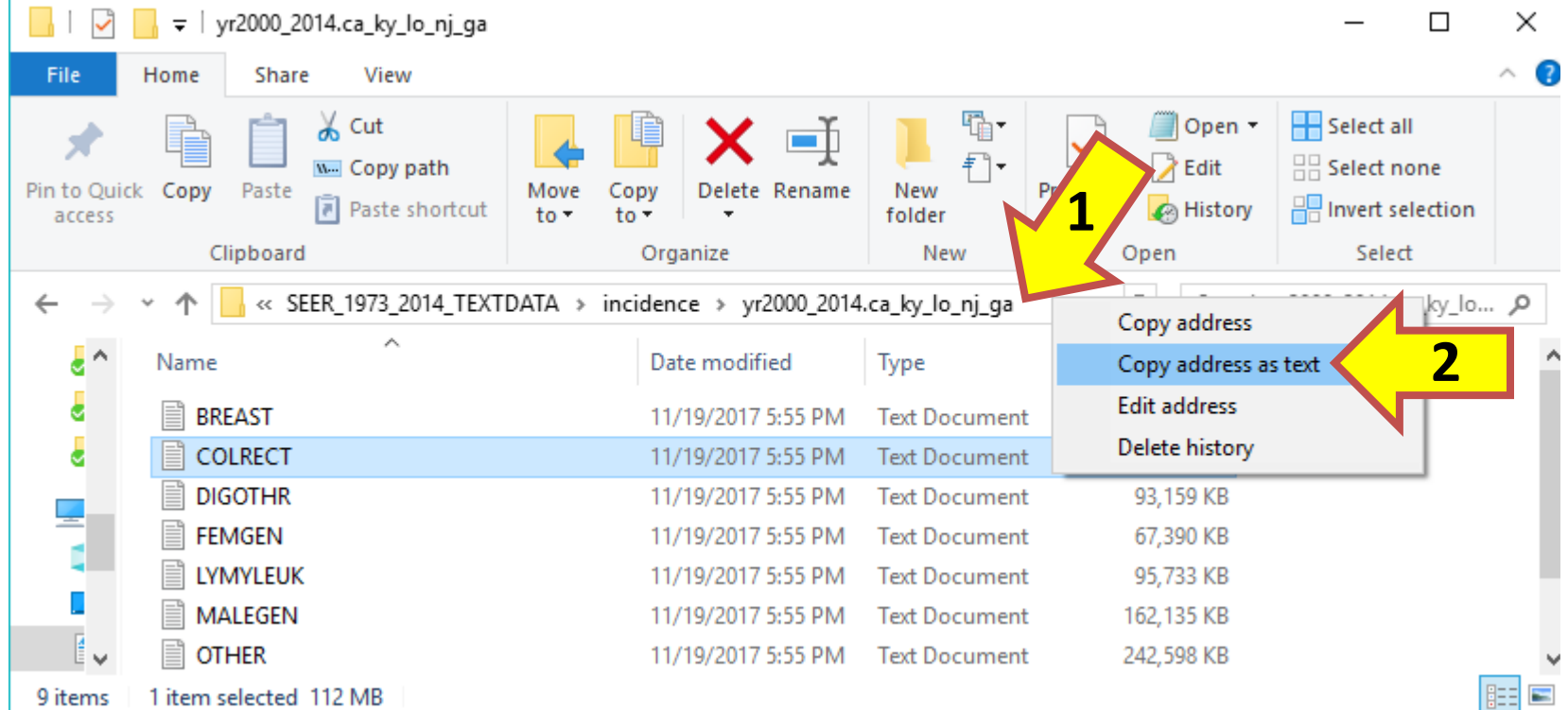

The easiest way to do this is to open the "yr2000\_2014.ca\_ky\_lo\_nj\_ga" folder (which is contained in the "incidence" folder of the SEER ASCII data downloaded from the website), and then right click the path name at the top of the folder, and click "Copy address as text".

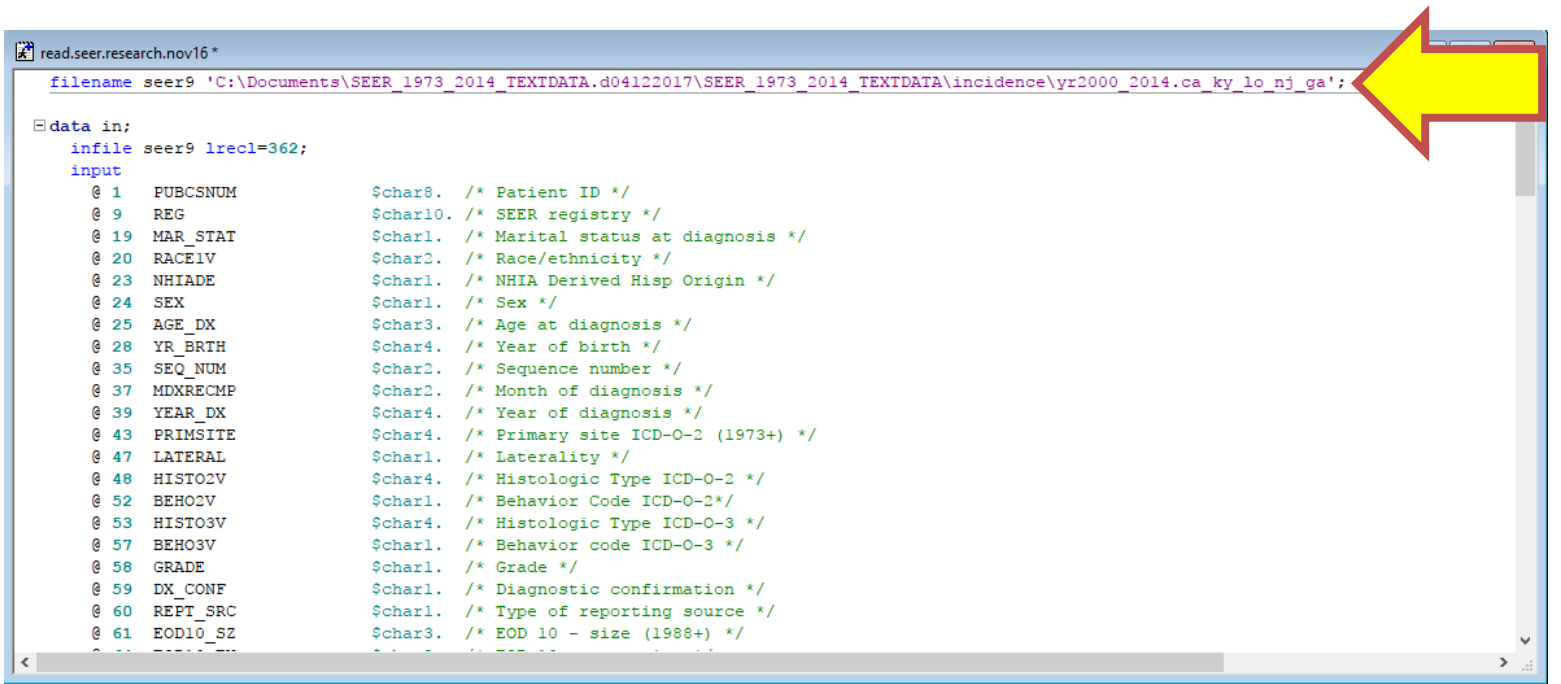

- This is what the path for my "yr2000\_2014.ca\_ky\_lo\_nj\_ga" folder looks like.
- Yours will likely differ depending on where you saved the SEER data on your computer.
- Next we need to specify the specific .txt file we are interested in as part of the filename.

#### <sup>2</sup> read.seer.research.nov16\*

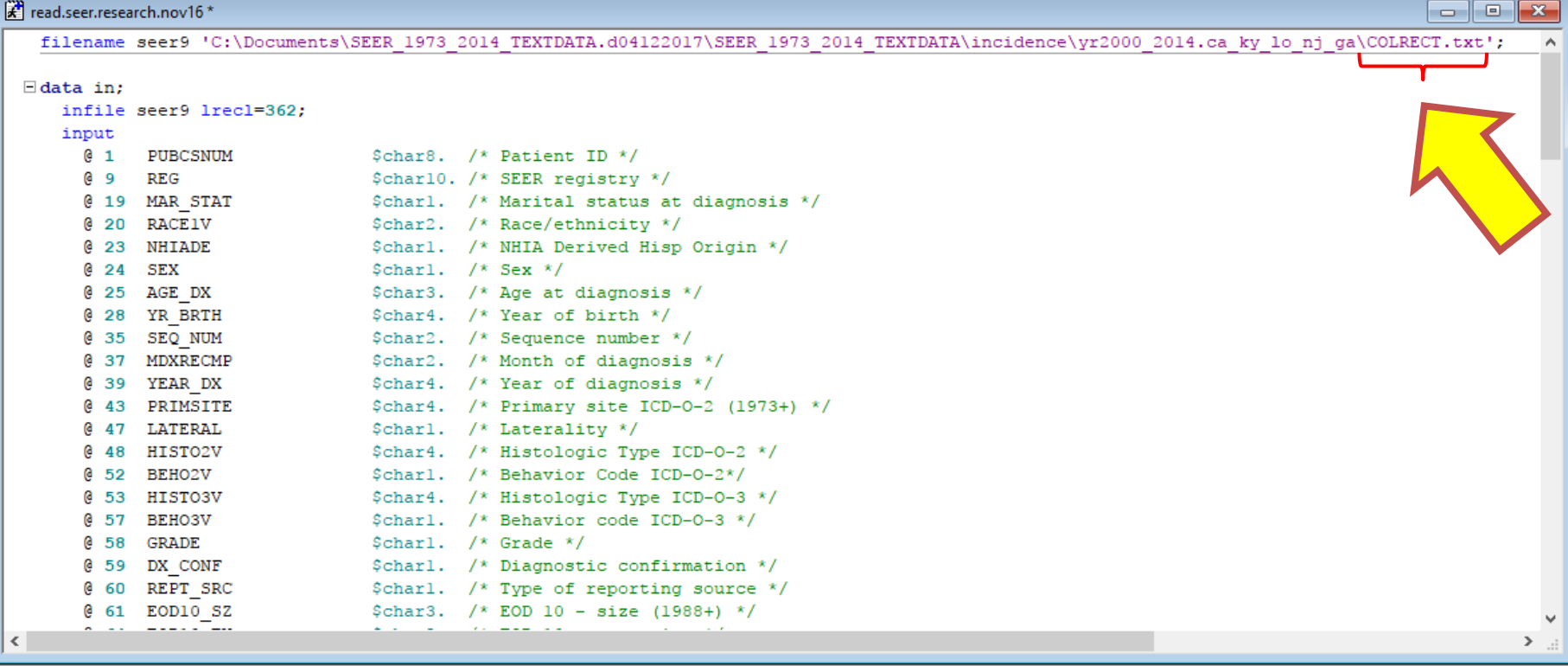

To specify the .txt file with data for colorectal cancers, I added the name of the .txt file with a backslash and the extension, "\COLRECT.txt", to the end of the address for the "yr2000\_2014.ca\_ky\_lo\_nj\_ga" folder.

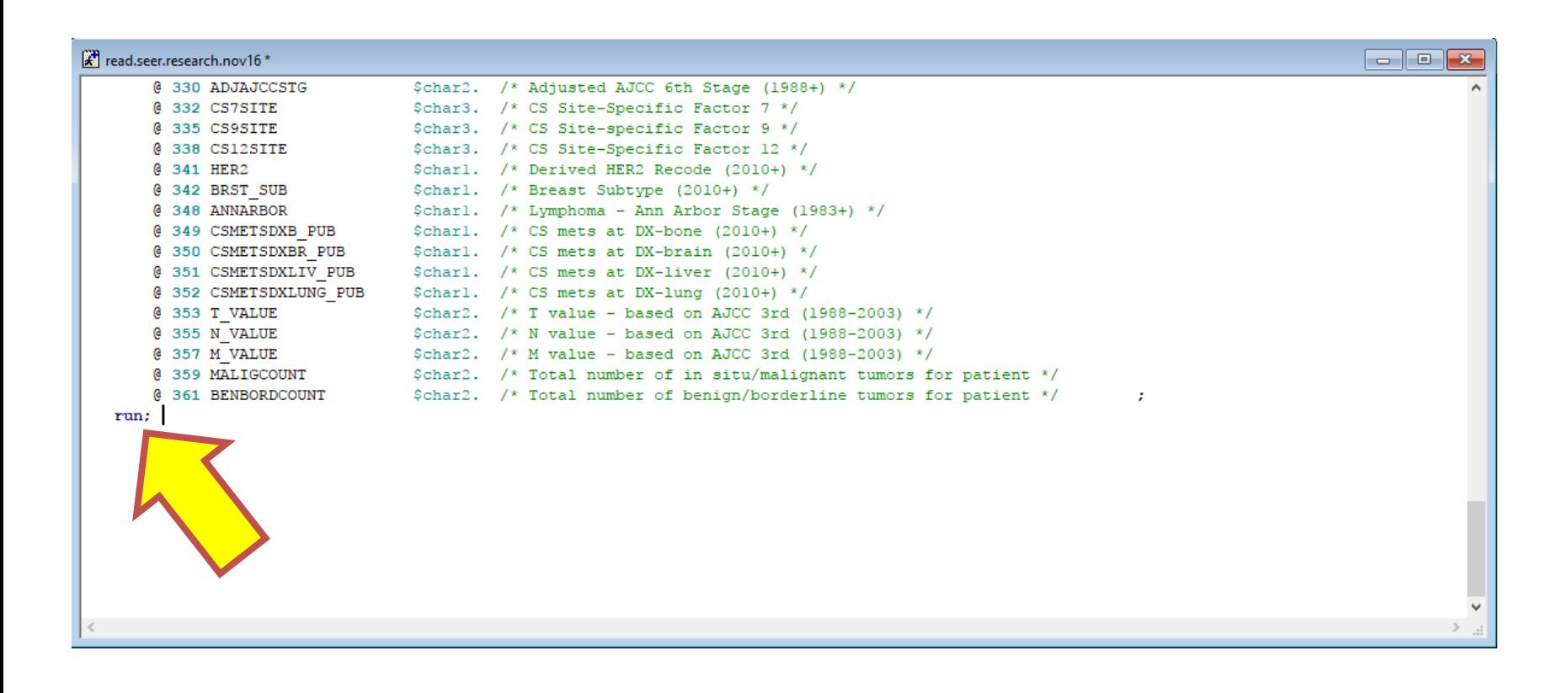

- To create a SAS dataset, you will need to add "run;" to the bottom of the code provided by SEER.
- Now you can highlight all of the SAS code in the file and run the program.
- It will read in the colorectal text file and name the new dataset created from that text file "in".

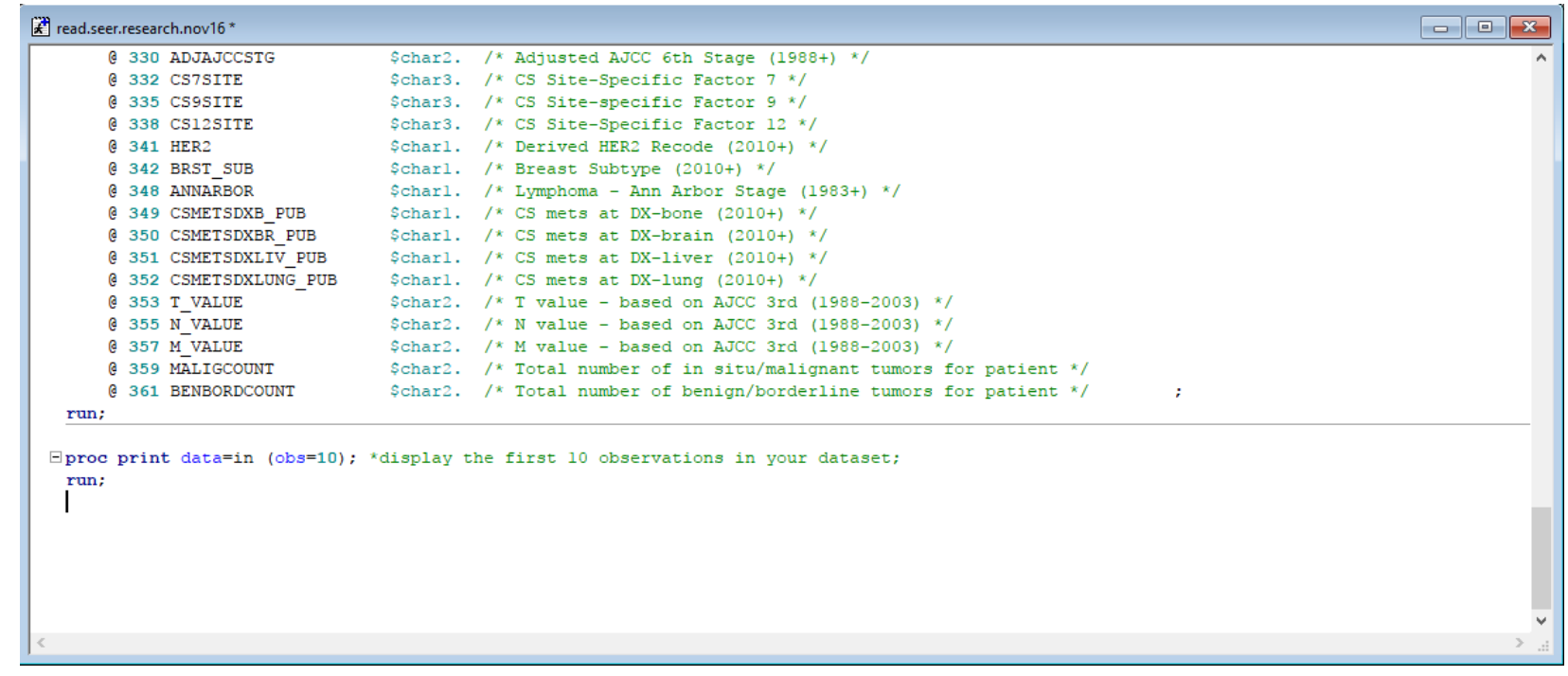

To see the first 10 observations in your dataset, type in the following code:

```
proc print data=in (obs=10); *display the first 10 
observations in your dataset;
run;
```
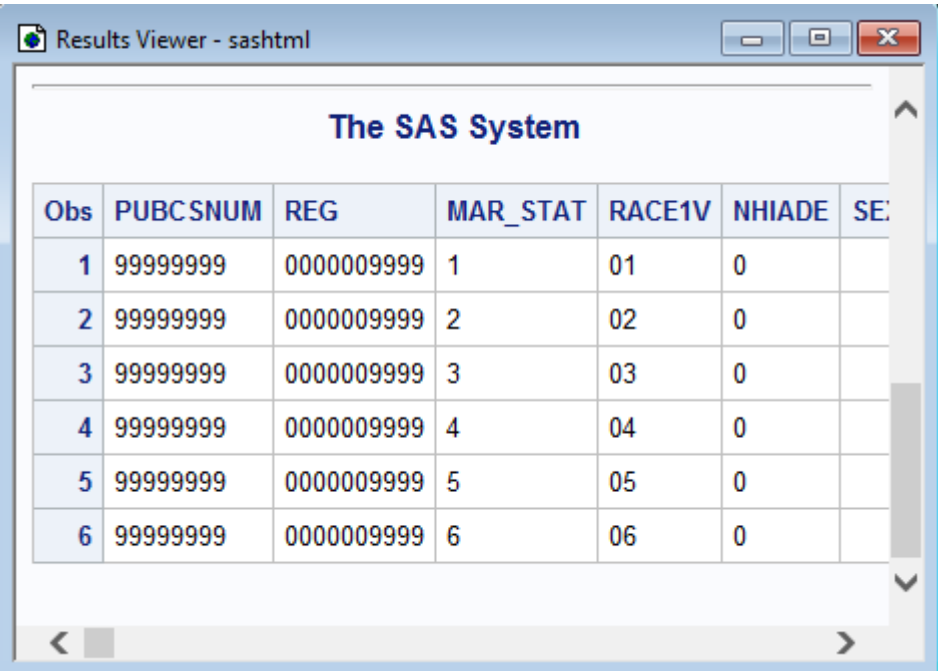

- This is an example of what the data will look like.
- The data has been de-identified, but gives you an idea what the data structure looks like.
- From here, you can do many types of analyses using SAS software procedures.

## **Incidence Counts**

**Example: Breast Cancer**

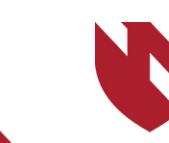

**University of Nebraska<br>Medical Center** 

# **Incidence Counts**

- o **This section will instruct you on how to get incidence counts using SEER data**
- o **For this example, we will show you to get access to breast cancer incidence counts using the 2016 SEER 18 registries data, with the following criteria:**
	- o **Exclude anyone under the age of 15 years old**
	- o **Display data by 5-year age categories**
	- o **Display data separately by race**
- o **This example was done using downloaded binary SEER data for use in SEER\*Stat. If you are using online data instead (i.e. entering your username and password), a couple of your screens and output may be slightly different from the tutorial.**

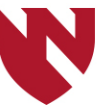

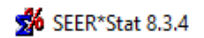

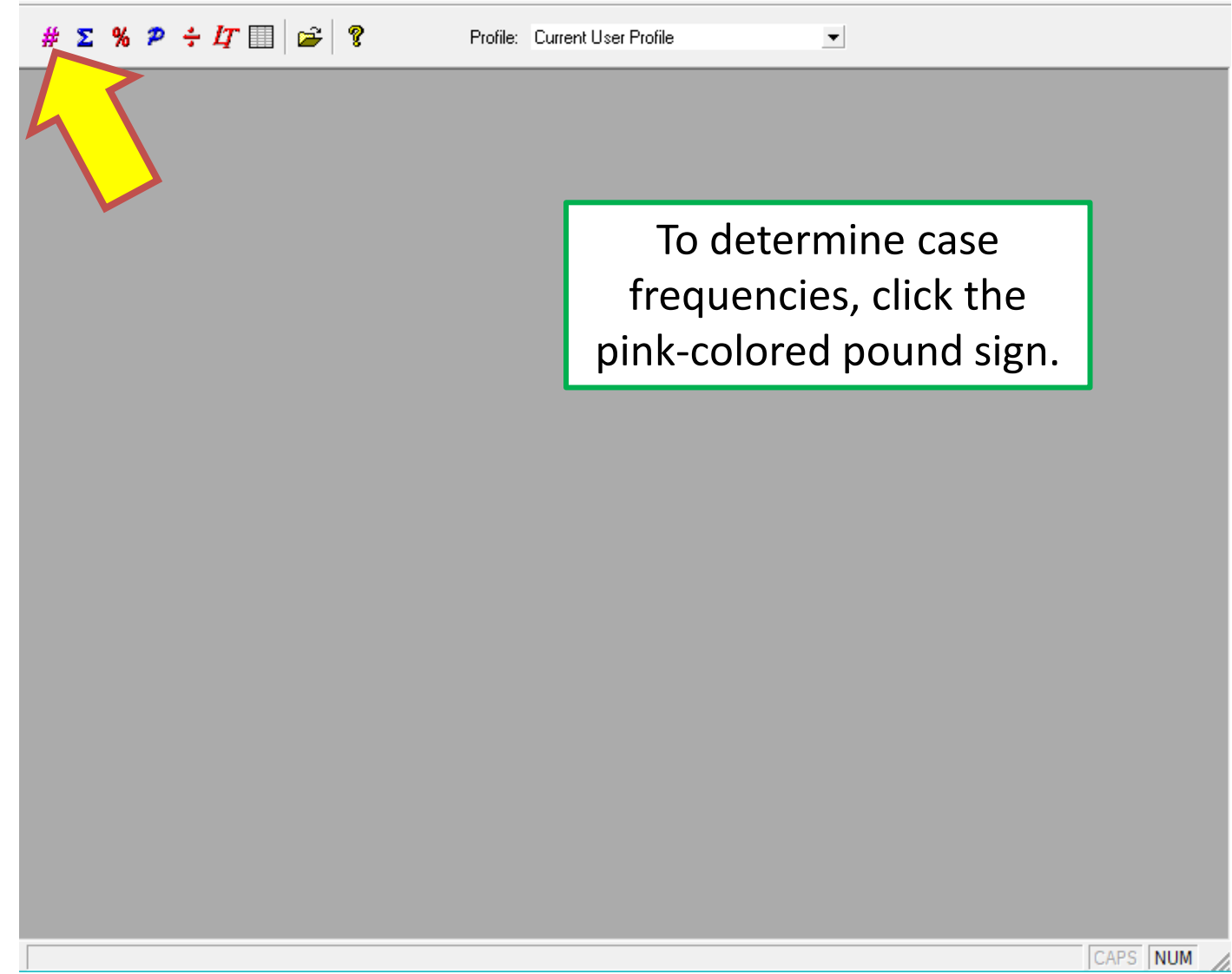

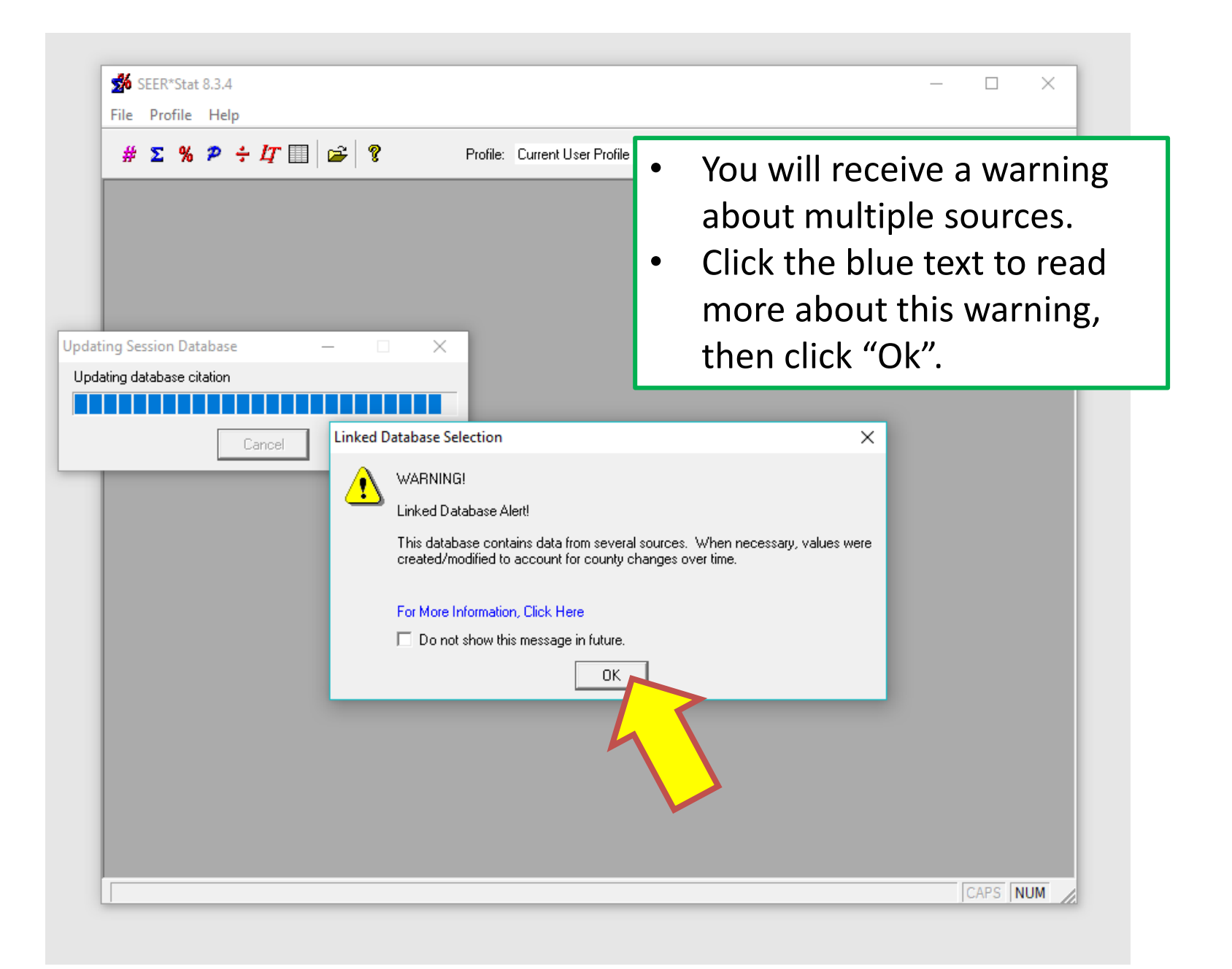

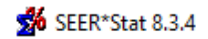

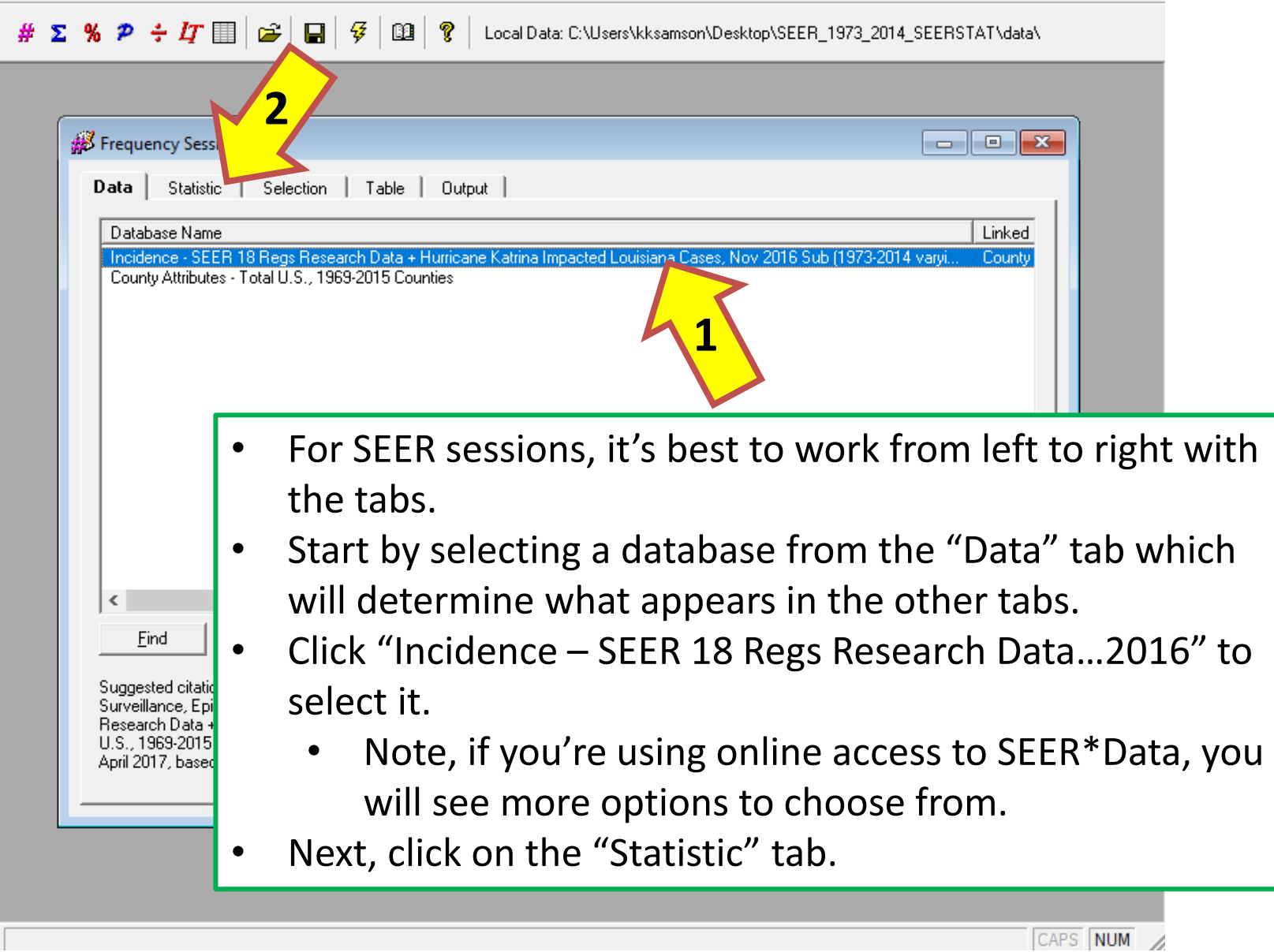

 $\Box$ 

 $\overline{\phantom{m}}$ 

 $\mathsf{X}$ 

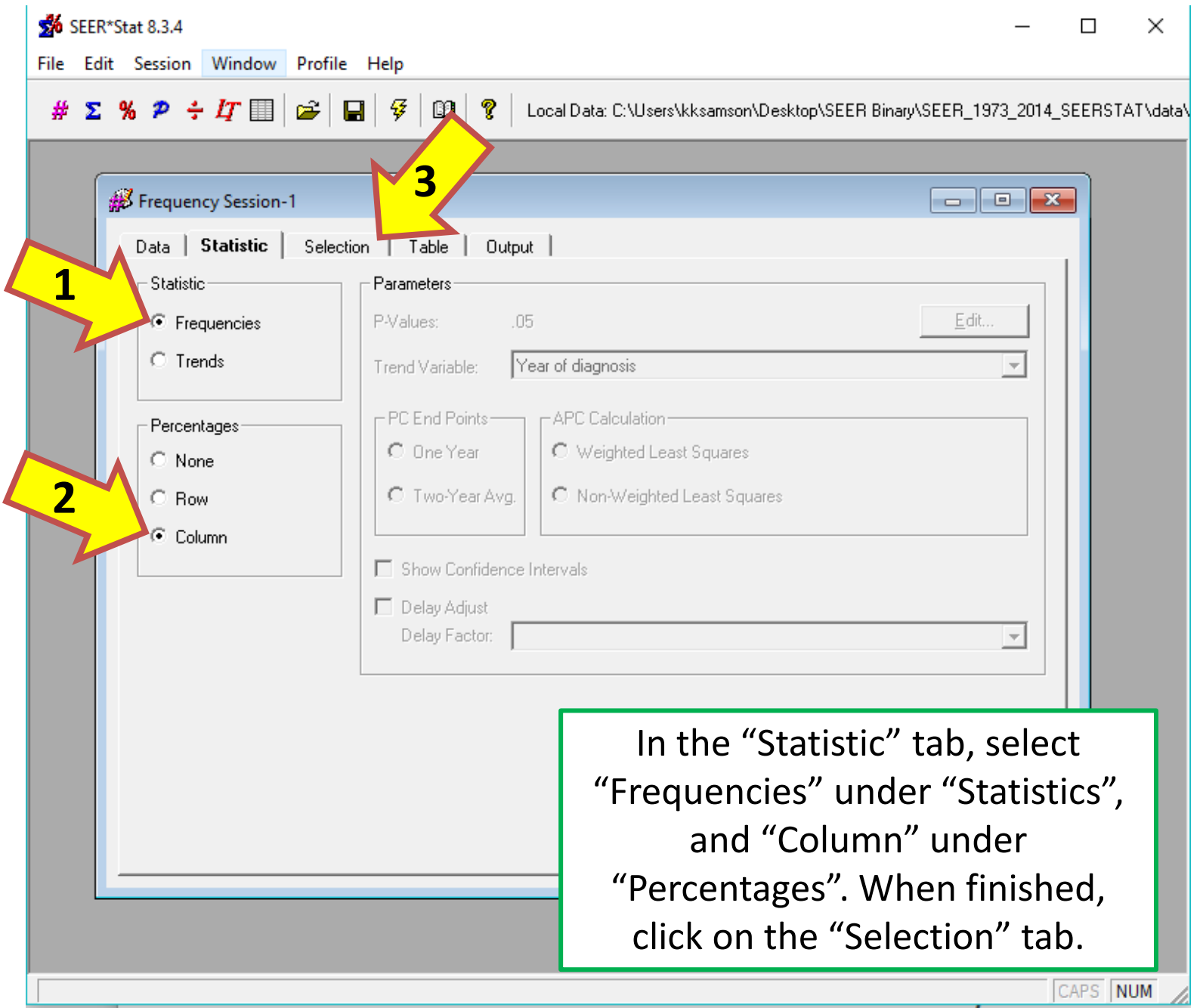

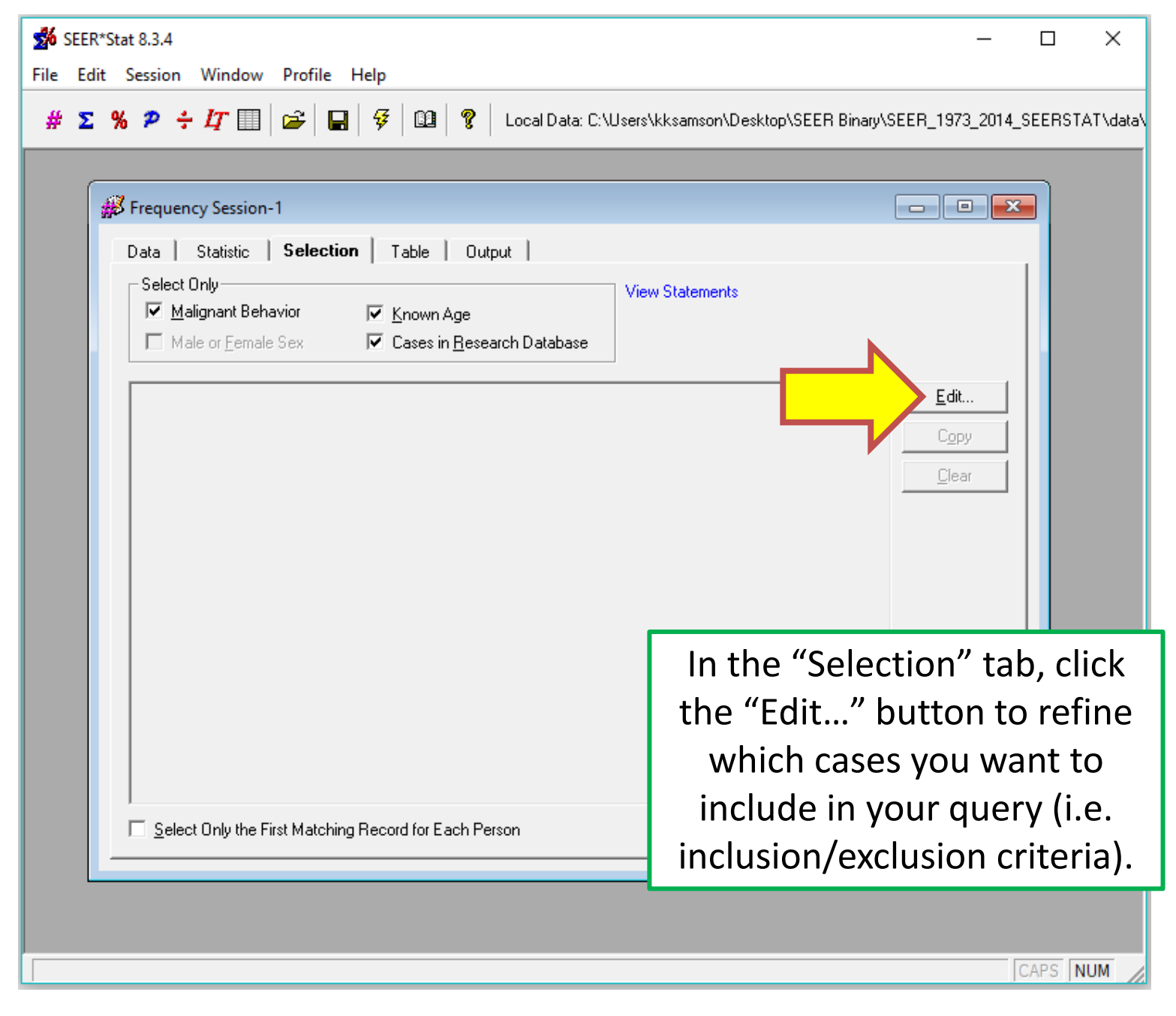

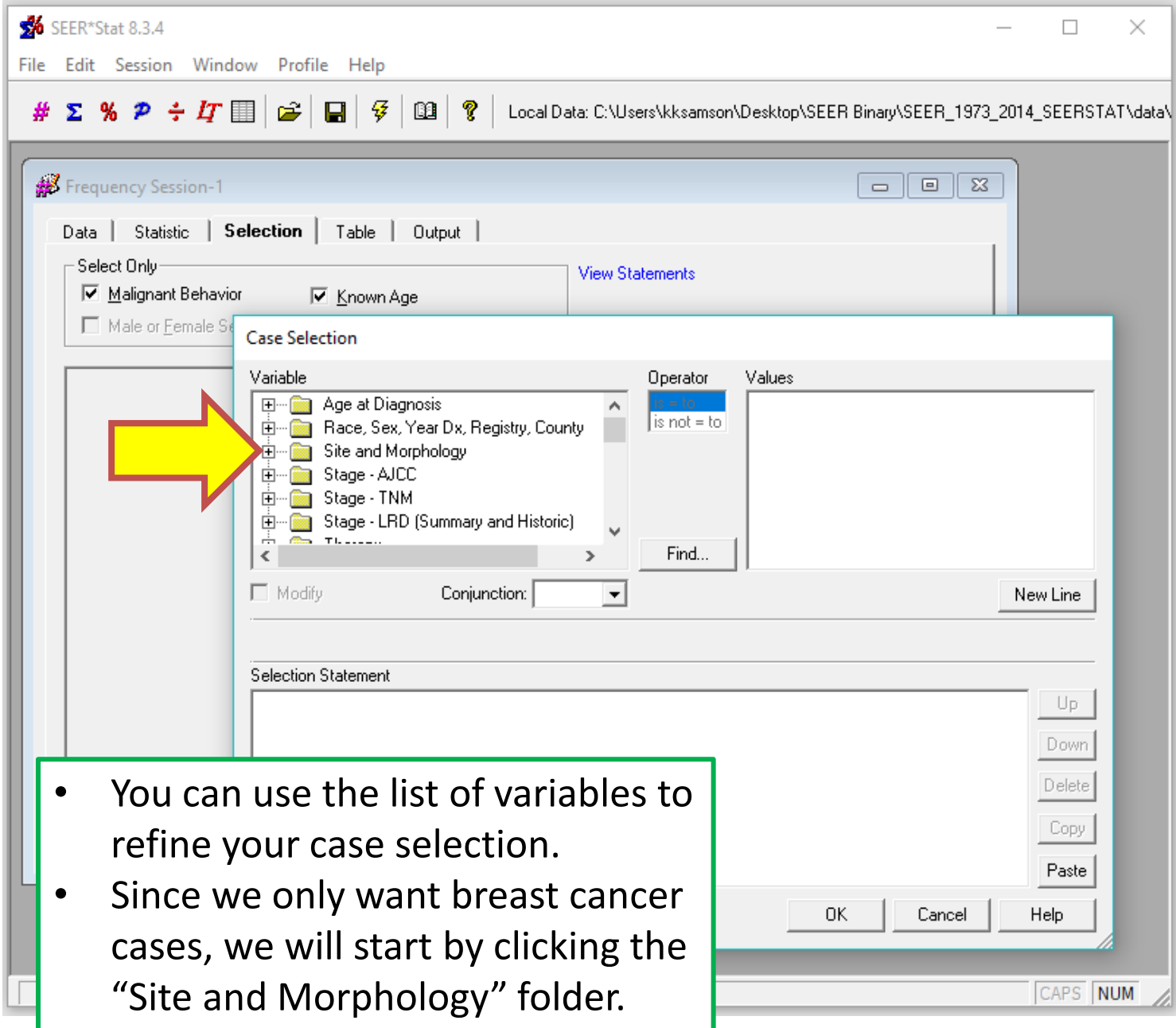

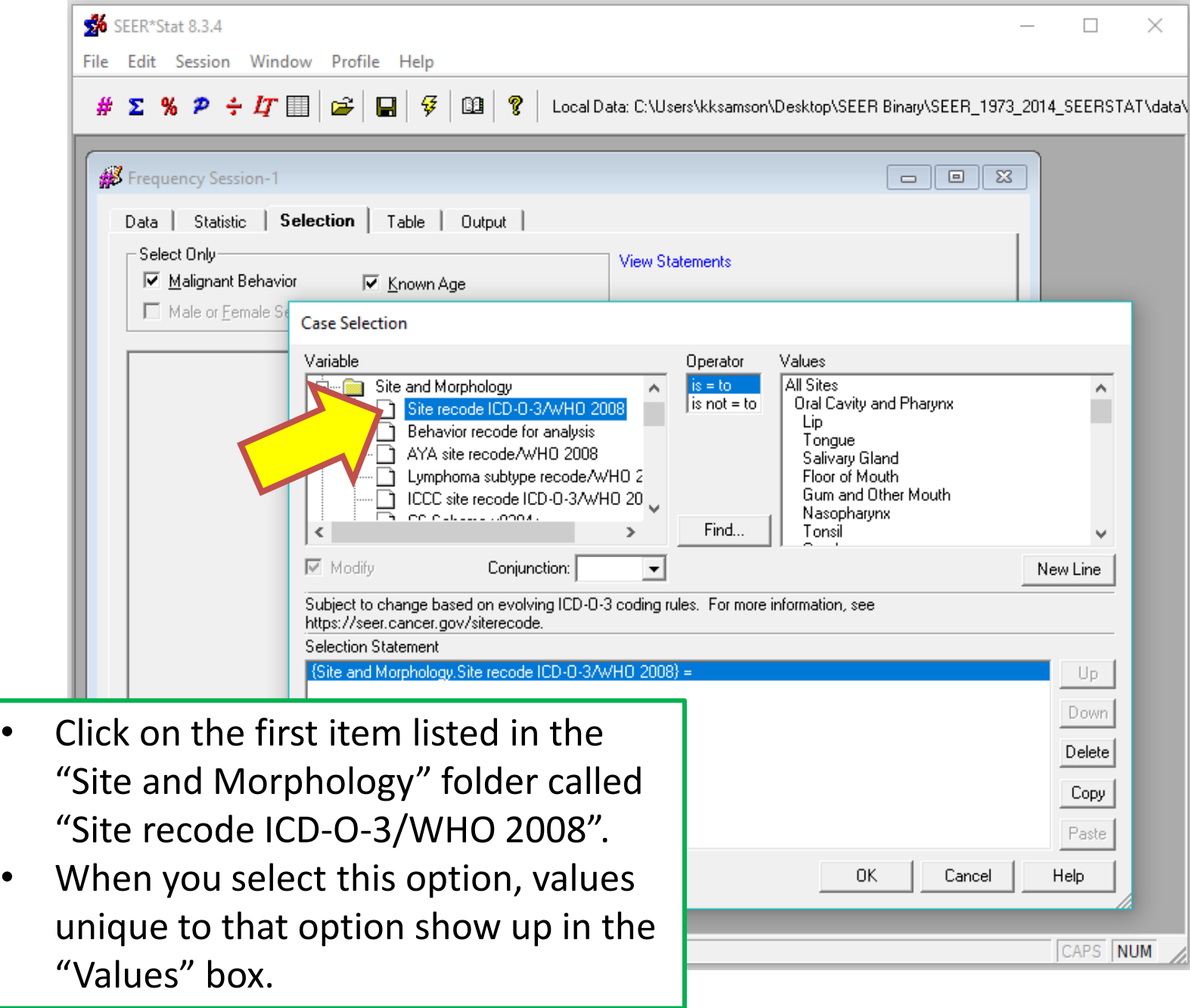

- Ensure that the "Operator" value "is = to" is selected.
- In the "Values" box, find and select "Breast".
- In the "Selection Statement" box below, you will see that code was automatically generated to restrict sites to those with values of "Breast".
- FYI: if you had chosen "is not  $=$  to" in the "Operator" box, then your data would have all cancer cases that are not Breast cancer.
- We will now add additional selection criteria by clicking on the "Age at Diagnosis" folder in the "Variable" box.

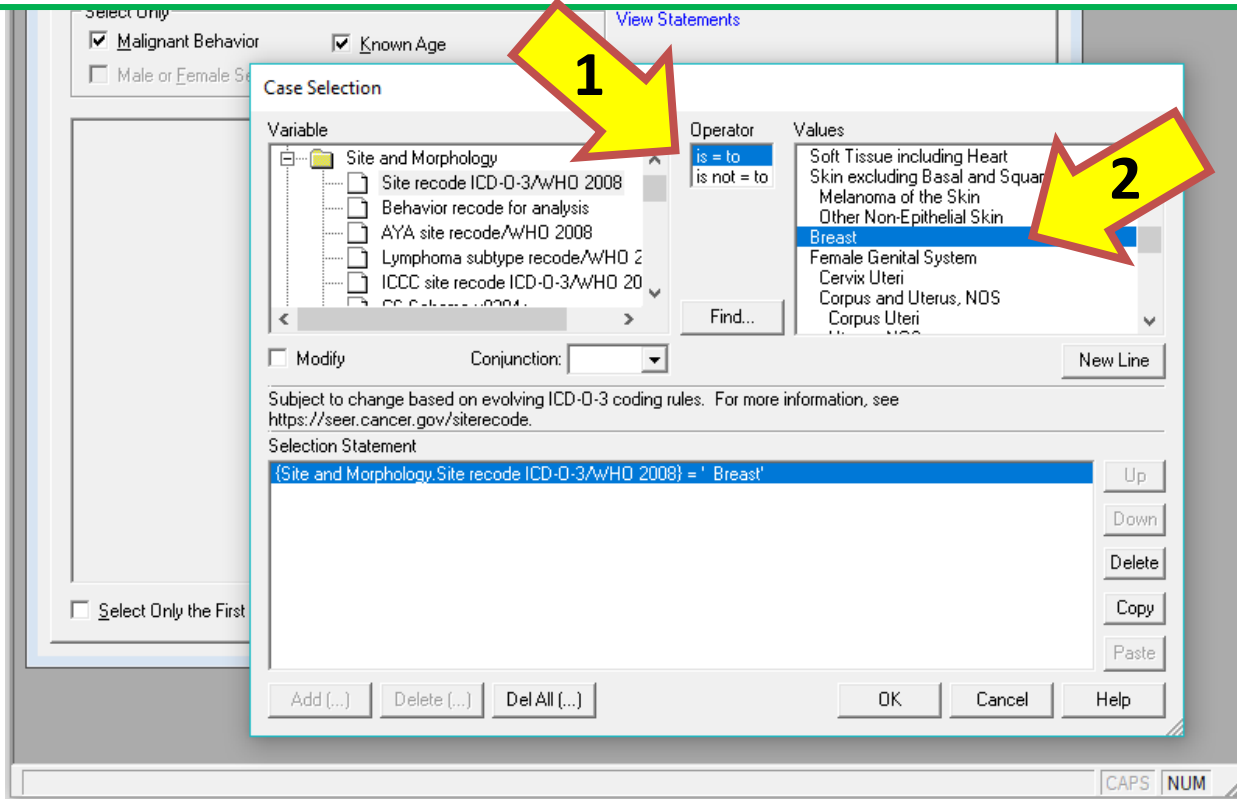

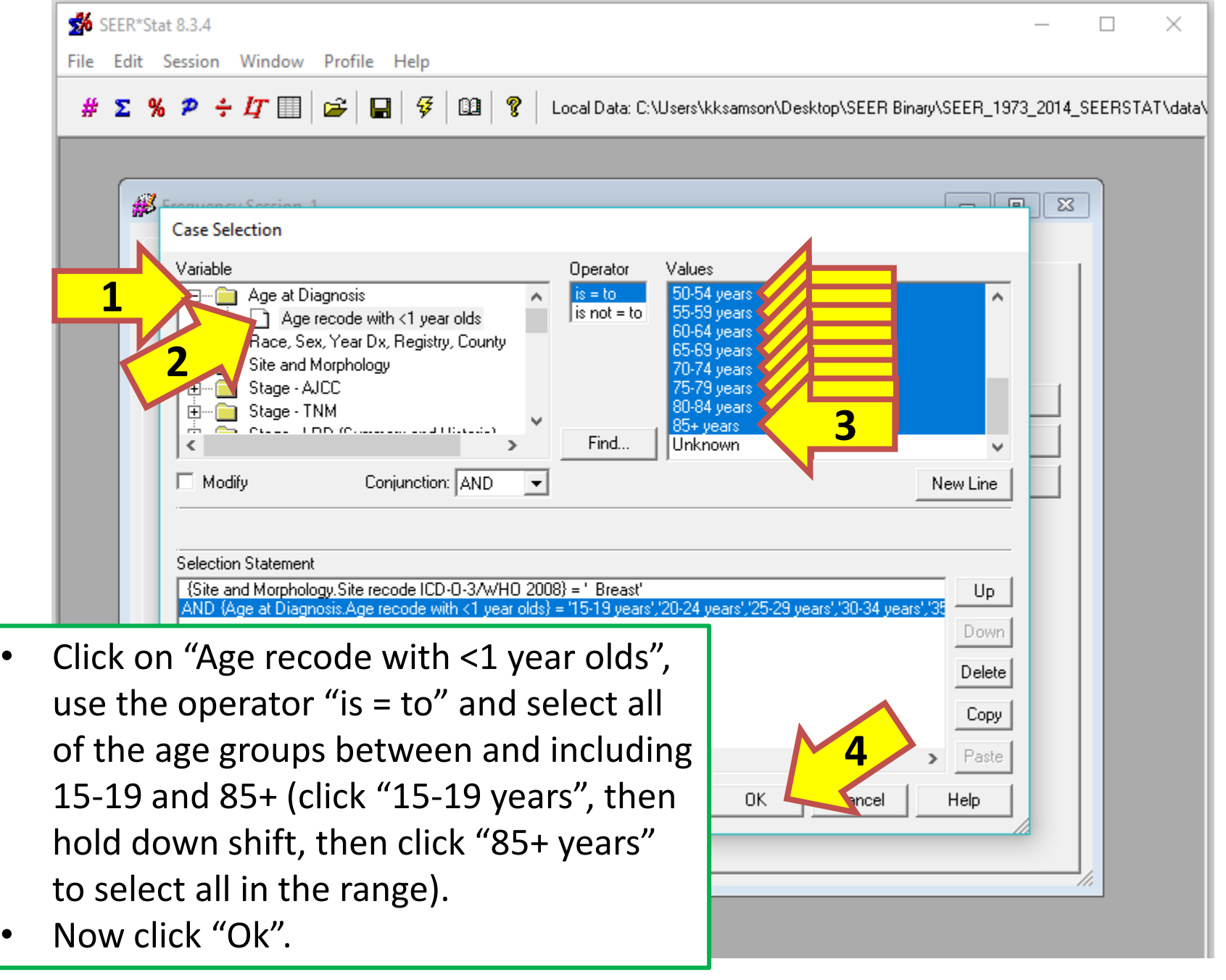

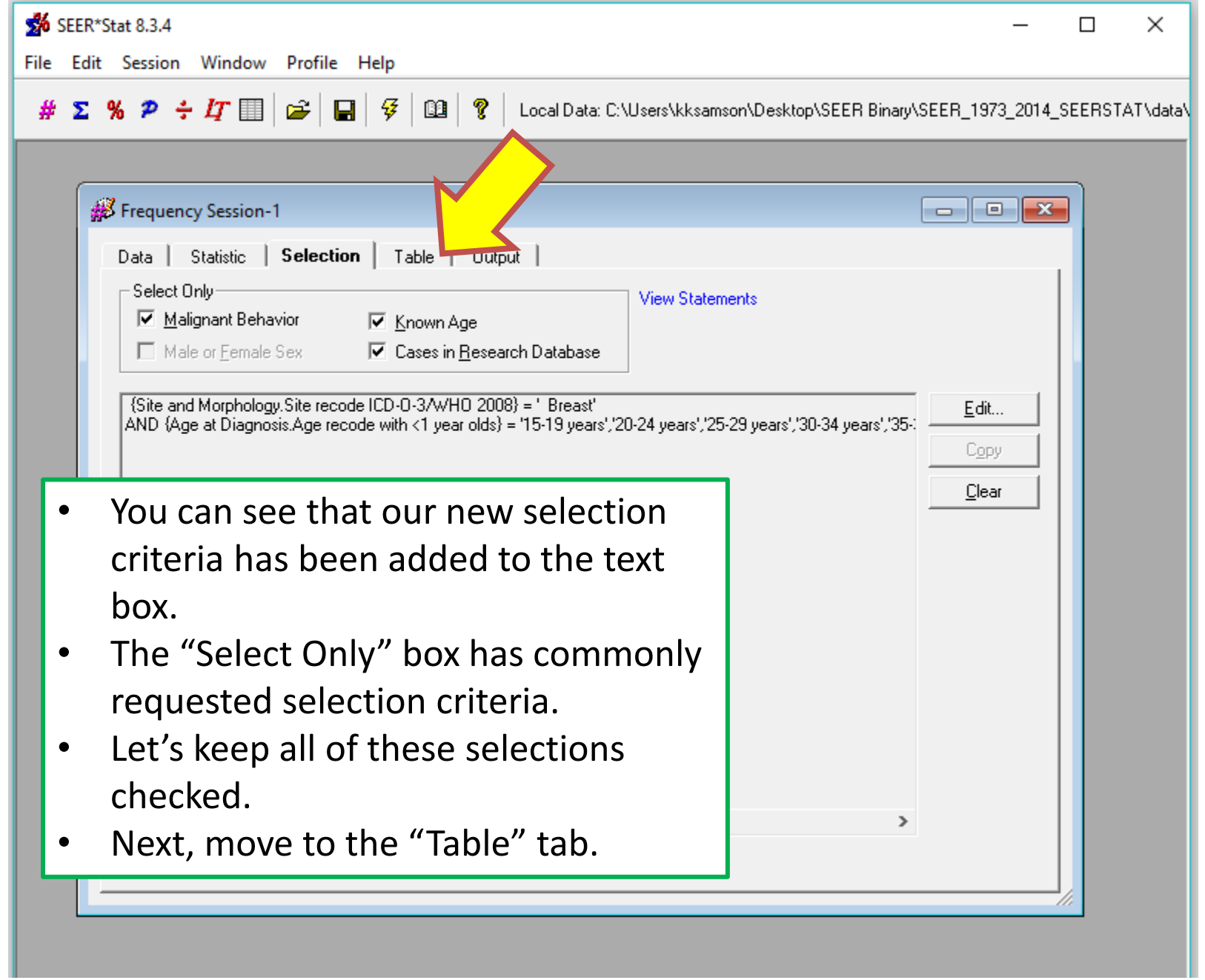

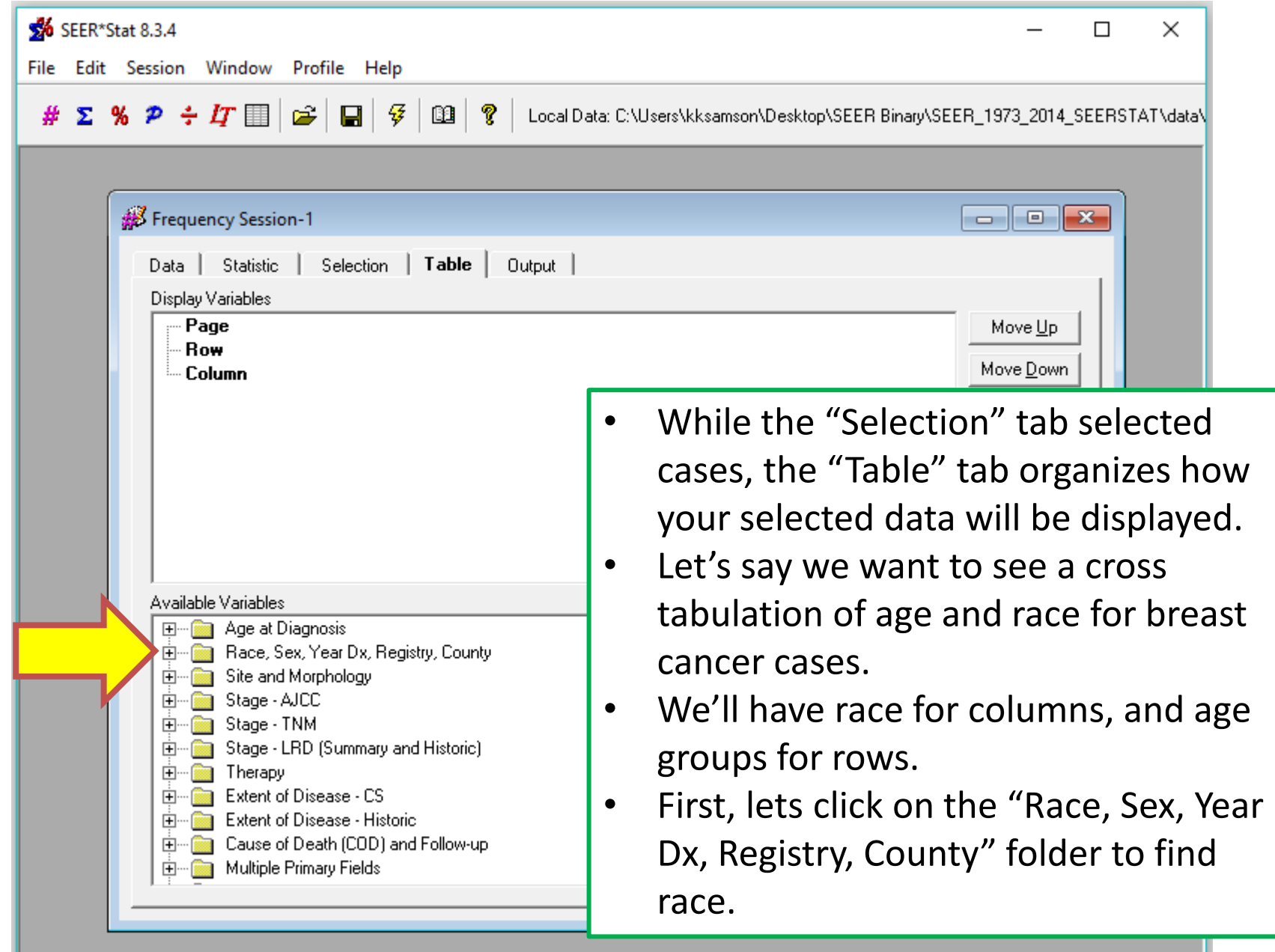

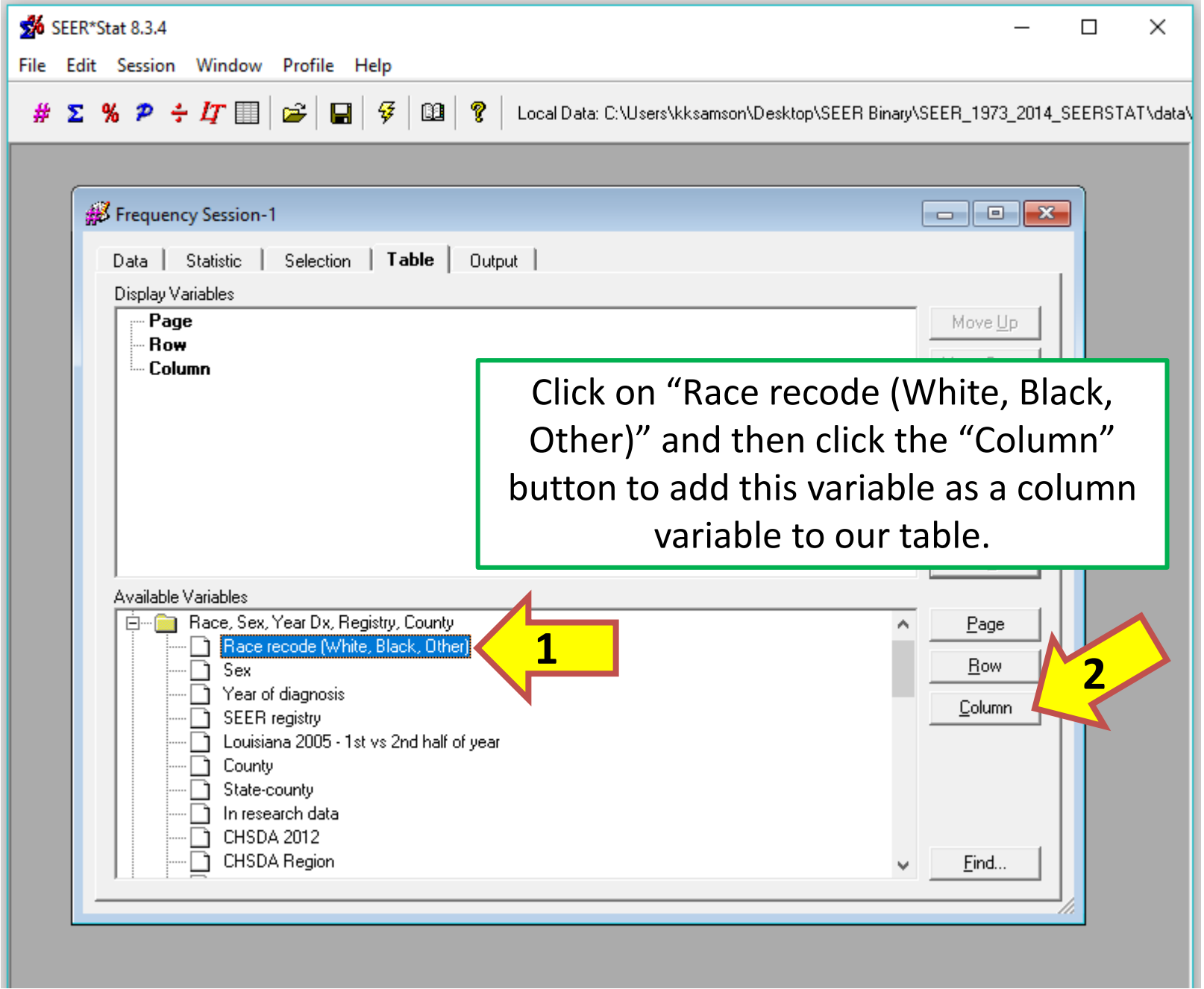

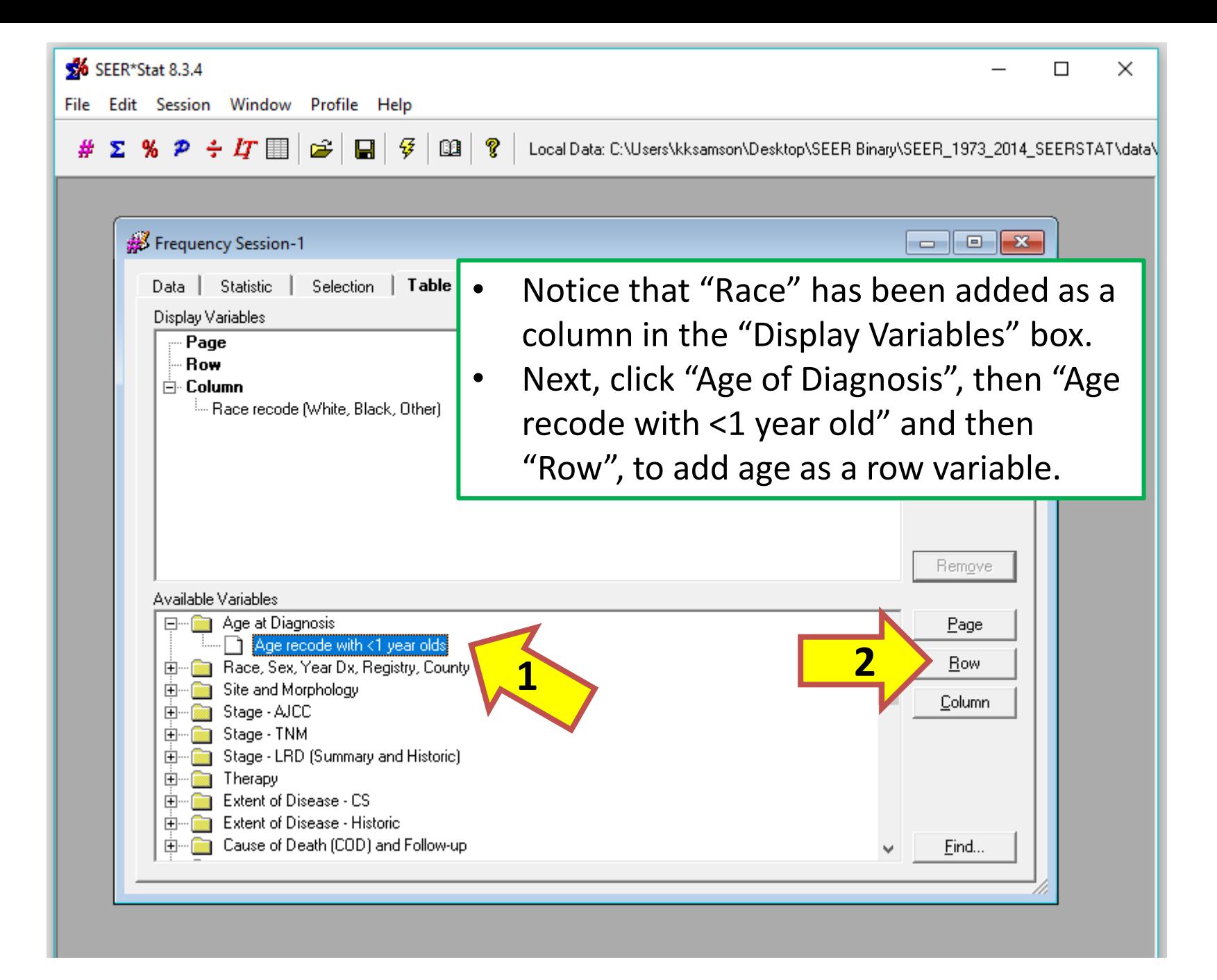

### GP IDeA-CTR BERD 70

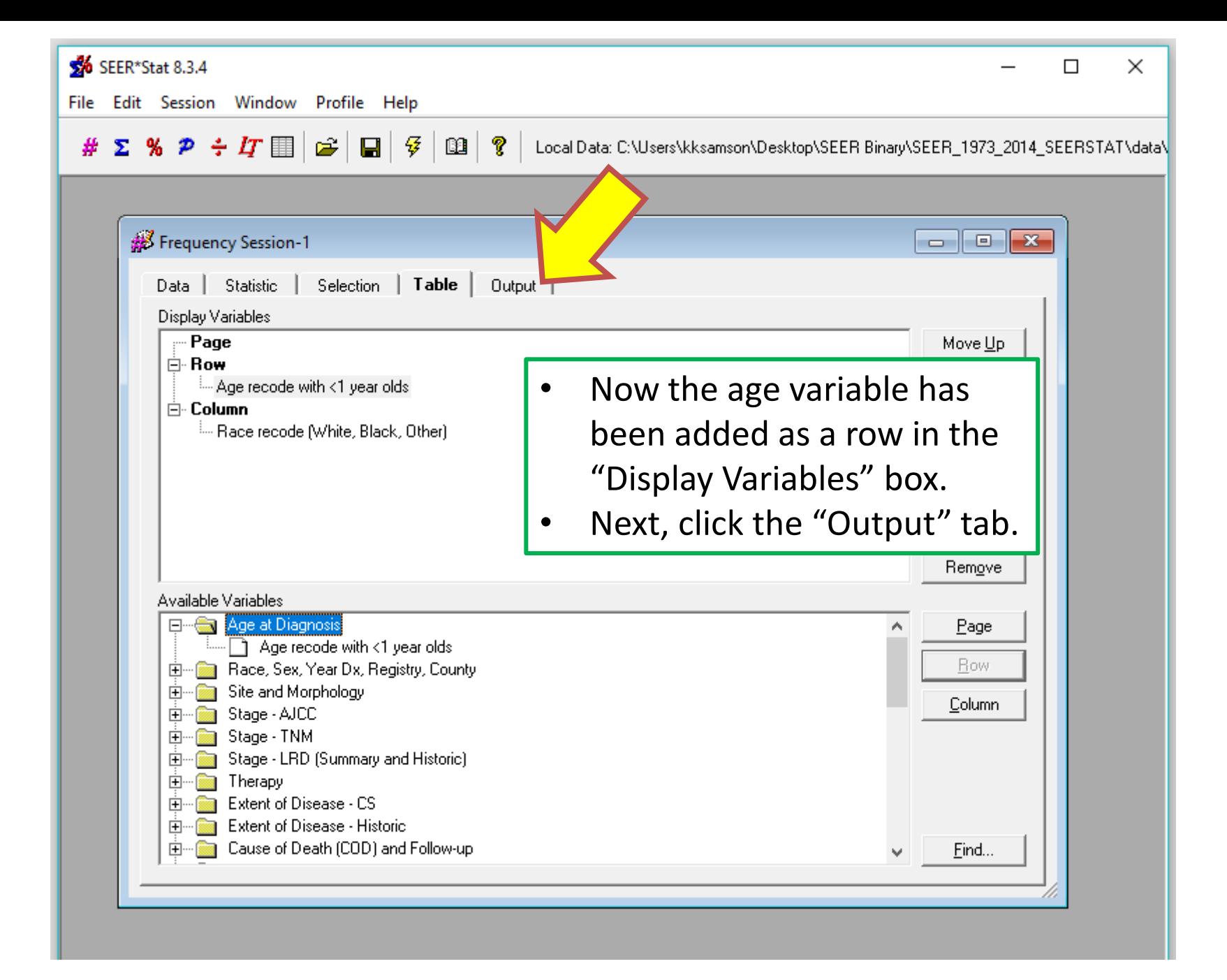

### GP IDeA-CTR BERD 71

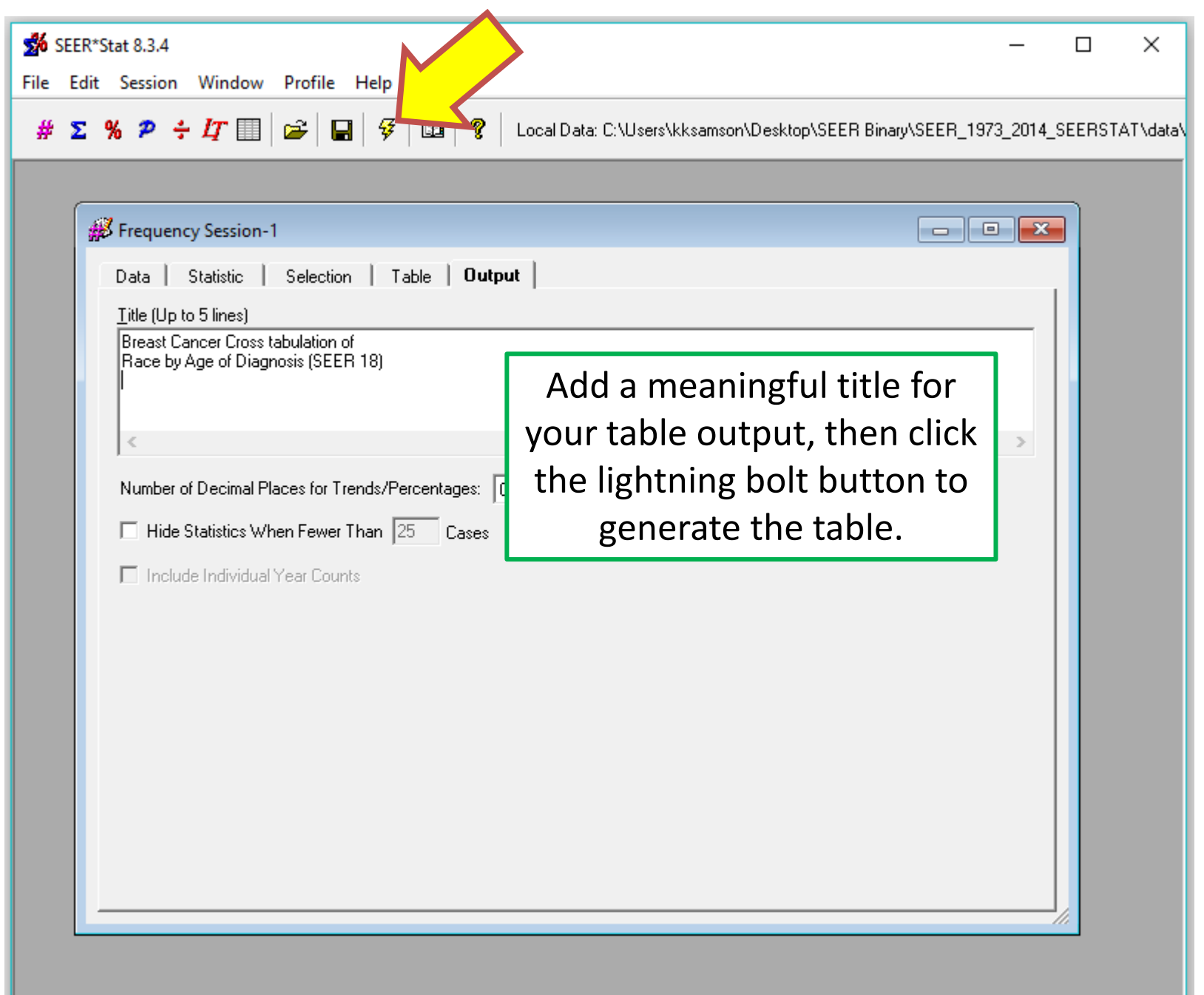
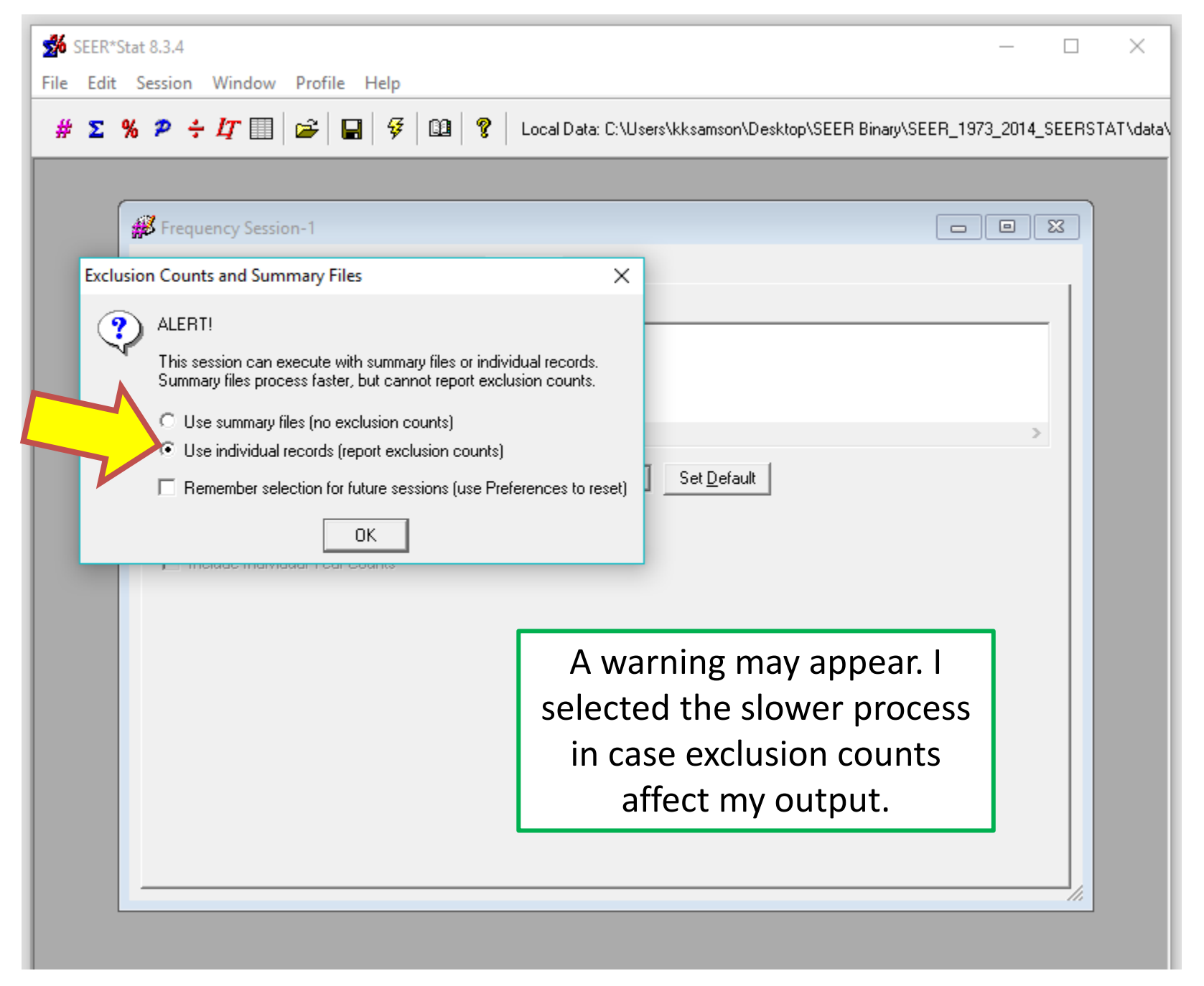

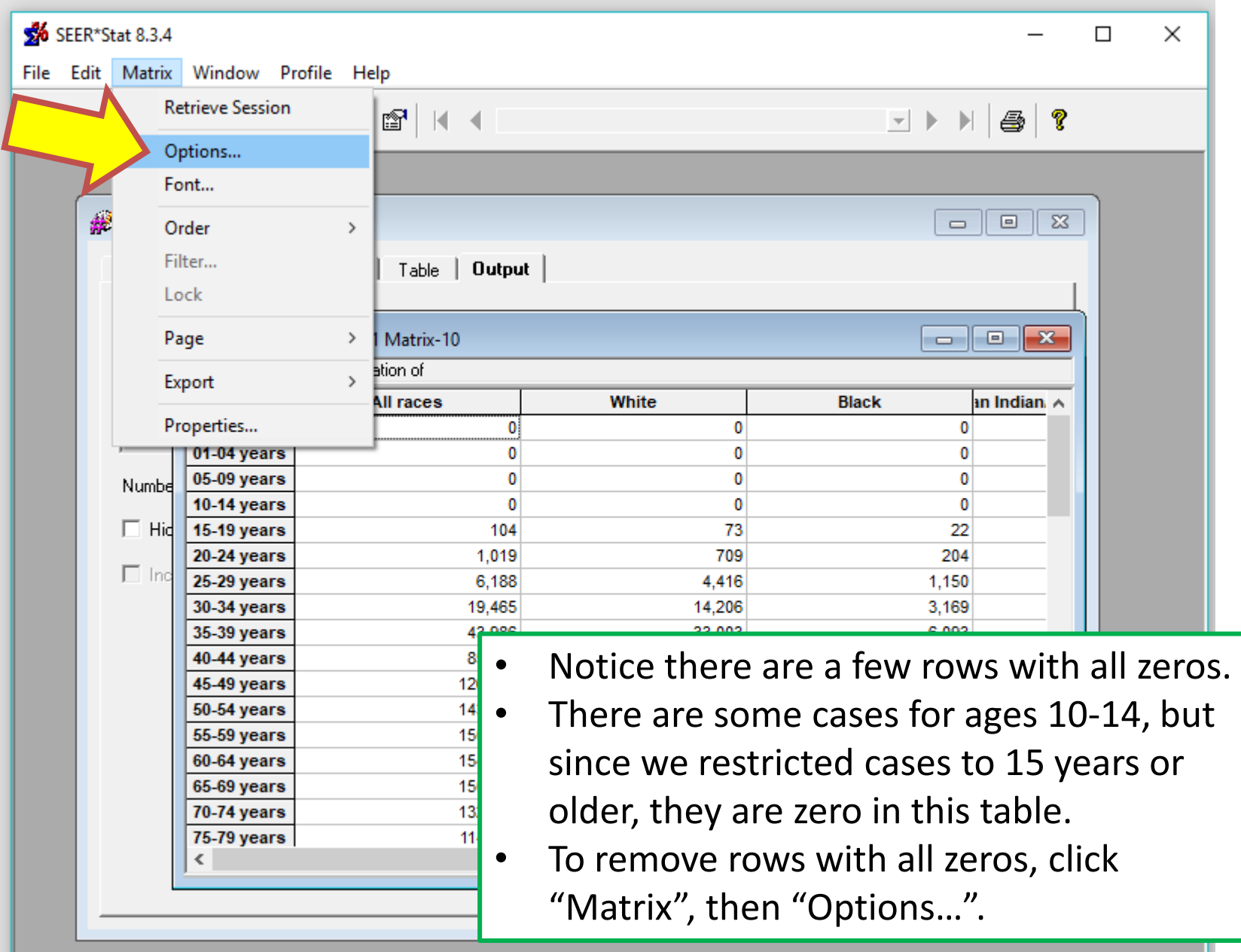

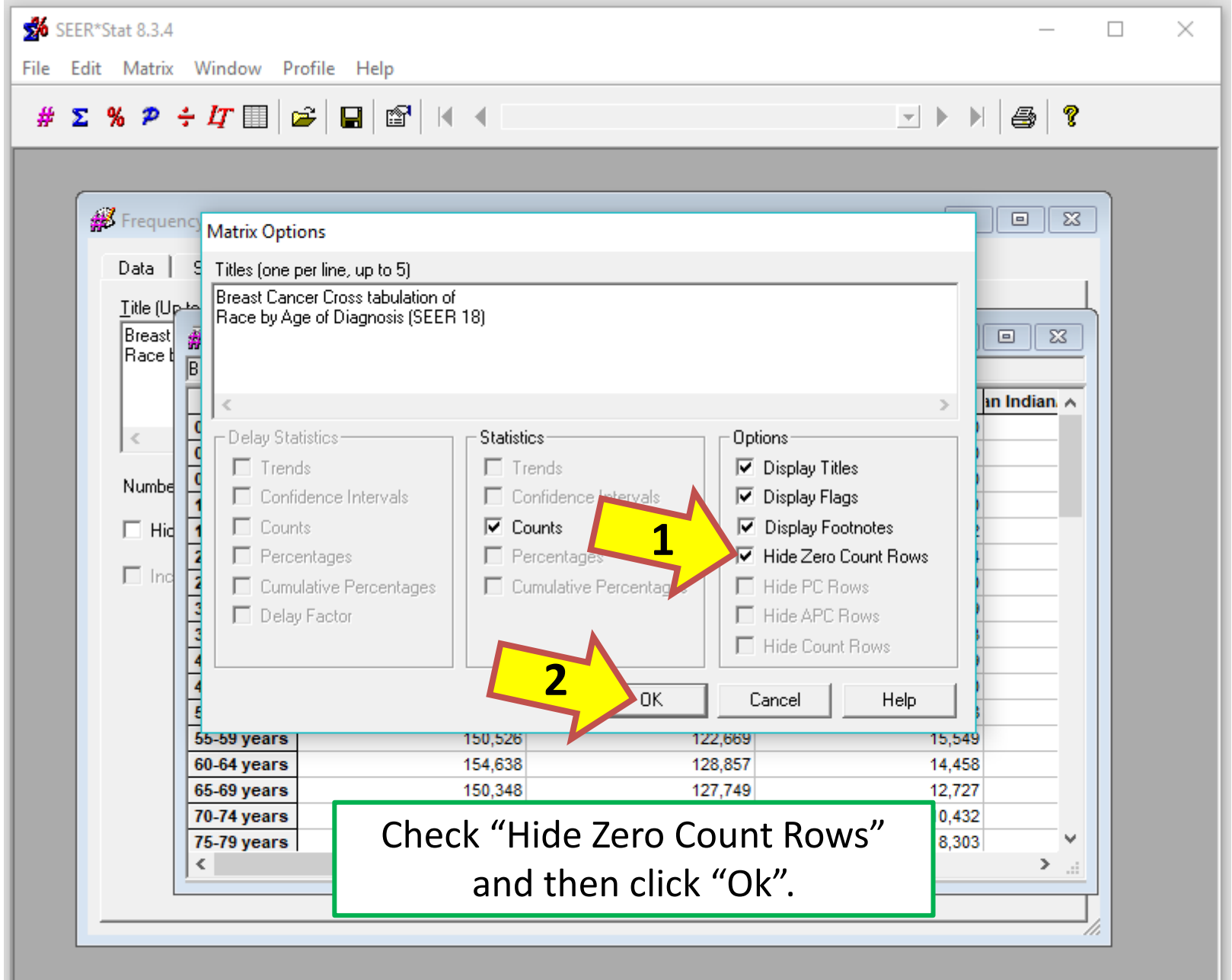

L

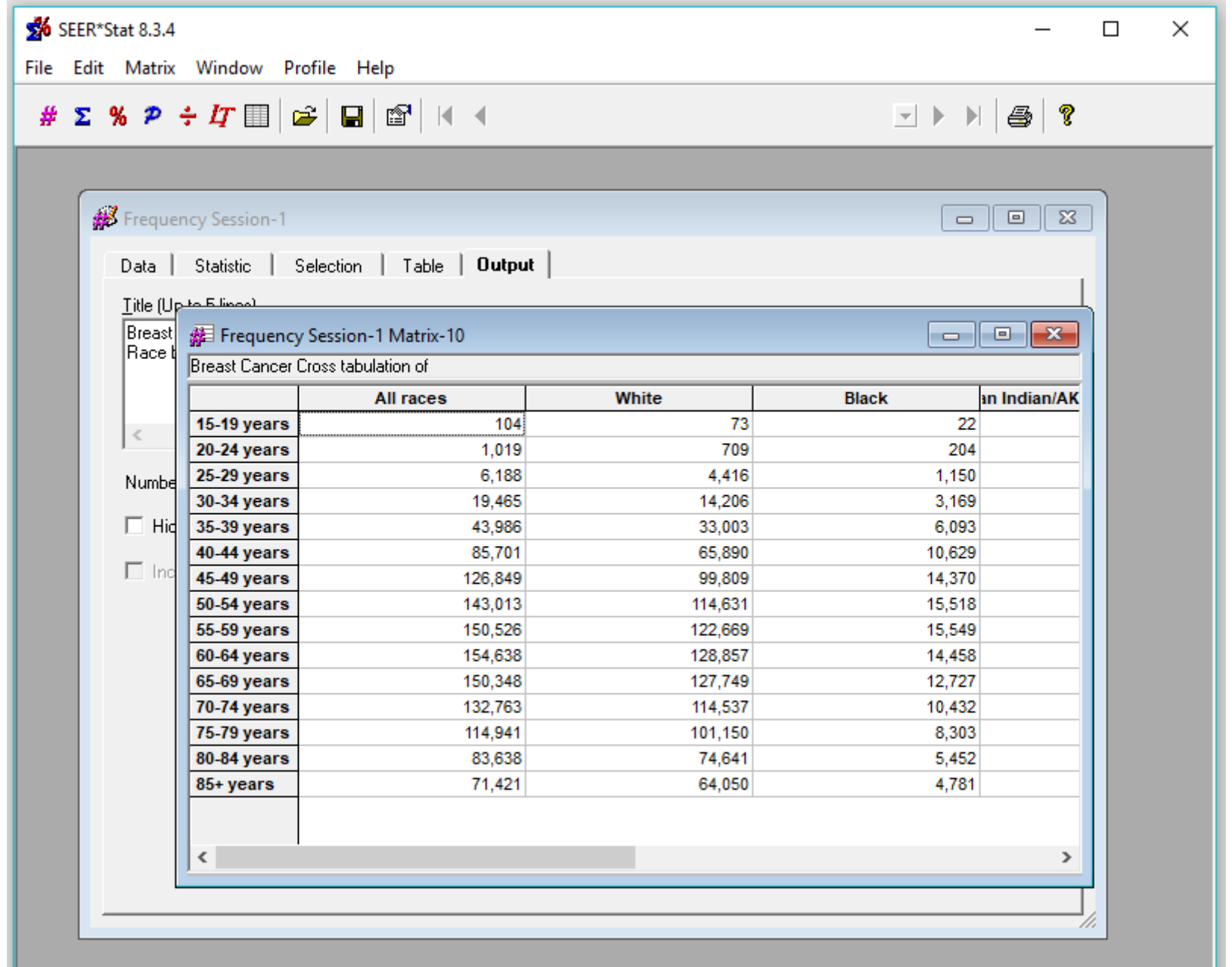

## **Mortality Counts and Rates**

**Example: Heart Disease** 

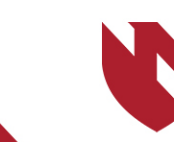

**University of Nebraska<br>Medical Center** 

# **Mortality Counts and Rates**

- o **This section will instruct you on how to get counts and age-adjusted rates for mortality data.**
- Mortality data is only available through SEER\*Stat.
- o **For this example, we will look at heart diseases mortality counts and age-adjusted rates in three separate states, to be able to compare them:**
	- o **Nebraska**
	- o **North Dakota**
	- o **South Dakota**
- o **These mortality examples were completed using on-line SEER data, so some screens and output may look different if you're using downloaded binary SEER data.**

SEER\*Stat 8.3.4  $\Box$   $\Box$   $\mathbf{x}$ File Profile Help  $# \Sigma$  %  $P \div I \top$   $\Box$   $\Box$  ? Profile: Current User Profile  $\vert$ 

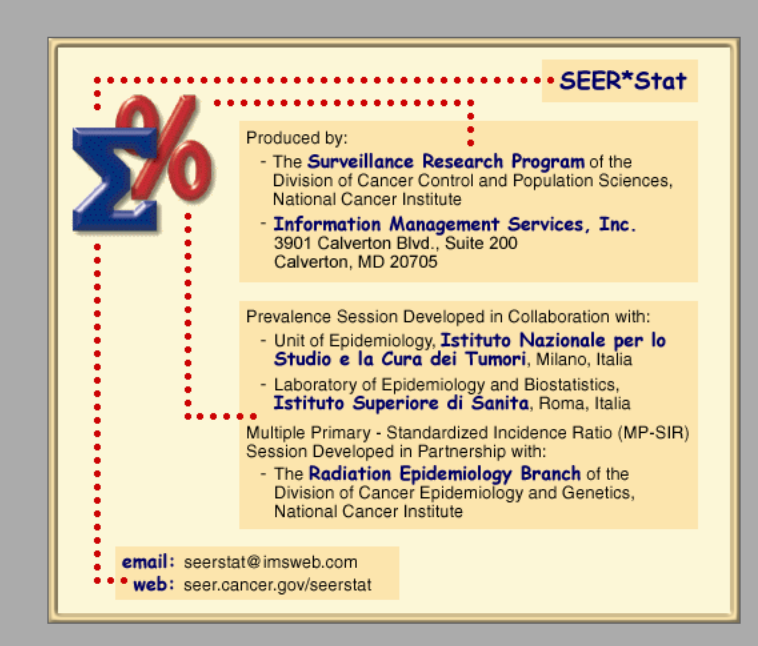

• Open SEER\*Stat • SEER\*Stat will display a brief informational message.

CAPS NUM

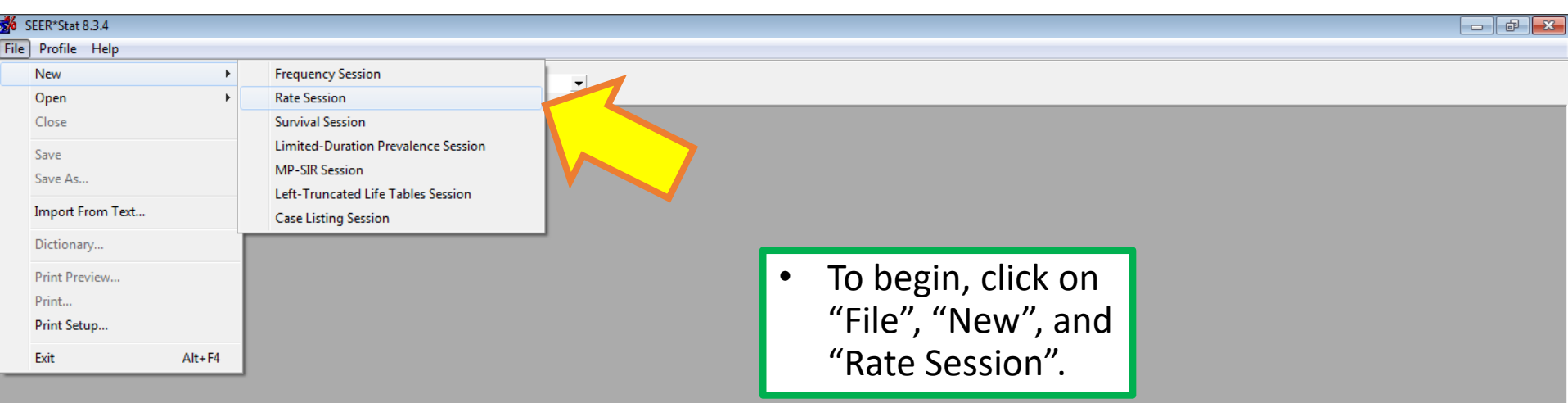

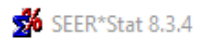

File Profile Help

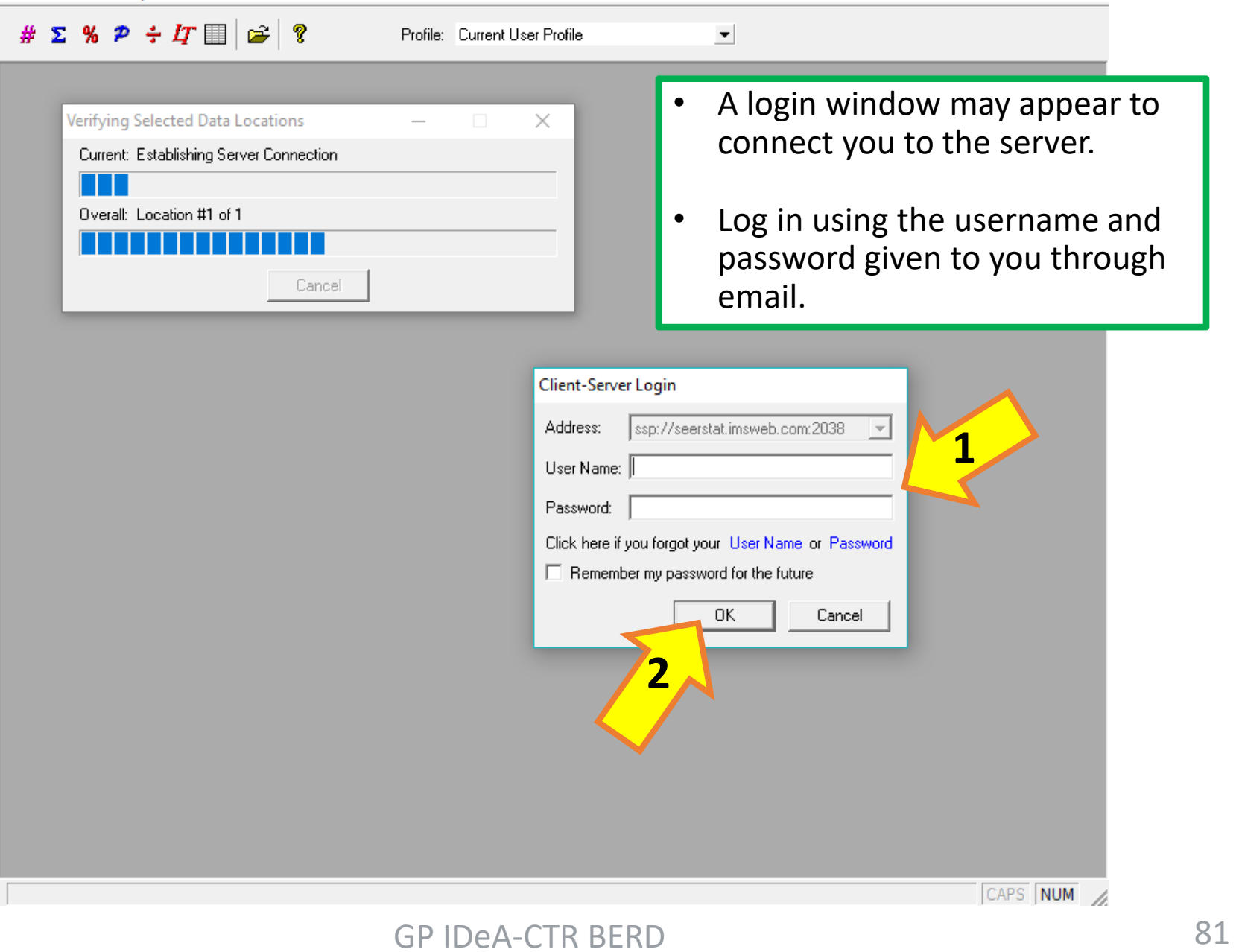

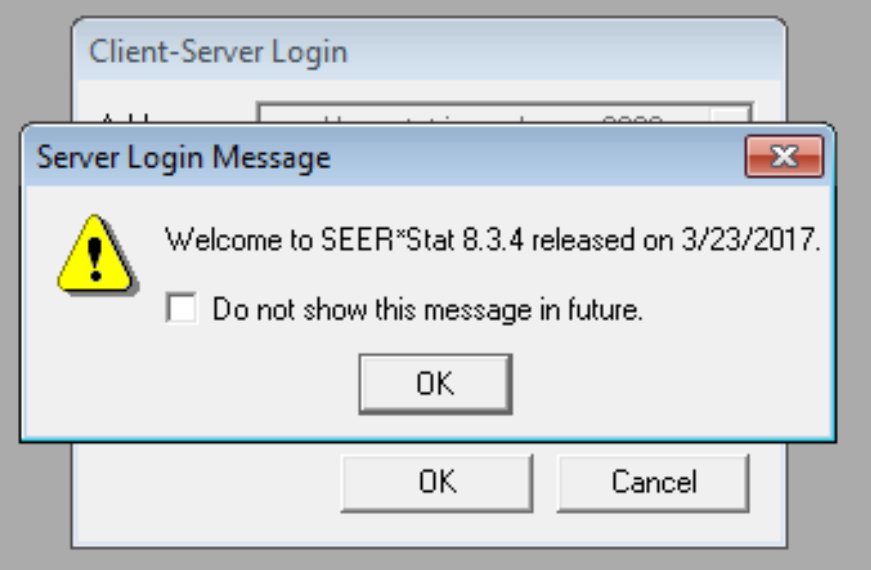

Click OK for both the welcome and warning messages to continue.

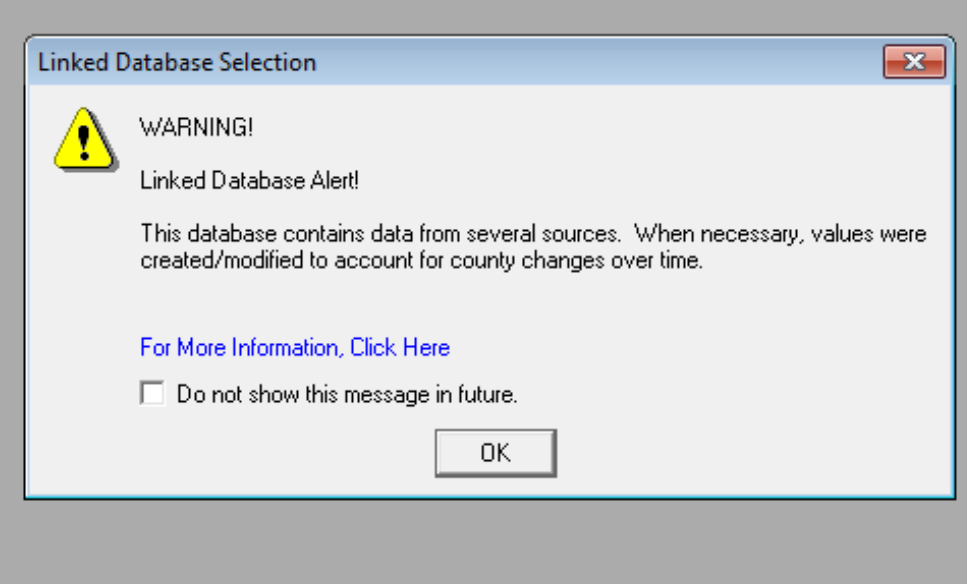

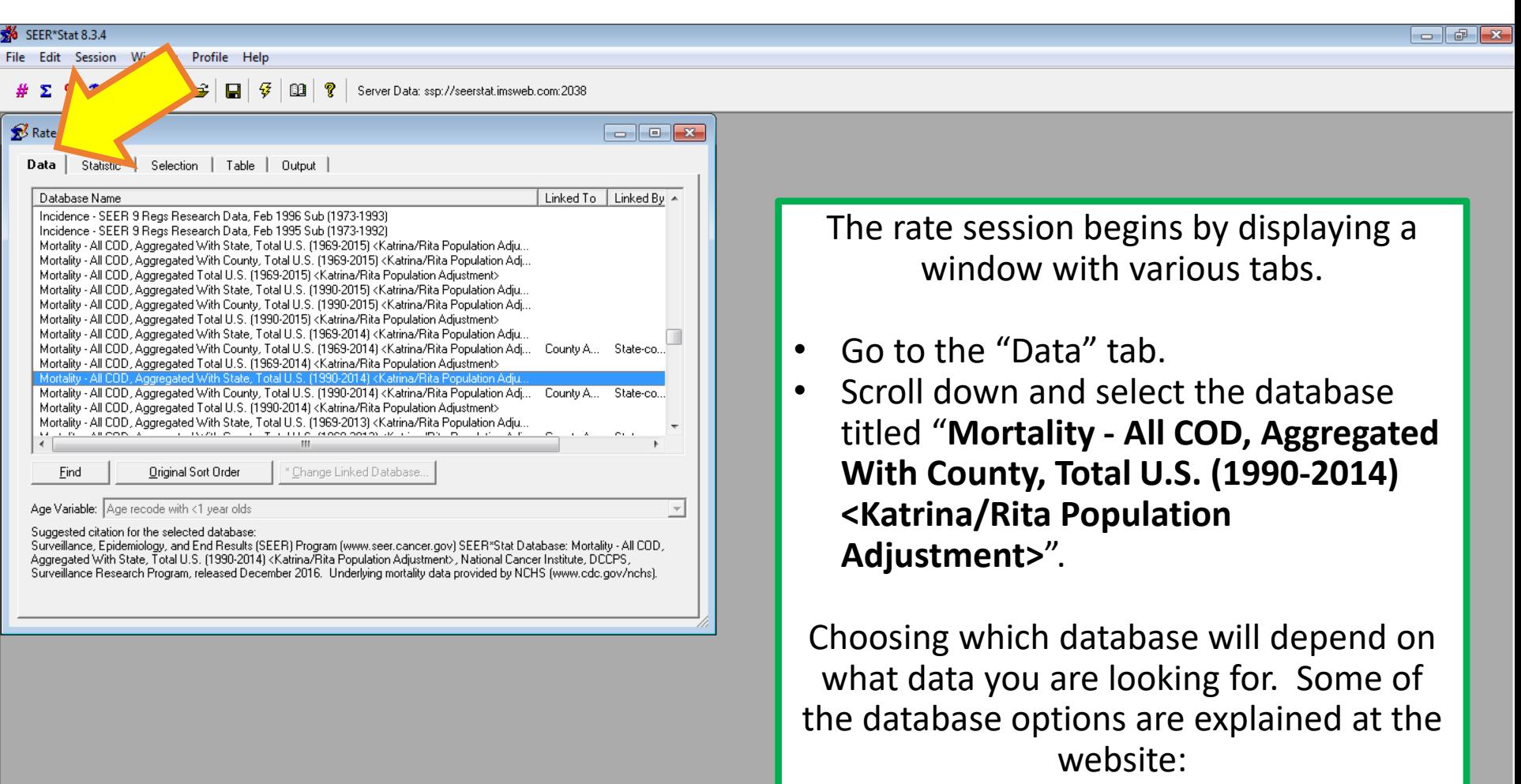

<https://seer.cancer.gov/data/seerstat/>

 $\mathbf{z}$ 

**A** CAPS NUM 9:47 AM

12/13/201

 $\triangleright$   $\triangleright$   $\lozenge$ 

#### Database Change

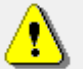

#### WARNING!

Data Use Restrictions:

The Public Health Service Act (42 U.S.C. 242m(d)) provides that the data collected by the National Center for Health Statistics (NCHS) may be used only for the purpose for which they were obtained; any effort to determine the identity of any reported cases, or to use the information for any purpose other than for health statistical reporting and analysis, is against the law.

#### Therefore users will:

- Use these data for health statistical reporting and analysis only.

- For sub-national geography, do not present or publish death counts of nine or fewer or death rates based on counts of nine or fewer (in figures, graphs, maps, tables, etc.).

- Make no attempt to learn the identity of any person or establishment included in these data.

- Make no disclosure or other use of the identity of any person or establishment. discovered inadvertently and advise SEER of any such discovery.

By clicking the DK button, I agree to these terms of use.

 $\Box$  Do not show this message in future.

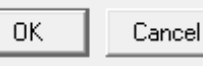

- Clicking on a database will display the warning messages about the data.
- Review and then click "OK" to both of these messages.

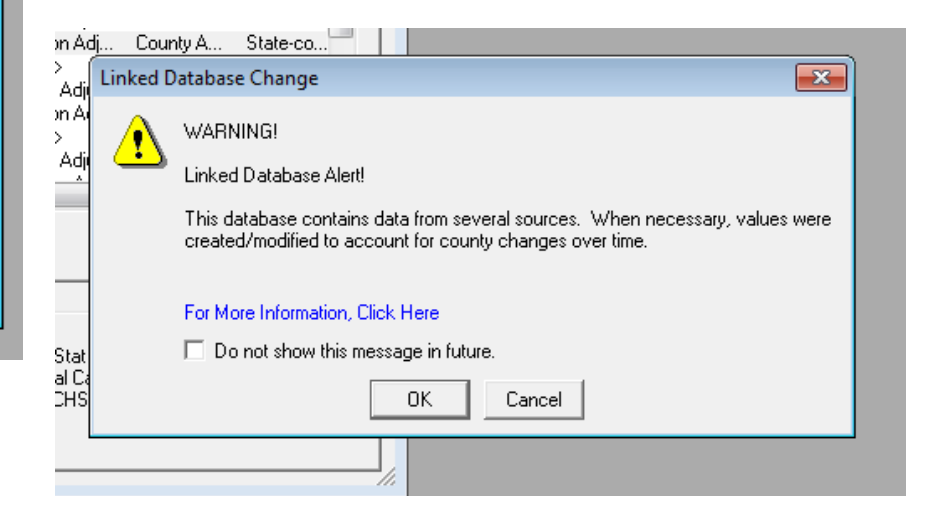

 $\overline{\mathbf{x}}$ 

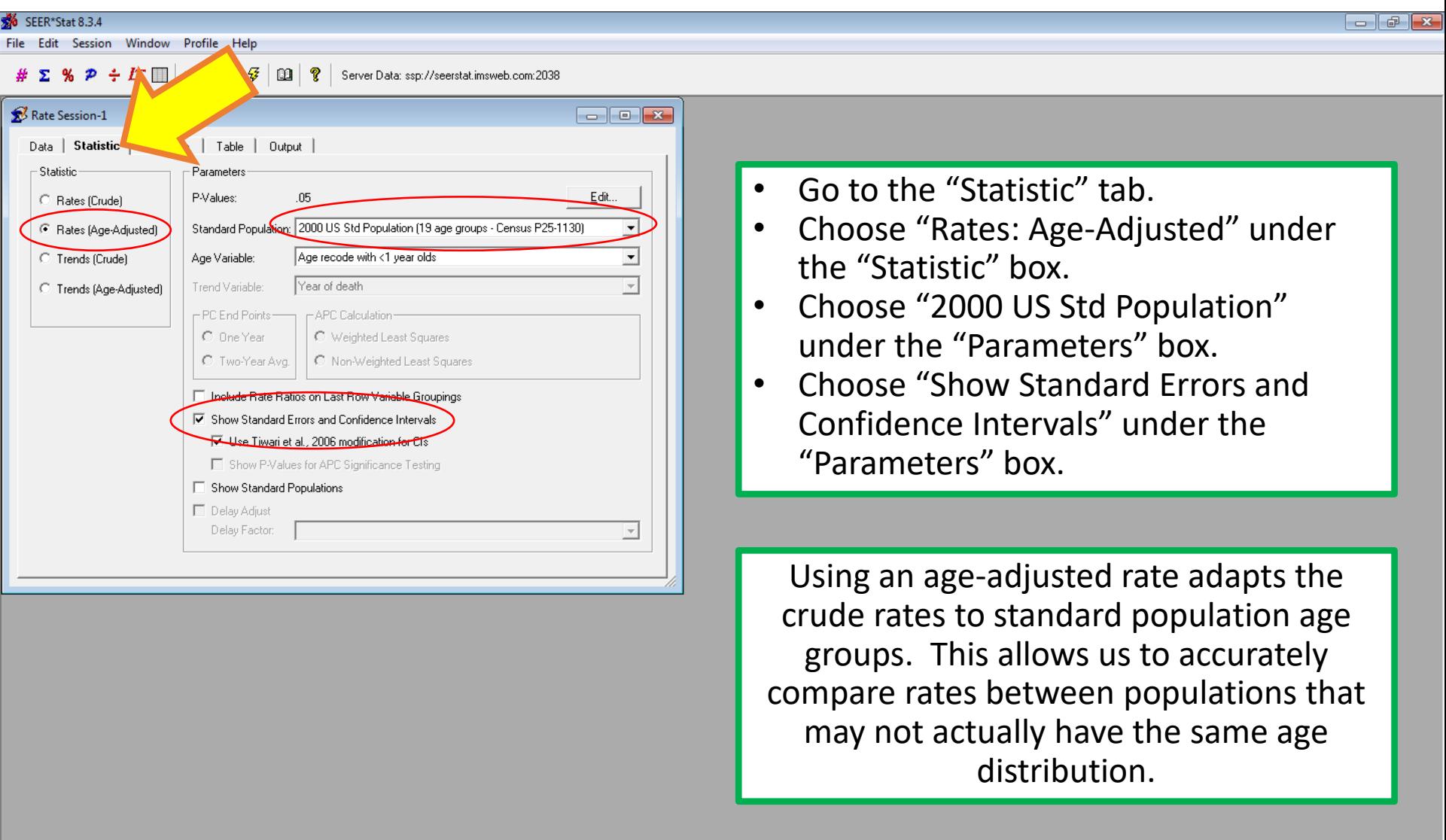

**A** CAPS NUM

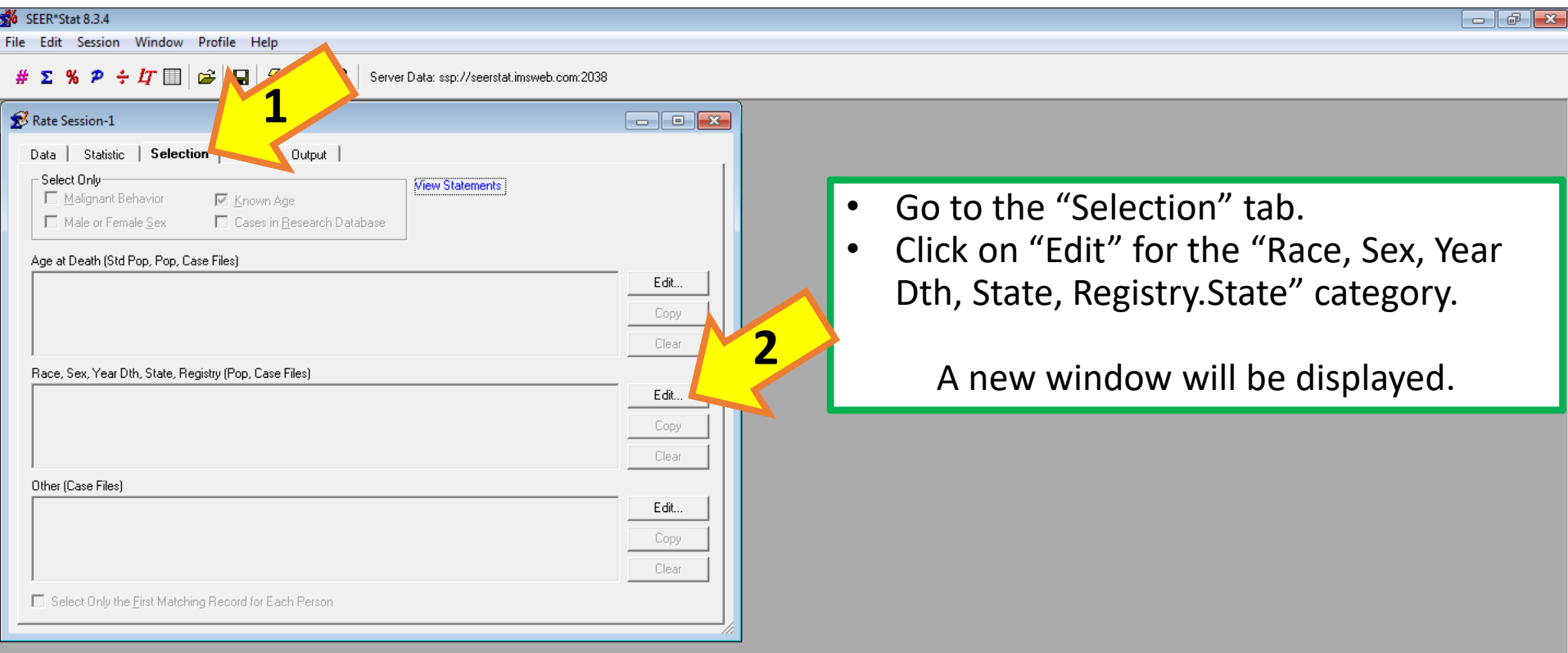

Note: the selection tab determines what data is used for the analysis. This is a good place to specify inclusion/exclusion criteria.

**A** CAPS NUM

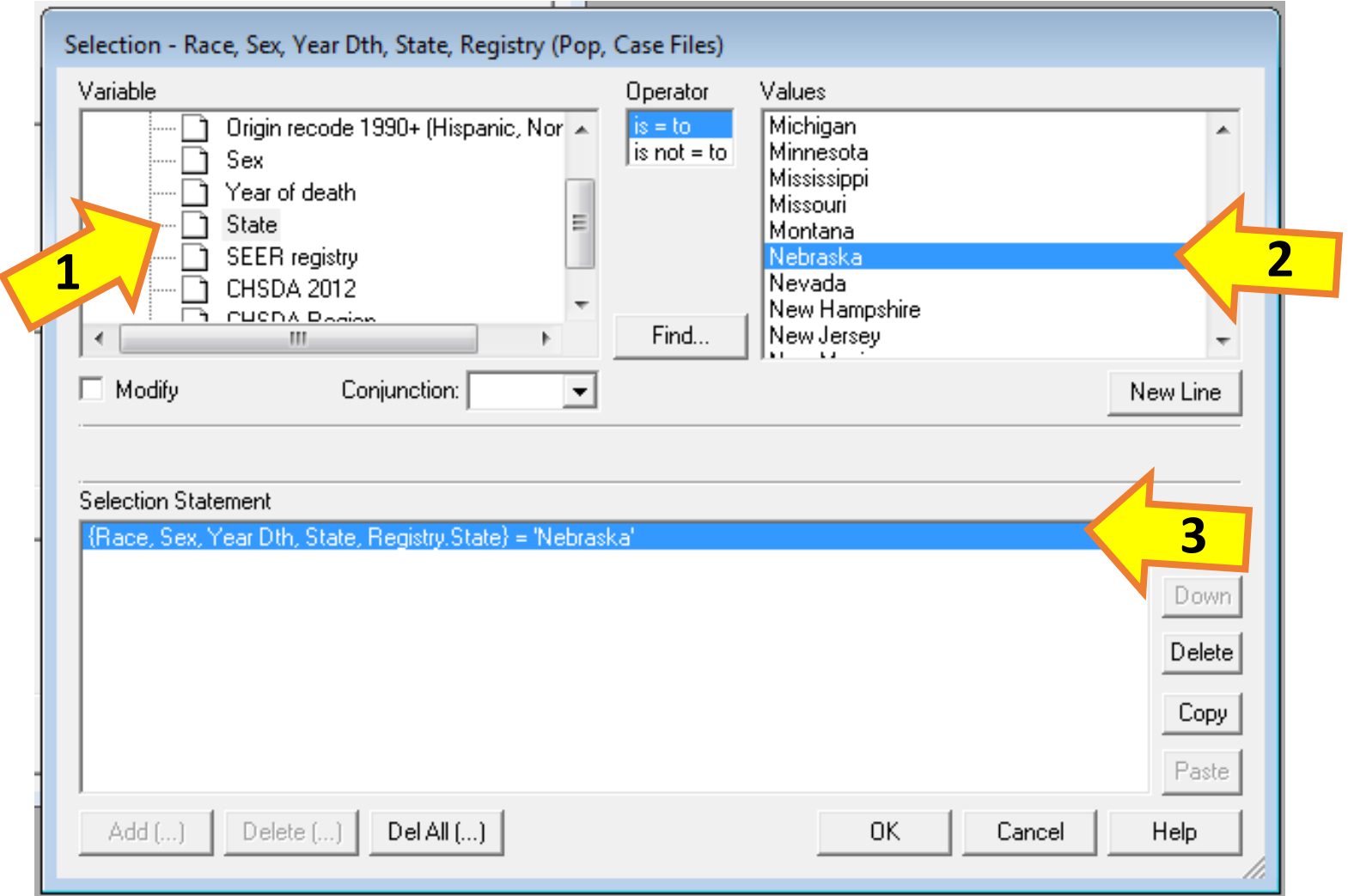

- Click on the "Race, Sex, Year Dth, State, Registry.State" folder in the "Variable" window, and select "State".
- Select "Nebraska" in the "Values" window. Once selected, the values will display in the "Selection Statement" box.

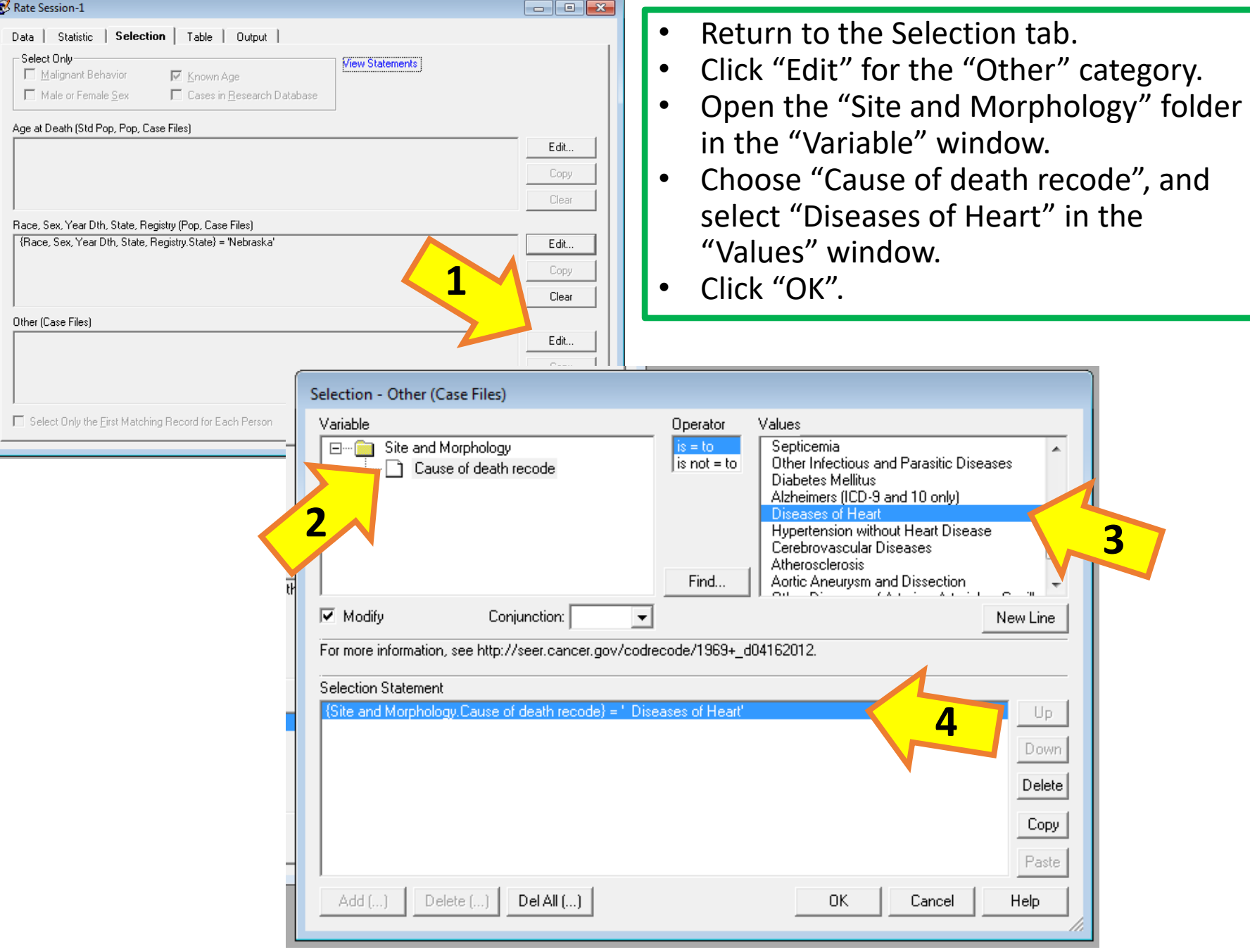

k

## GP IDeA-CTR BERD 88

SEER\*Stat 8.3.4

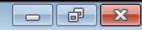

#  $\Sigma$  %  ${\cal P}$   $\div$   $I\!T$   $\Box$   $\big|$   $\big|$   $\bigoplus$   $\big|$   $\bigoplus$   $\big|$   $\bigoplus$   $\big|$   $\mathbb{Q}$   $\big|$   $\bigotimes$   $\big|$  Server Data: ssp://seerstat.imsweb.com:2038

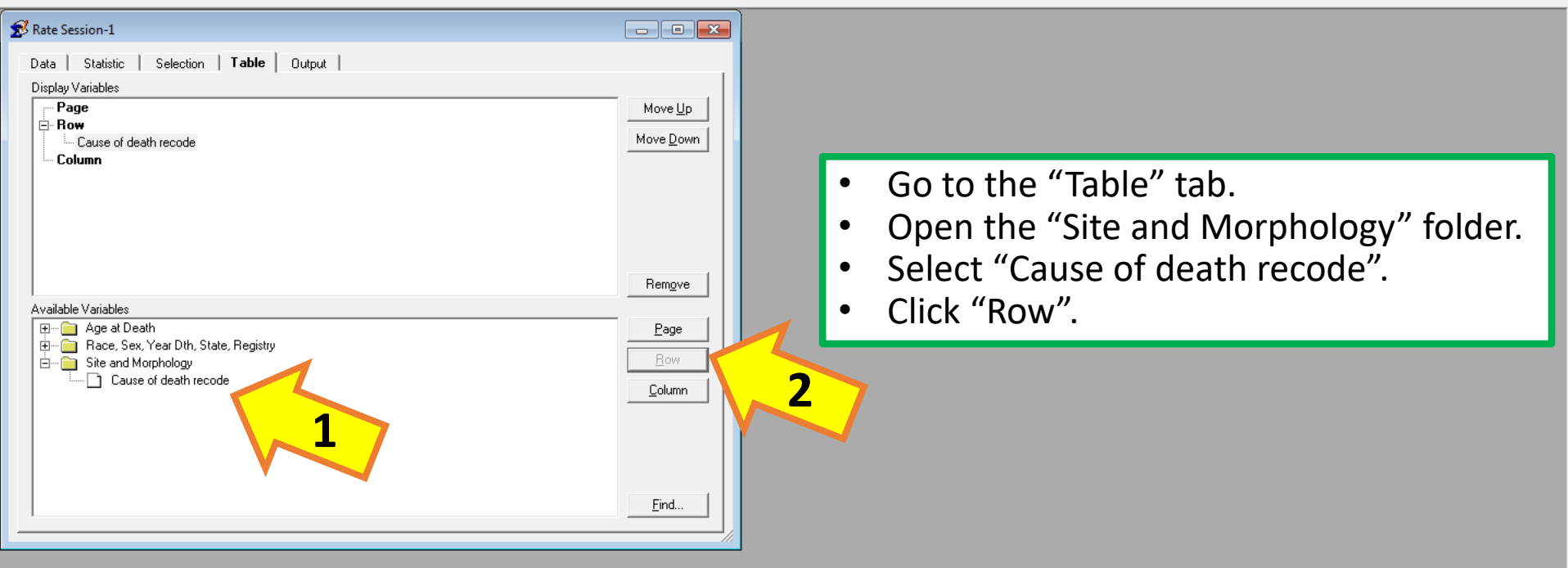

**B** CAPS NUM

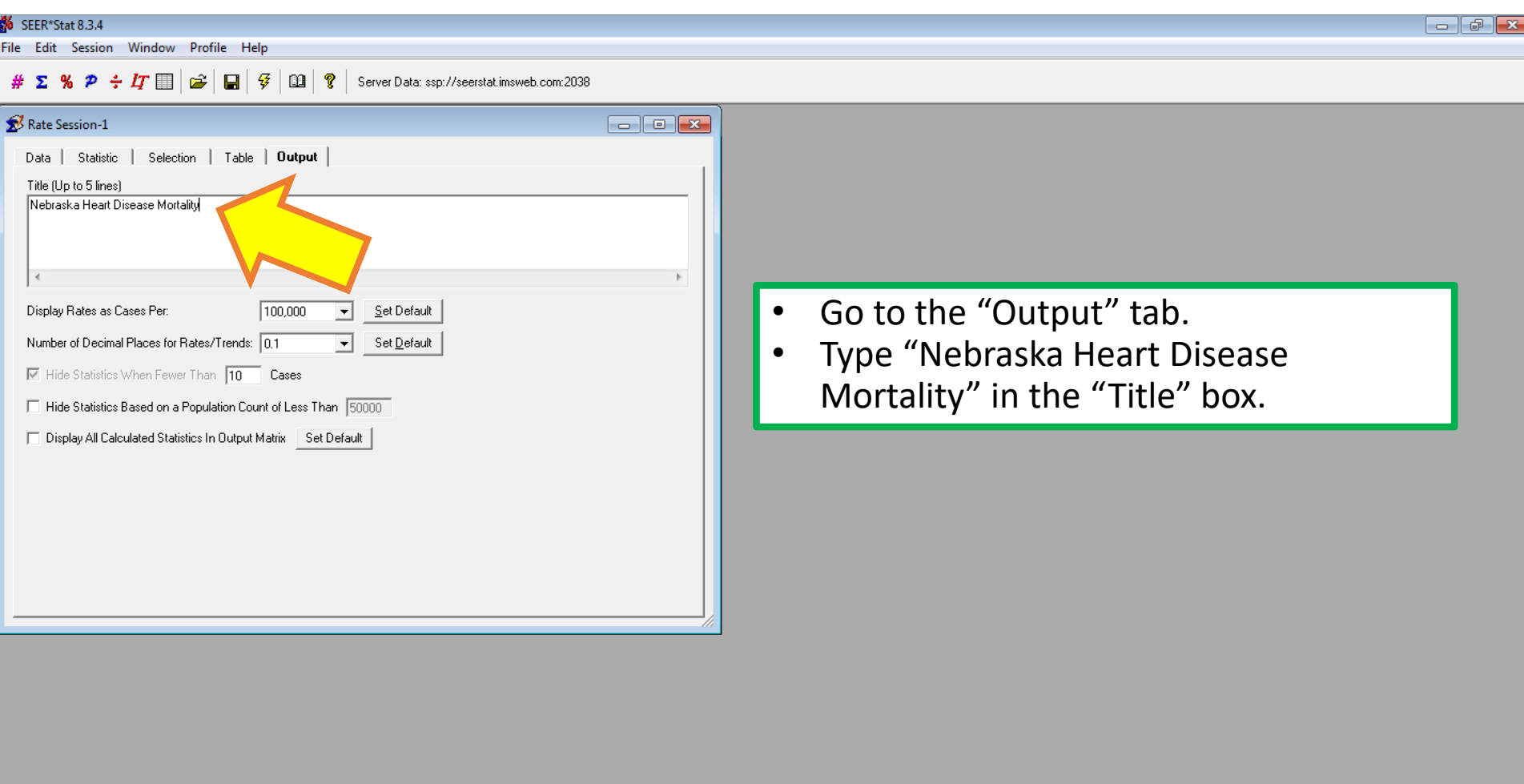

**B** CAPS NUM

£% SEER\*Stat 8.3.4

**Edit** 

File

Profile **Session** Window **Help** 

 $# \Sigma$  %  $P \div I \Gamma$   $\Box$   $\approx$ 

Server Data: ssp://seerstat.imsweb.com:2038

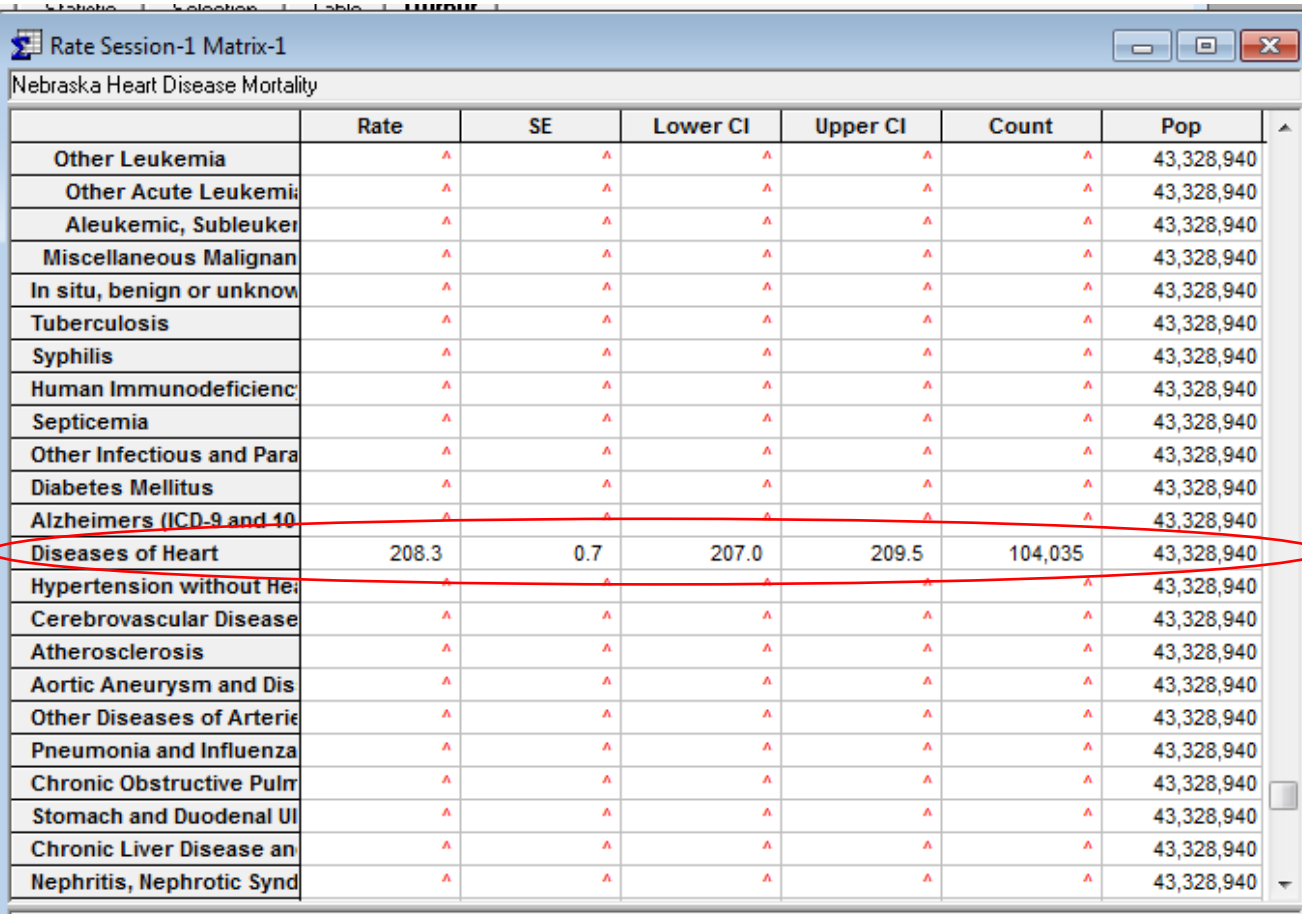

爭

• Click on the lightning bolt icon in the toolbar.

Your table will then be displayed. The table will show all site recode categories for mortality, but will show  $\wedge$  for all values except those for diseases of heart, since that is the variable we chose in the "Selection" tab.

Underlying mortality data provided by NCHS (www.cdc.gov/nchs).

Rates are per 100,000 and age-adjusted to the 2000 US Std Population (19 age groups - Census P25-1130) standard; Confidence in Statistic not displayed due to fewer than 10 cases.

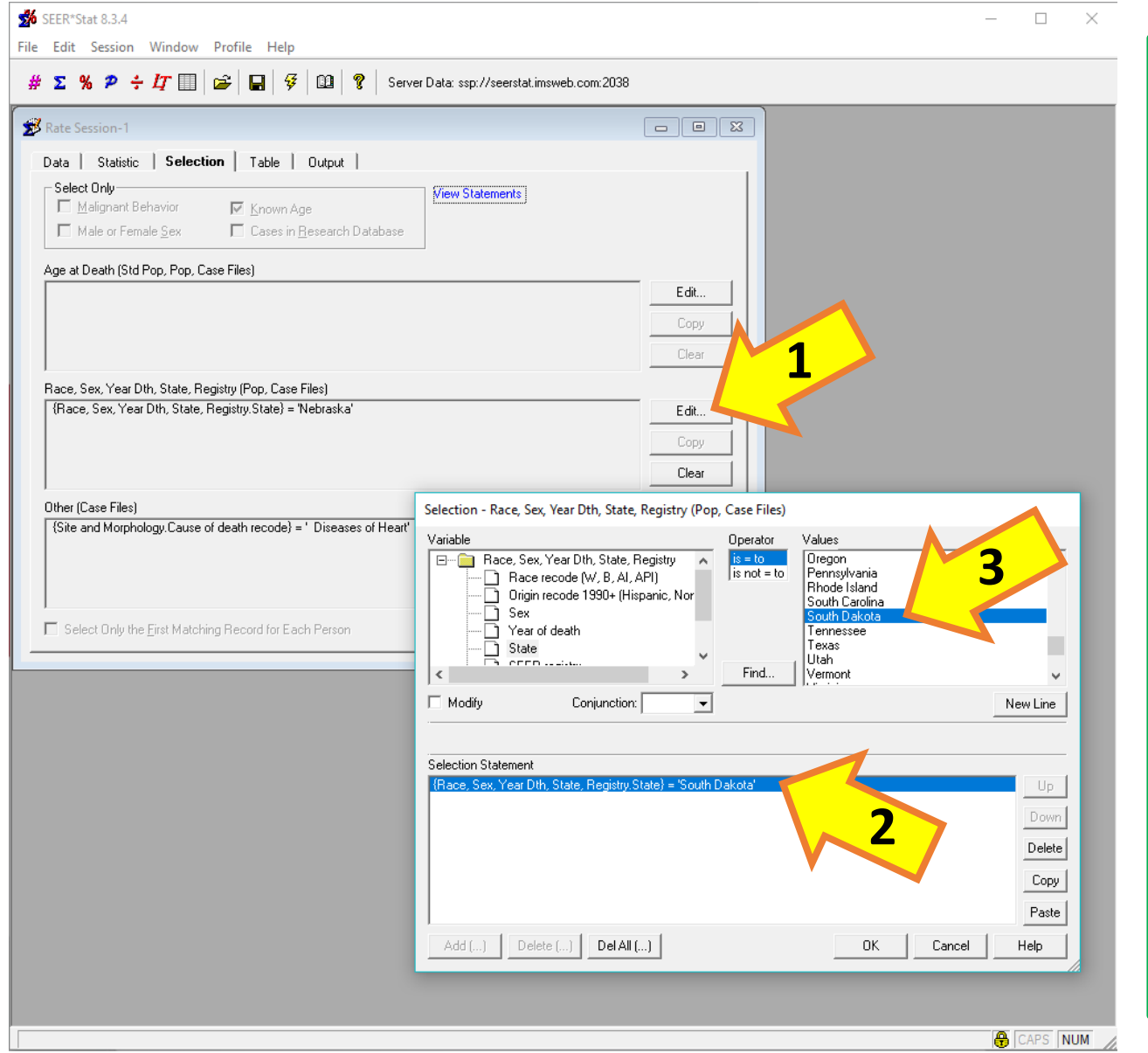

We have produced the table for Nebraska, but we still need tables for South Dakota and North Dakota for comparison.

- Go back to the same rate session window.
- Go to the "Selection" Tab.
- Click "Edit" for the "Race, Sex, Year Dth, State, Registry" category.
- Click on the text in the "Selection Statement" box.
- Choose "South Dakota" in the "Values" window.
- Click "OK".

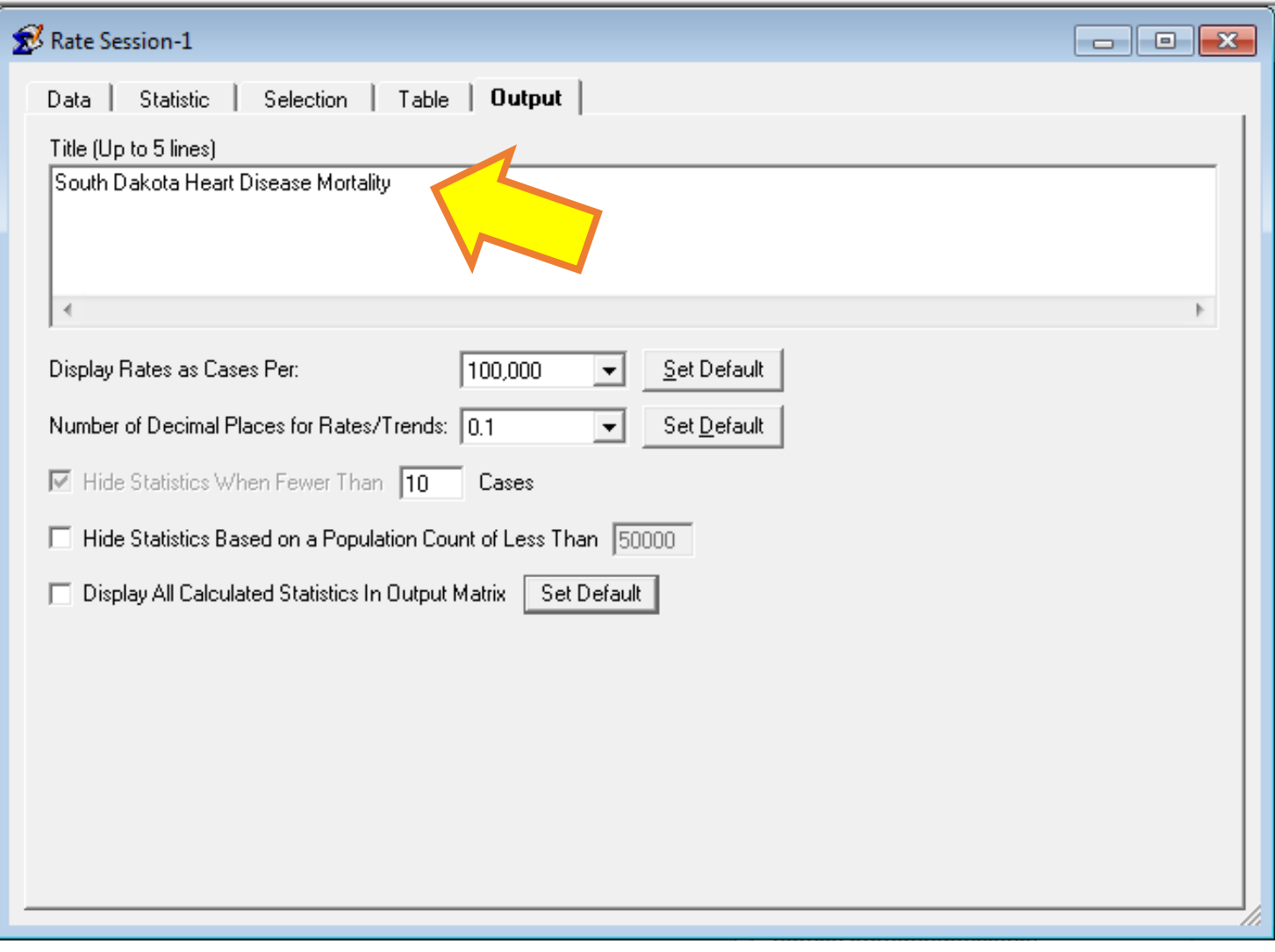

• Go to the "Output" tab and make a new title to avoid confusing your tables!

#### North Dakota Heart Disease Mortality **SE Lower CI Upper CI** Rate Count Pop In situ, benian or unknoy  $\Lambda$ 16,436,834  $\overline{A}$  $\Lambda$  $\Lambda$  $\Lambda$ 16.436.834 **Tuberculosis**  $\overline{\mathbf{A}}$  $\overline{\mathbf{A}}$  $\overline{\phantom{a}}$  $\overline{\mathbf{A}}$  $\lambda$ **Syphilis** 16,436,834  $\overline{K}$  $\overline{1}$  $\overline{A}$ **Human Immunodeficienc**  $\overline{\phantom{a}}$  $\overline{\mathbf{A}}$ 16,436,834  $\overline{a}$  $\overline{A}$  $\overline{A}$  $\lambda$  $\mathbf{A}$ Septicemia 16,436,834  $\overline{a}$  $\overline{A}$  $\overline{a}$  $\overline{a}$  $\overline{A}$ **Other Infectious and Para** 16.436.834 **Diabetes Mellitus**  $\lambda$  $\lambda$  $\lambda$  $\lambda$  $\mathbf{A}$ 16,436,834 Alzheimers (ICD-9 and 10  $\boldsymbol{\Lambda}$  $\overline{\phantom{a}}$ × ×  $\mathbf{A}$ 16,436,834 **Diseases of Heart** 202.1  $1.0$ 200.1 204.1 40.961 16,436,834 **Hypertension without He**  $\lambda$  $\overline{a}$ 16,436,834  $\lambda$  $\boldsymbol{\Lambda}$  $\lambda$  $\mathbf{A}$  $\mathbf{A}$ **Cerebrovascular Disease** 16,436,834  $\mathbf{A}$  $\boldsymbol{\Lambda}$  $\lambda$  $\mathbf{A}$  $\overline{a}$ 16,436,834 **Atherosclerosis**

 $\overline{\phantom{a}}$ 

 $\lambda$ 

 $\overline{A}$ 

 $\Lambda$ 

16.436.834

16,436,834

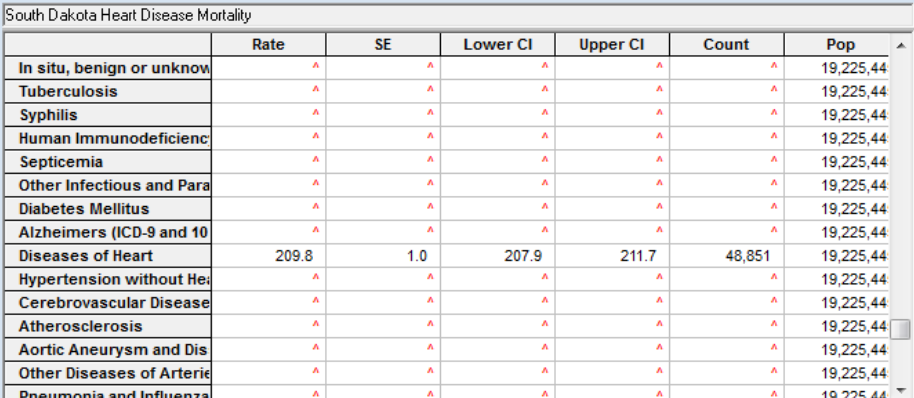

Rates are per 100,000 and age-adjusted to the 2000 US Std Population (19 age groups - Census P25-1130) standard; Confidence

Underlying mortality data provided by NCHS (www.cdc.gov/nchs).

Statistic not displayed due to fewer than 10 cases.

Underlying mortality data provided by NCHS (www.cdc.gov/nchs).

 $\overline{A}$ 

 $\overline{a}$ 

Rates are per 100,000 and age-adjusted to the 2000 US Std Population (19 age groups - Census P25-1130) standard; Confidence interva Statistic not displayed due to fewer than 10 cases.

 $\Lambda$ 

 $\lambda$ 

 $\overline{A}$ 

 $\lambda$ 

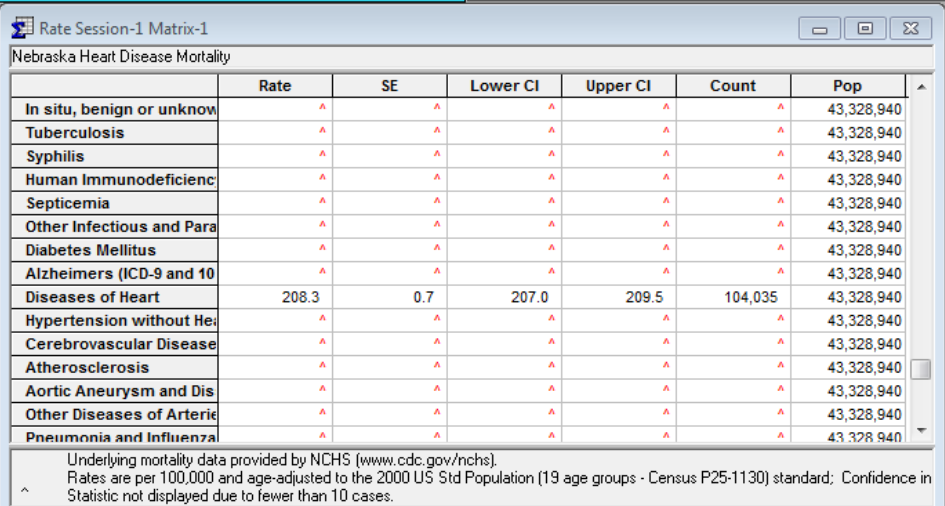

Rate Session-1 Matrix-2

 $\begin{array}{|c|c|c|c|c|}\hline \multicolumn{1}{|c|}{\textbf{}} & \multicolumn{1}{|c|}{\textbf{}} & \multicolumn{1}{|c|}{\textbf{}} \end{array}$ 

#### <u>La La Los</u>

Rate Session-1 Matrix-3

**Aortic Aneurysm and Dis** 

**Other Diseases of Arterio** 

- Click the lightning bolt icon.
- Repeat the steps in the last two slides to create your North Dakota table.

Now we have mortality rates for Nebraska, South Dakota, and North Dakota, and can compare the rates between these states.

 $\begin{array}{c|c|c|c|c|c} \hline \multicolumn{3}{c|}{\mathbf{c}} & \multicolumn{3}{c|}{\mathbf{c}} & \multicolumn{3}{c|}{\mathbf{c}} & \multicolumn{3}{c|}{\mathbf{c}} & \multicolumn{3}{c|}{\mathbf{c}} & \multicolumn{3}{c|}{\mathbf{c}} & \multicolumn{3}{c|}{\mathbf{c}} & \multicolumn{3}{c|}{\mathbf{c}} & \multicolumn{3}{c|}{\mathbf{c}} & \multicolumn{3}{c|}{\mathbf{c}} & \multicolumn{3}{c|}{\mathbf{c}} & \multicolumn{3}{c|}{\mathbf$ 

### Rate Session-1 Matrix-1

#### Nebraska Heart Disease Mortality

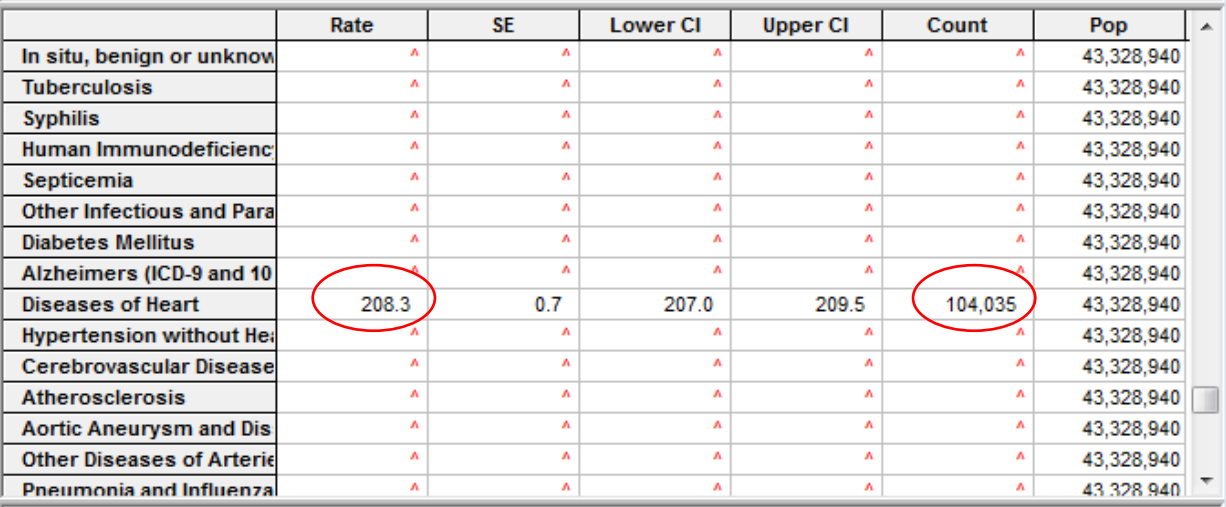

First, let's compare Nebraska and North Dakota. Nebraska had a count of 104,035 deaths from heart disease between 1990-2014; North Dakota had 40,961 deaths. This seems like a large difference until we notice the discrepancy in population size.

Underlying mortality data provided by NCHS (www.cdc.gov/nchs).

Rates are per 100,000 and age-adjusted to the 2000 US Std Population (19 age groups - Census P25-1130) standard; Confidence in

Statistic not displayed due to fewer than 10 cases.

#### Rate Session-1 Matrix-3

#### North Dakota Heart Disease Mortality

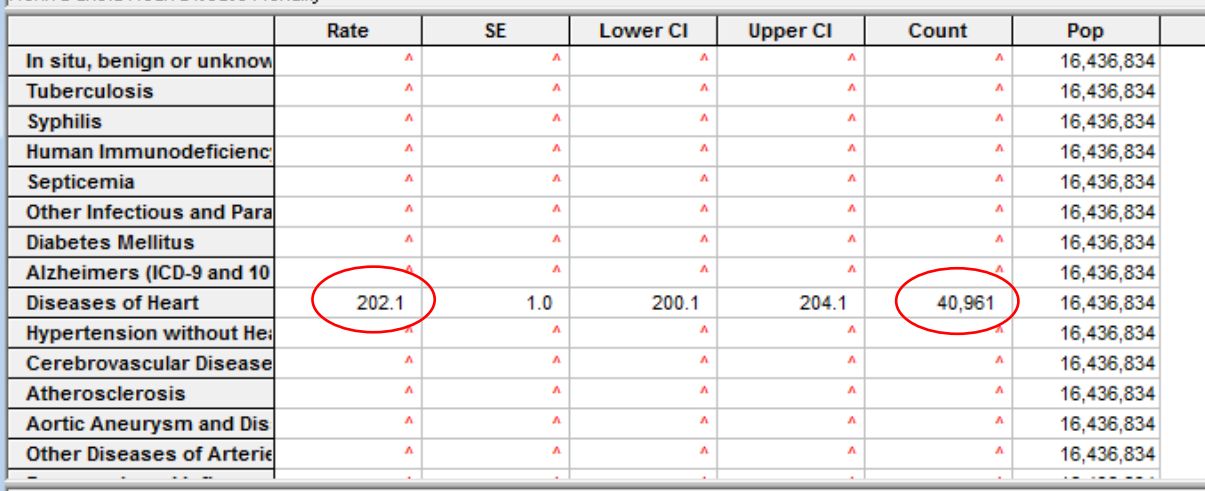

Nebraska had a rate of 208.3 deaths per 100,000. North Dakota had a rate of 202.1 deaths per 100,000. Nebraska had a slightly higher mortality rate due to heart disease between 1990-2014.

Underlying mortality data provided by NCHS (www.cdc.gov/nchs).

Rates are per 100,000 and age-adjusted to the 2000 US Std Population (19 age groups - Census P25-1130) standard; Confidence interval Statistic not displayed due to fewer than 10 cases.

 $\boxed{\blacksquare}$ 

 $\Box$ 

<u>-le</u>

 $\Sigma$ 

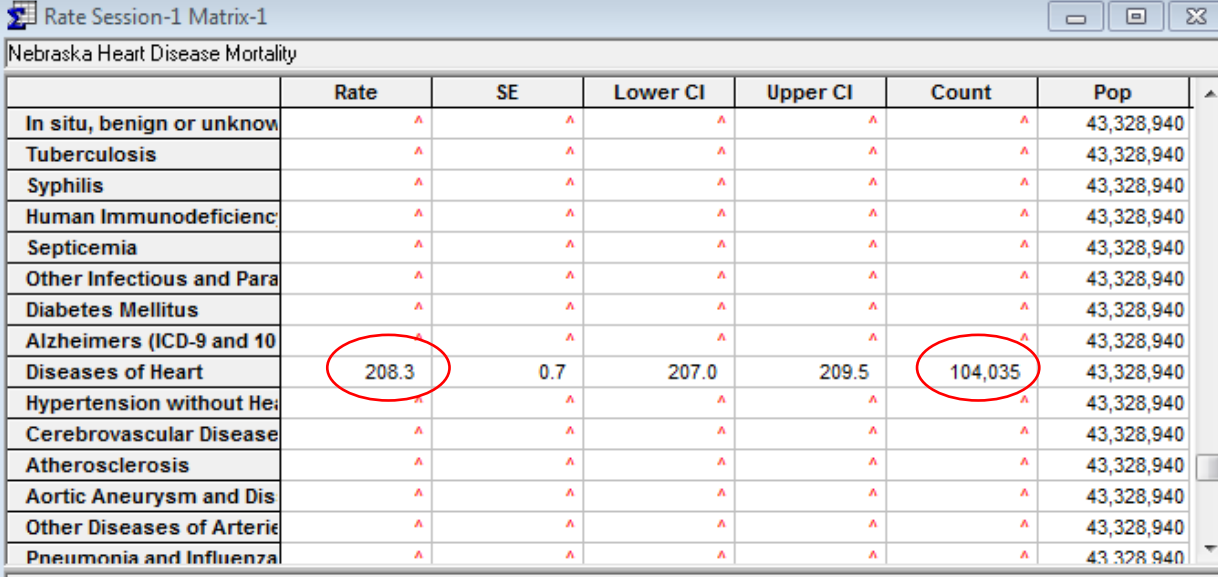

Underlying mortality data provided by NCHS (www.cdc.gov/nchs).

 $\widehat{\phantom{a}}$ 

Rates are per 100,000 and age-adjusted to the 2000 US Std Population (19 age groups - Census P25-1130) standard; Confidence in Statistic not displayed due to fewer than 10 cases.

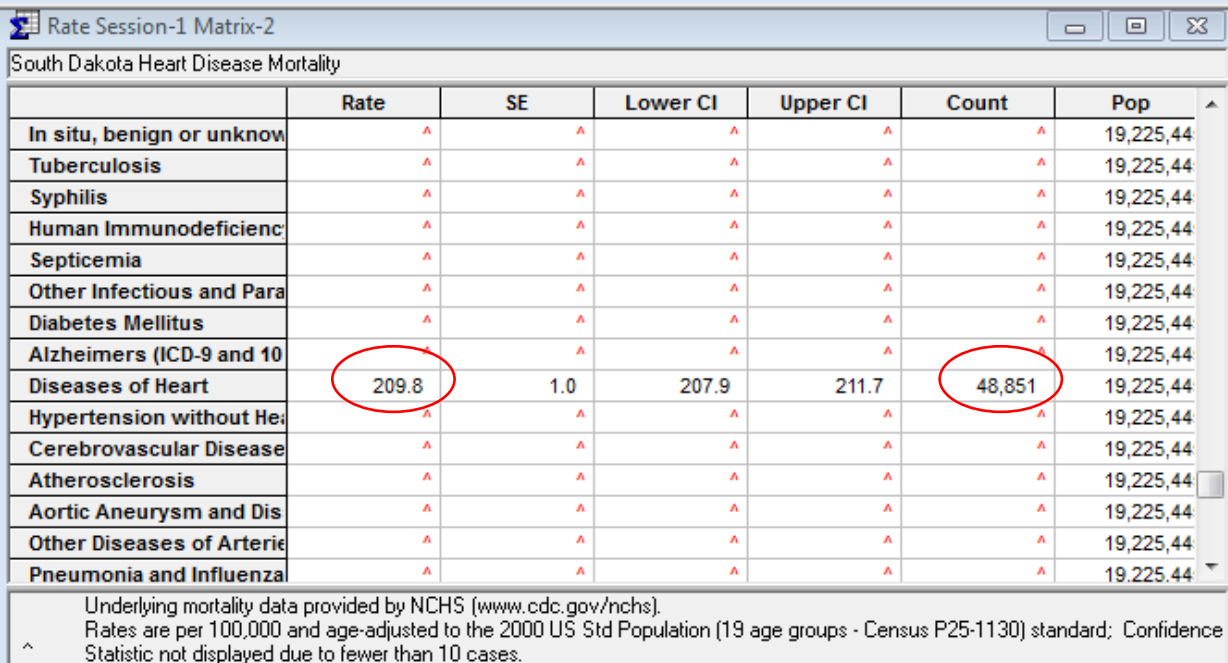

Nebraska has higher mortality counts than South Dakota. South Dakota has 209.8 deaths per 100,000 and Nebraska has 208.3 deaths per 100,000. South Dakota has a slightly higher mortality rate due to heart disease than Nebraska.

#### Rate Session-1 Matrix-3

 $\Box$ الص

#### North Dakota Heart Disease Mortality

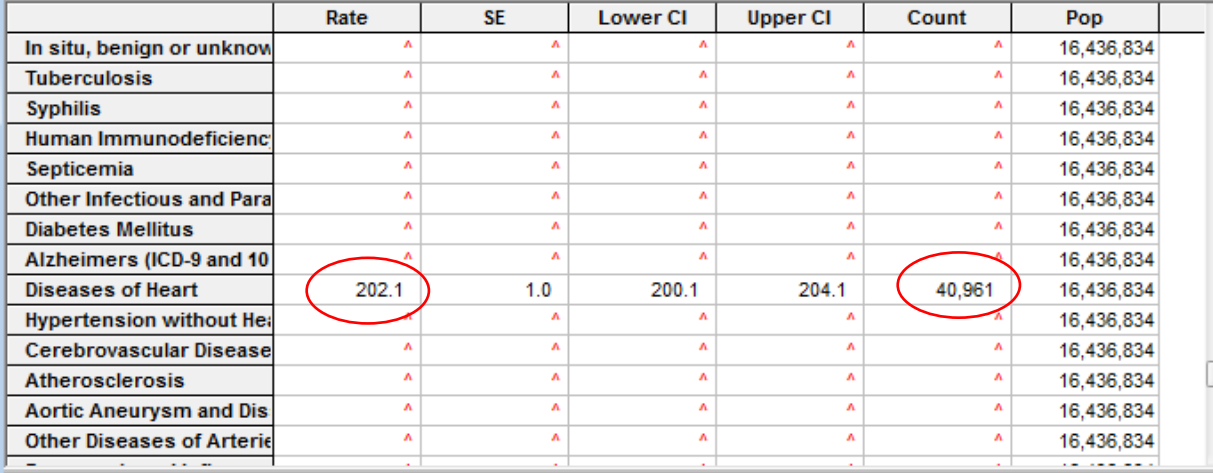

Underlying mortality data provided by NCHS (www.cdc.gov/nchs).

Rates are per 100,000 and age-adjusted to the 2000 US Std Population (19 age groups - Census P25-1130) standard; Confidence interval Statistic not displayed due to fewer than 10 cases.

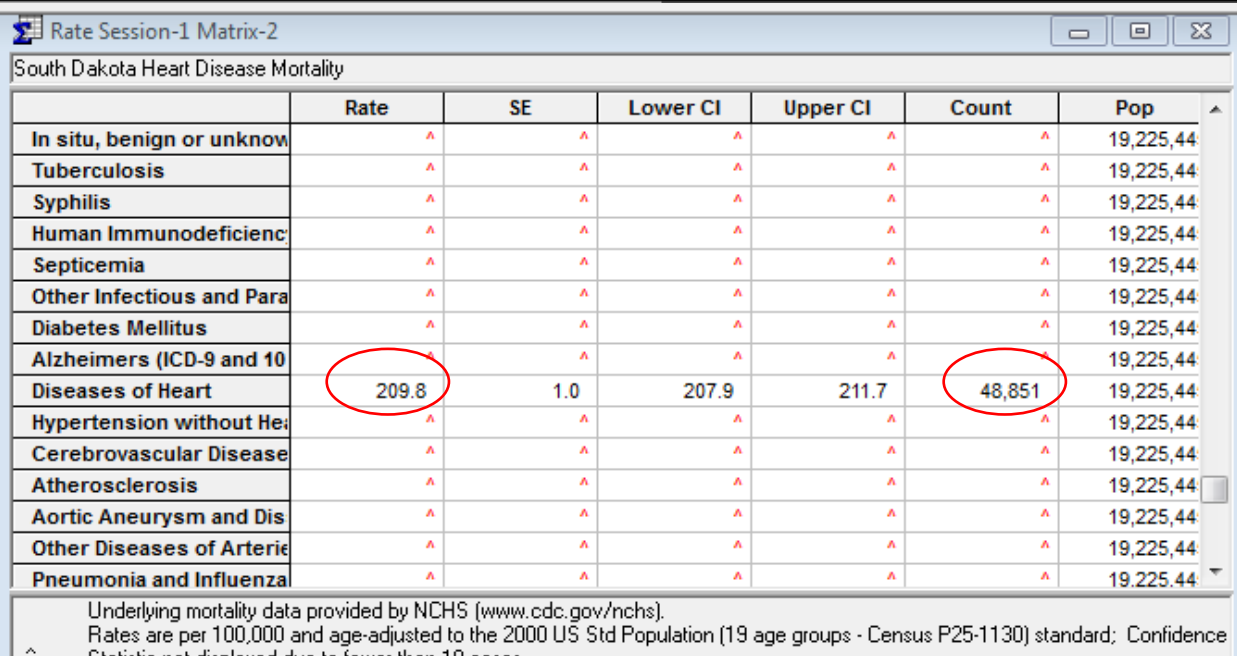

Statistic not displayed due to fewer than : TU cases North Dakota has a lower count of heart disease deaths and a lower mortality rate than South Dakota for heart disease mortality.

In our comparisons, South Dakota had the highest mortality rate, followed by Nebraska. North Dakota had the lowest mortality rate of these states from 1990-2014.

# **Mortality Counts and Rates (cont.)**

- o **To provide another example, we will look at heart diseases mortality counts and ageadjusted rates in different races within the same state, to be able to compare them:**
	- o **American Indians**
	- o **Whites**
- o **Again, this mortality example was completed using on-line SEER data, so some screens and output may look different if you're using downloaded binary SEER data.**

## GP IDeA-CTR BERD 99

#### SEER\*Stat 8.3.4

File Edit Session Window Profile Help

#### #  $\Sigma$  %  $\mathcal{P}$   $\div$   $I$   $\mathbb{H}$   $\mathbb{E}$   $\mathbb{E}$   $\mathbb{E}$   $\mathbb{E}$   $\mathbb{E}$   $\mathbb{E}$   $\mathbb{E}$   $\mathbb{E}$   $\mathbb{E}$   $\mathbb{E}$   $\mathbb{E}$   $\mathbb{E}$   $\mathbb{E}$   $\mathbb{E}$  and  $\mathbb{E}$  is erver Data: ssp://seerstat.imsweb.com:2038

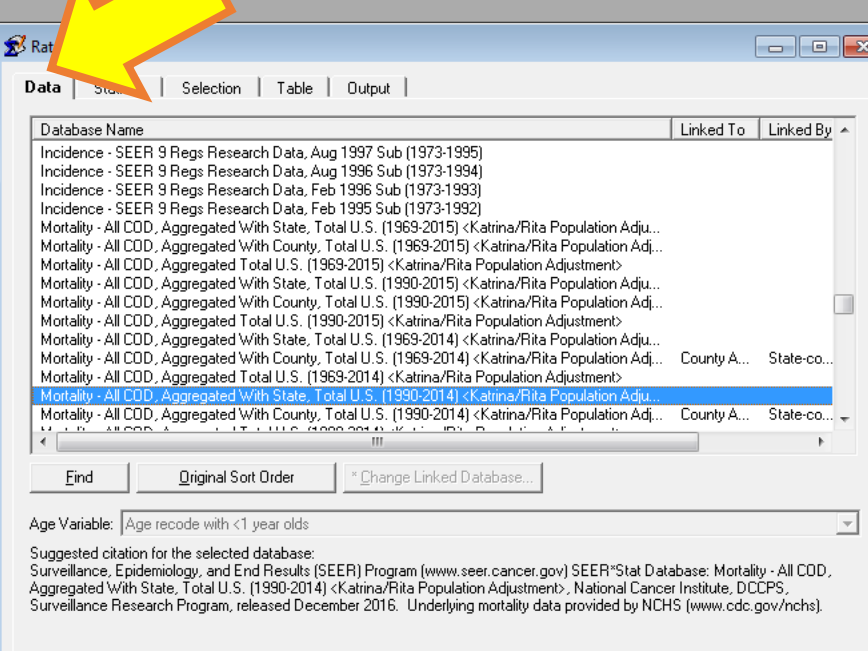

- Start a new rate session.
- Select "Mortality All COD, Aggregated With County, Total U.S. (1990-2014) <Katrina/Rita Population Adjustment>".

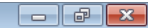

 $#$   $\Sigma$ 

File Edit Session Window Profile Help

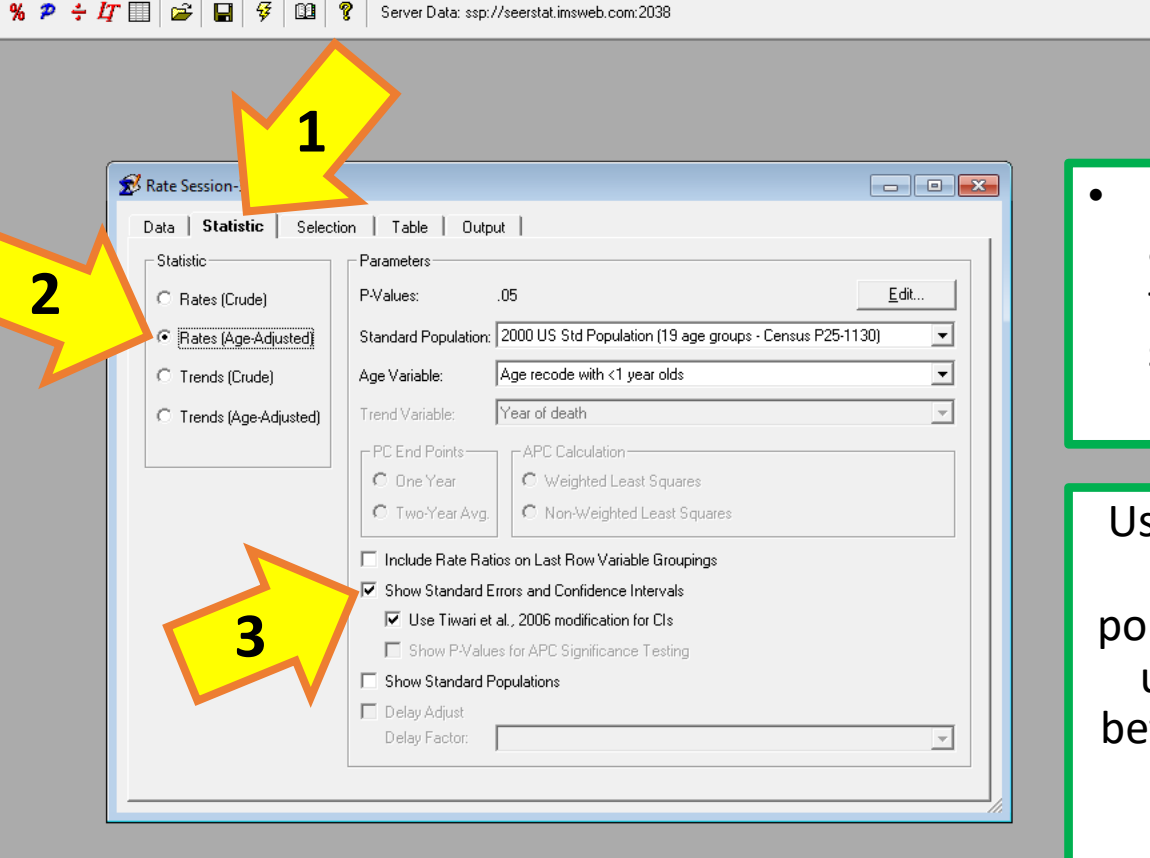

In the "Statistic" tab, choose an age-adjusted rate, standardized to the 2000 US Population, with standard errors and confidence intervals.

sing an age-adjusted rate adapts the crude rates to standard pulation age groups. This allows us to accurately compare rates tween populations that may not actually have the same age distribution.

- 6

- In the "Selection" tab, click "Edit" on the "Race, Sex, Year Dth, State, Registry" category.
- Open the folder titled "Race, Sex, Year Dth, State, Registry" in the "Variables" window.
- Select "State" in this folder.
- Select "South Dakota" in the "Values" window.

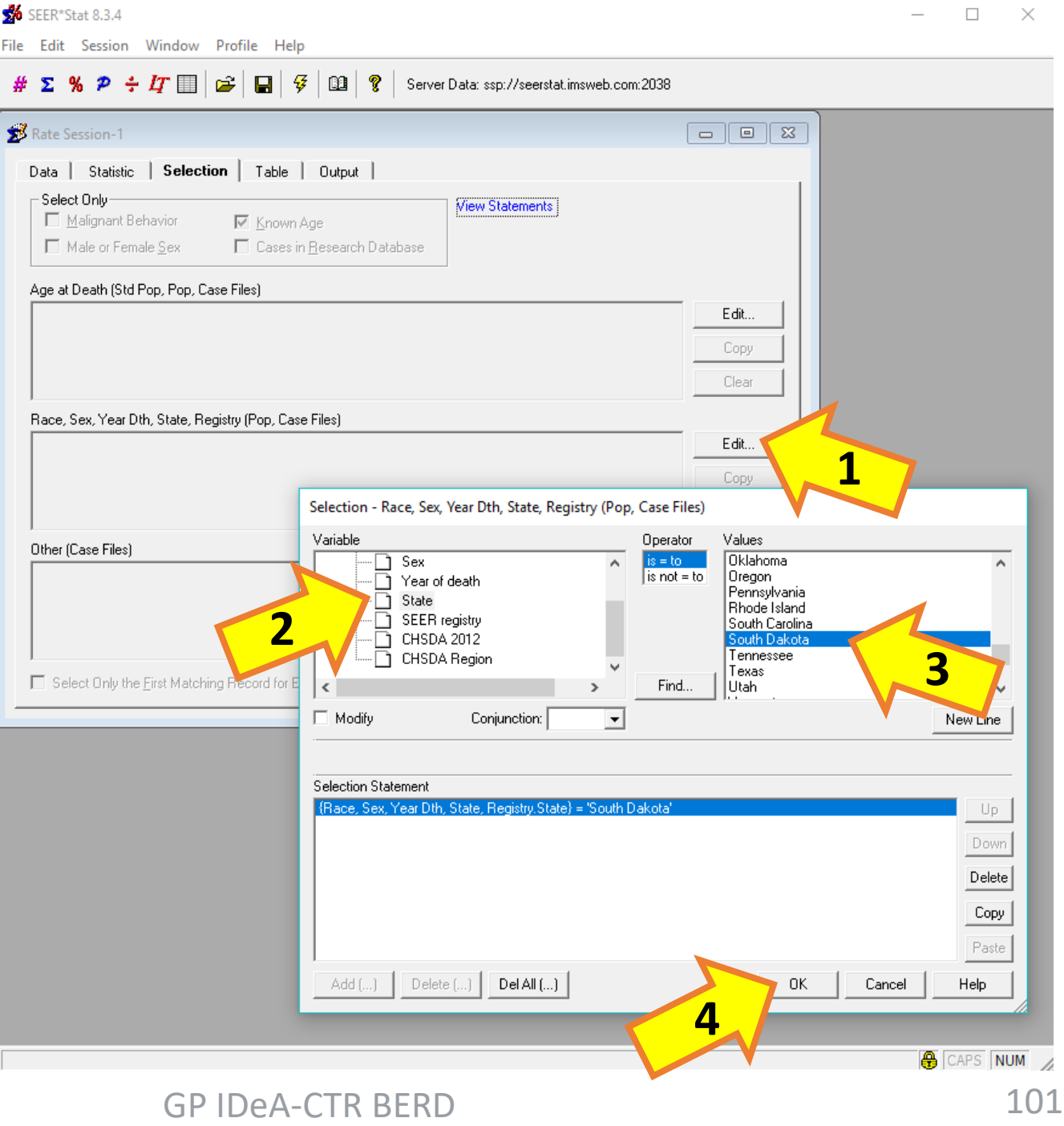

**GP IDeA-CTR BERD** 

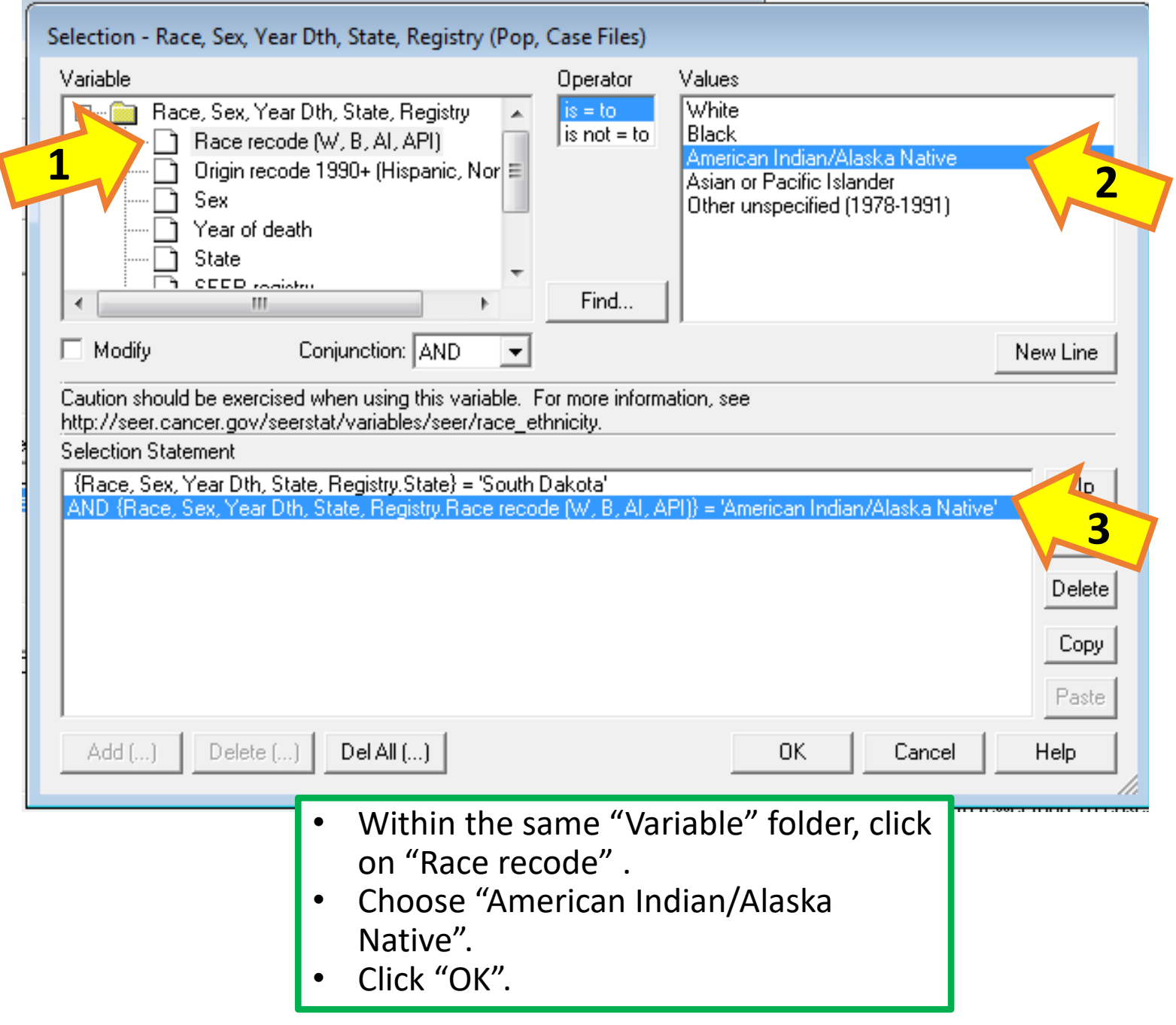

### SeER\*Stat 8.3.4

File Edit Session Window Profile Help

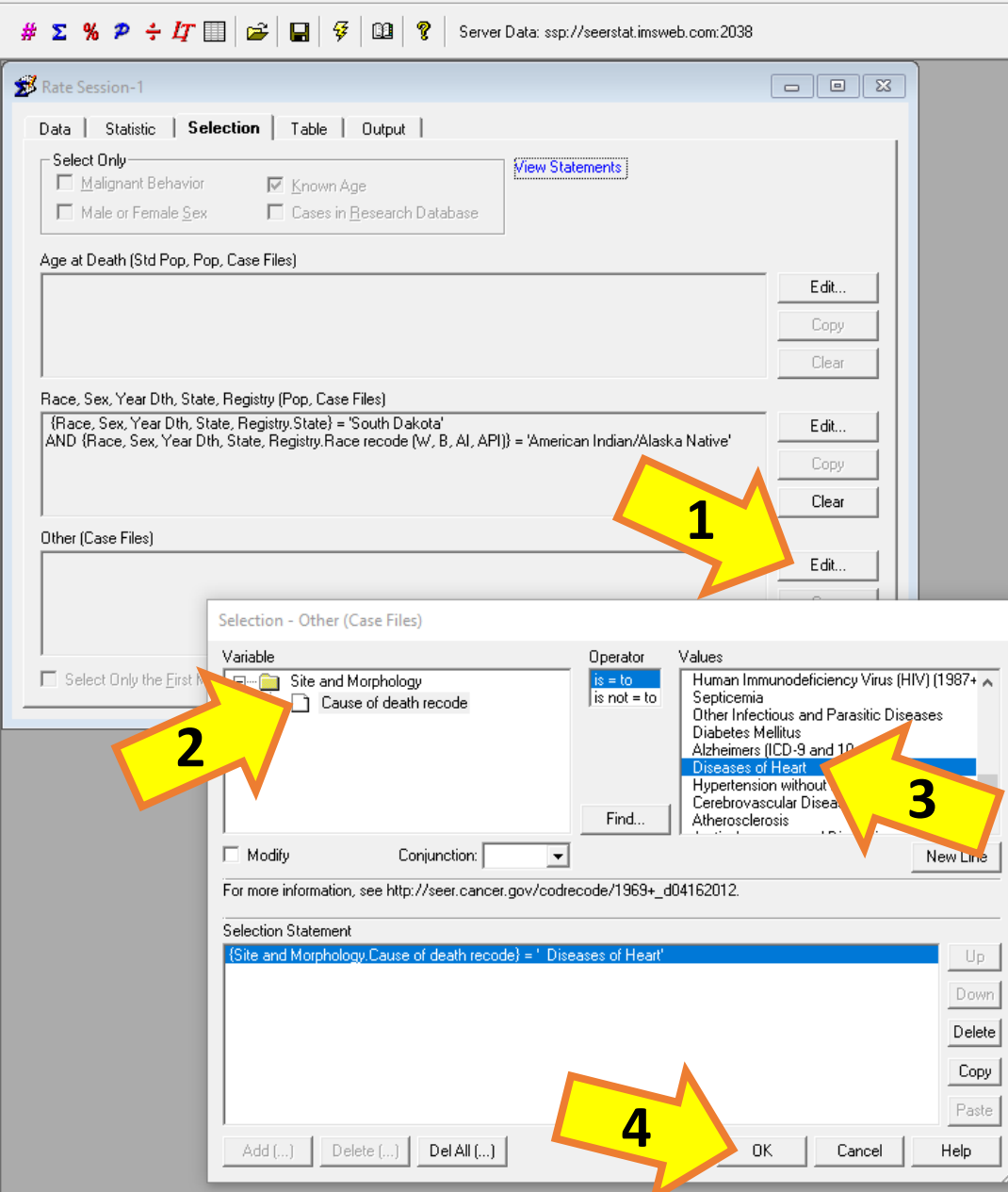

- Click "Edit" in the "Other" category.
- Select "Cause of death recode" in the "Site and Morphology" folder.
- Select "Diseases of Heart" in the "Values" window.
- Click "OK".

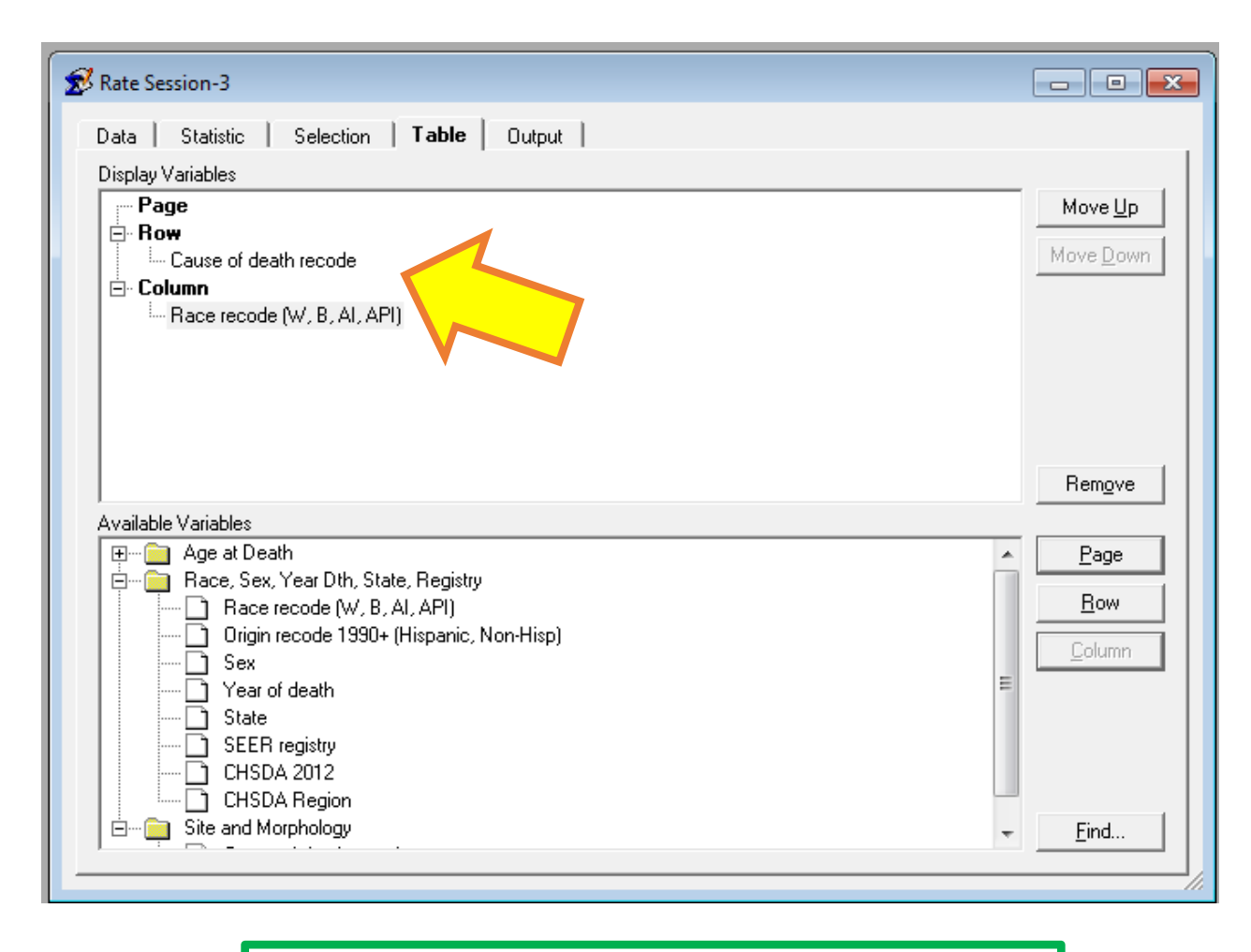

- Go to the Table tab.
- Choose "Cause of death recode" as the row variable.
- Choose "Race recode" as the column variable.

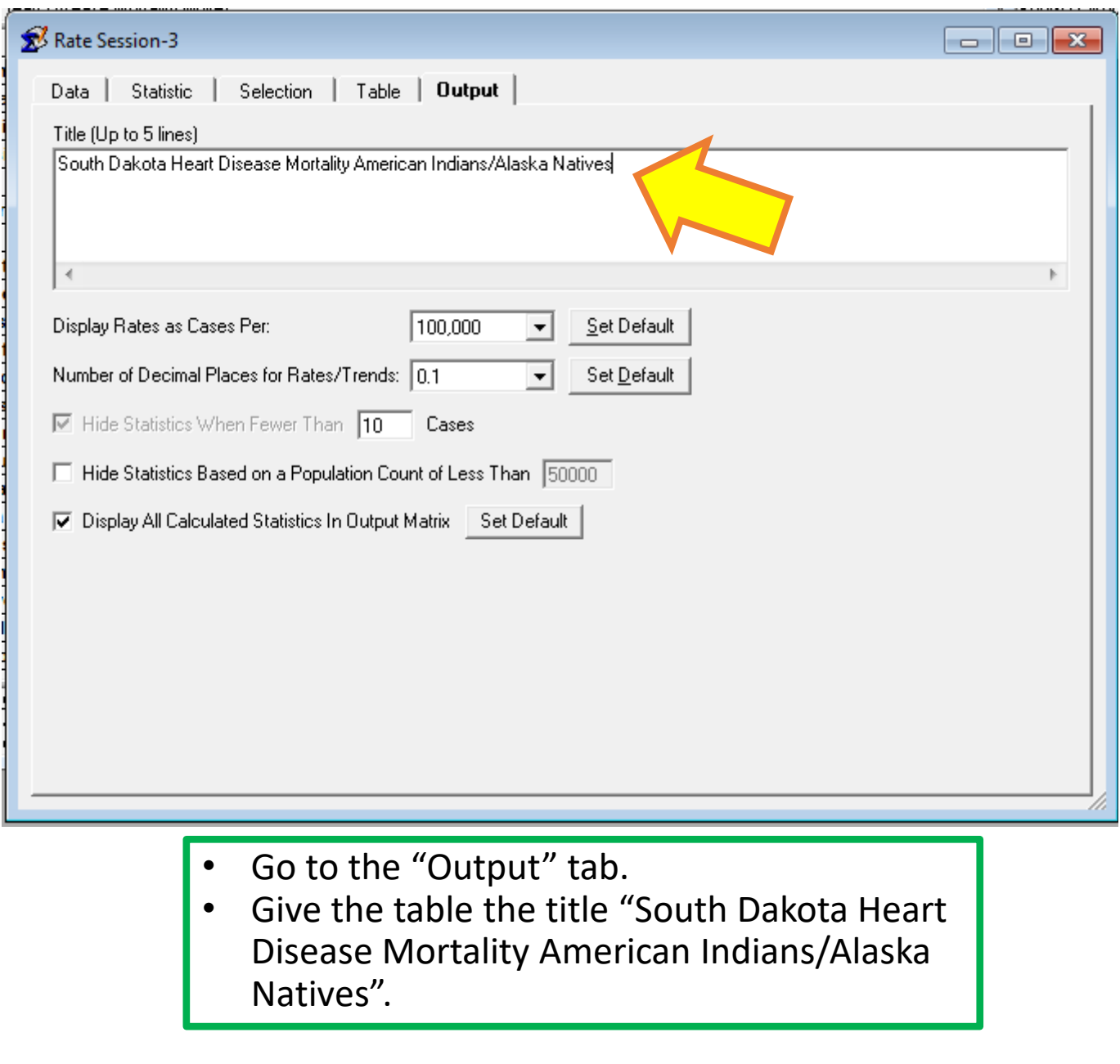

### Rate Session-3 Matrix-3

South Dakota Heart Disease Mortality American Indians/Alaska Natives

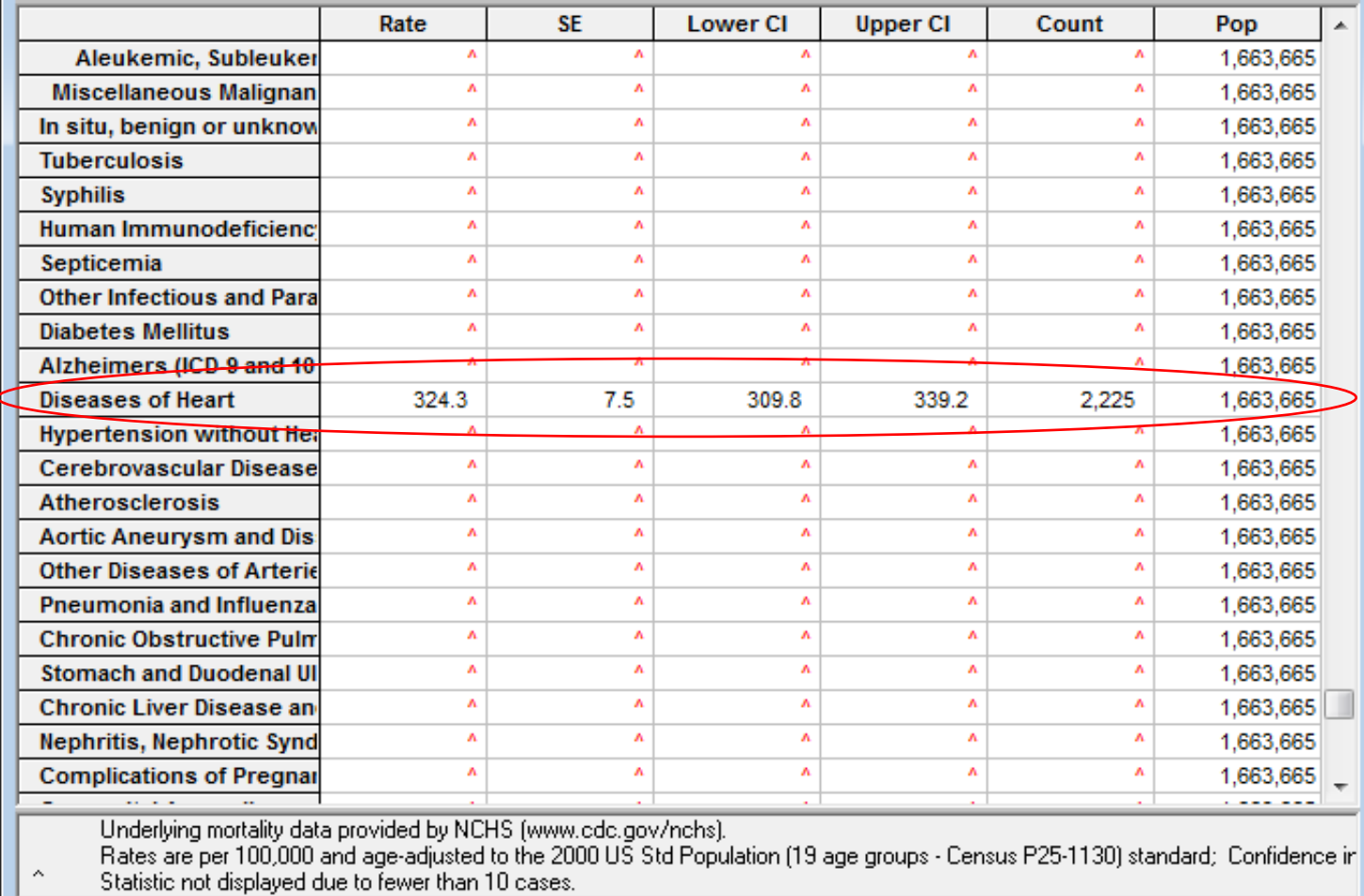

• Click the lightning bolt icon to produce the table.

 $\Box$ e x

#### SeER\*Stat 8.3.4

File Edit Session Window Profile Help

#### $# \Sigma$  %  $P \div T$   $\equiv |\mathcal{C}|$   $\equiv |\mathcal{G}|$   $\mathcal{O}|$   $\mathcal{O}|$ Server Data: ssp://seerstat.imsweb.com:2038

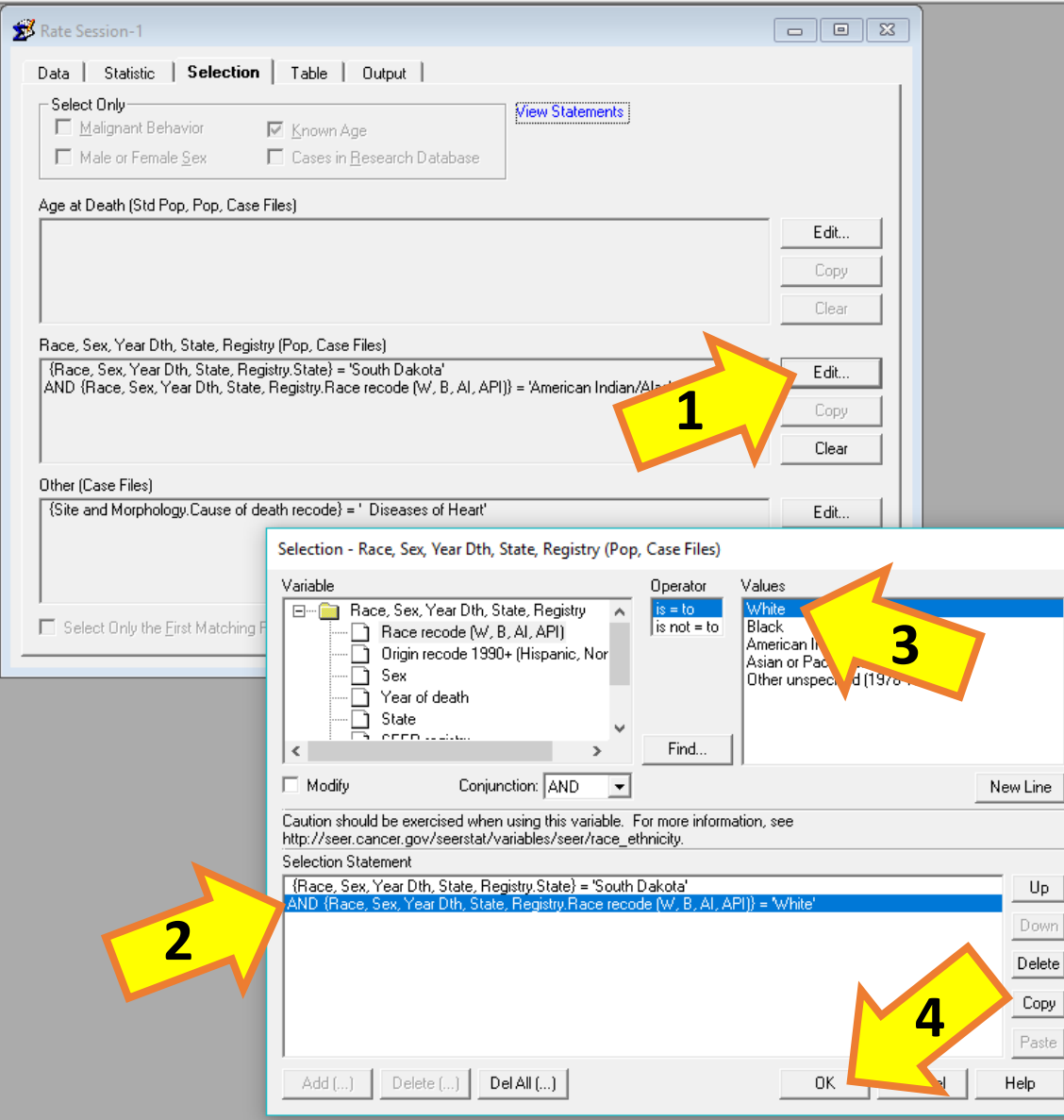

- Return to the "Selection" tab in the same rate session window.
- Click "Edit" for the "Race, Sex, Year Dth, State, Registry" category.
- Click the "AND {Race, Sex,…" option in the Selection Statement box
- Select "White" in the "Values" window.
- Rename the table in the "Output" tab.
- Click the lightning bolt icon to produce the second table.

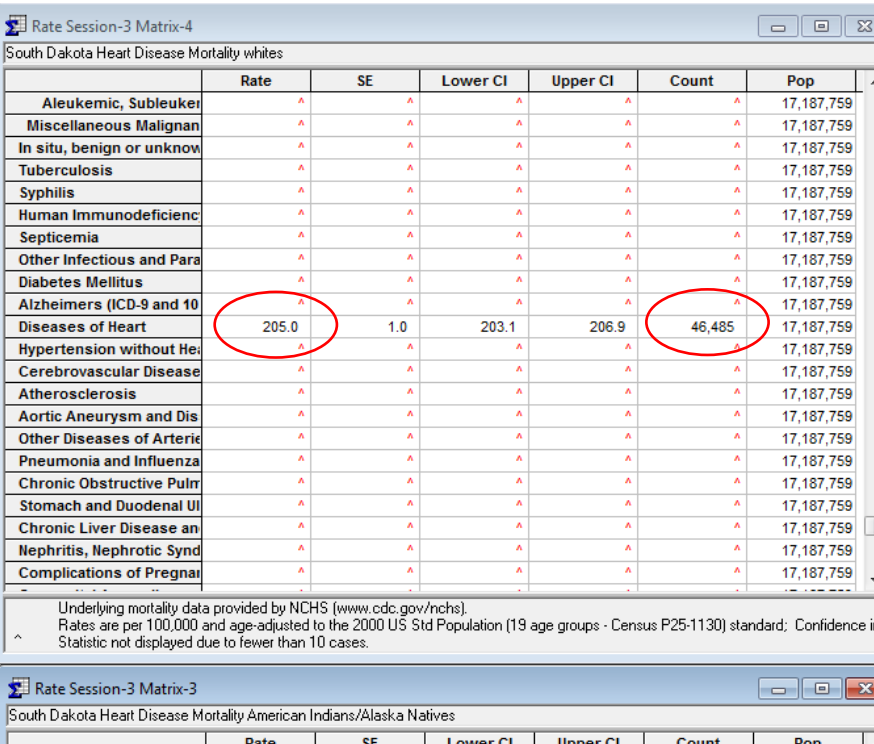

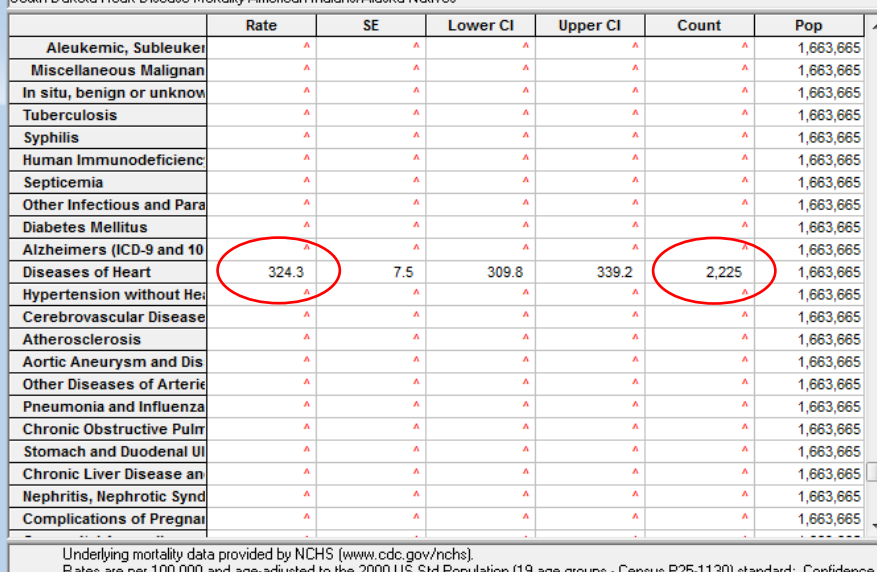

Statistic not displayed due to fewer than 10 cases

With both tables produced, we can now compare heart disease mortality between American Indians/Alaska Natives and whites in South Dakota.

American Indians/Alaska Natives have a lower count of heart disease compared to whites in South Dakota. However, when we look at the mortality rate per 100,000 population, we see that the heart disease mortality rate for American Indians/Alaska Natives is 324.3 deaths per 100,000, compared to the lower 205.0 deaths per 100,000 for whites for the period of 1990-2014.
# What if we want to compare ageadjusted mortality for two races in the same table?

We will start by selecting the same population in the "Data" tab, and following the same steps as before for the "Statistic" tab.

- Start a new rate session.
- Select "Mortality All COD, Aggregated With County, Total U.S. (1990-2014) <Katrina/Rita Population Adjustment>".
- In the "Statistic" tab, choose an age-adjusted rate, standardized to the 2000 US Population, with standard errors and confidence intervals.

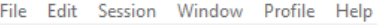

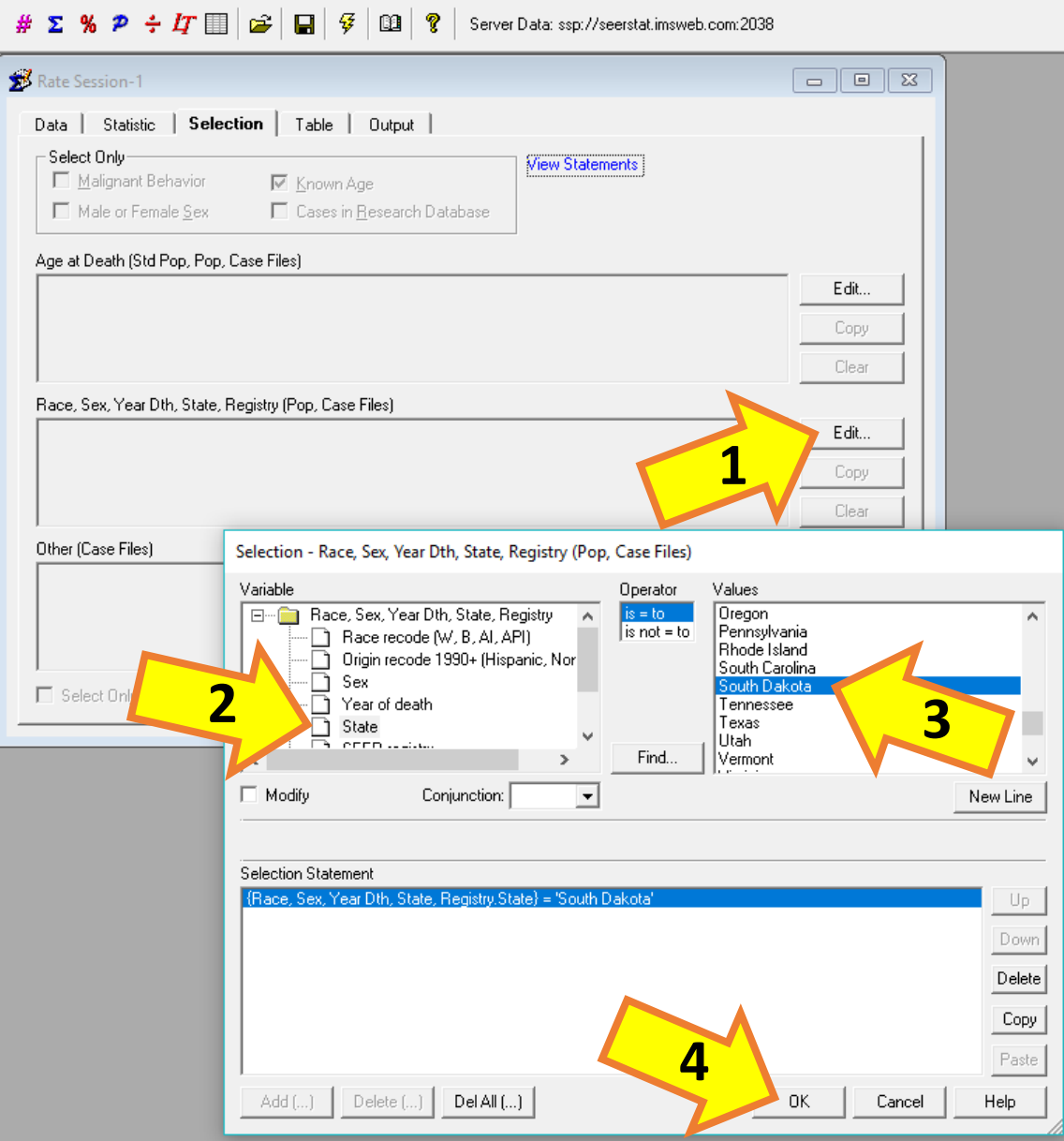

- In the "Selection" tab, click "Edit" on the "Race, Sex, Year Dth, State, Registry" category.
- Open the folder titled "Race, Sex, Year Dth, State, Registry" in the "Variables" window.
- Select "State" in this folder.
- Select "South Dakota" in the "Values" window and click "OK".

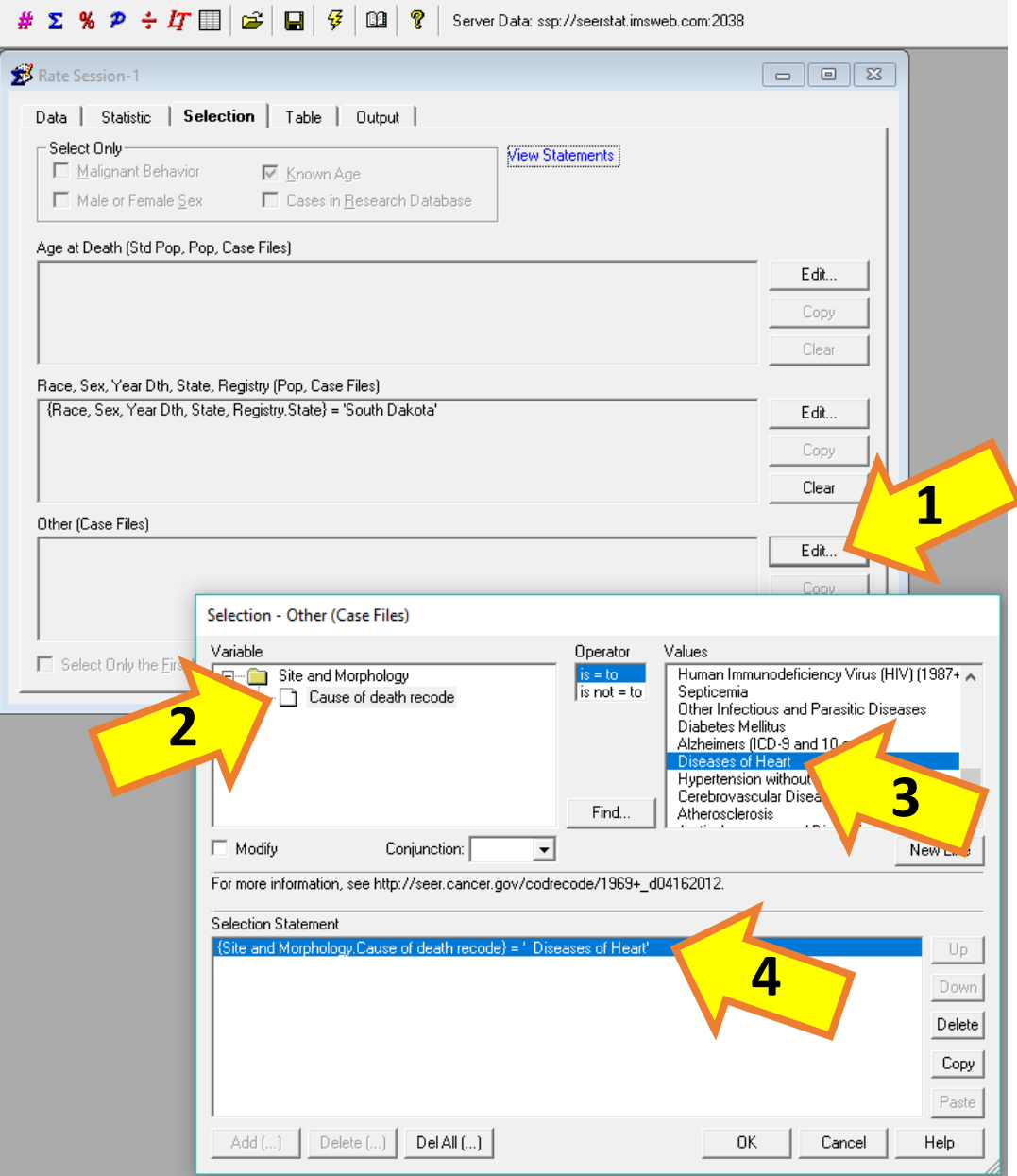

- Click "Edit" in the "Other" category.
- Select "Cause of death recode" in the "Site and Morphology" folder.
- Select "Diseases of Heart" in the "Values" window and click "OK".

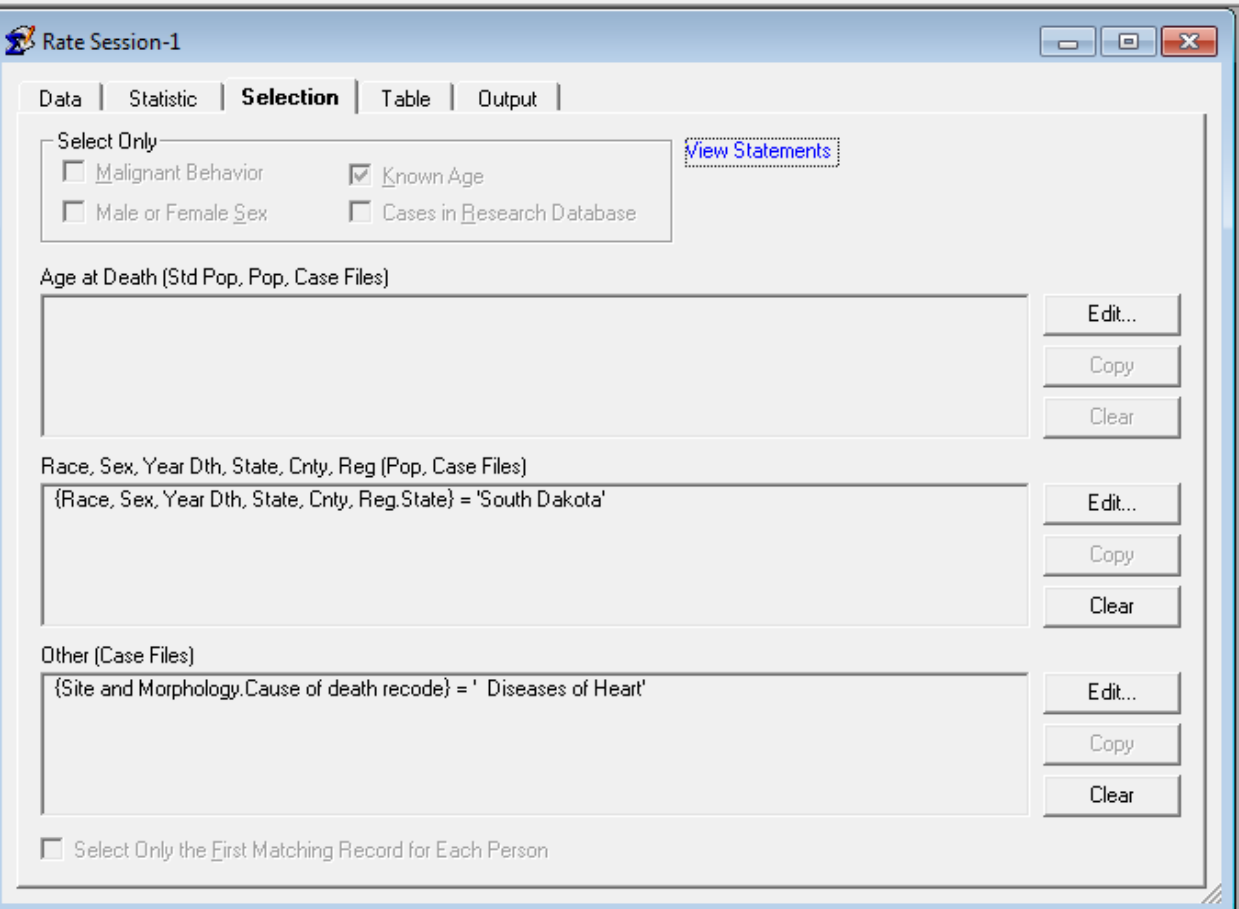

You may notice that we did not select the races that we want to compare to our "Race, Sex, Year Dth, State, Cnty, Reg" category. This will allow us to keep all races in the same table.

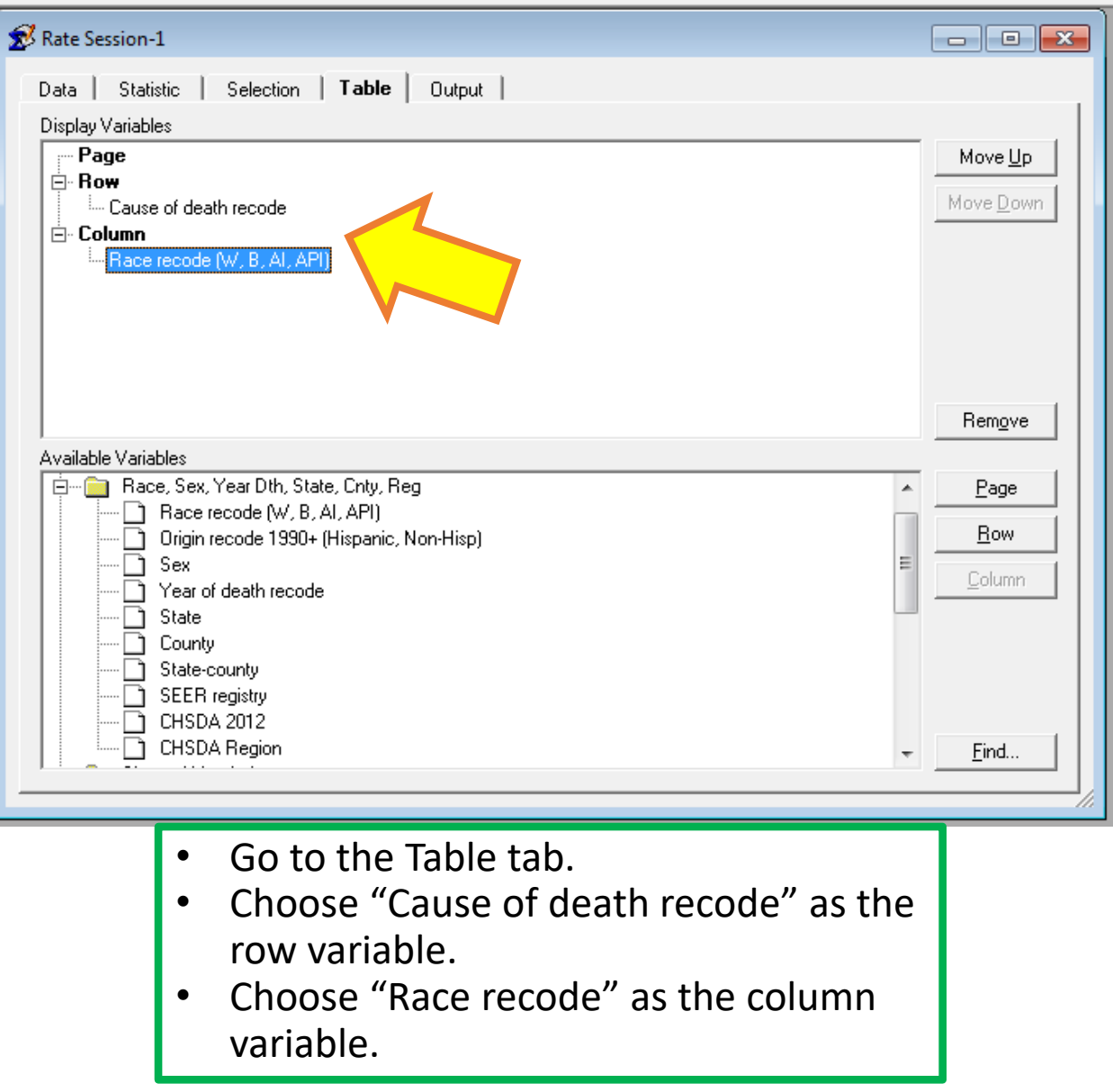

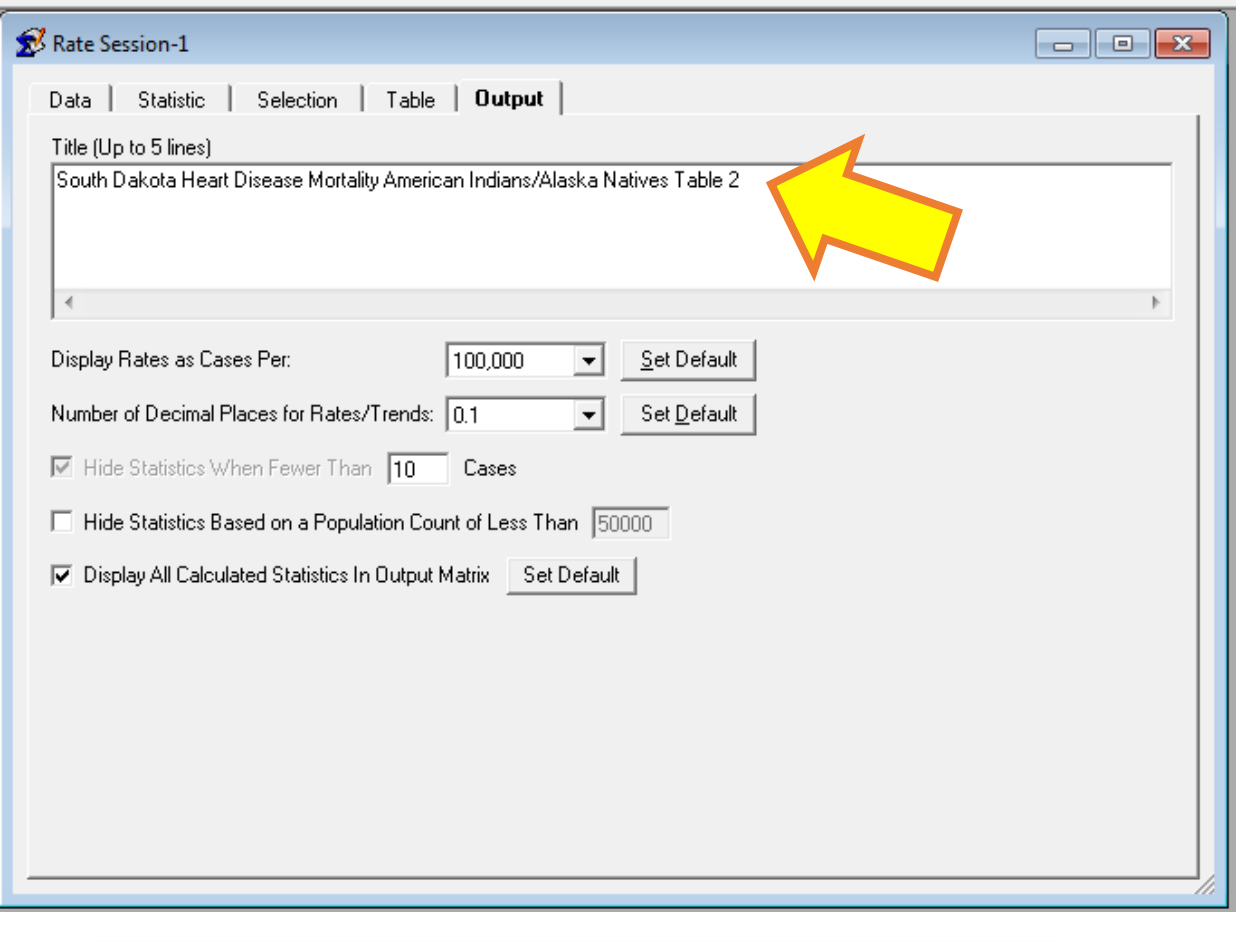

- Go to the "Output" tab.
- Give the table the title "South Dakota Heart Disease Mortality American Indians/Alaska Natives Table 2".

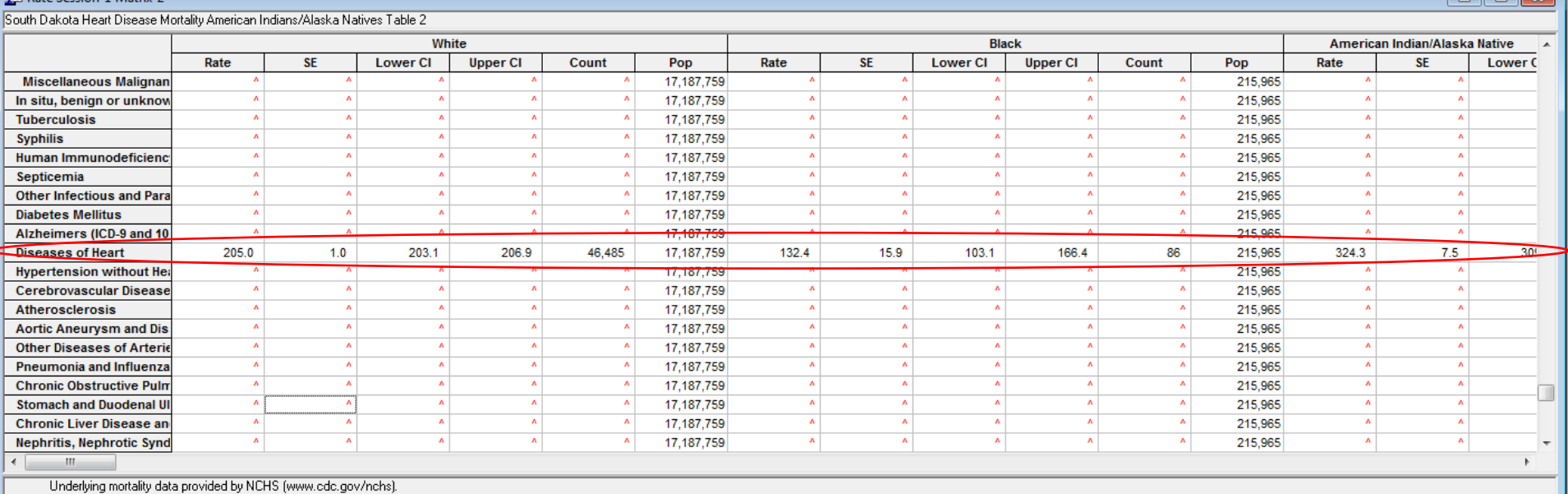

Rates are per 100,000 and age-adjusted to the 2000 US Std Population (19 age groups - Census P25-1130) standard; Confidence intervals (Tiwari mod) are 95% for rates.

Statistic not displayed due to fewer than 10 cases.

Rate Section 1 Matrix 2

• Click the lightning bolt icon to produce the table.

All races with data for heart disease mortality in South Dakota are now displayed in the same table.

# **Finding Age-Adjusted Incidence Rates**

**Example: Breast Cancer**

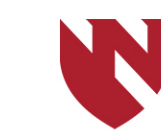

**University of Nebraska<br>Medical Center** 

# **Age-Adjusted Incidence Rates**

- o **This section will instruct you on how to get age-adjusted incidence rates using SEER data**
- o **For this example, we will show you to get access to breast cancer incidence counts using the SEER 9 registries data, with the following criteria:**
	- o **Only include females**
	- o **Exclude 'In Situ' cases**
	- o **Display data by custom age categories**
		- o **< 50 years or 50+ years**
	- o **Display data separately by race**
	- o **Show data by year (2000 – 2014)**
- o **This example was done using downloaded binary SEER data for use in SEER\*Stat. If you are using online data instead (i.e. entering your username and password), a couple of your screens and output may be slightly different from the tutorial.**

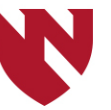

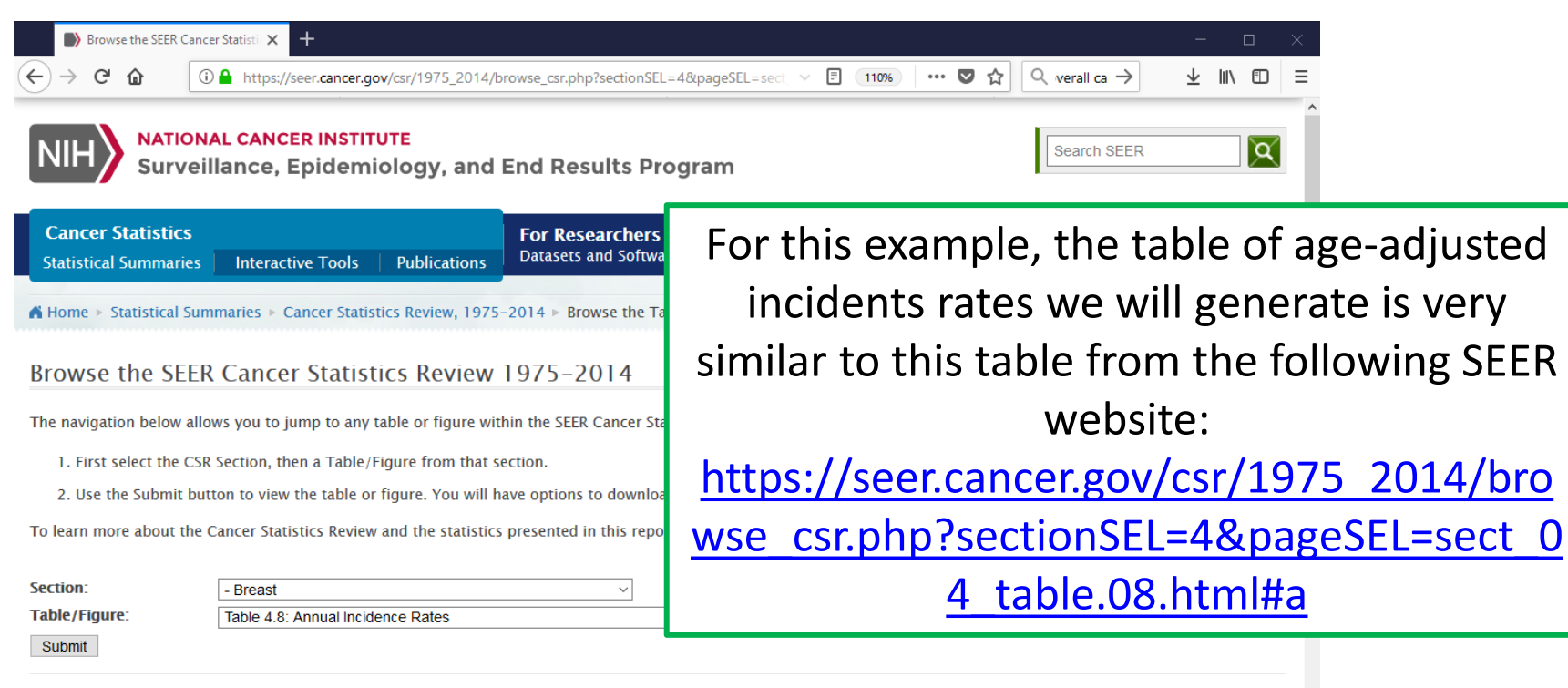

**Download and Print: Download Printer-friendly PDF Download data** 

### Table 4.8

**Cancer of the Female Breast (Invasive)** 

#### Age-adjusted SEER Incidence<sup>a</sup> Rates by Year, Race and Age

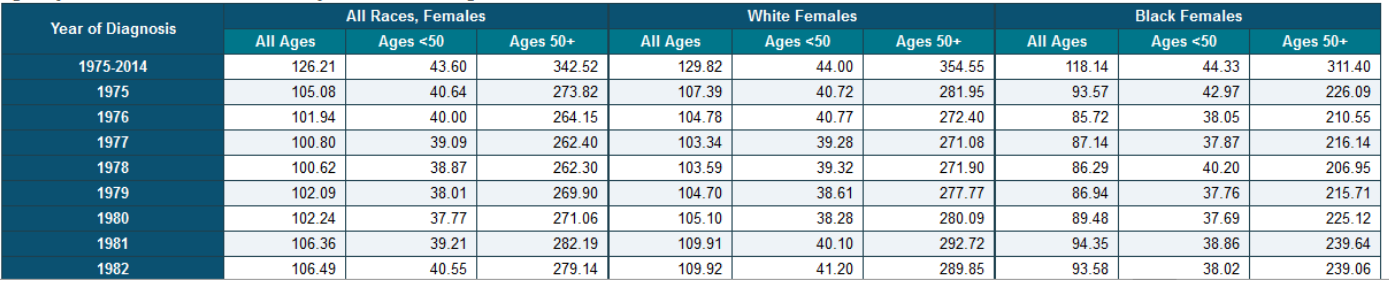

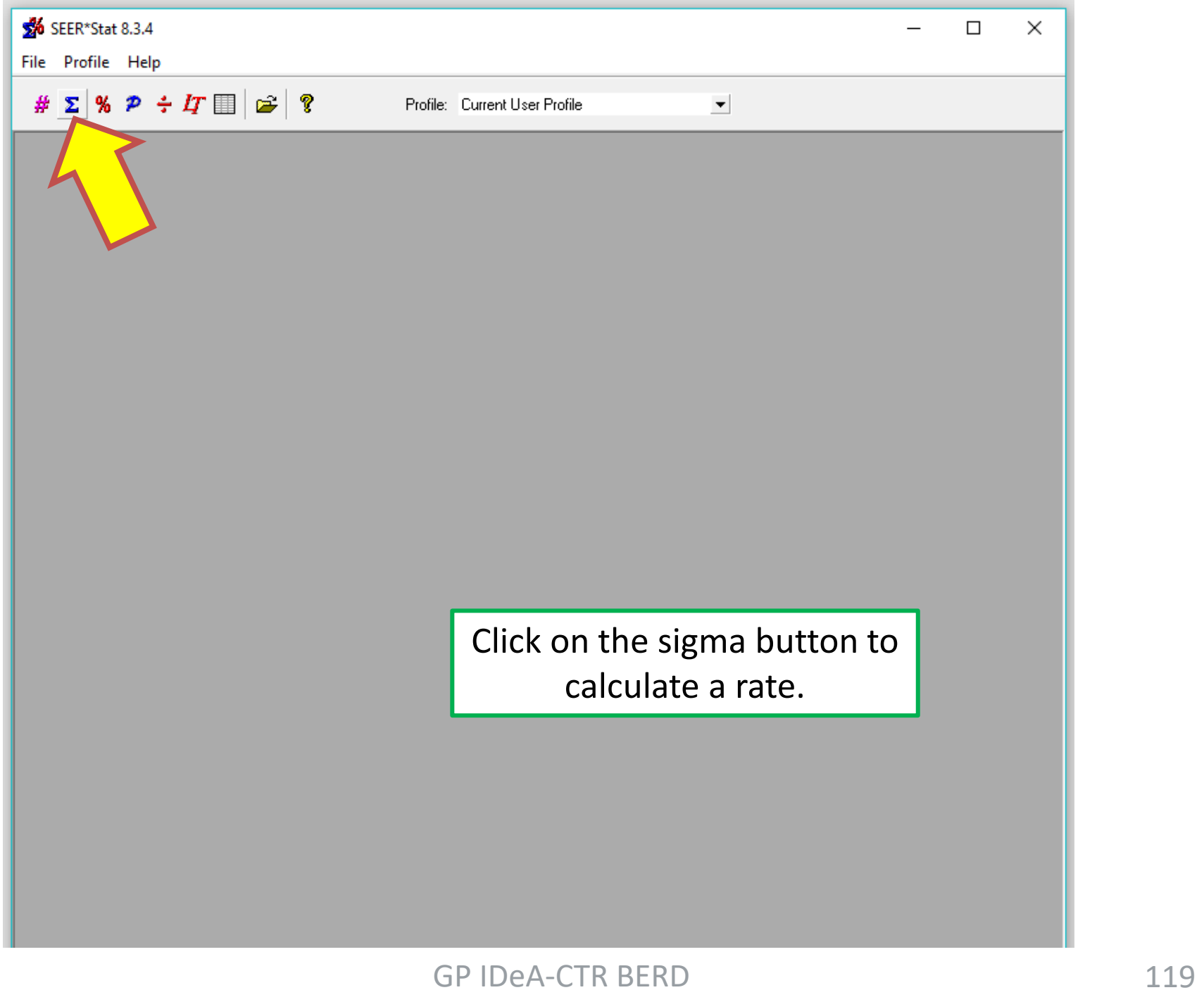

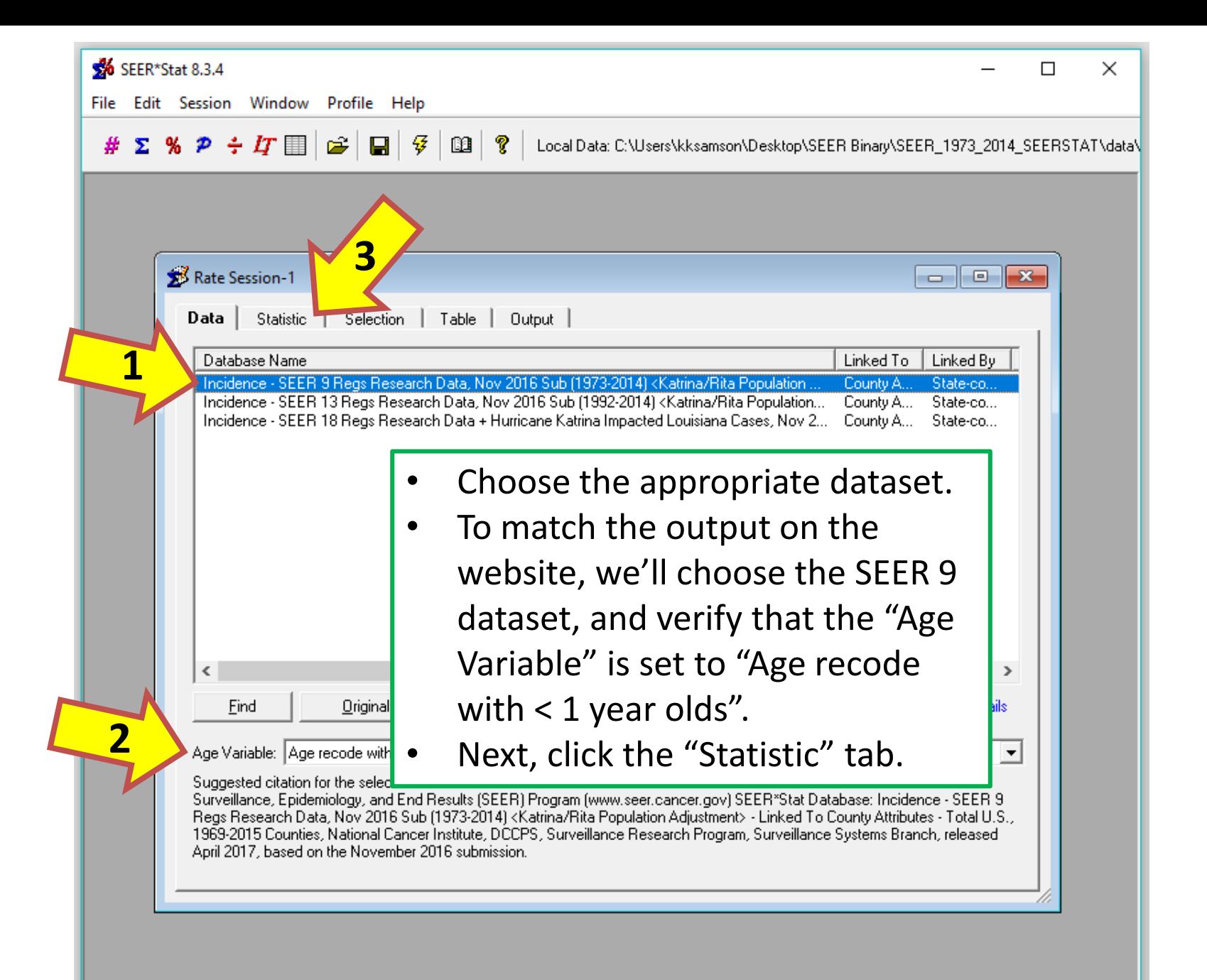

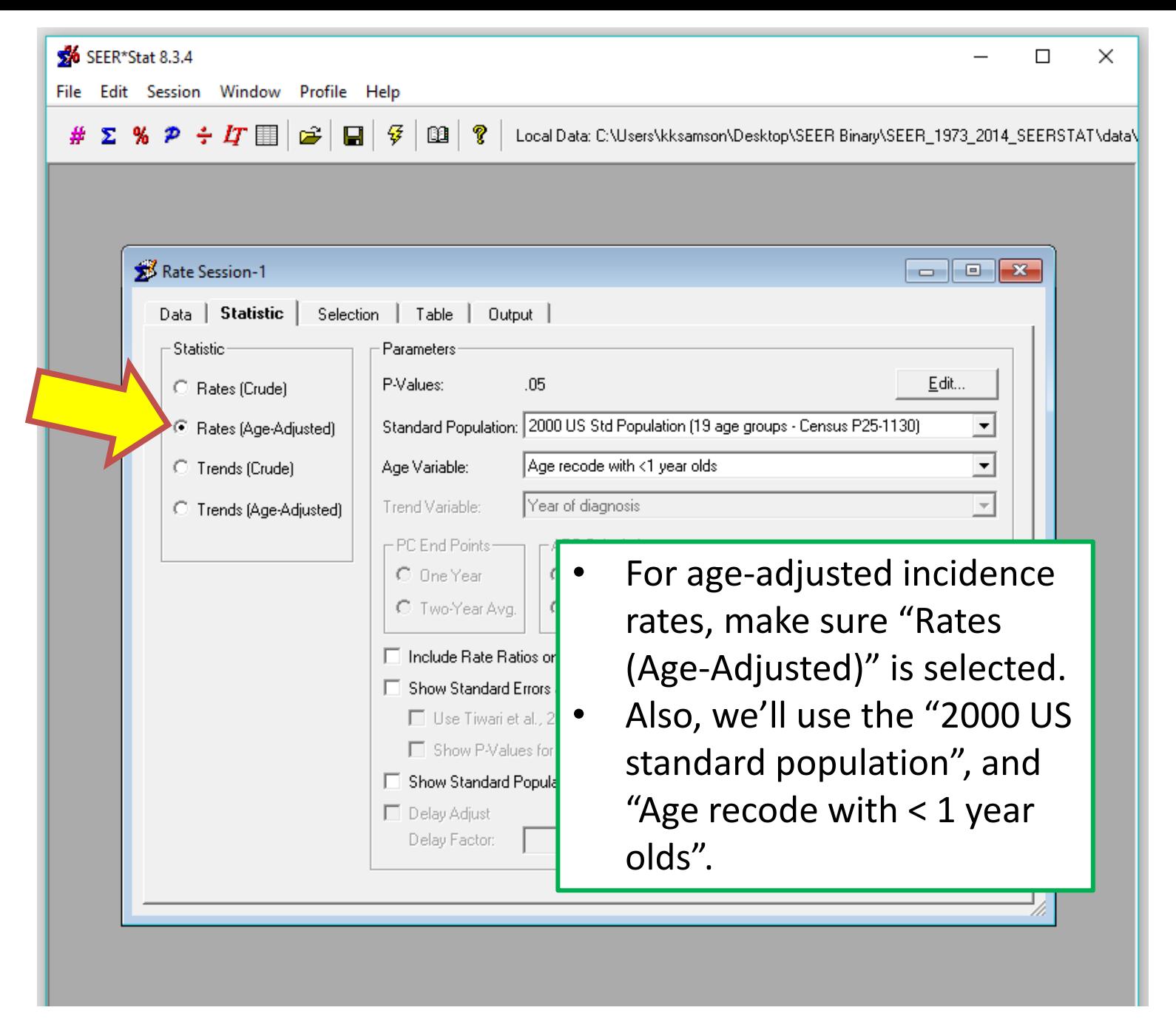

File Edit Session Window Profile Help

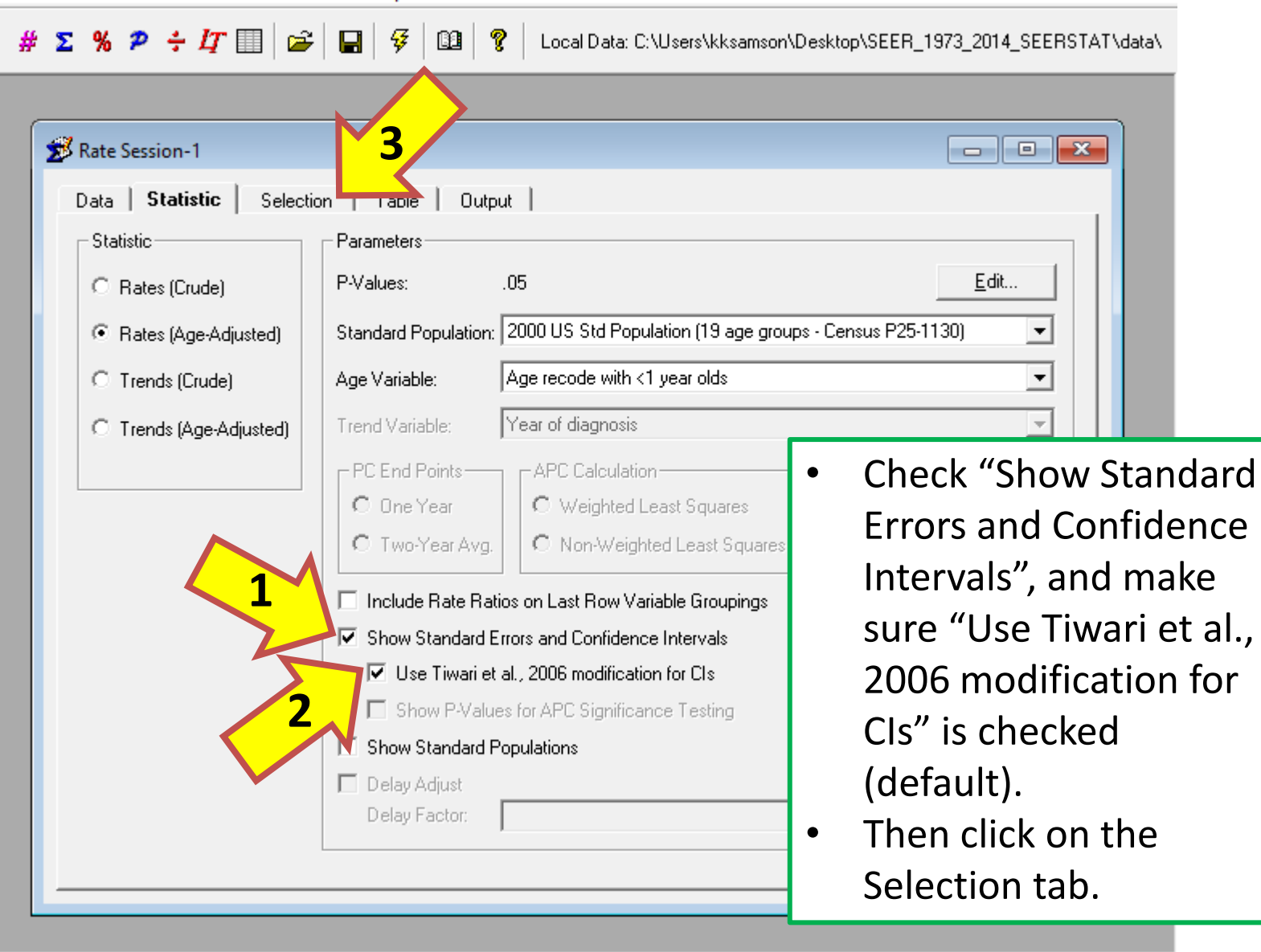

CAPS NUM /

 $\Box$ 

 $\times$ 

GP IDeA-CTR BERD 122

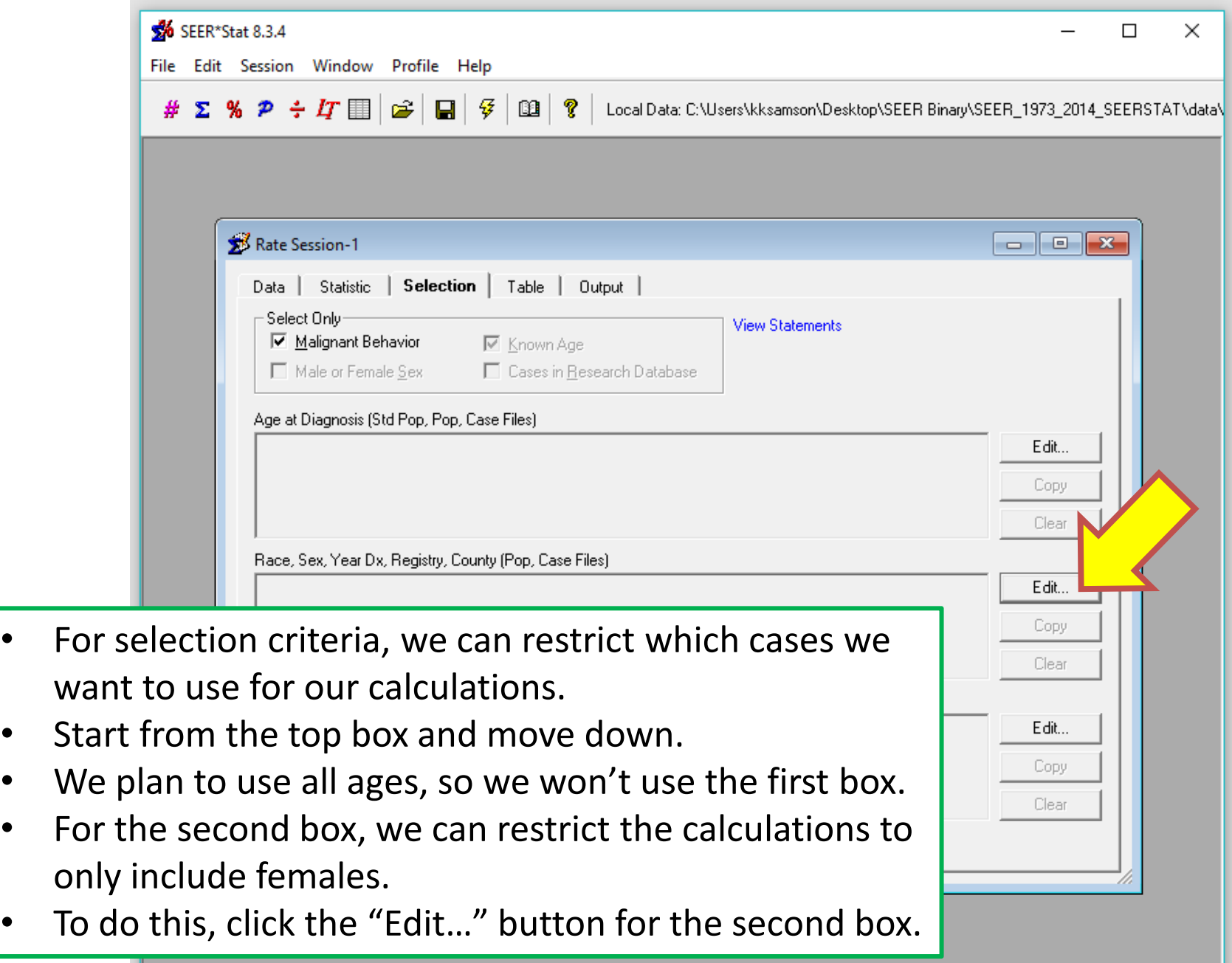

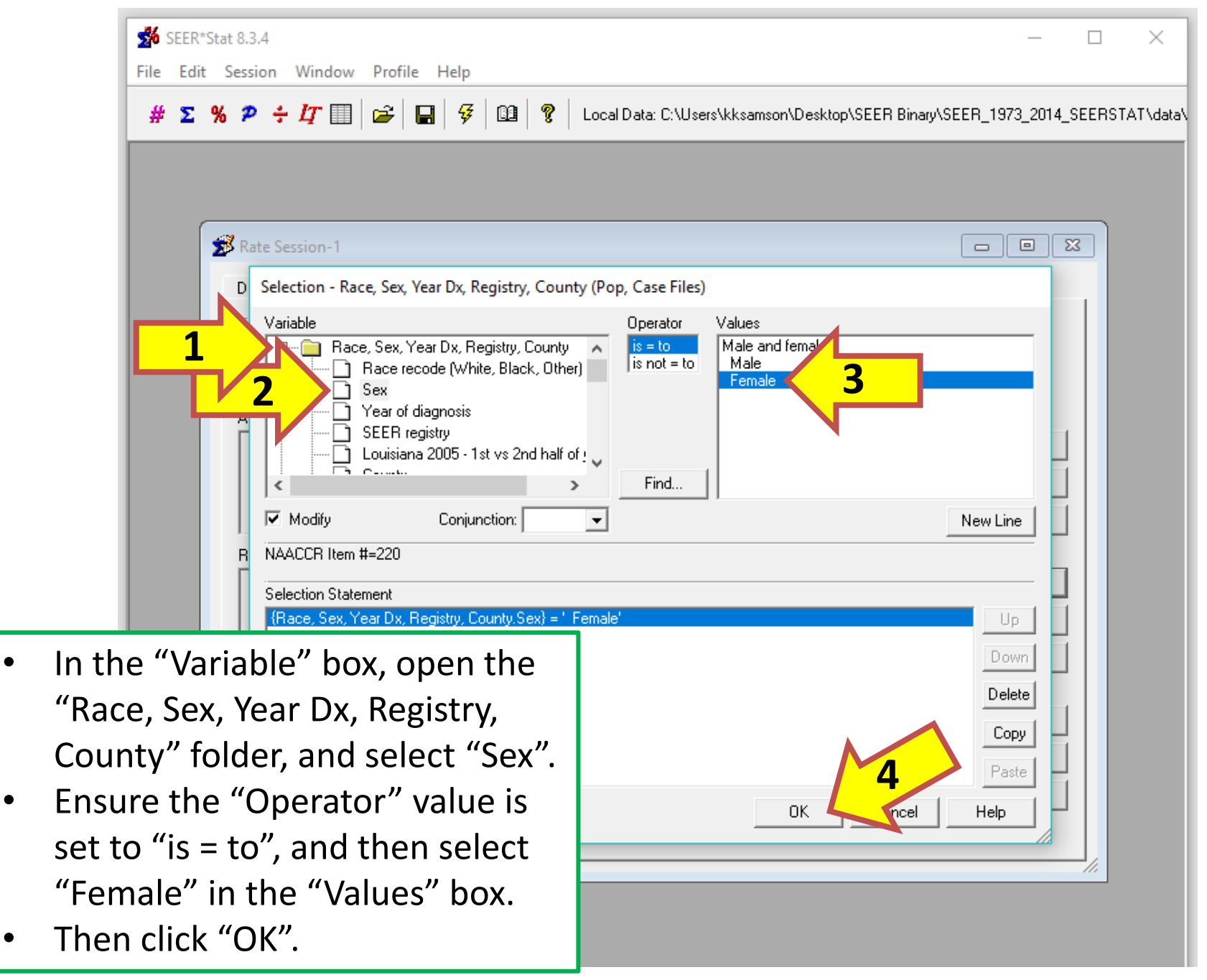

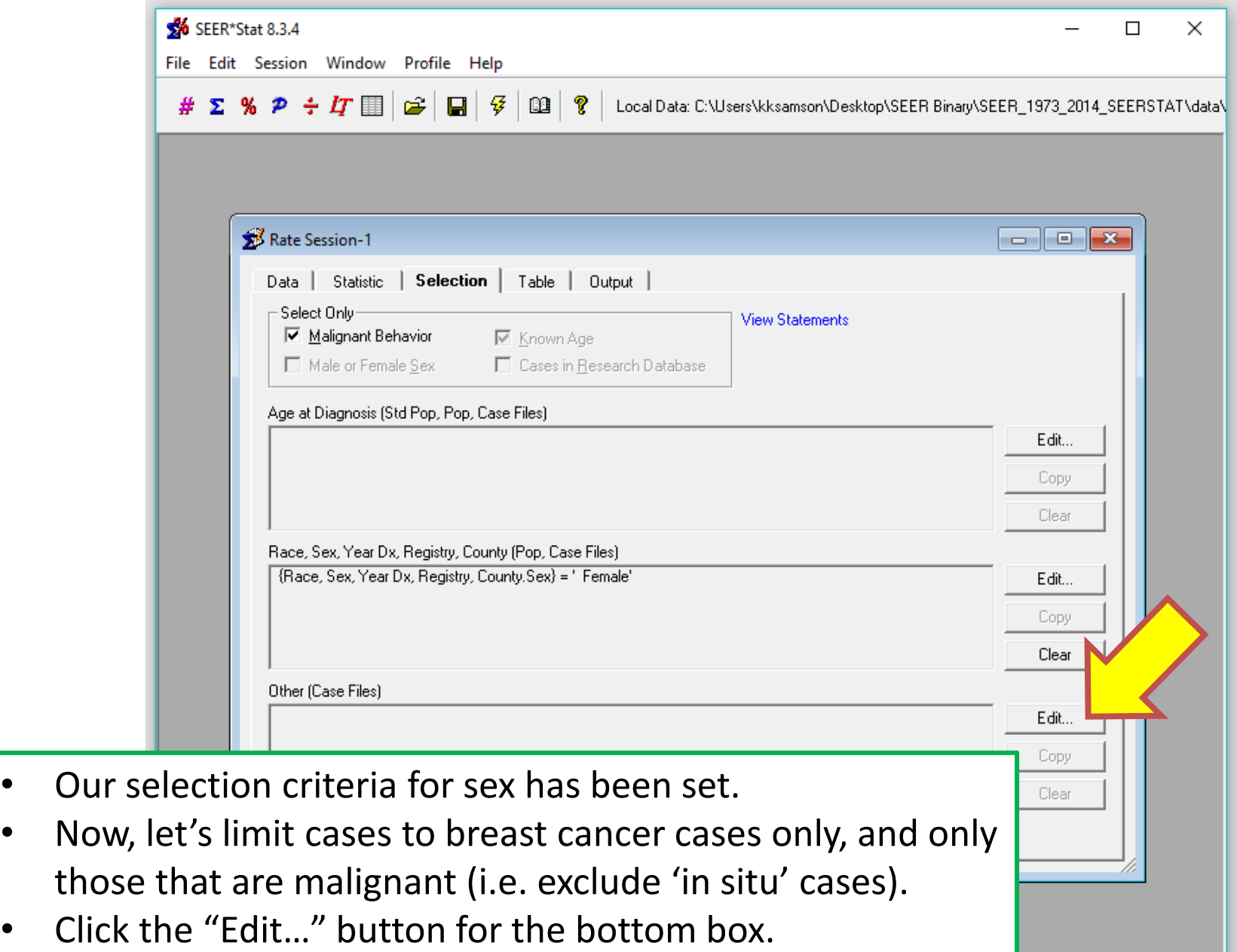

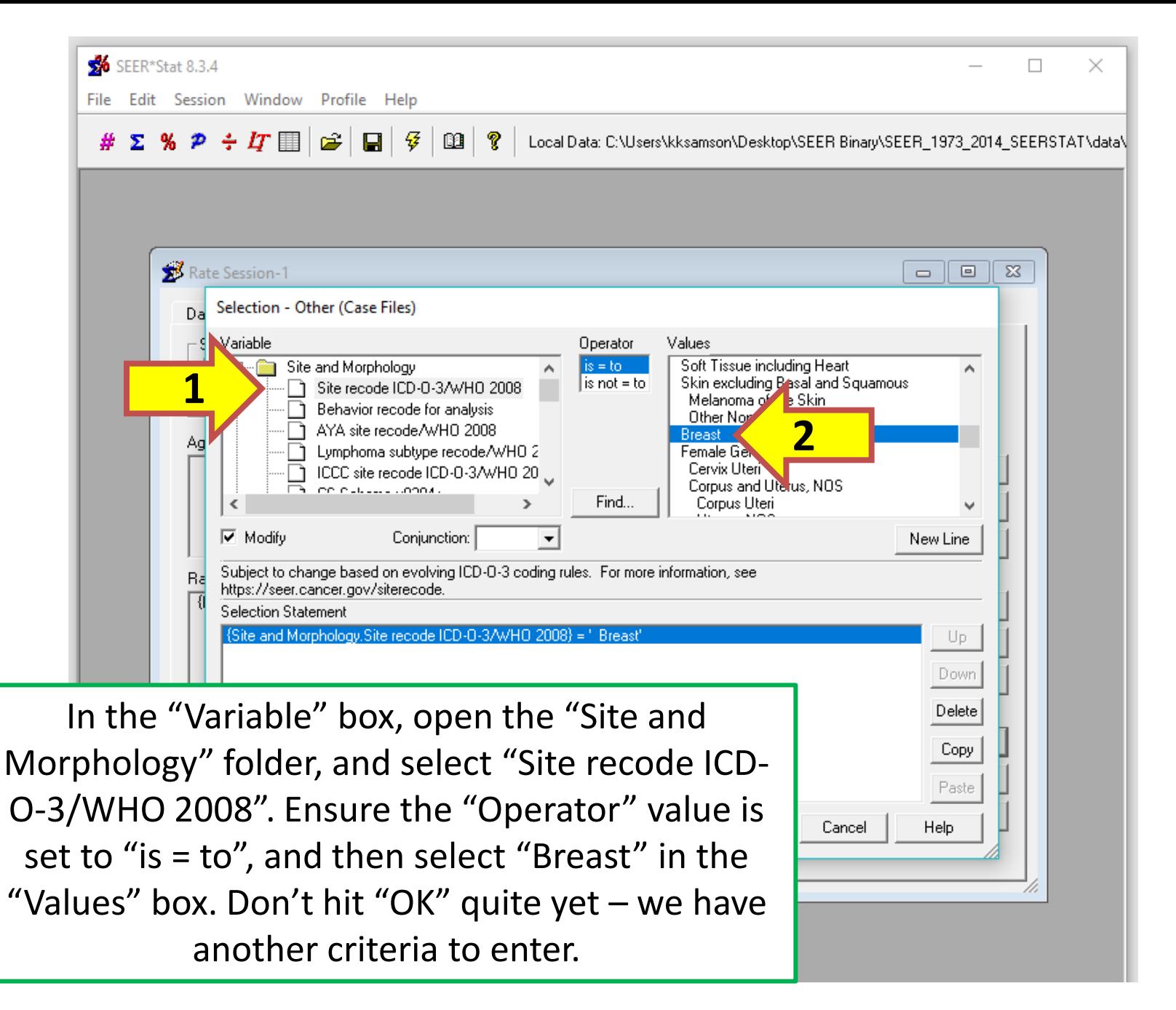

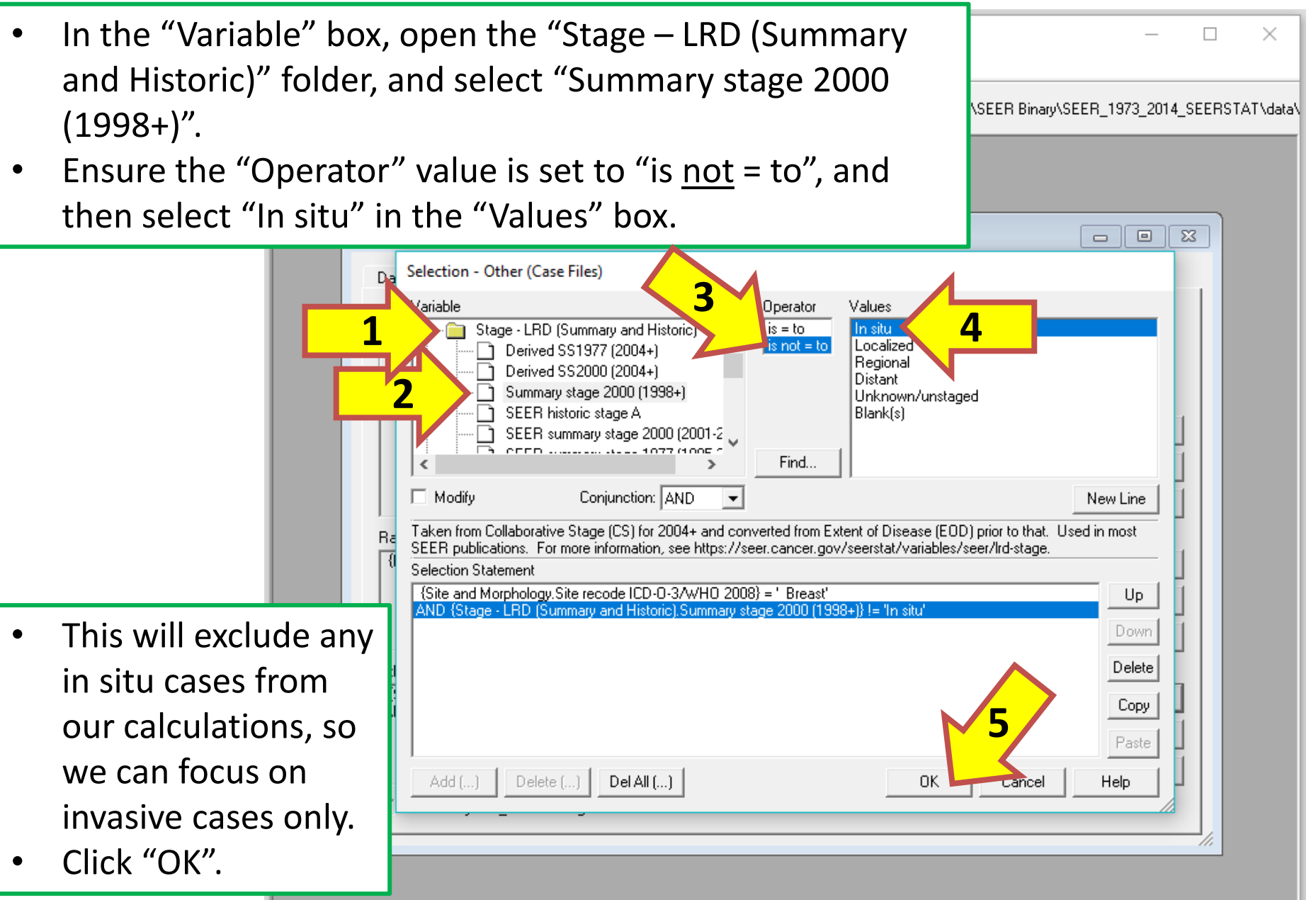

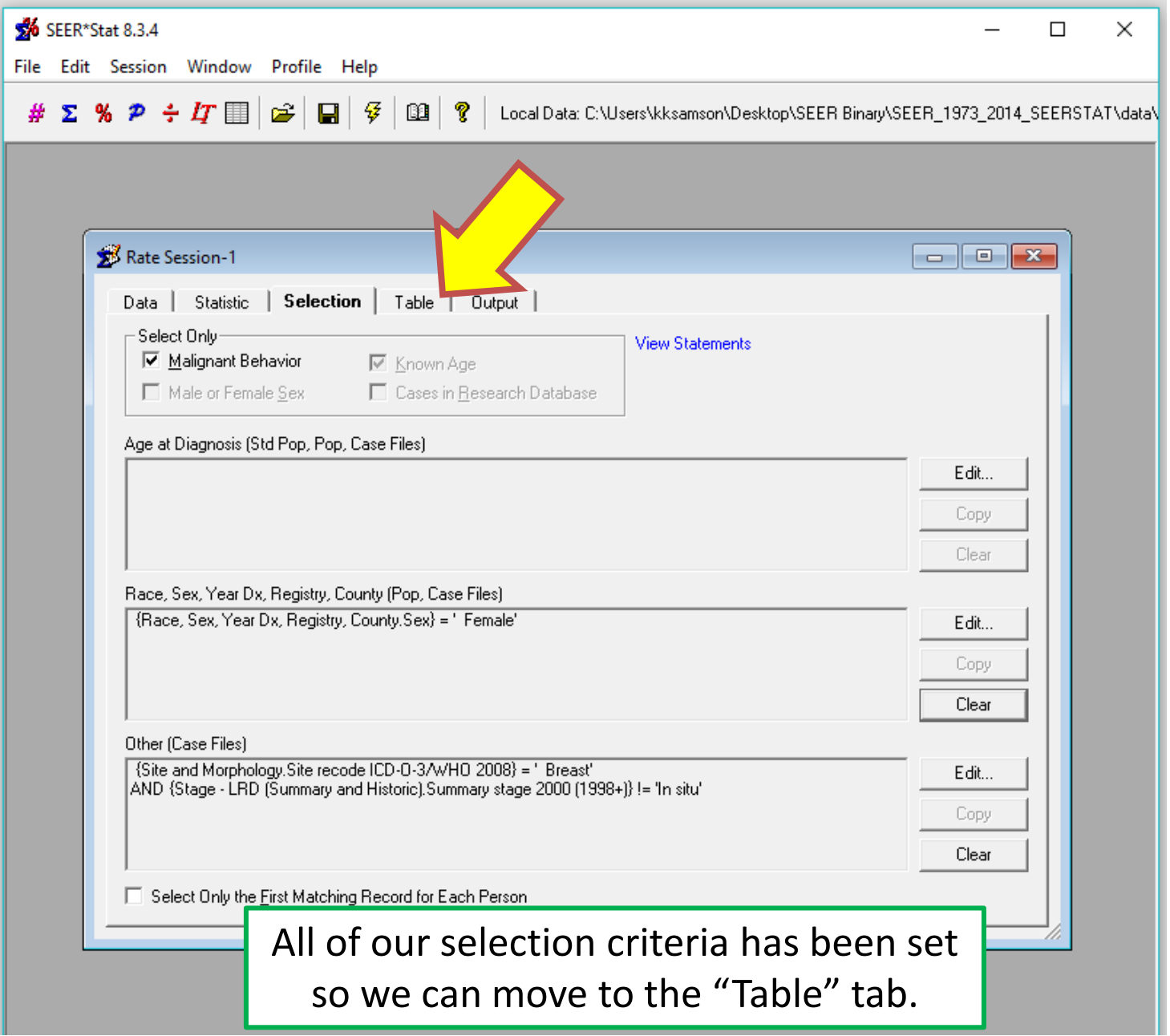

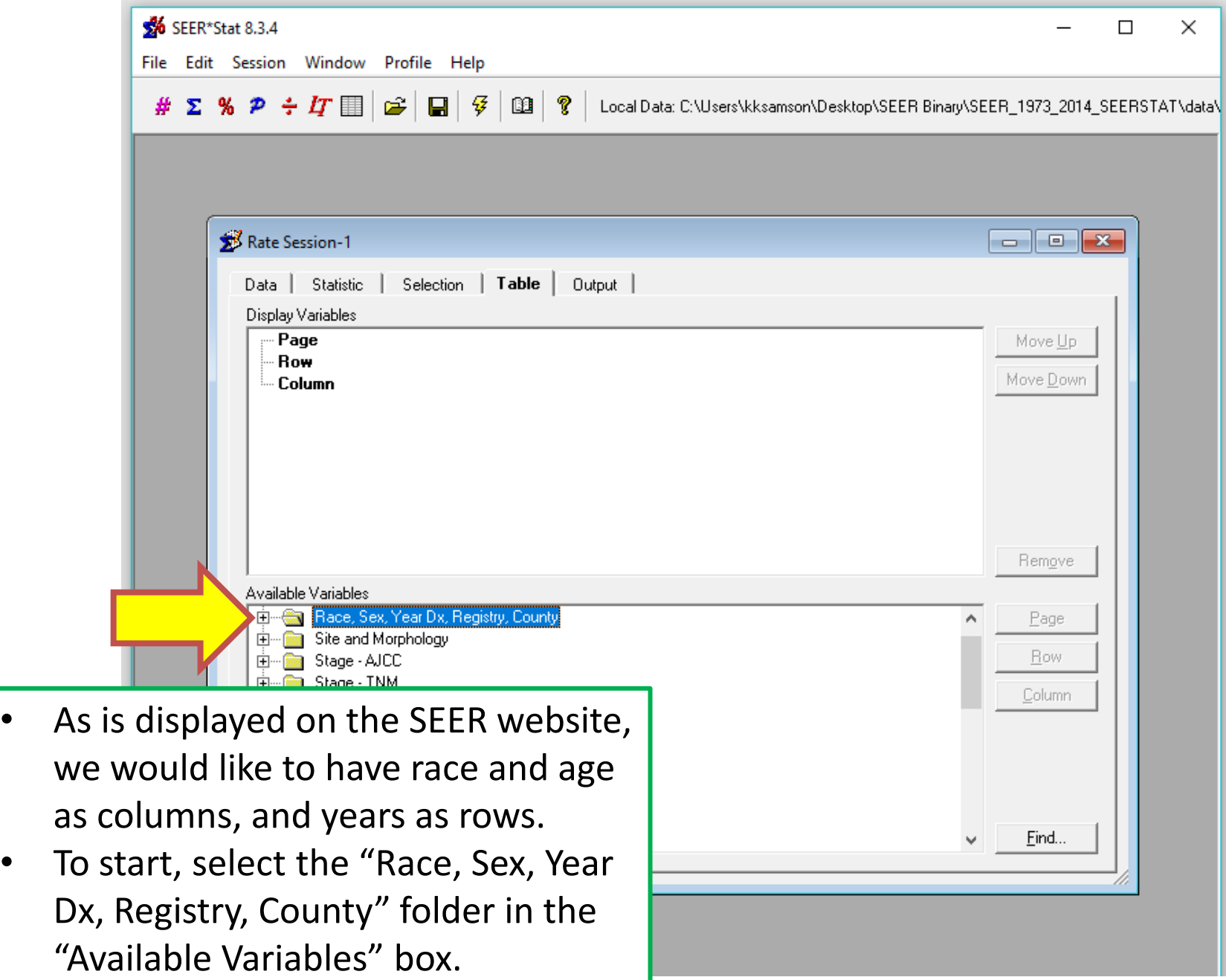

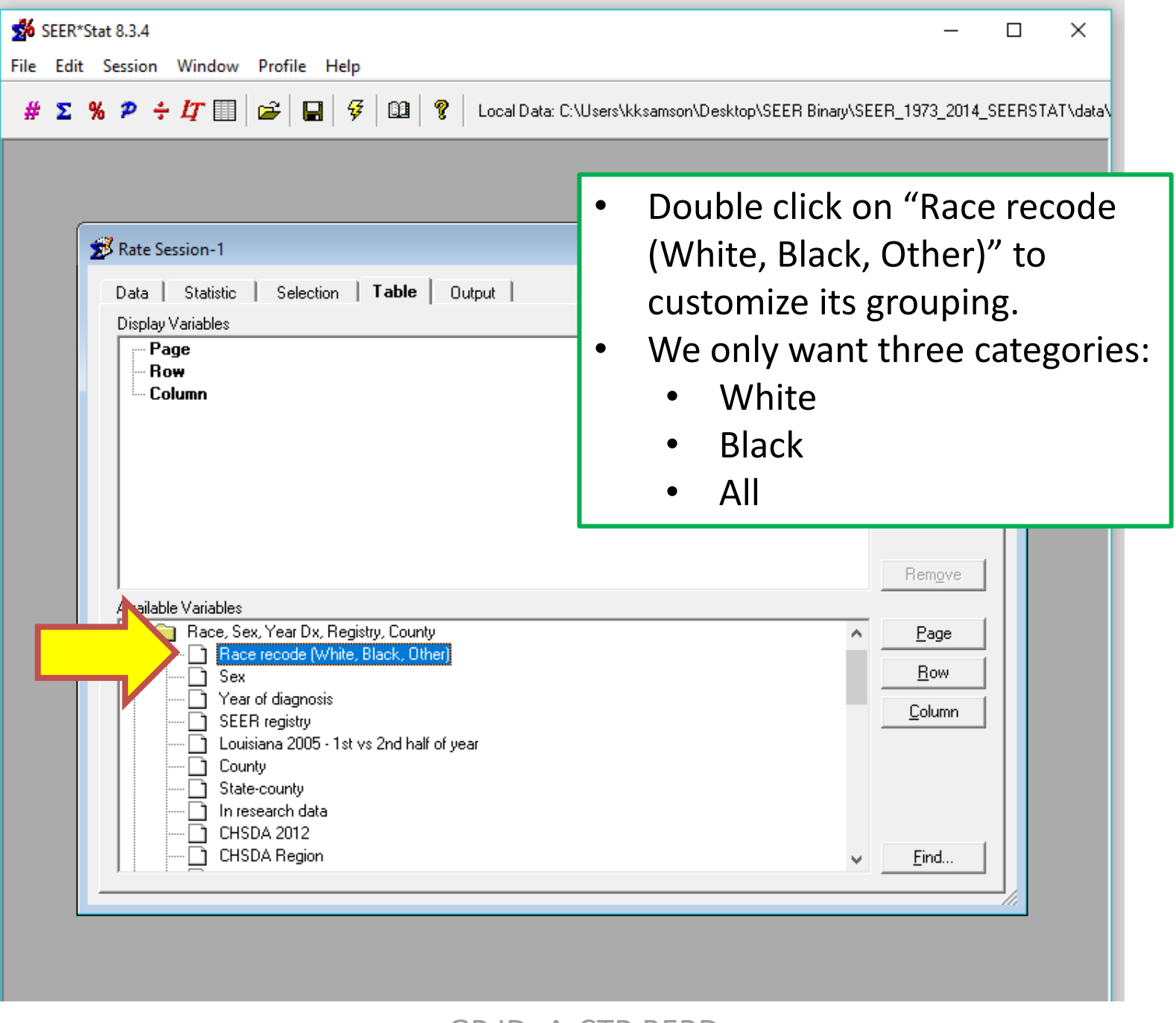

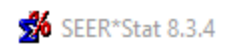

 $\Box$  $\times$ 

 $\#$   $\Sigma$  %  $\mathcal{P}$  ÷  $I$ T  $\equiv$   $|\mathcal{C}|$   $|\square|$   $\mathcal{G}$ -? œ. Local Data: C:\Users\kksamson\Desktop\SEER\_1973\_2014\_SEERSTAT\data\

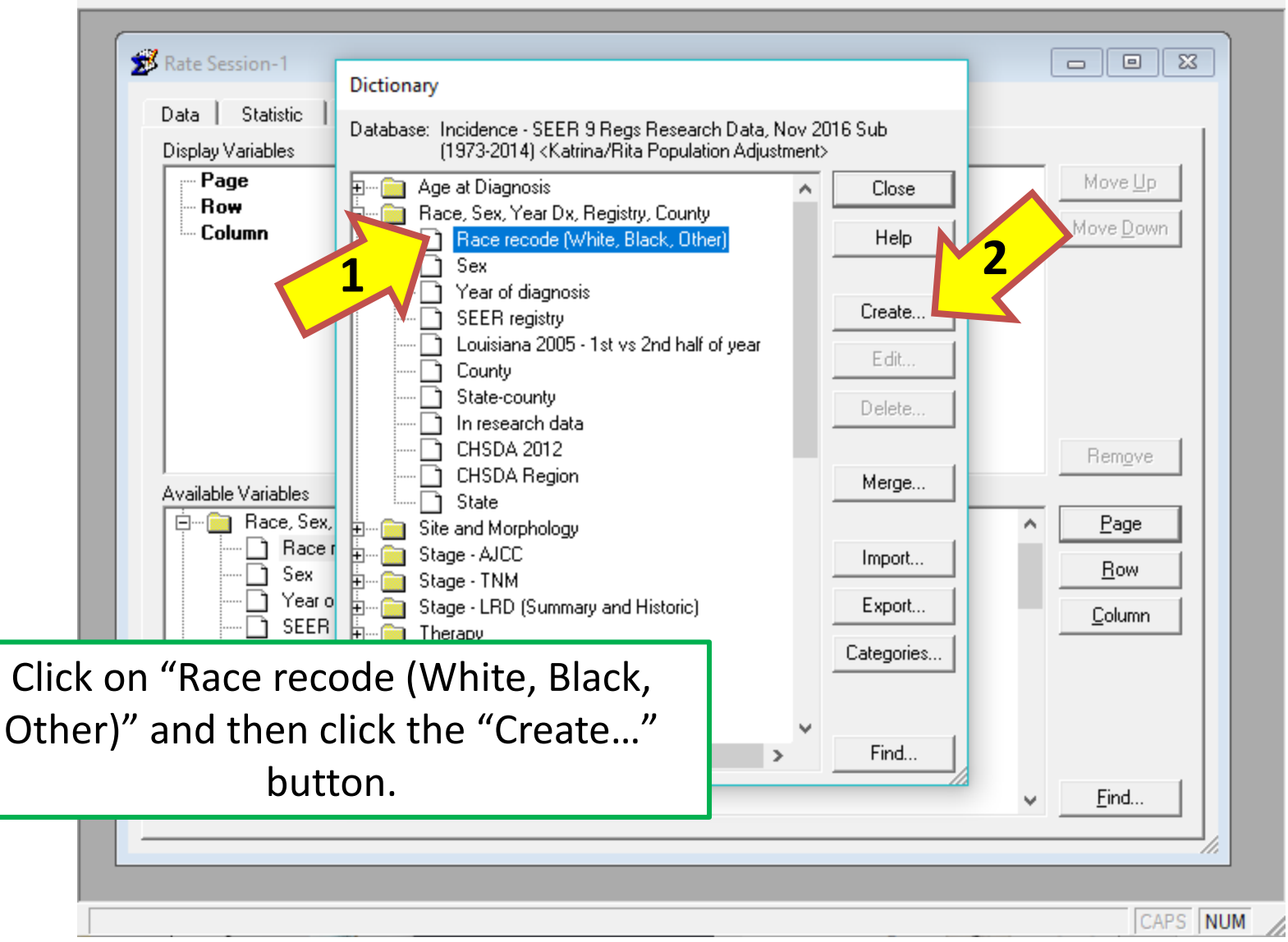

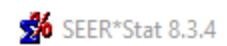

 $\# \Sigma$  %  $P \div T$   $\equiv |\mathcal{C}|$   $\equiv |\mathcal{G}|$ ß. P. Local Data: C:\Users\kksamson\Desktop\SEER 1973 2014 SEERSTAT\data\  $\mathbf{Z}^{\mathbf{z}}$  Ra  $\Sigma$ Edit Variable - Race recode (White, Black, O Da Race recode (White, Black, Al Name: Category: User-Defined  $\overline{\phantom{a}}$ Dis Description: Caution should be exercised when using this variable. For more information, see https://seer.cancer.gov/seerstat/variables/seer/race\_ethnicity. Edit... Groupings Values (0 Selected) White All races Add. Black White Other (American Indian/AK Native, Asian/Pacific Black Add All... Unknown Other (American Indian/AK Native, Asian/Pacifi Unknown Add Rest.. Update Av E ≺  $\,$ ≺  $\rightarrow$ Rename this variable "Race recode (White, Black, All)" in the Name box. 0K Cancel Help CHSDA megion Find... া State CAPS NUM

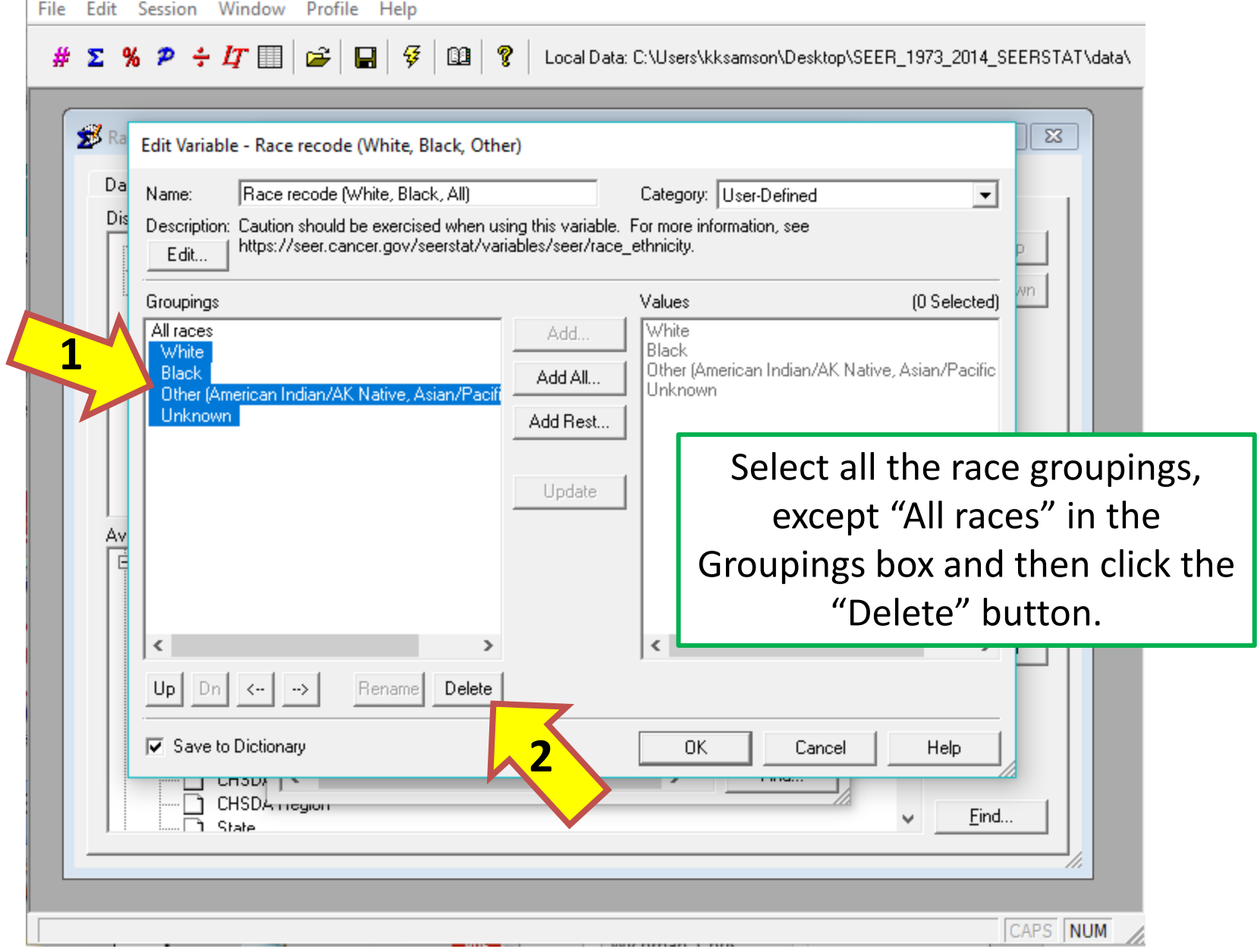

 $\hfill \square$   $\hfill \times$ 

 $\overline{\phantom{a}}$ 

File Edit Session Window Profile Help

# # ∑ %  $\mathcal{P}$  ÷  $H$  II  $\mathcal{C}$   $\Box$   $\mathcal{G}$  |  $\mathcal{G}$  |  $\mathcal{V}$  | Local Data: C:\Users\kksamson\Desktop\SEER\_1973\_2014\_SEERSTAT\data\

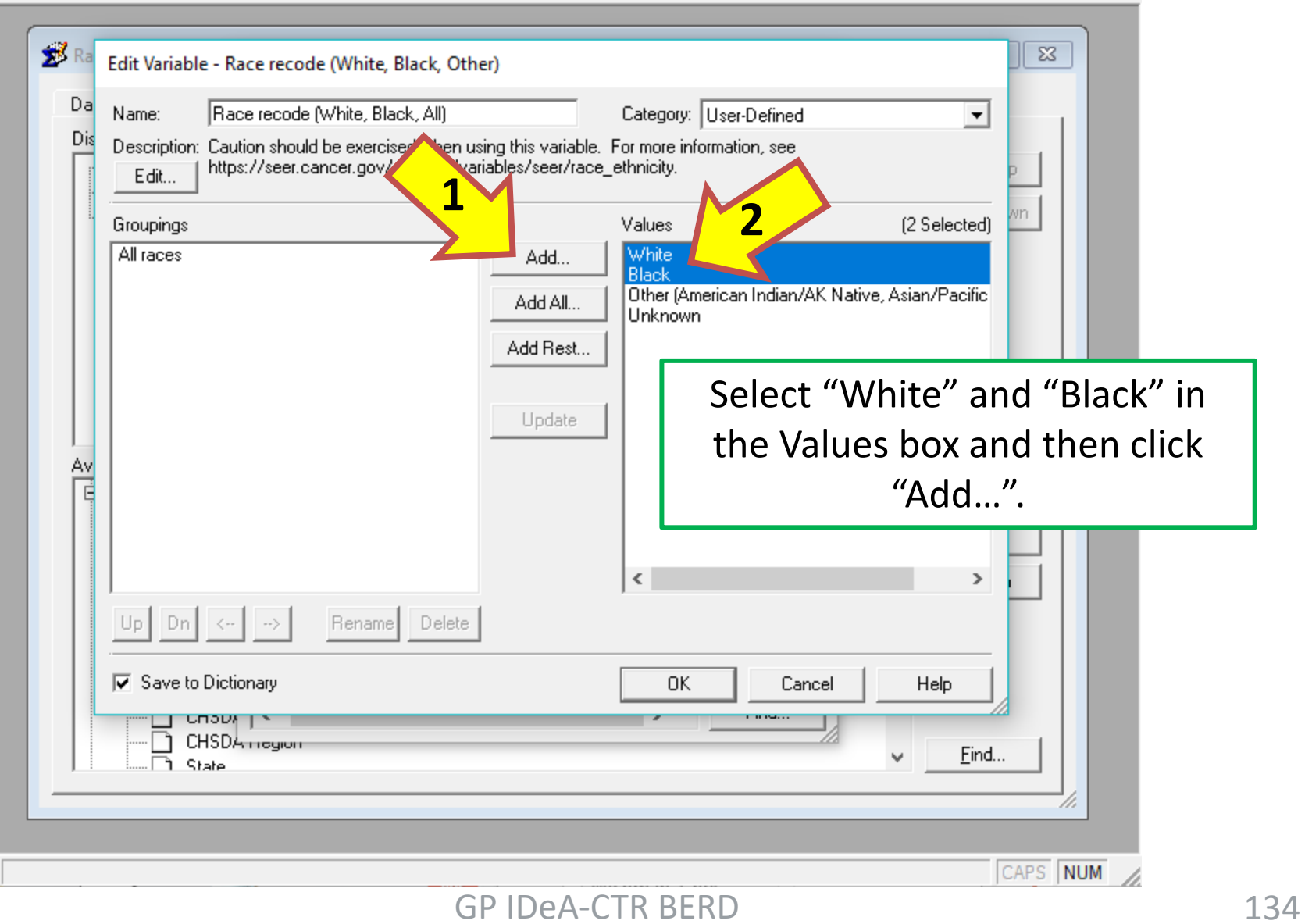

 $\Box$   $\times$ 

 $\overline{\phantom{0}}$ 

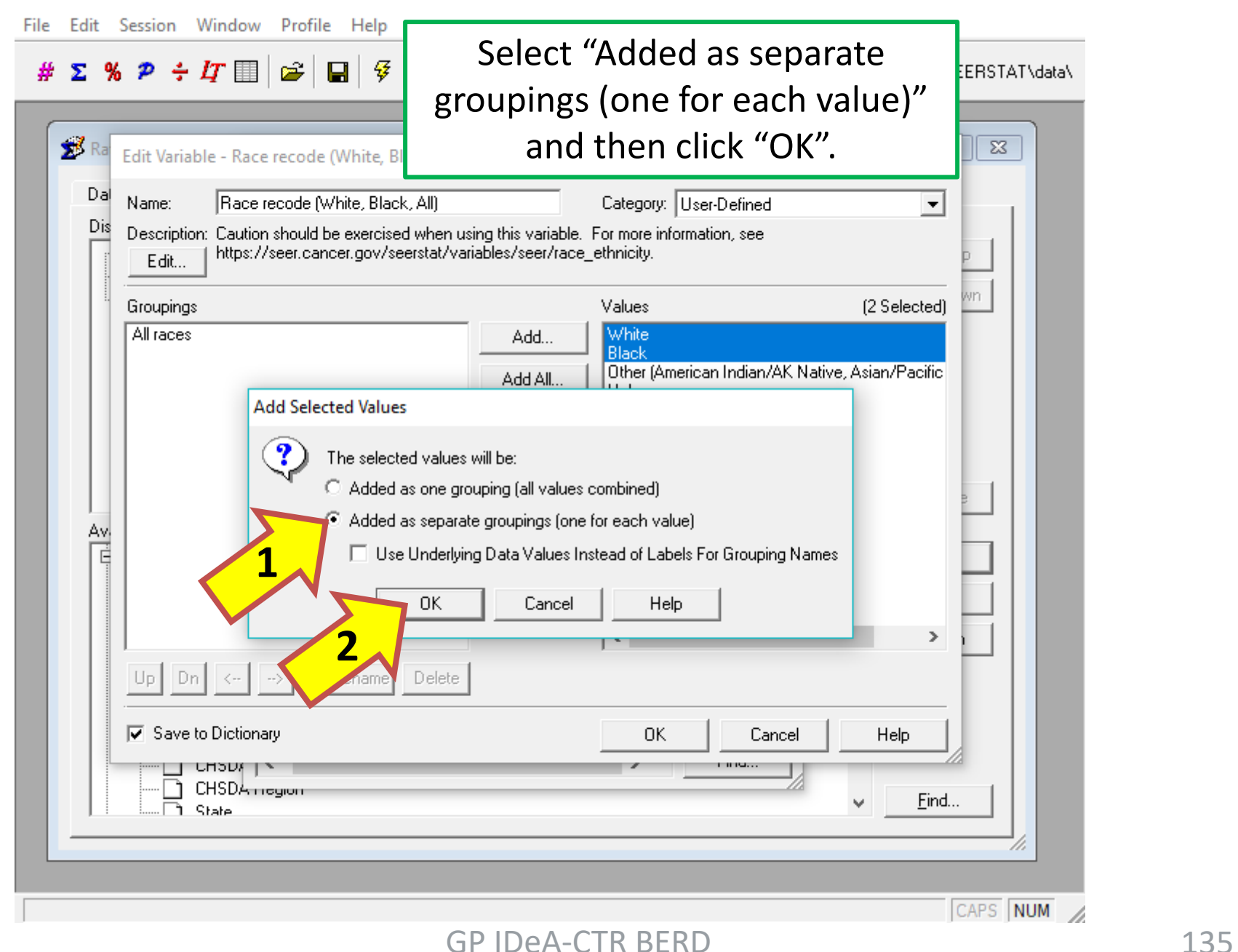

File Edit Session Window Profile Help

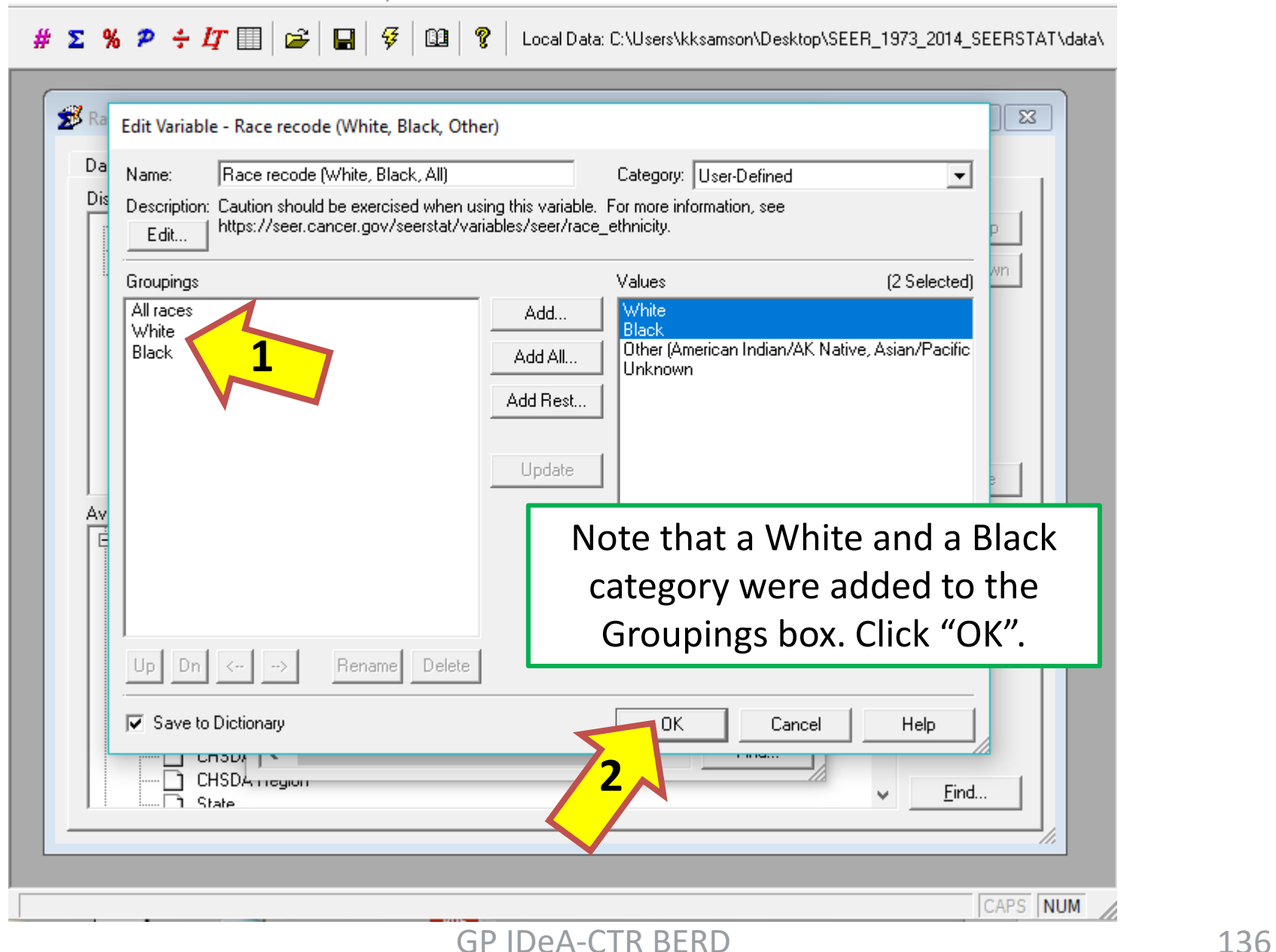

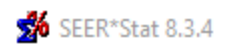

 $\Box$  $\times$ 

 $# \Sigma$  %  $P \div I \cap$  $\mathbf{E}$ 罗 - ?  $\blacksquare$  $\mathbf{B}$ Local Data: C:\Users\kksamson\Desktop\SEER\_1973\_2014\_SEERSTAT\data\

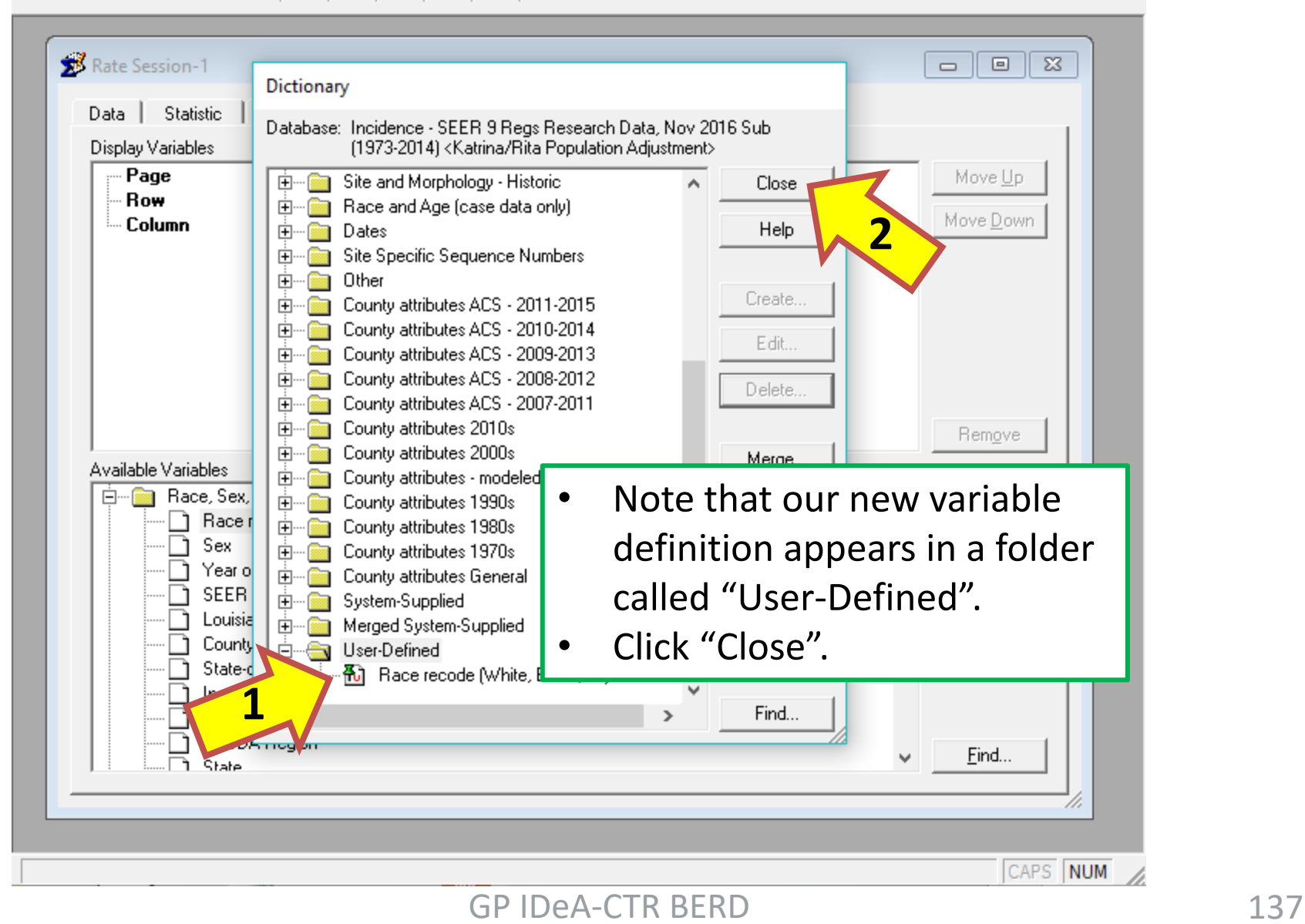

#### $\Box$ ×

 $\qquad \qquad -$ 

File Edit Session Window Profile Help

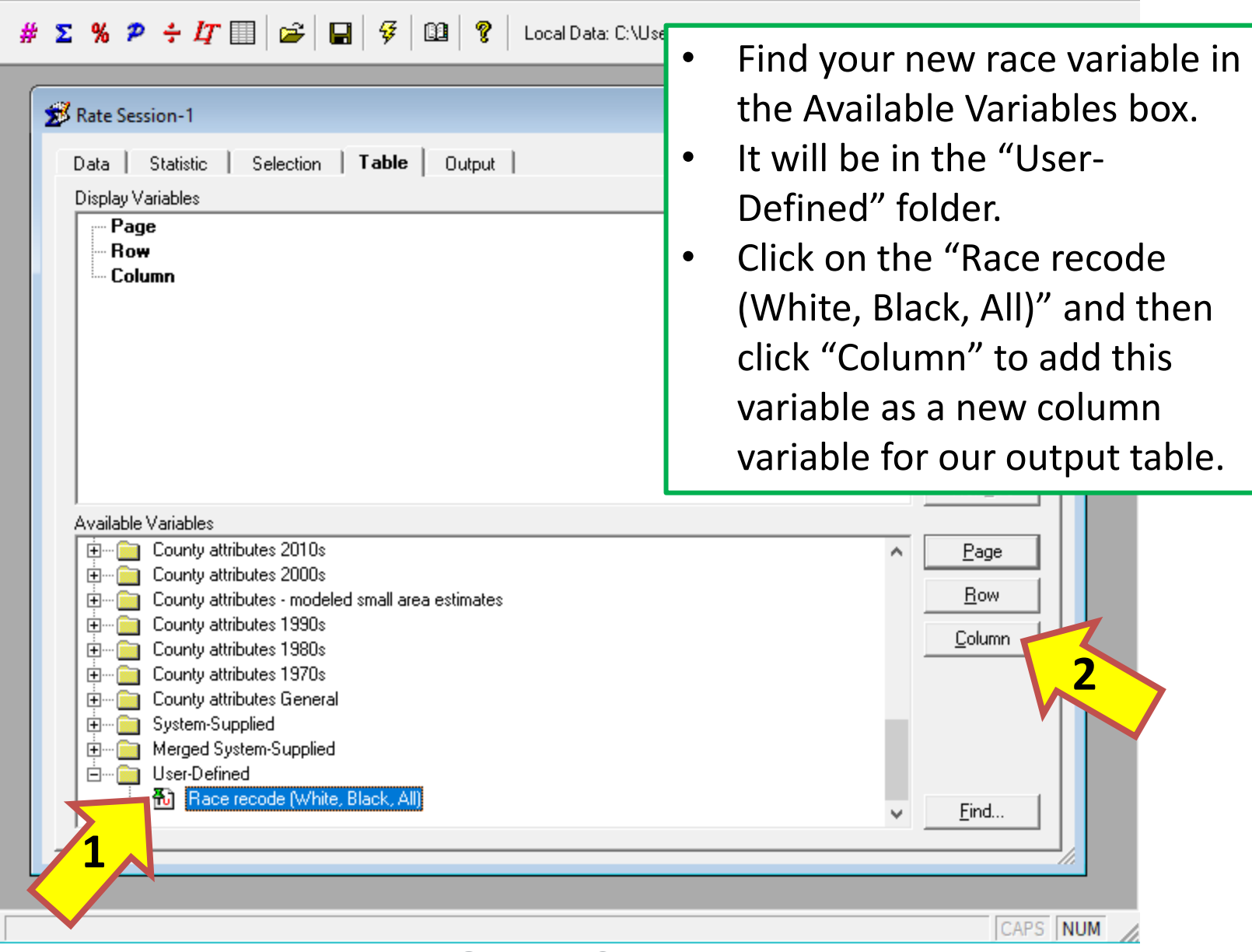

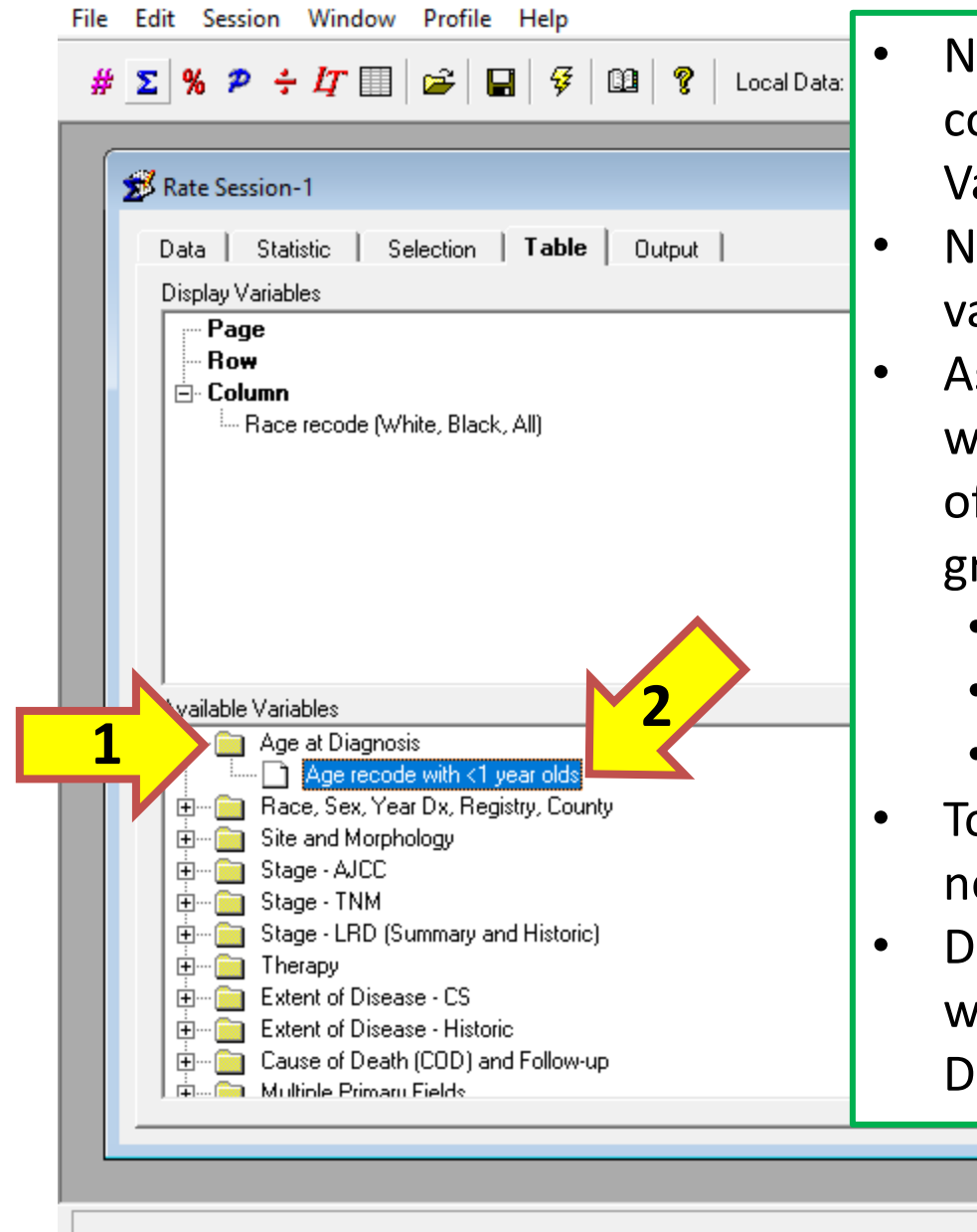

- Notice that Race was added as a column variable in the Display Variables box.
- Next, we'll want to add our age variable.
- As on the SEER website table we're modeling this exercise off of, we want to display age in three groups:
	- All ages
	- < 50 years
	- 50+ years
- To do this, we'll have to create a new variable grouping.
- Double click on the "Age recode with <1 year olds" in the "Age at Diagnosis" folder.

m

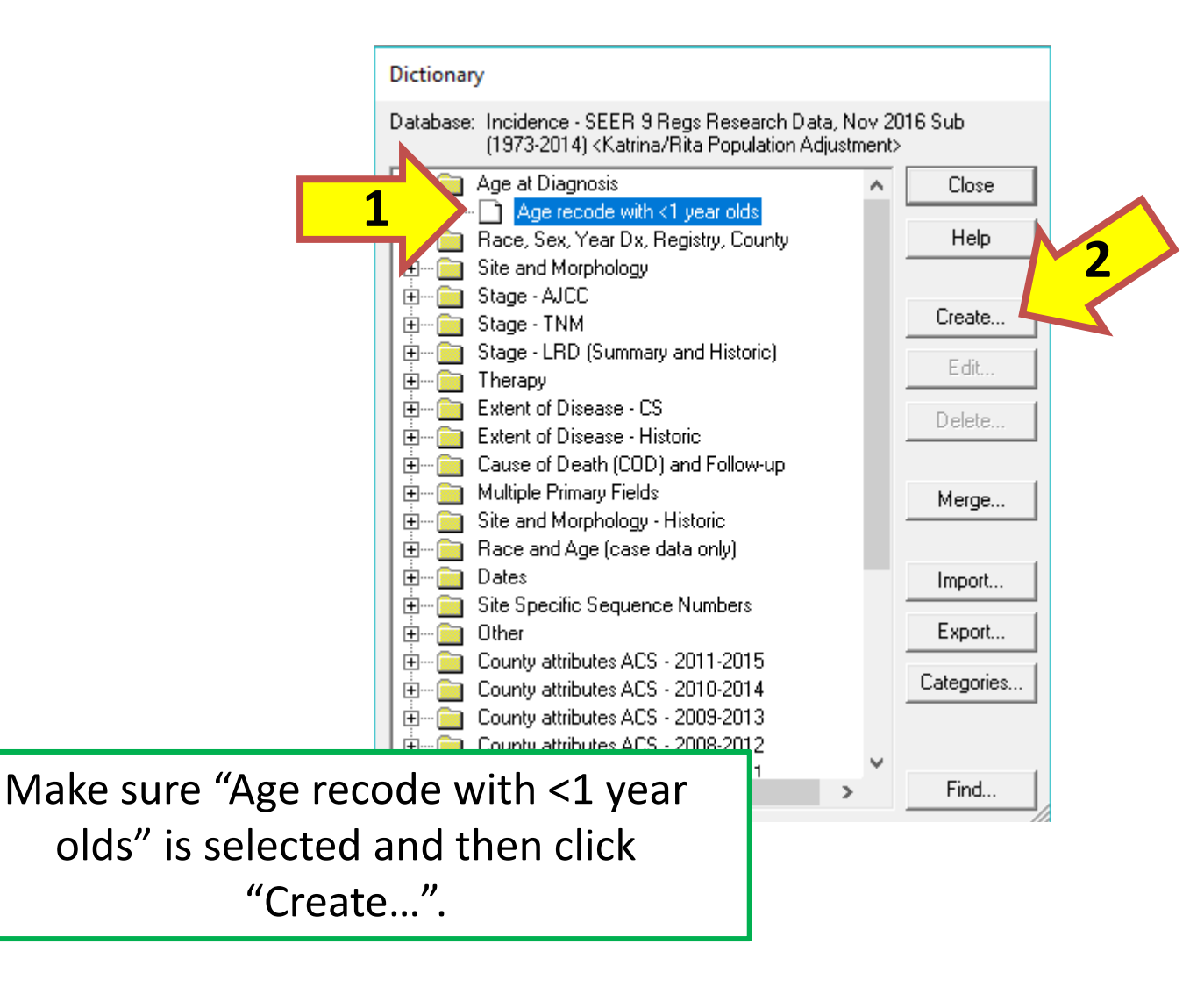

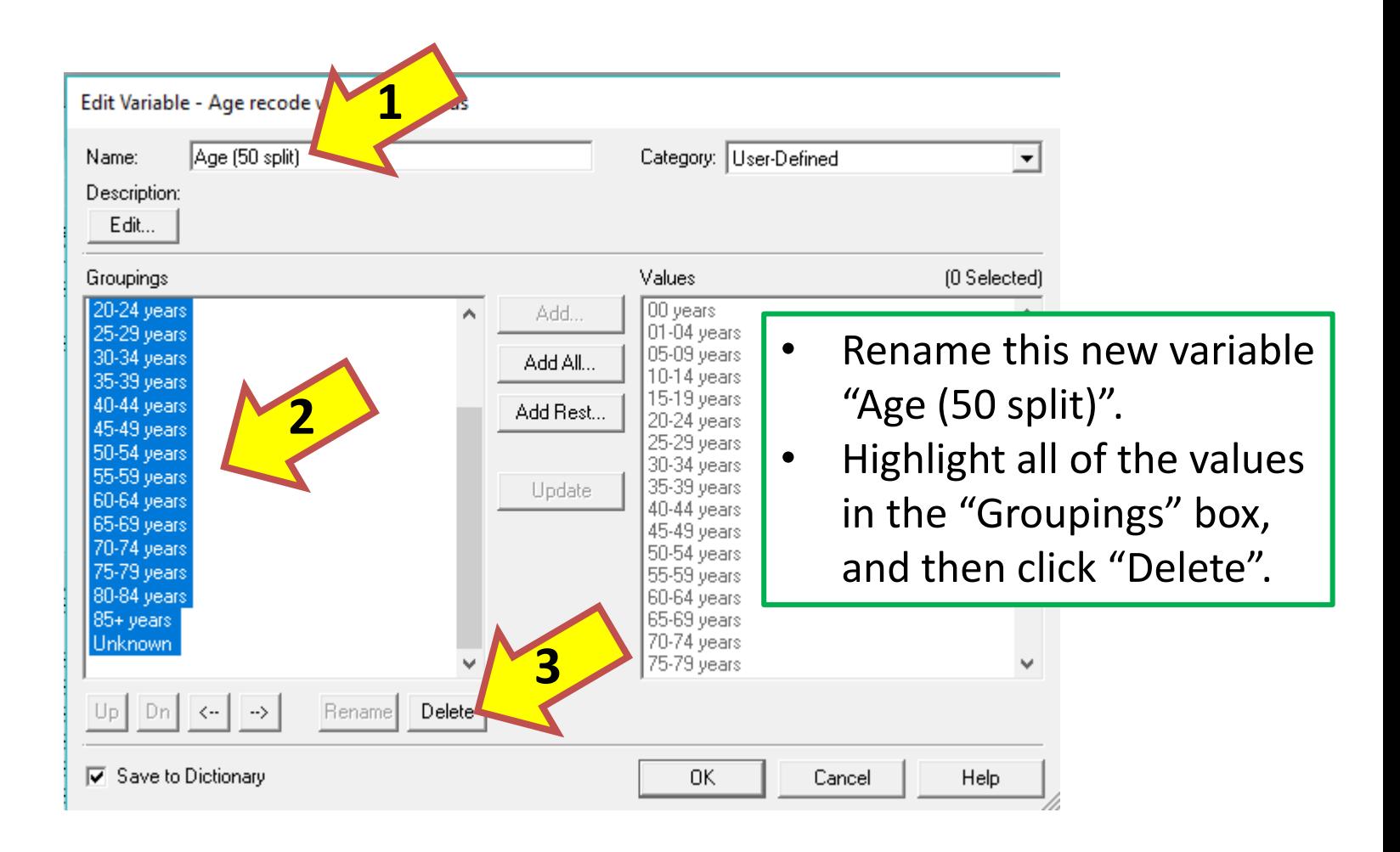

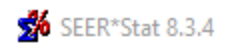

 $\overline{\phantom{0}}$ 

File Edit Session Window Profile Help

# # Σ % Ρ ÷  $H \boxplus |\cong| \boxplus 9$  | Ω | ? | Local Data: C:\Users\kksamson\Desktop\SEER\_1973\_2014\_SEERSTAT\data\

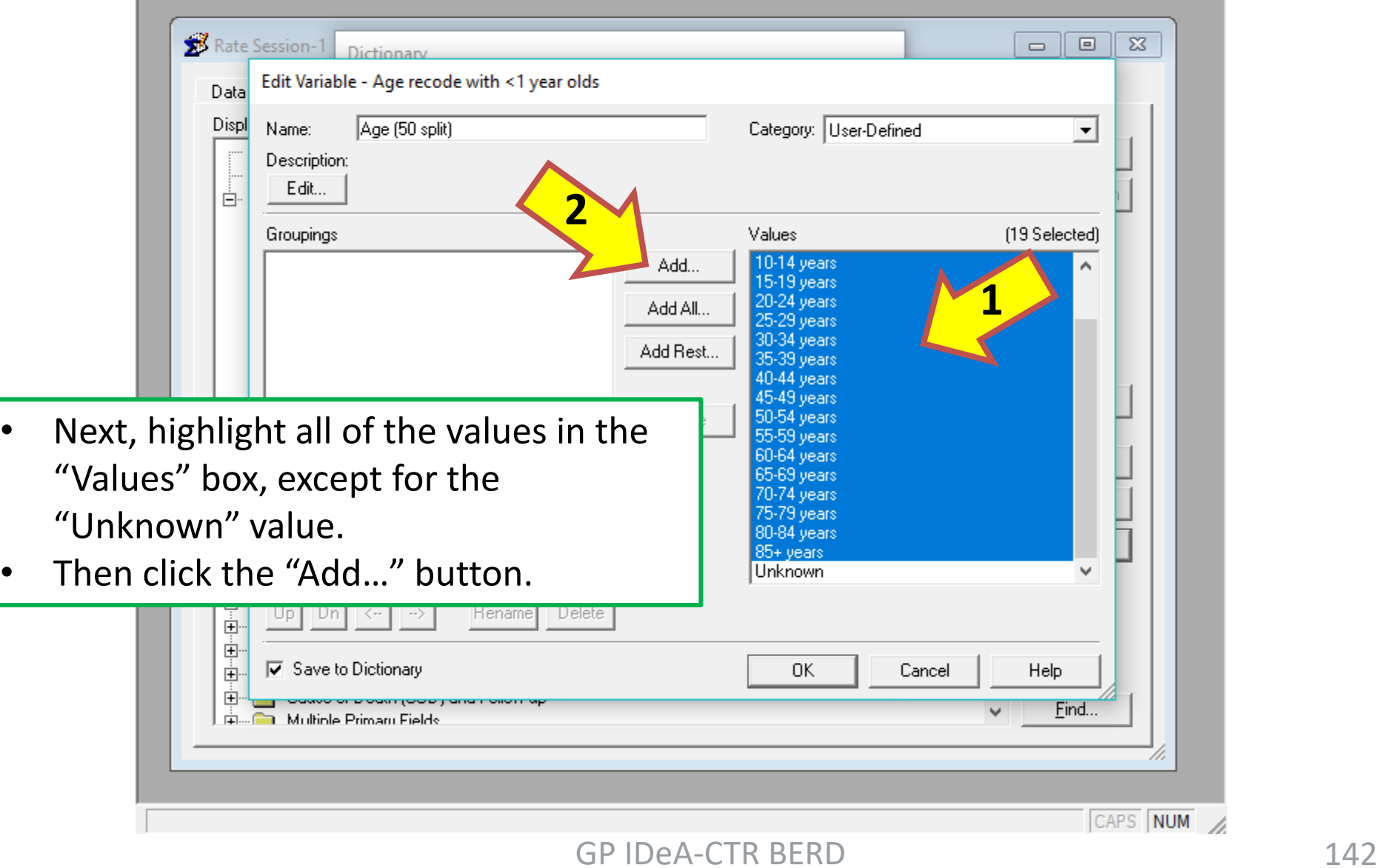

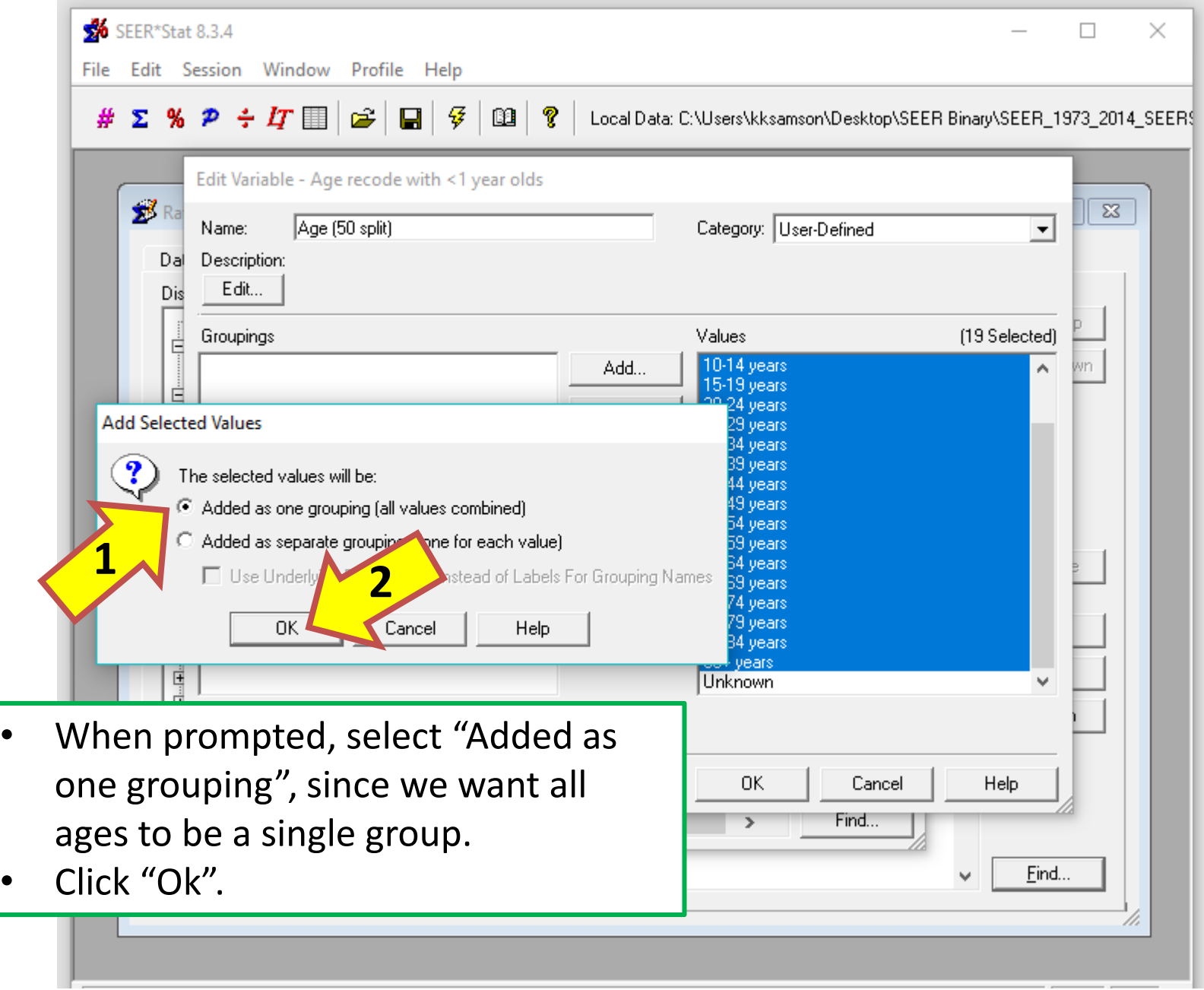

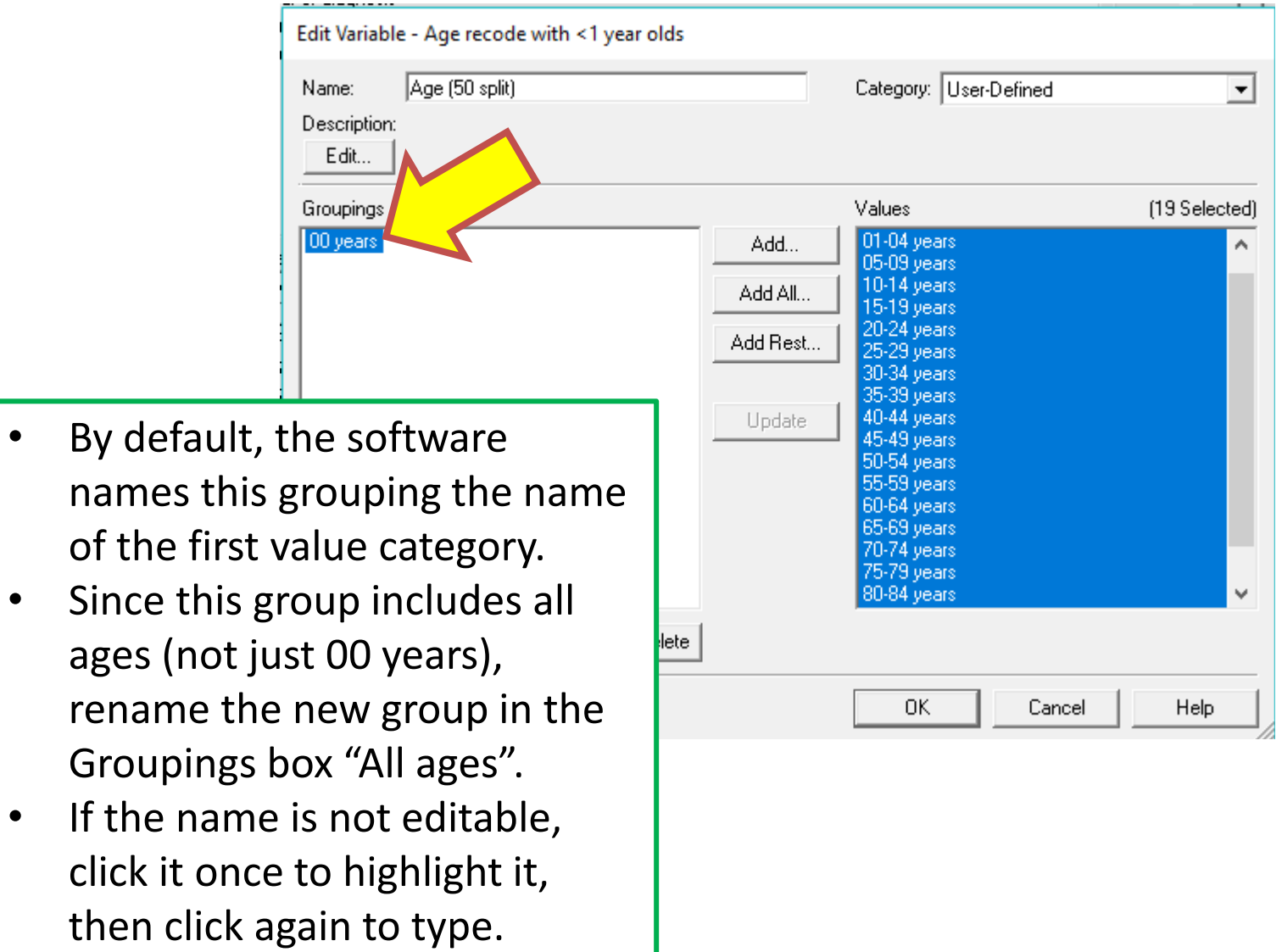

ages

click
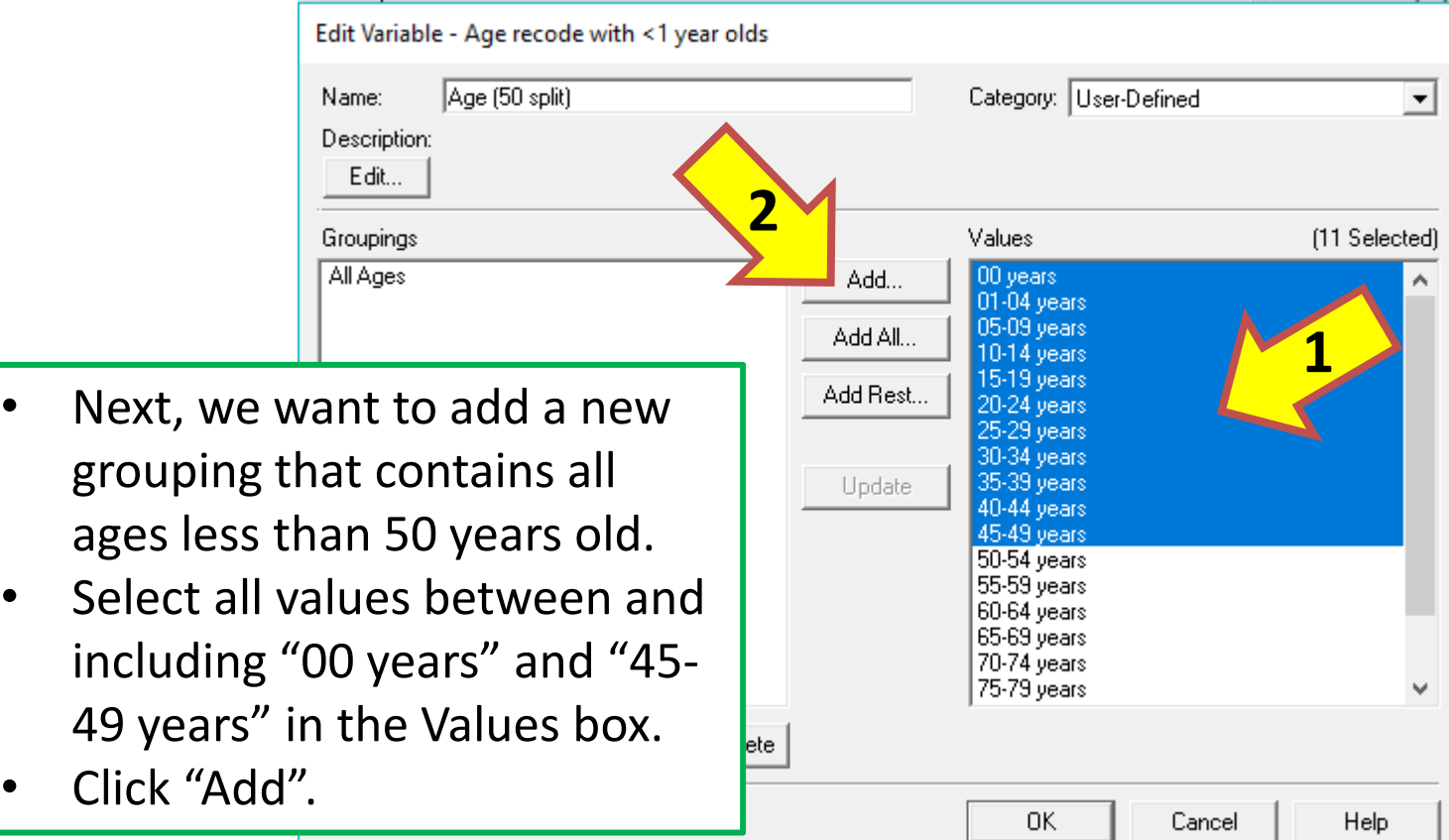

As with the previous group creation, select "Added as one grouping" and click "Ok".

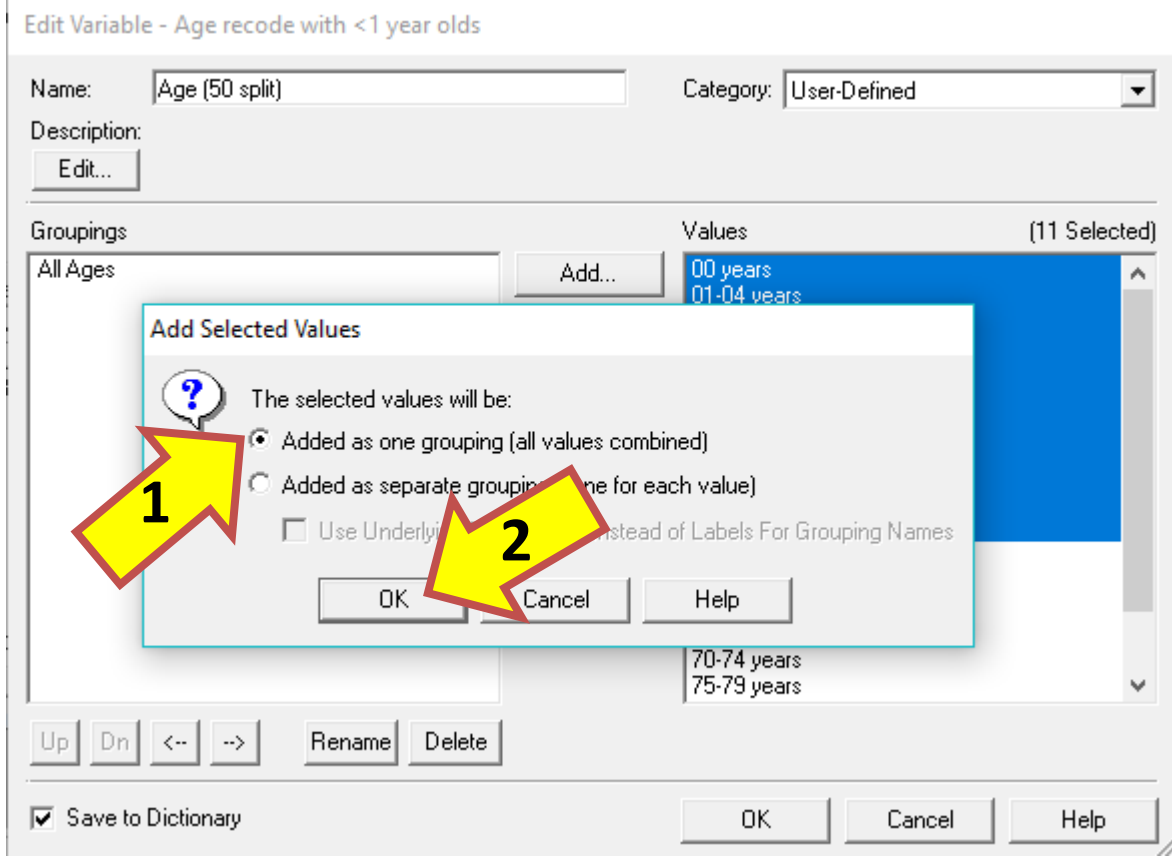

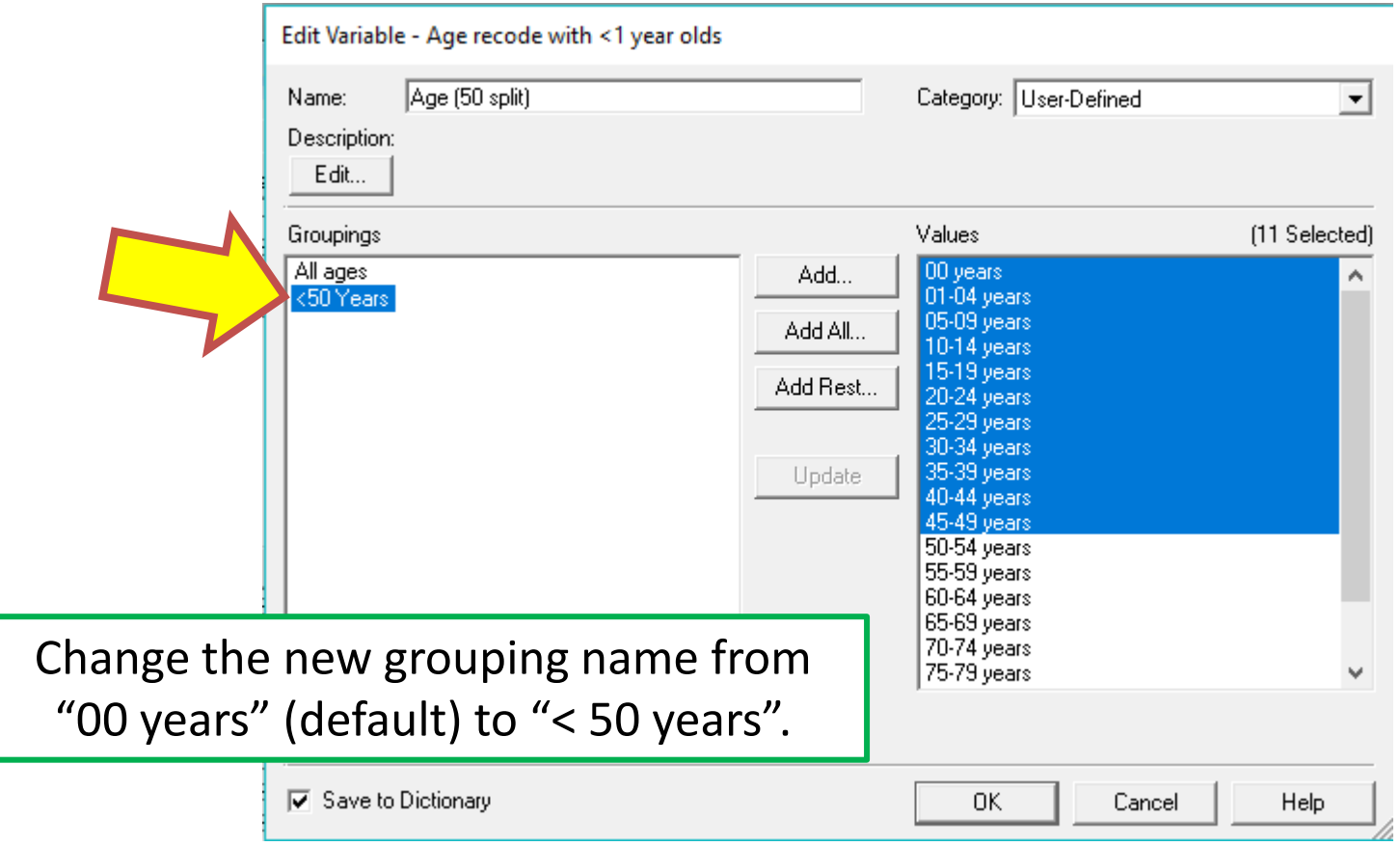

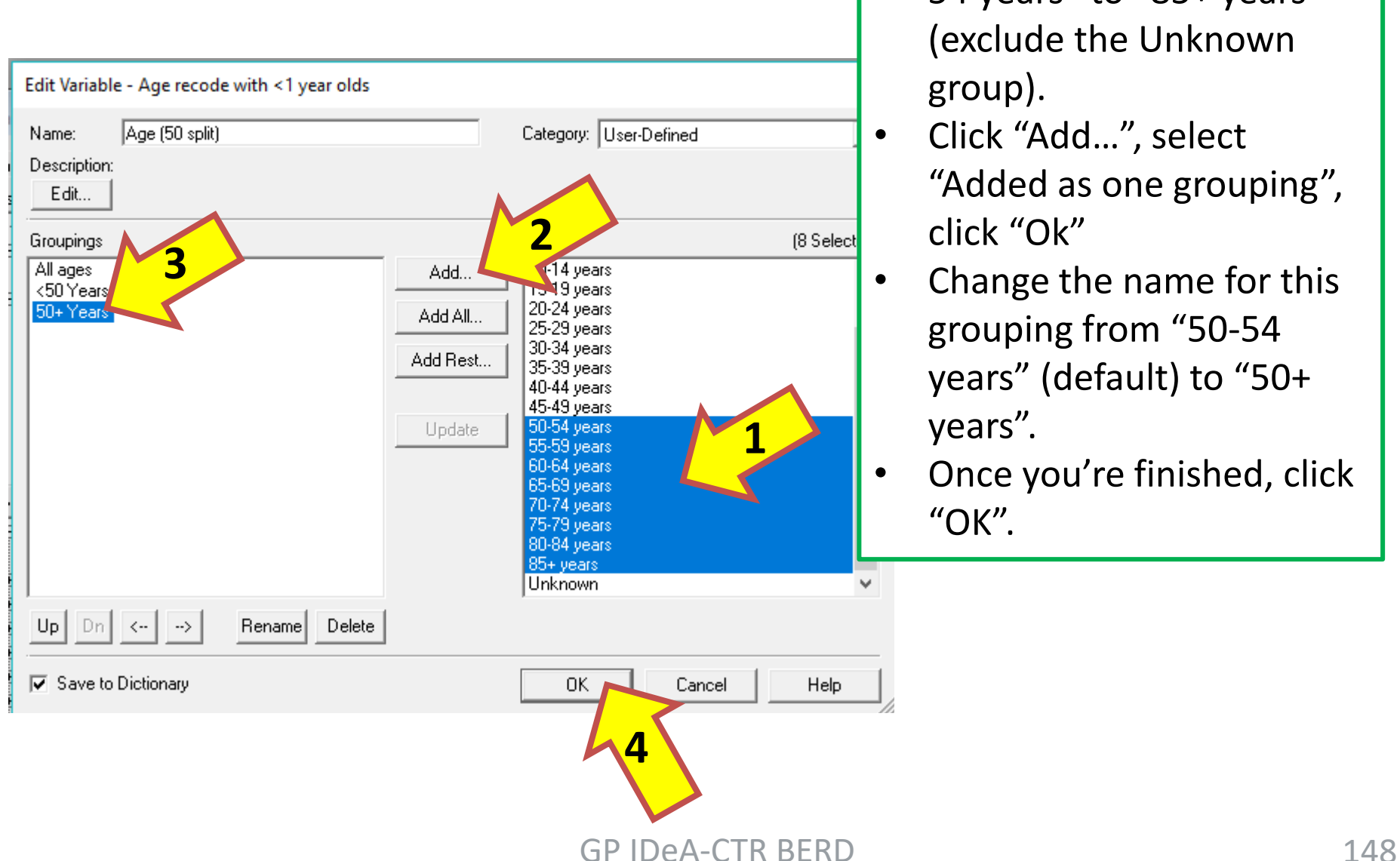

- Follow the previous steps once more, selecting "50- 54 years" to "85+ years" (exclude the Unknown group).
- Click "Add…", select "Added as one grouping", click "Ok"
- Change the name for this grouping from "50-54 years" (default) to "50+ years".
- Once you're finished, click "OK".

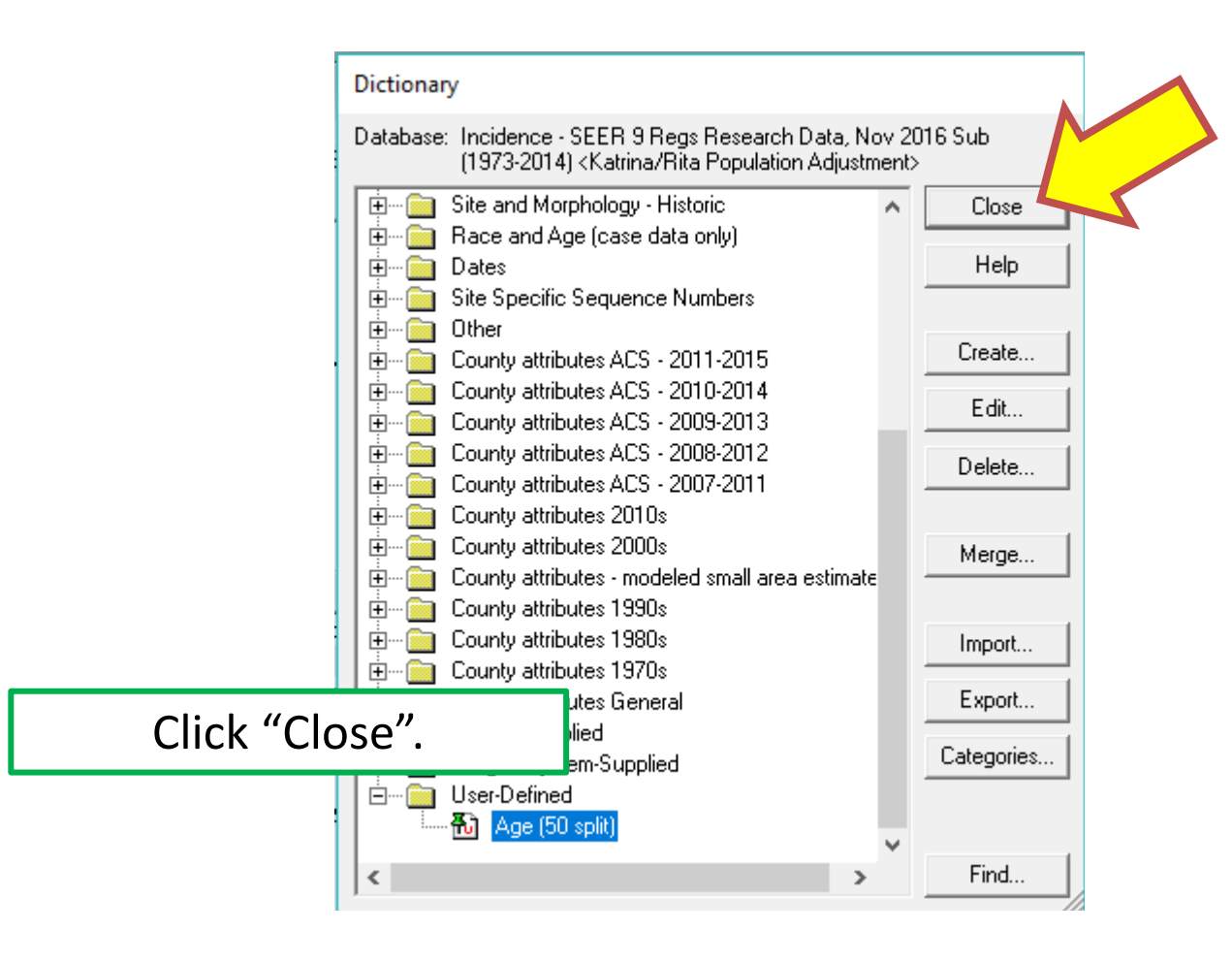

File Edit Session Window Profile Help

× □

 $# \Sigma$  %  $P \div I \top$  $\mathcal{C}$   $\Box$   $\mathcal{G}$  $\mathbb{B} \setminus \mathbb{S}$ Local Data: C:\Users\kksamson\Desktop\SEER\_1973\_2014\_SEERSTAT\data\

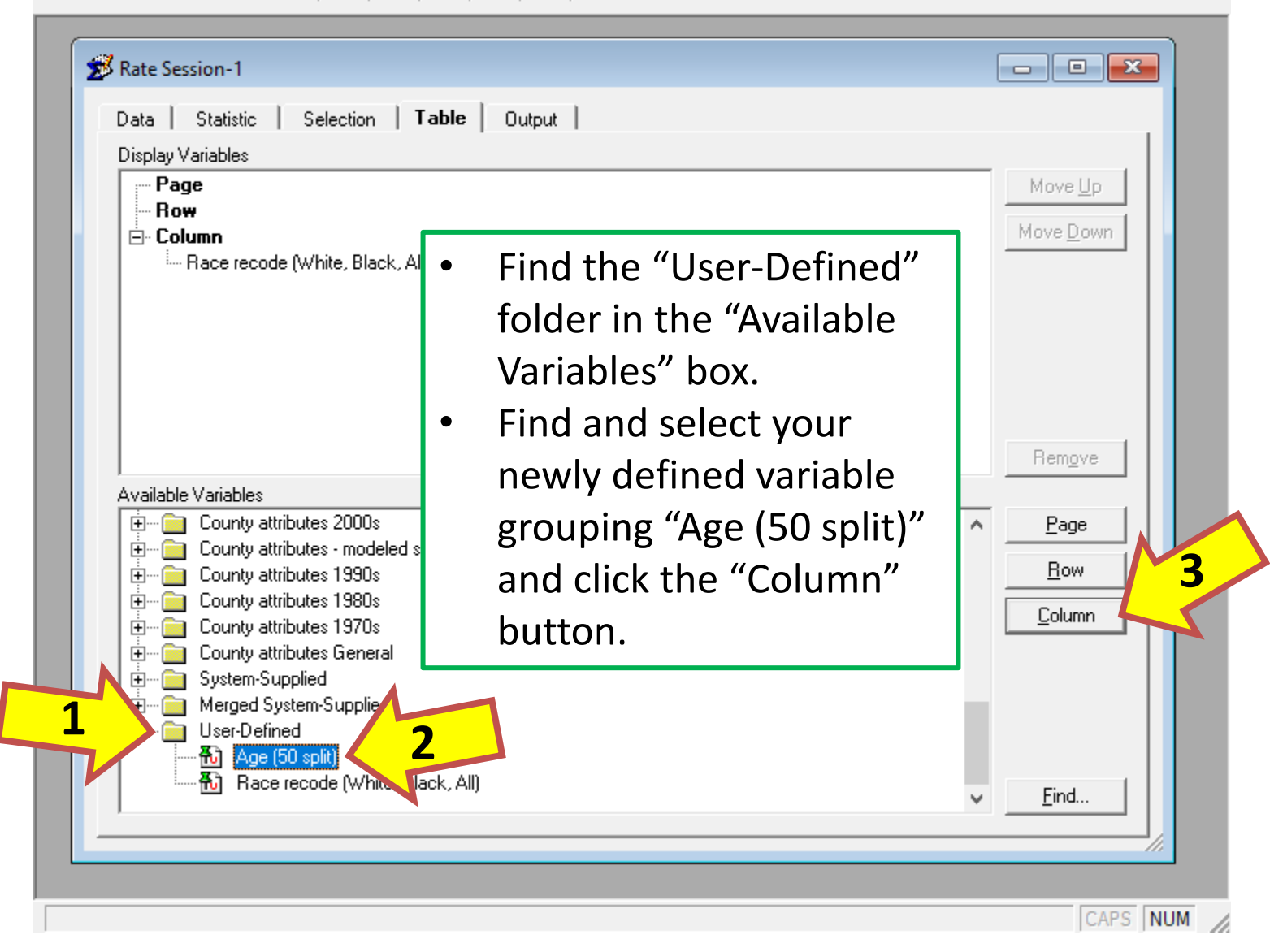

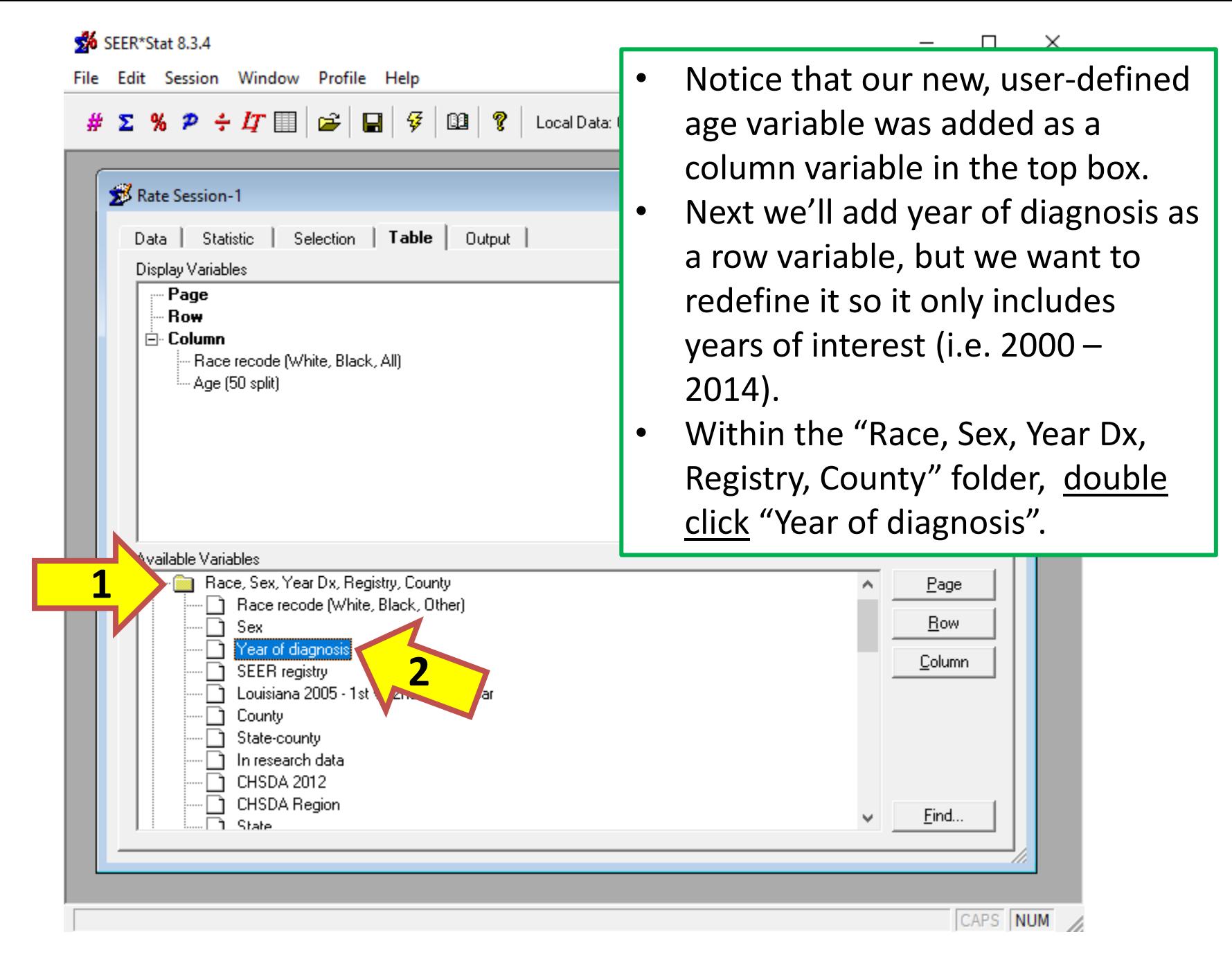

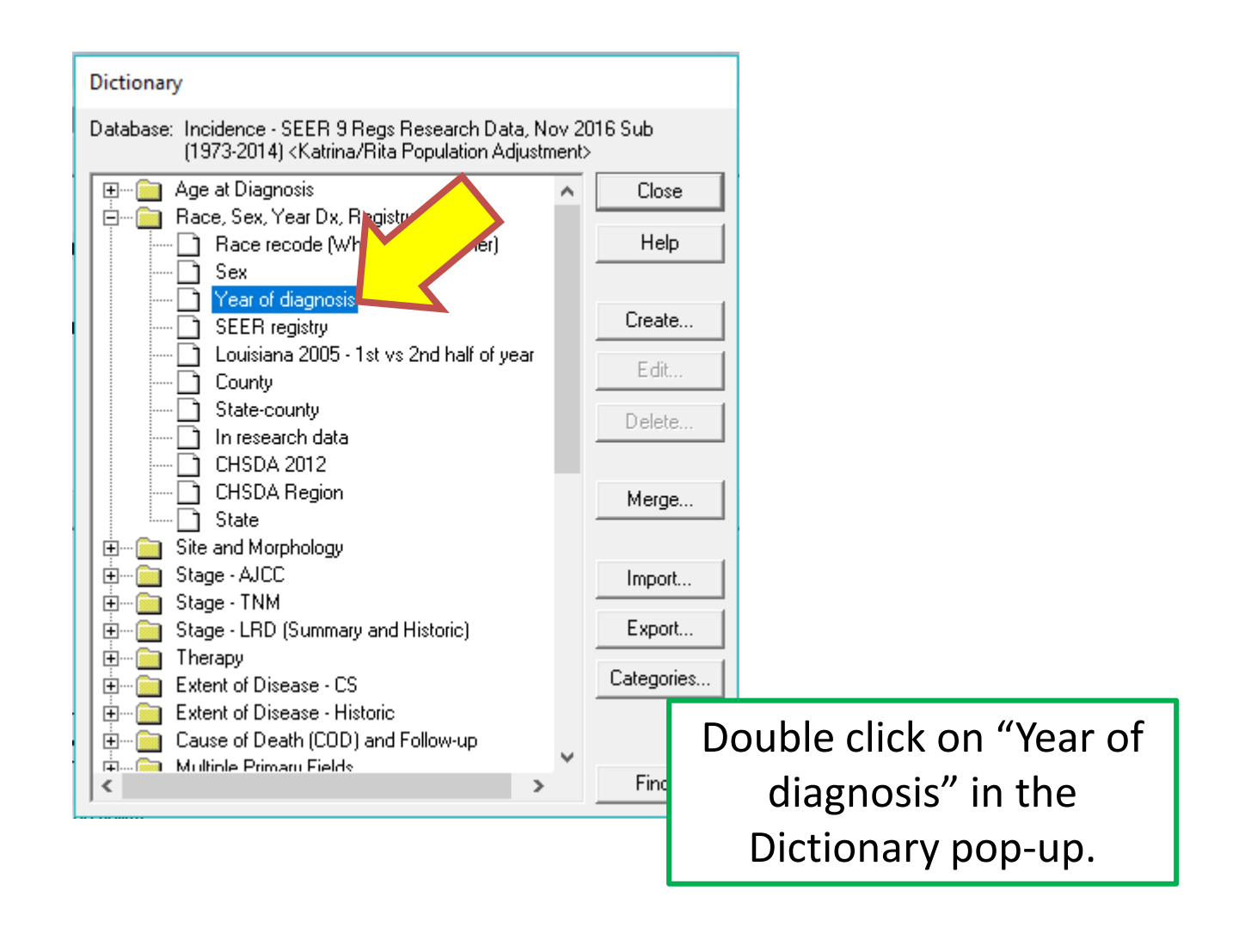

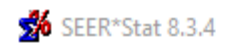

₩

 $P \div I \mathbb{F}$  $\mathbf{E}$  .  $\blacksquare$ Σ  $\%$  $\mathbf{m}$  ? Local Data: C:\Users\kksamson\Desktop\SEER\_1973\_2014\_SEERSTAT\data\  $\Sigma^2$  Ra  $\Sigma$ Edit Variable - Year of diagnosis Da Year of diagnosis Category: User-Defined Name:  $\blacktriangledown$ Dis Description: NAACCR Name=Date of Diagnosis-Year, Item #=390 Edit... E wn Groupings Values (0 Selected) 貞 1997 1988 Add. • Select all years prior to 1998 1989 1999 1990 Add All... **1** 2000 1999 in the Groupings box, 1991 2001 1992 Add Rest... 2002 including the first category 1993 2003 1994 2004 1995 listed (i.e. "1973-2014"). 2005 Update 1996 2006 Av 1997 2007 • Then click "Delete" to Ē 1998 2008 1999 2009 E exclude these earlier years 2000 2010 É 2011 2001 Ε 2012 2002 **2**from the output table. E 2013 2003  $\left|\left\langle \cdots\right|\right|\rightarrow\left\rangle$ Rename Delete Dn l Up G **▽** Save to Dictionary **DK** Cancel Help ⊹<mark>¥λ</mark>) Age (<del>bu sp</del>⊪csj Find...

 $\Box$ 

CAPS NUM

 $\times$ 

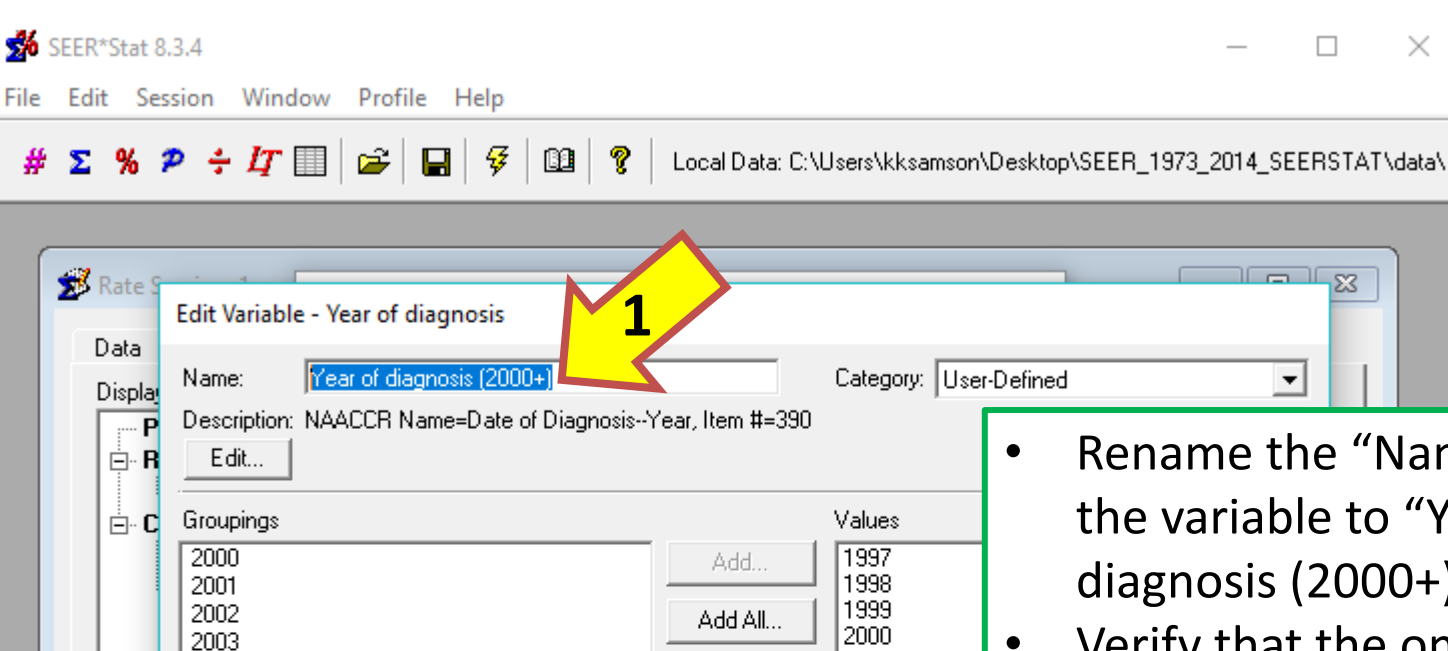

Rename

Delete

2004

2005

2006

2007

2008

2009

2010

2011

2012

2013

2014

Upl

Dn

**▽** Save to Dictionary

他 Age (bu spiits)

Availal

**i**-

\_\_<br>|<br>十

Ėŀ

 $\frac{1}{\frac{1}{\frac{1}{\cdots}}}}$ 

Ėŀ 中山

Ė-i

• Rename the "Name" of the variable to "Year of diagnosis (2000+)".

 $\sqrt{2}$ 

 $\overline{\mathbf{v}}$ 

 $\Box$ 

 $\times$ 

• Verify that the only years you have left in the "Groupings" box are 2000 to 2014.

v

• Then click "OK".

**Help** 

Find..

u.

- 1

CAPS NUM

**2**

Sancel

U

2001

2002

2003

2004

2005

2006

2007

2008

2009

2010

2011

2012

2013

0K

Add Rest...

Update

GP IDeA-CTR BERD 154

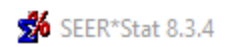

File Edit Session Window Profile Help

 $\Box$  $\times$ 

 $# \Sigma$  %  $P \div I$   $\Box$   $\Box$   $\Box$   $\Box$  $\mathbf{B}$ ୃହ Local Data: C:\Users\kksamson\Desktop\SEER\_1973\_2014\_SEERSTAT\data\

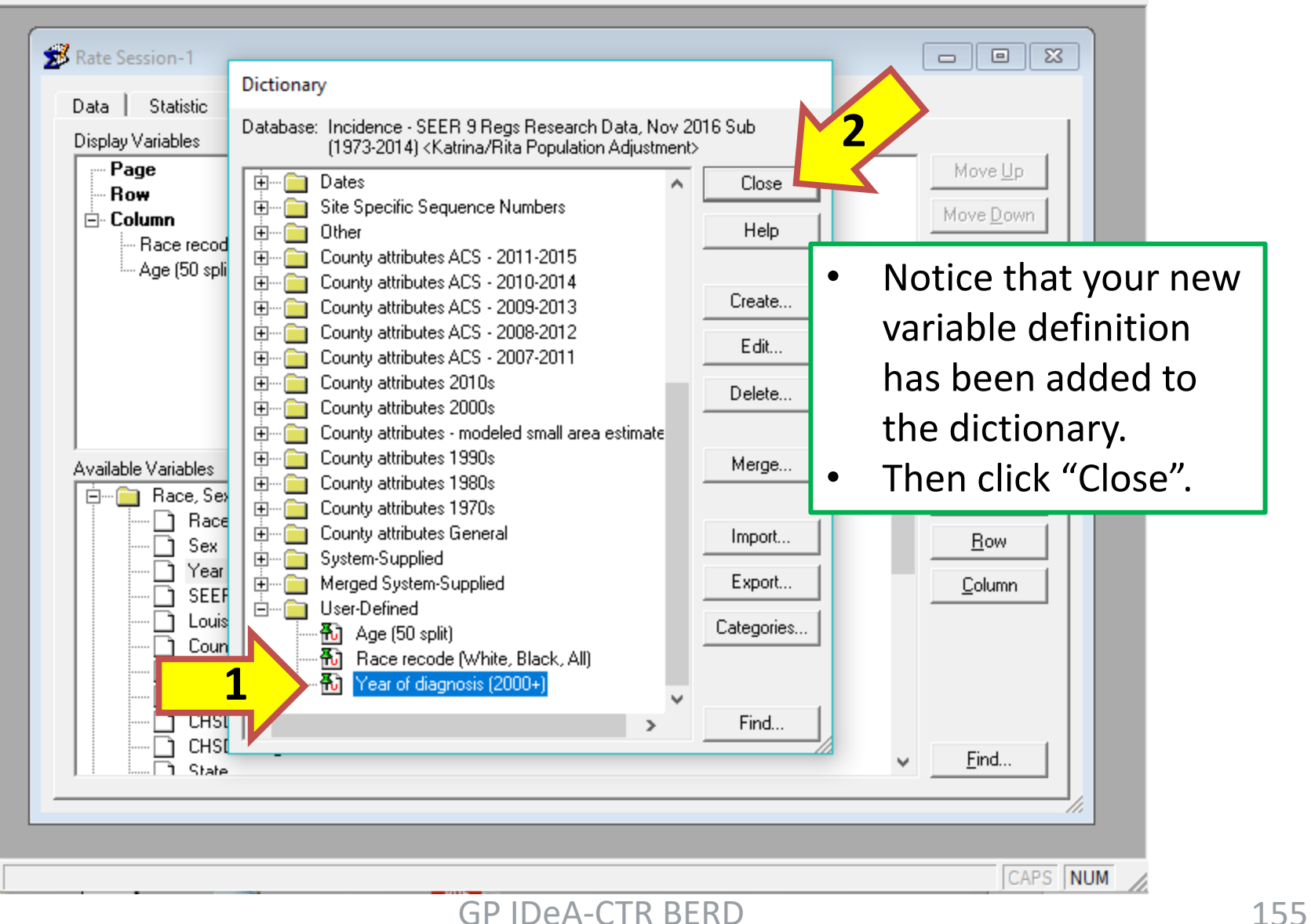

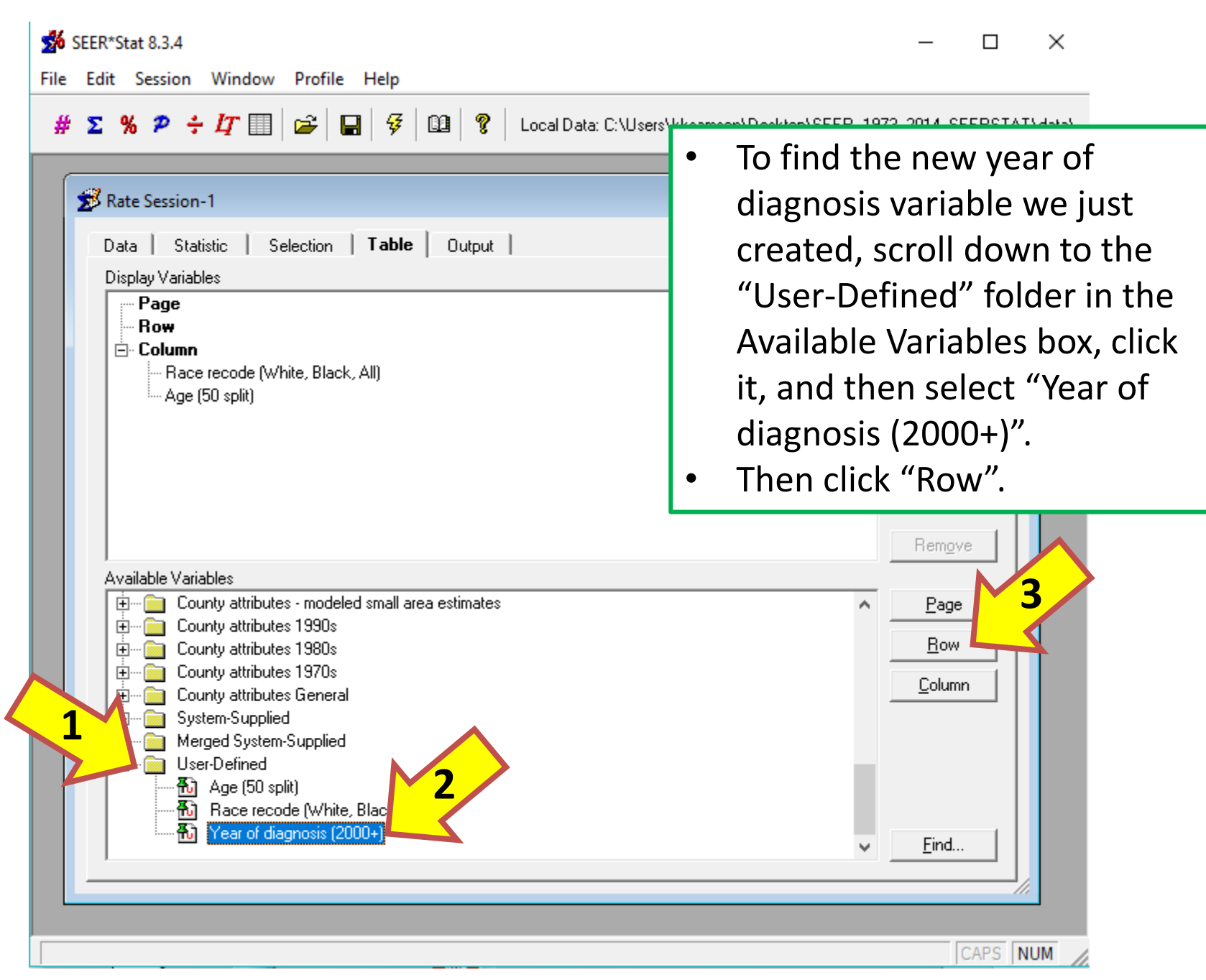

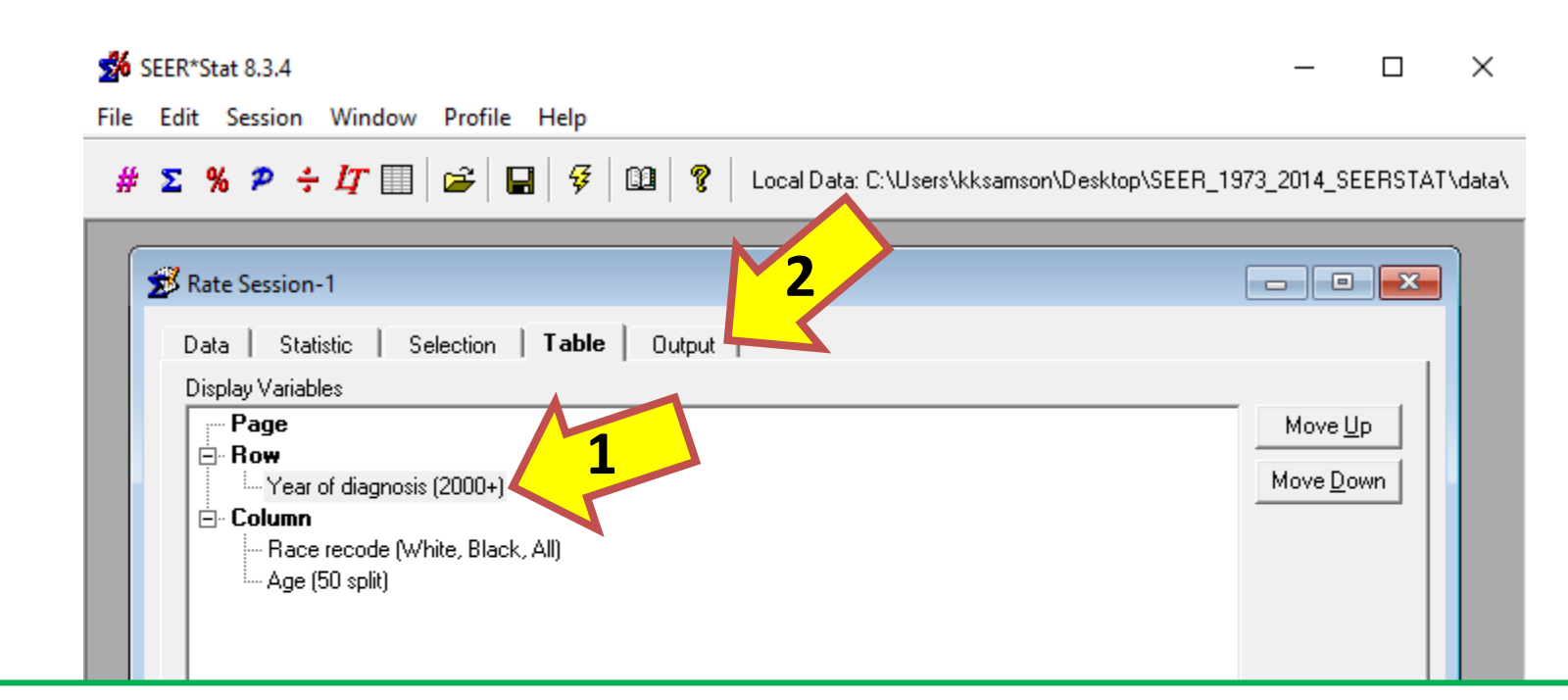

Notice that your row criteria now contains your user-defined variable. FYI: If you restrict year of diagnosis in the Selection tab, the restricted years will still display as rows on your results table, but there won't be any content listed in the table for those years. By restricting year of diagnosis in the Table tab, we control what is actually displayed in the table.

# Next: Click the Output tab.

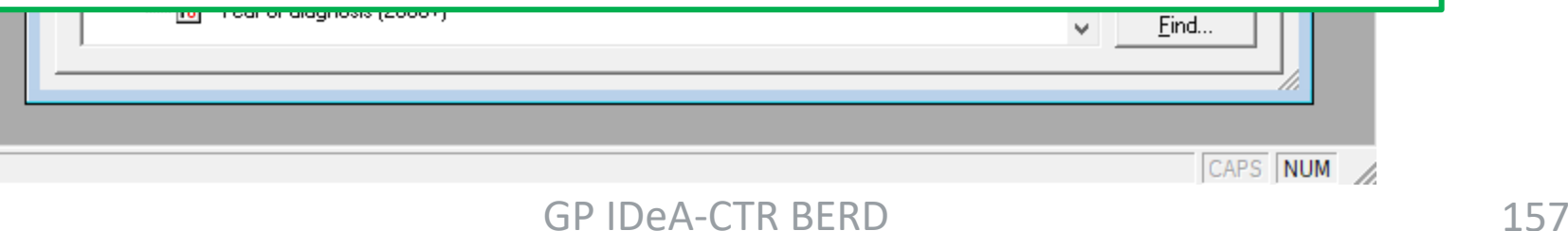

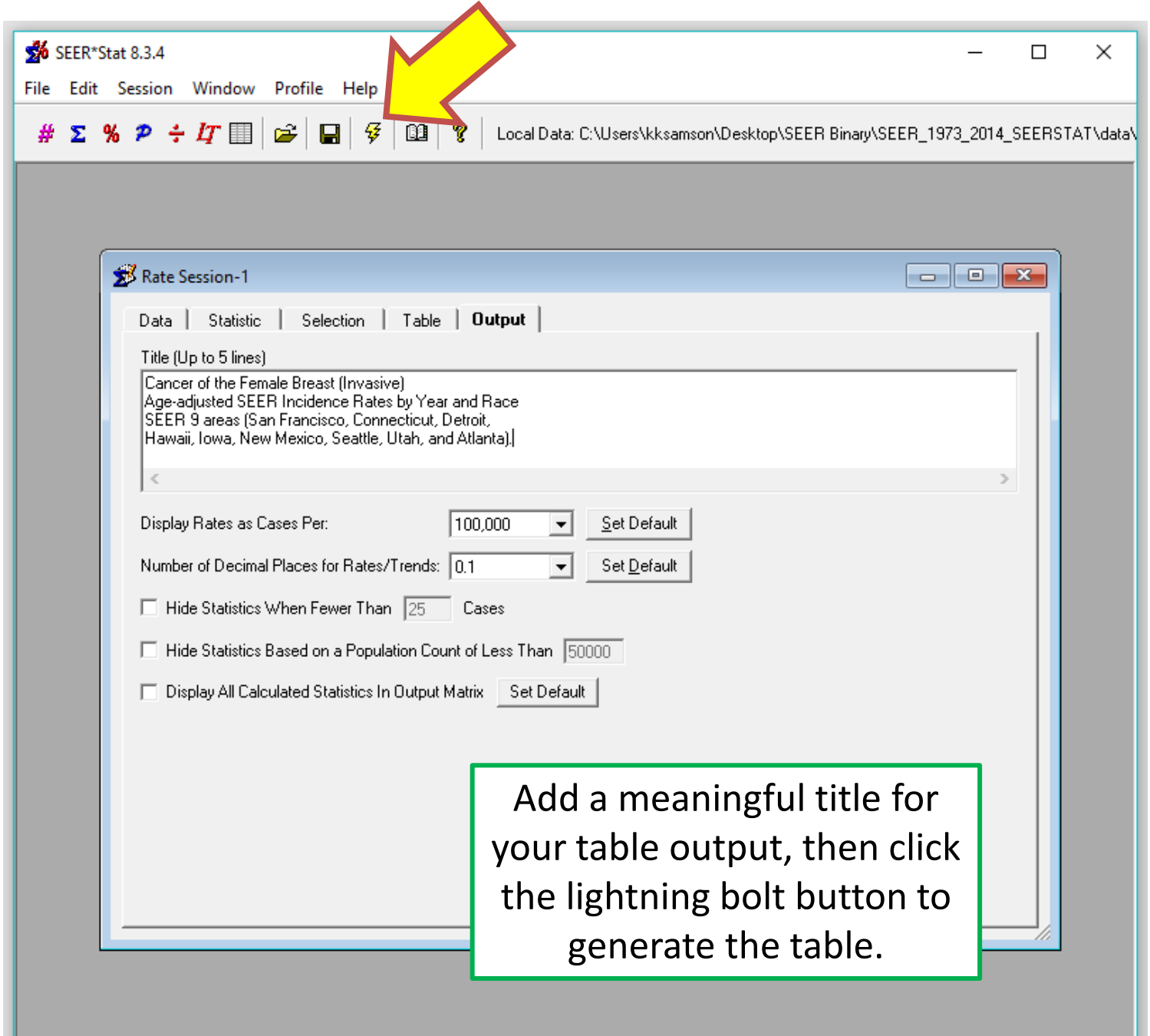

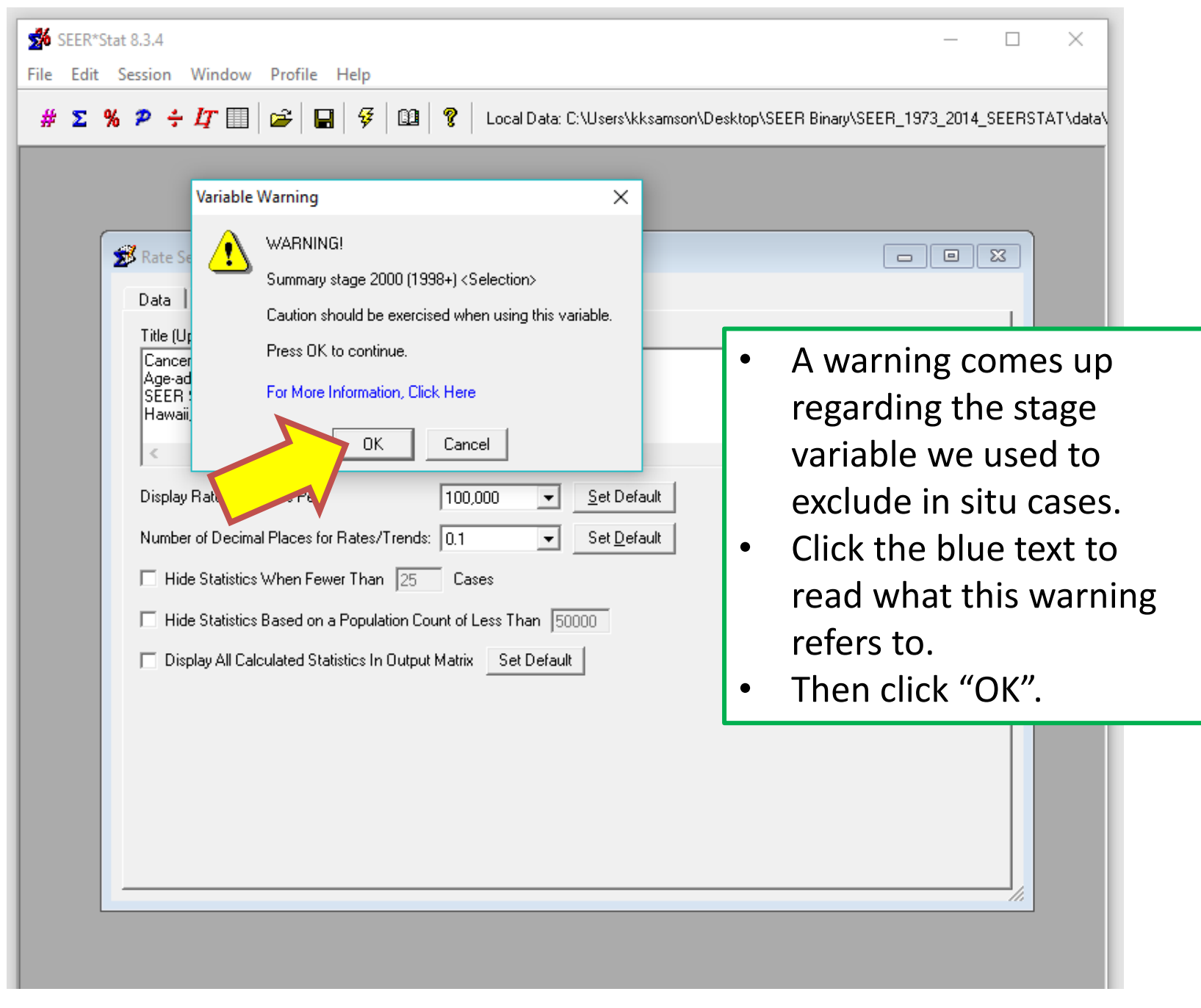

File Edit Matrix Window Profile Help

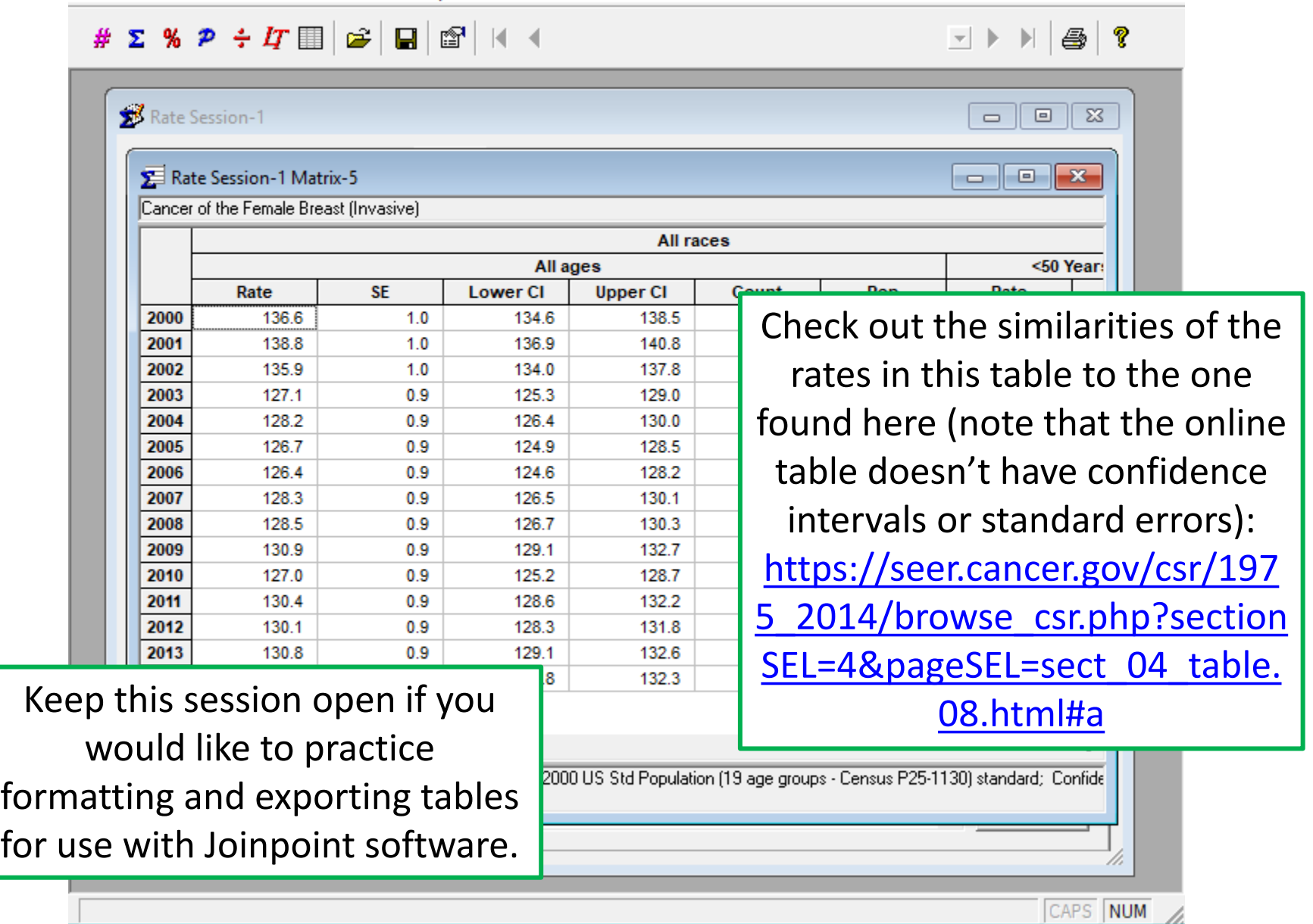

 $\Box$ 

 $\qquad \qquad -$ 

 $\times$ 

# **Reformatting Incidence Output and Exporting Files for Use in Joinpoint**

- o **To run an example in Joinpoint, we will use the data from the previous age-adjusted incidence rate session from this tutorial.**
- o **While the table in the previous example is straightforward and easy to read, it cannot be used in Joinpoint software. Therefore, we will restructure the table so that we can use it.**

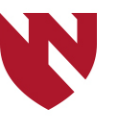

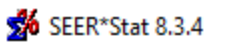

File Edit Matrix Window Profile Help

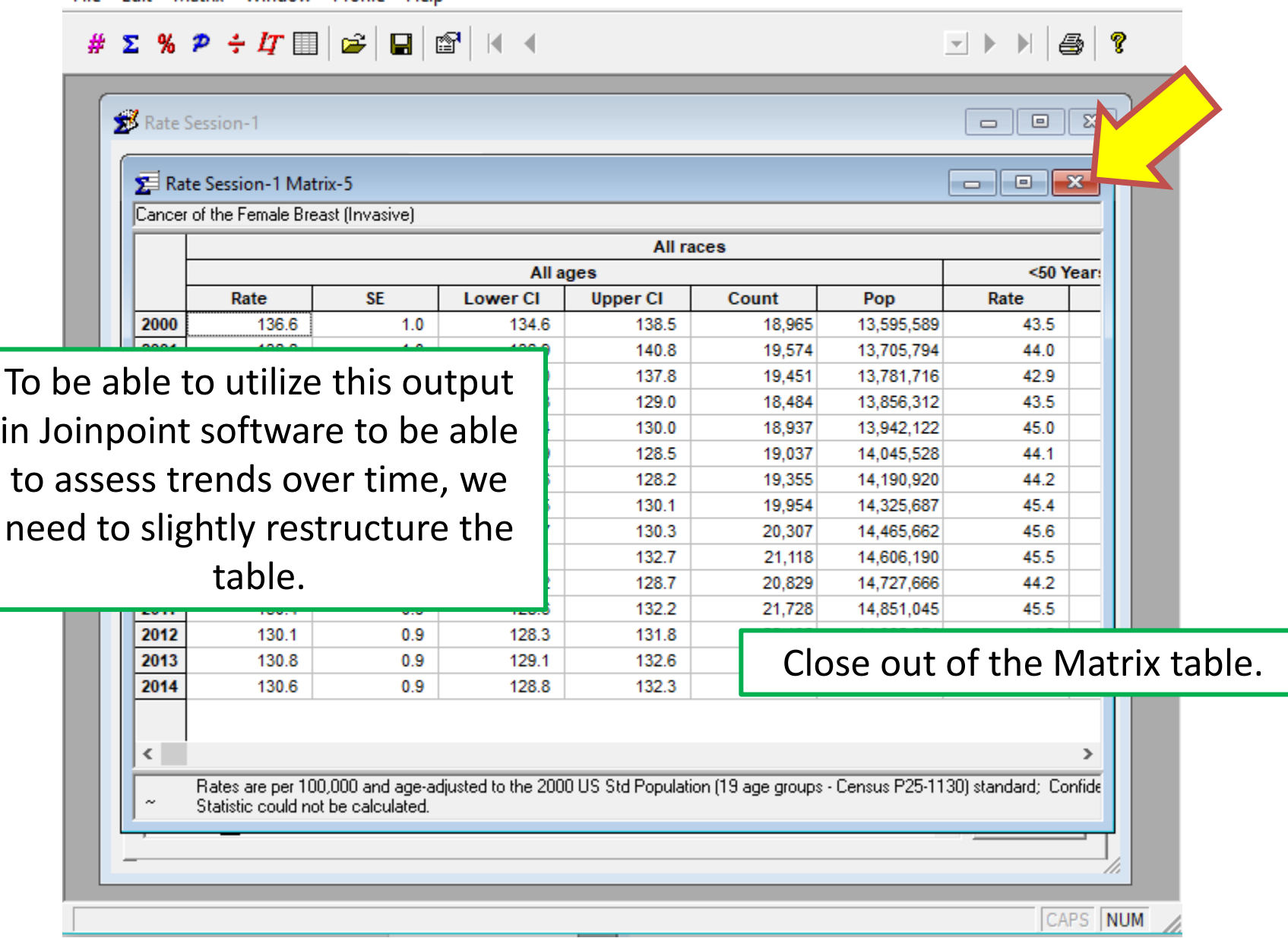

 $\Box$   $\times$ 

 $\qquad \qquad -$ 

File Edit Session Window Profile Help

 $\overline{\phantom{0}}$ 

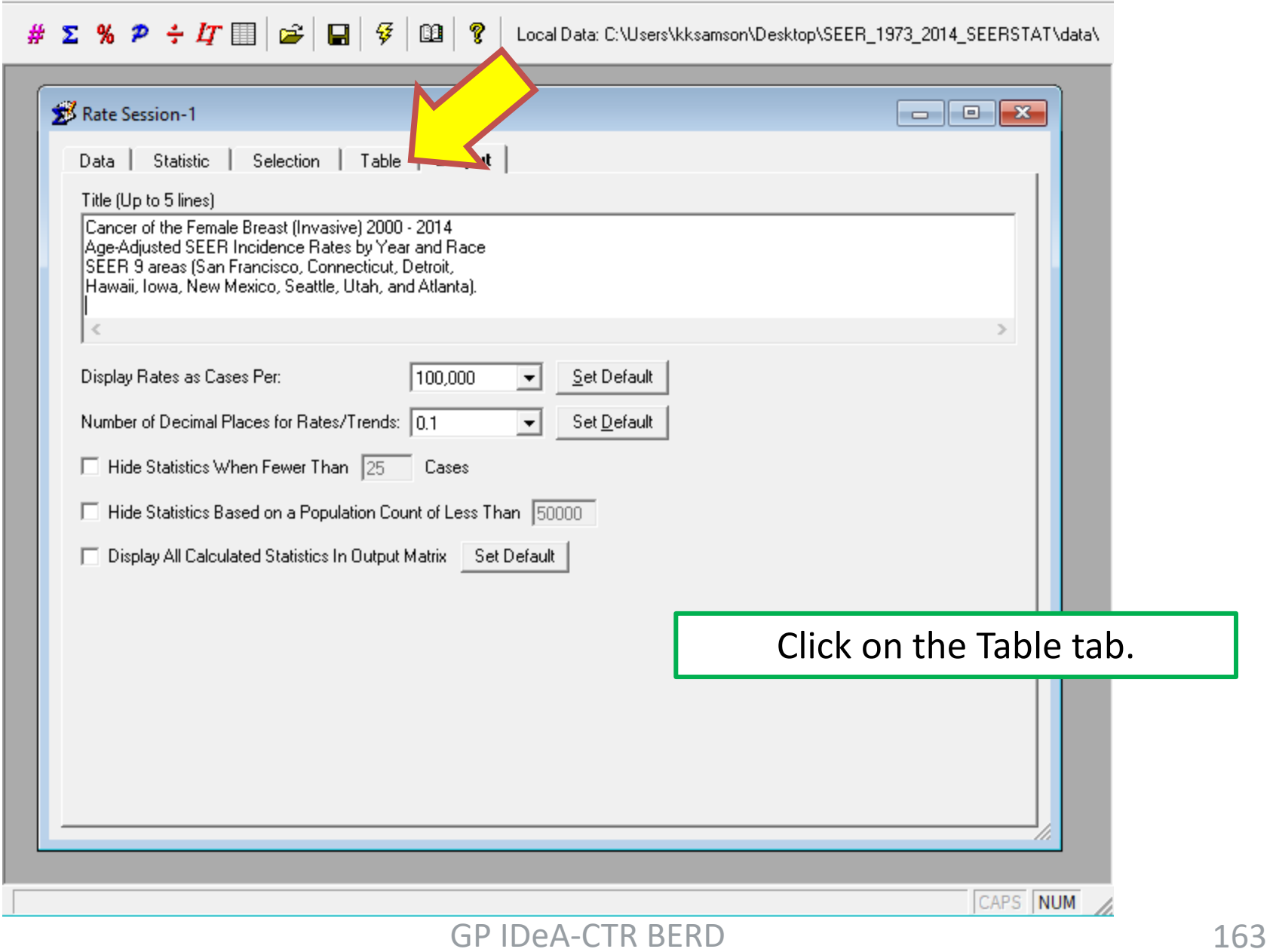

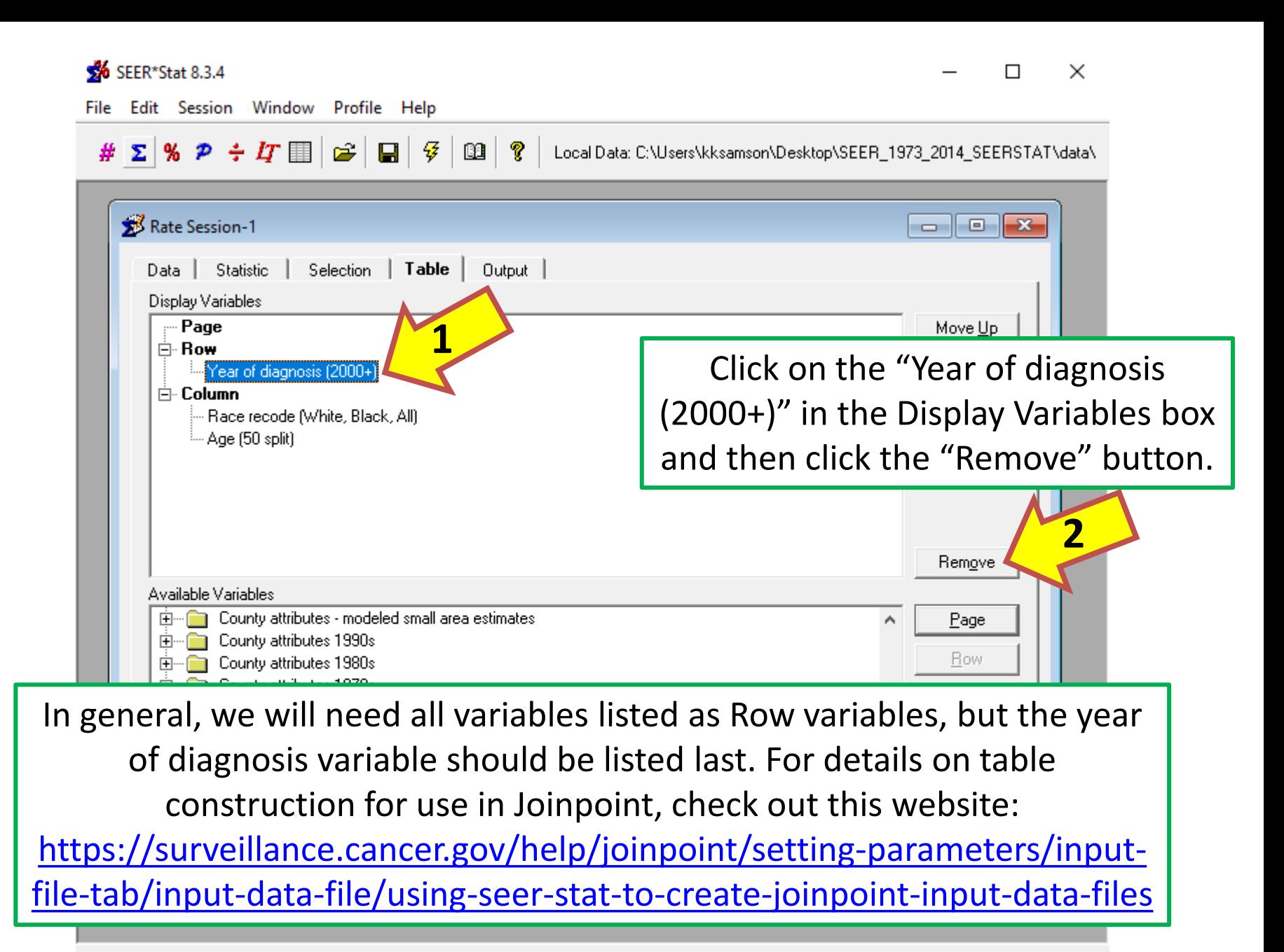

Creates a new rate session

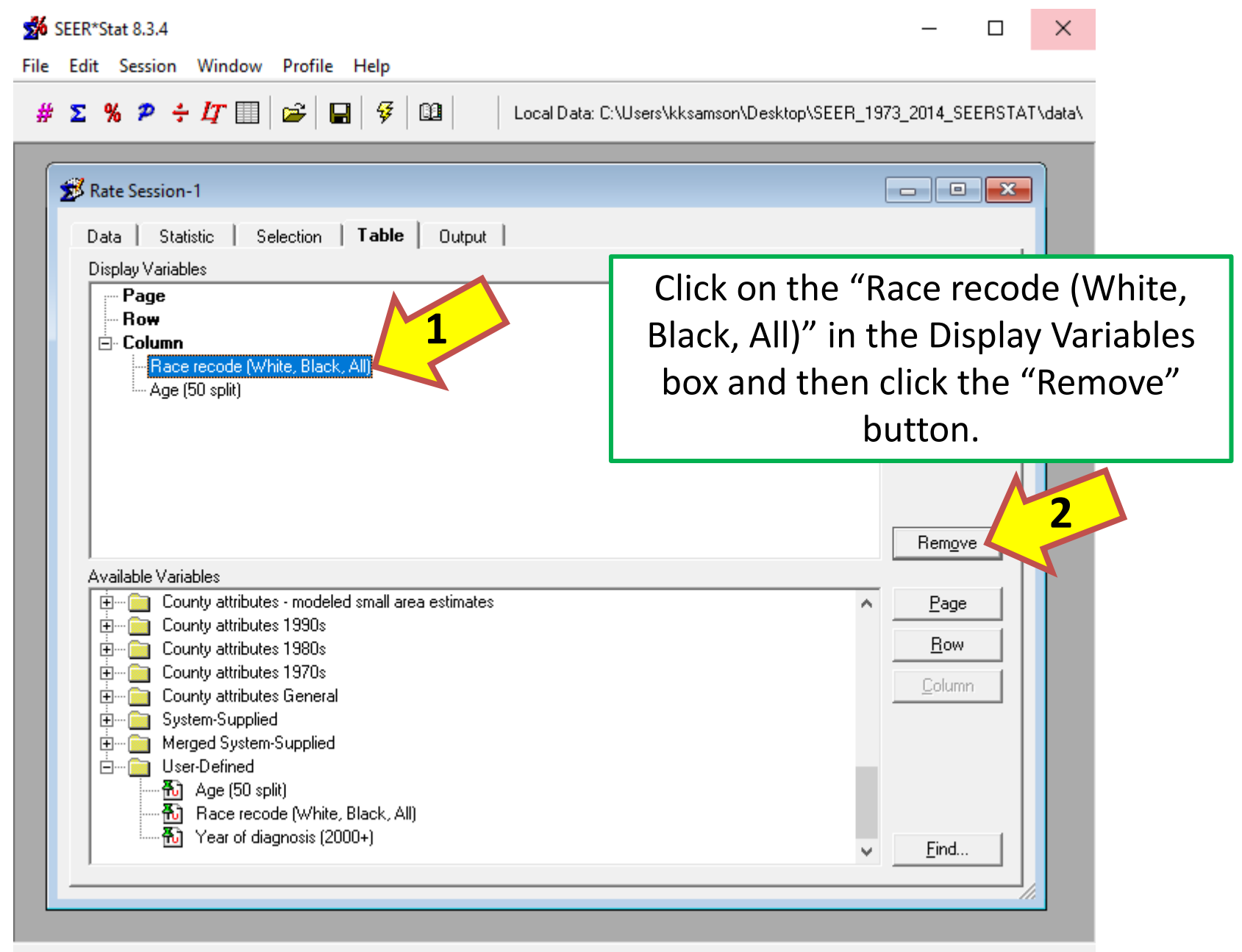

Display context-sensitive help

GP IDeA-CTR BERD 165

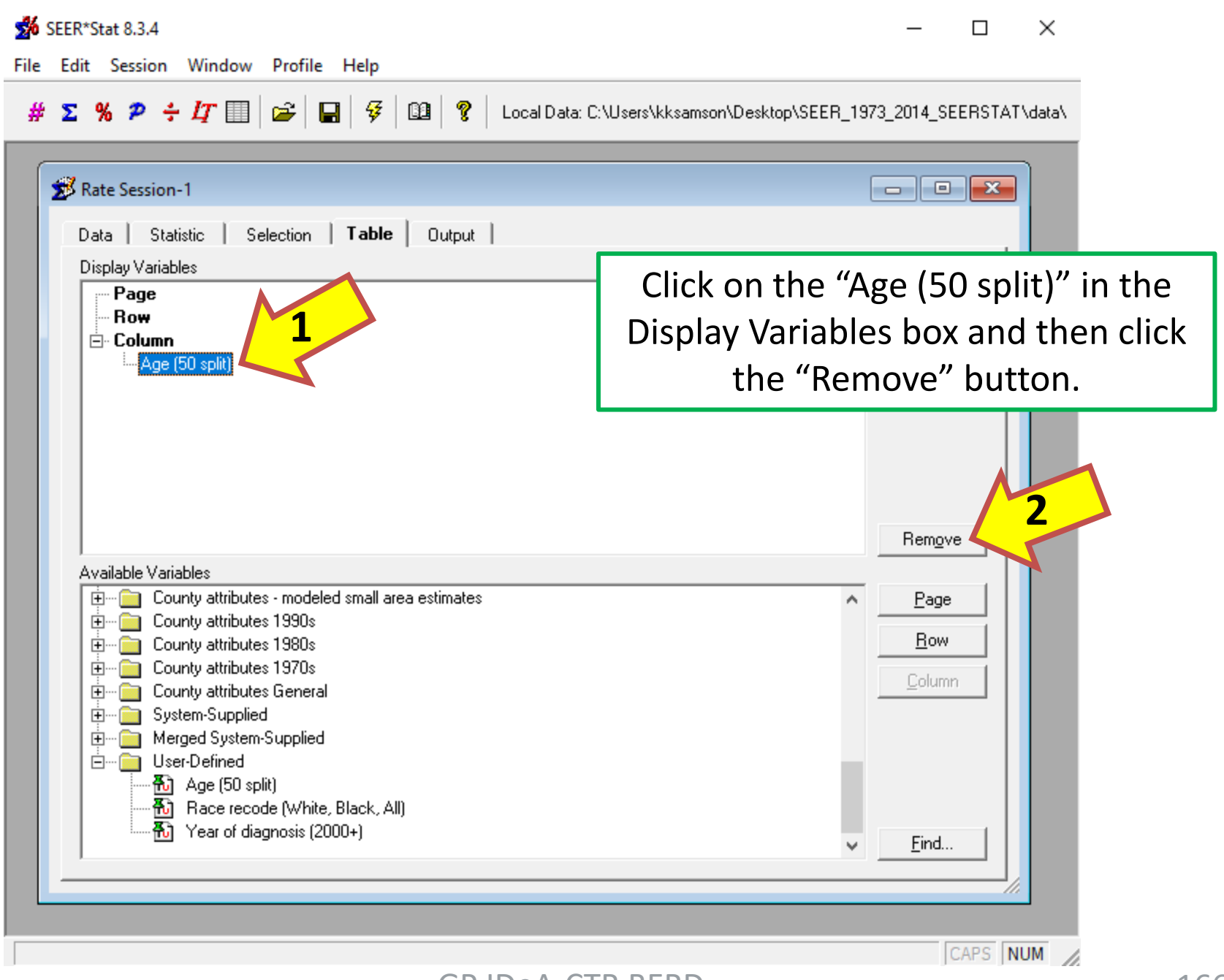

 $\Box$ ×

File Edit Session Window Profile Help

## # ∑ %  $\mathcal{P}$  ÷  $\pmb{I}$ T  $\pmb{\mathbb{H}}$   $\pmb{\cong}$   $\pmb{\mathbb{G}}$   $\pmb{\mathscr{G}}$   $\pmb{\mathbb{G}}$   $\pmb{\mathscr{G}}$  Local Data: C:\Users\kksamson\Desktop\SEER\_1973\_2014\_SEERSTAT\data\

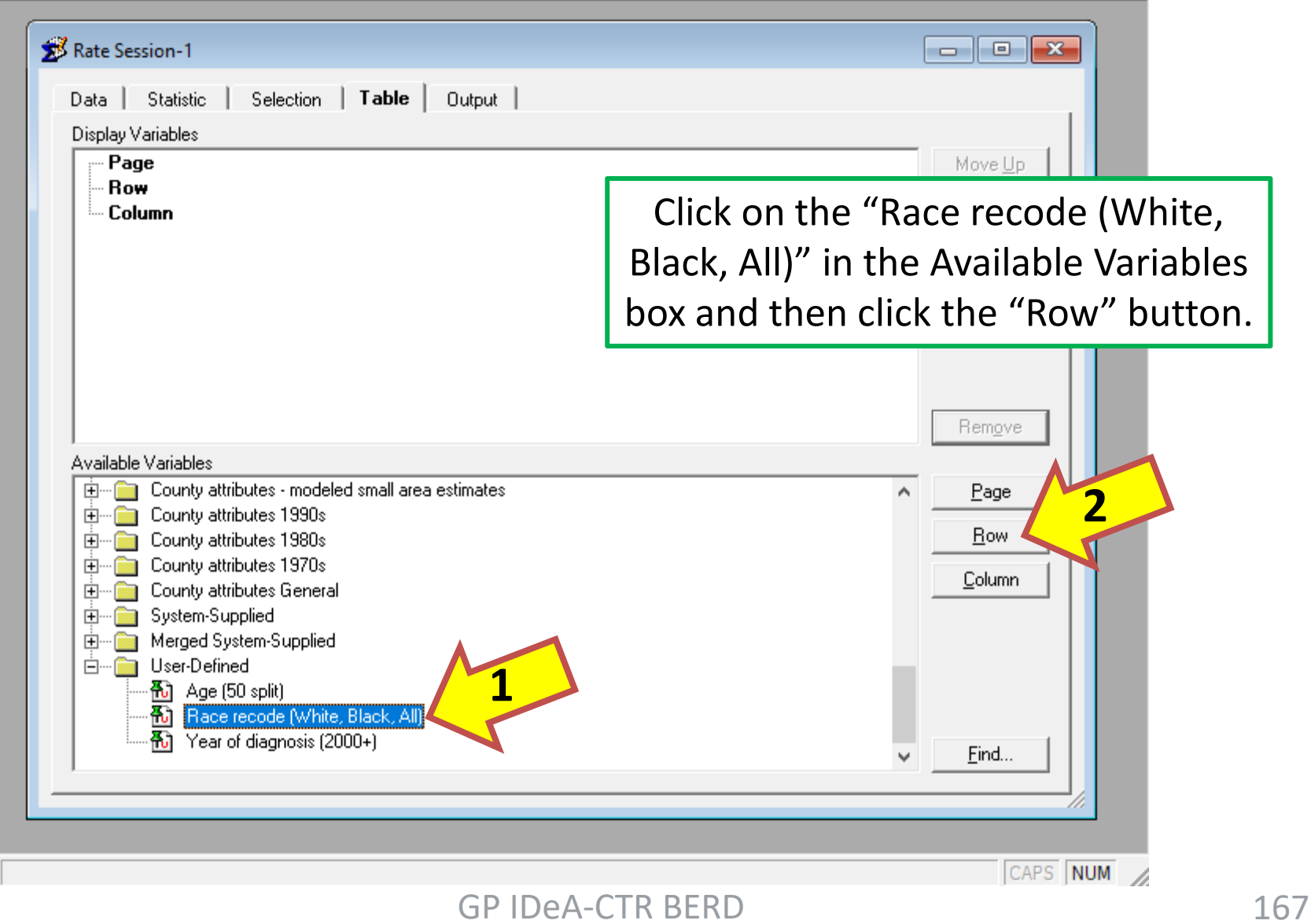

 $\Box$  $\times$ 

File Edit Session Window Profile Help

#### $\#$   $\Sigma$  %  $\mathcal{P}$   $\div$   $H$   $\Box$   $\Box$   $\Box$   $\Box$   $\Box$  $\mathbf{r}$ Local Data: C:\Users\kksamson\Desktop\SEER\_1973\_2014\_SEERSTAT\data\ Rate Session-1  $\begin{array}{|c|c|c|c|}\hline \multicolumn{1}{|c|}{\textbf{}} & \multicolumn{1}{|c|}{\textbf{}}\hline \multicolumn{1}{|c|}{\textbf{}}\hline \multicolumn{1}{|c|}{\textbf{}}\hline \multicolumn{1}{|c|}{\textbf{}}\hline \multicolumn{1}{|c|}{\textbf{}}\hline \multicolumn{1}{|c|}{\textbf{}}\hline \multicolumn{1}{|c|}{\textbf{}}\hline \multicolumn{1}{|c|}{\textbf{}}\hline \multicolumn{1}{|c|}{\textbf{}}\hline \multicolumn{1}{|c|}{\textbf{$ Data | Statistic Selection | Table | Output | Display Variables  $\cdots$  Page Move Up ⊟ Row <sup>Elle</sup> Race recode (White, Black, All) Click on the "Age (50 split)" in the └─ Column Available Variables box and then click the "Row" button. Remove Available Variables County attributes - modeled small area estimates 中… Page **2Fig. County attributes 1990s** F **Row** County attributes 1980s  $\mathbf{F}$ County attributes 1970s Column County attributes General  $\mathbf{F}$ System-Supplied  $\mathbf{F}$ Merged System-Supp 中· **1** 白… no User-Defined **Ho** Age (50 split) 图 Race recode (White, Back, All) 6 Year of diagnosis (2000+) Find... CAPS NUM

 $\Box$  $\times$ 

 $\overline{\phantom{0}}$ 

File Edit Session Window Profile Help

## # ∑ %  $\mathcal{P}$  ÷  $H$  II  $\mathcal{C}$   $\Box$   $\mathcal{G}$  |  $\mathcal{G}$  |  $\mathcal{V}$  | Local Data: C:\Users\kksamson\Desktop\SEER\_1973\_2014\_SEERSTAT\data\

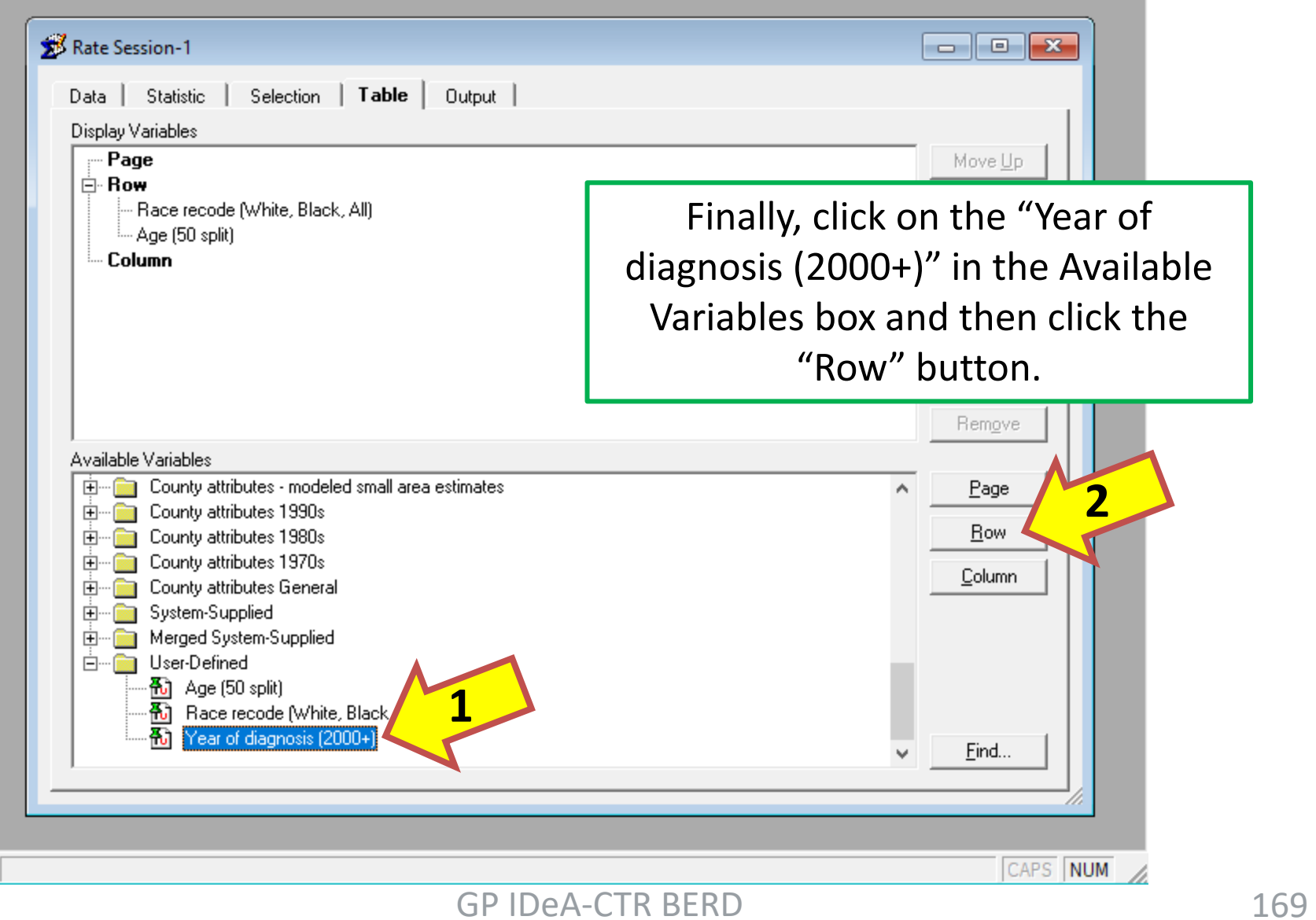

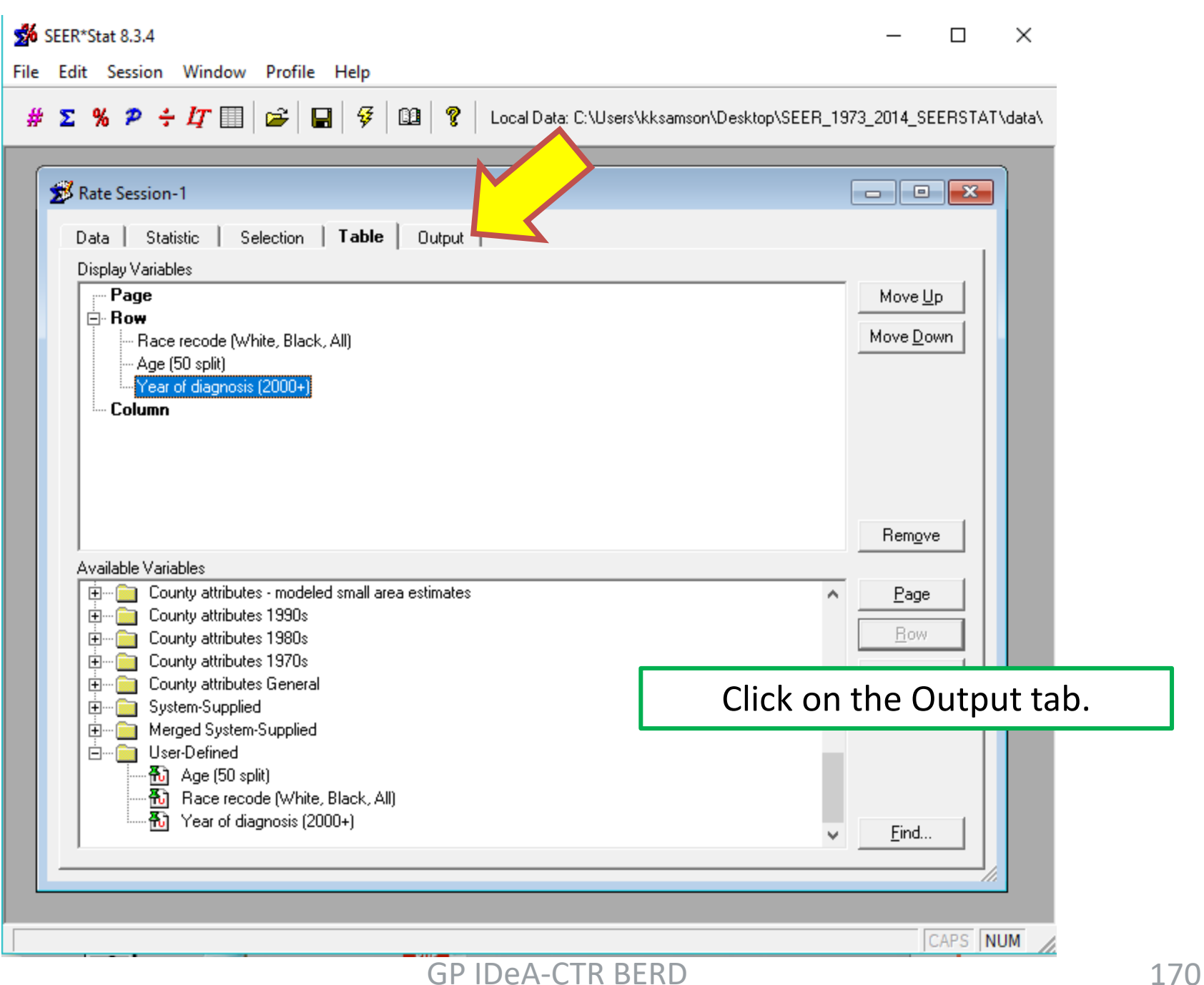

File Edit Session Window Profile Help

#### $# \Sigma$  %  $P \div T$   $\left[\right]$   $\cong$   $\left[\right]$   $\left[\right]$   $\circ$ ୃଙ୍

Local Data: C:\Users\kksamson\Desktop\SEER\_1973\_2014\_SEERSTAT\data\

 $\Box$ 

 $\overline{\phantom{0}}$ 

 $\times$ 

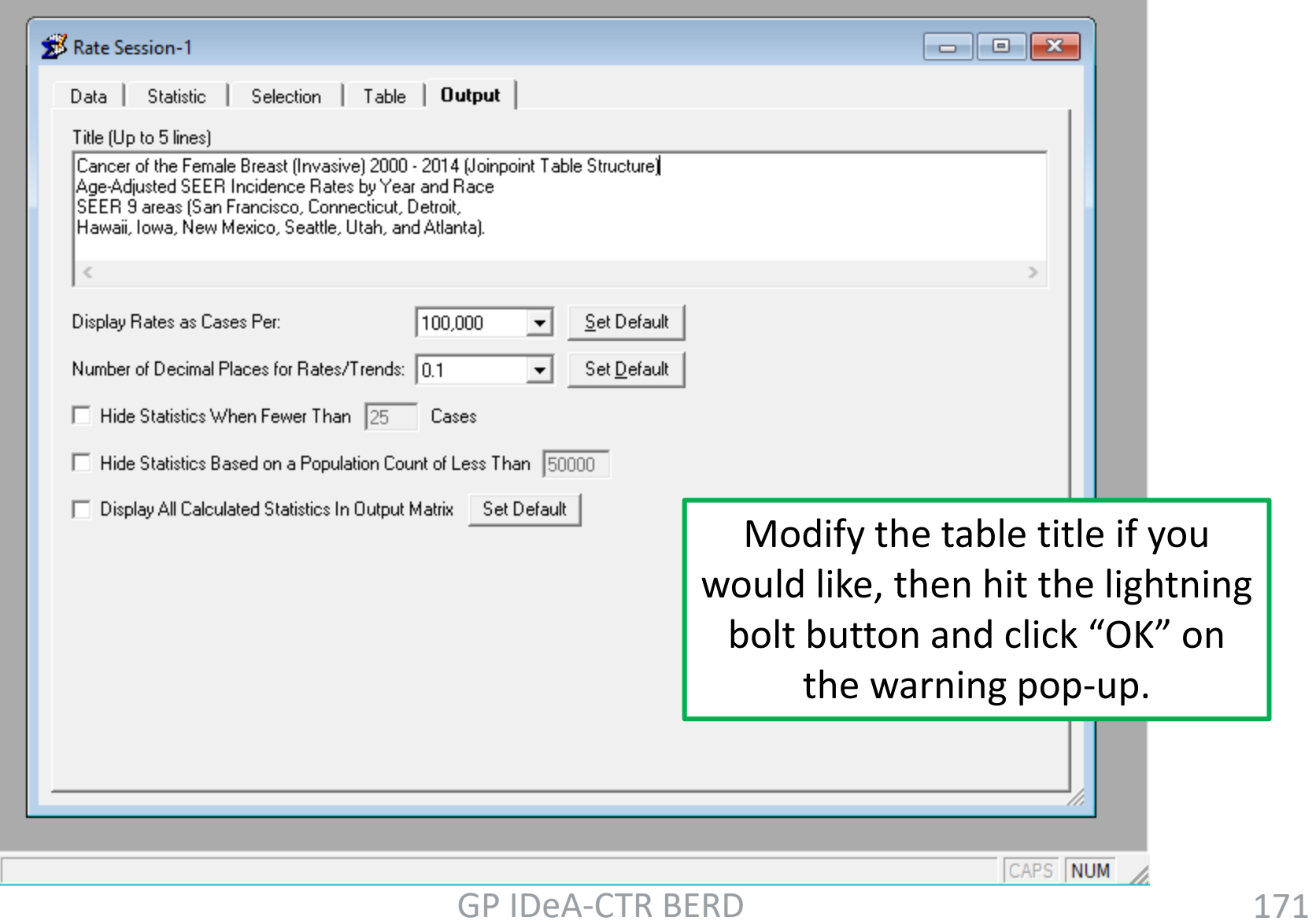

File Edit Matrix Window Profile Help

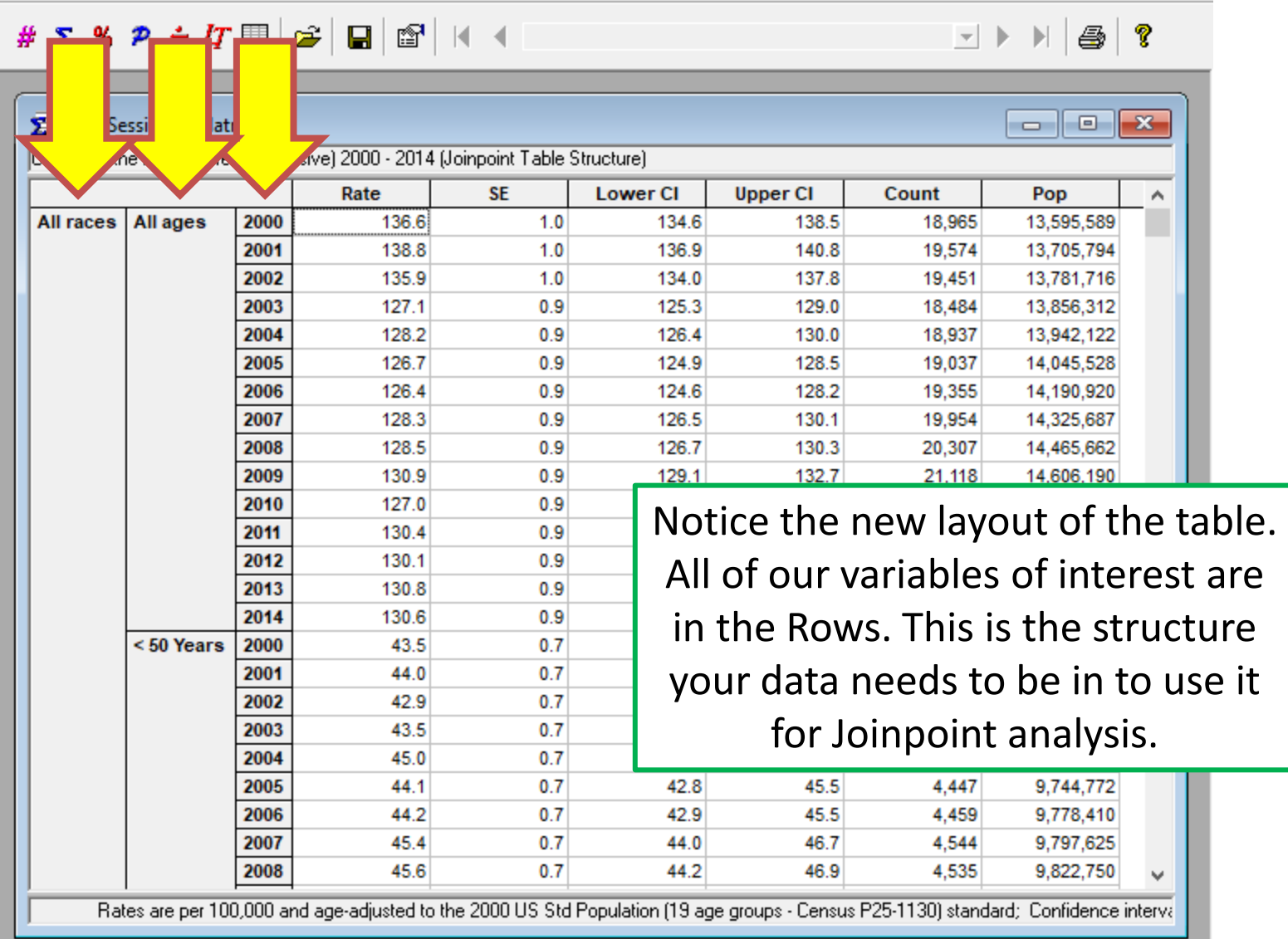

 $\times$ 

 $\Box$ 

 $\qquad \qquad -$ 

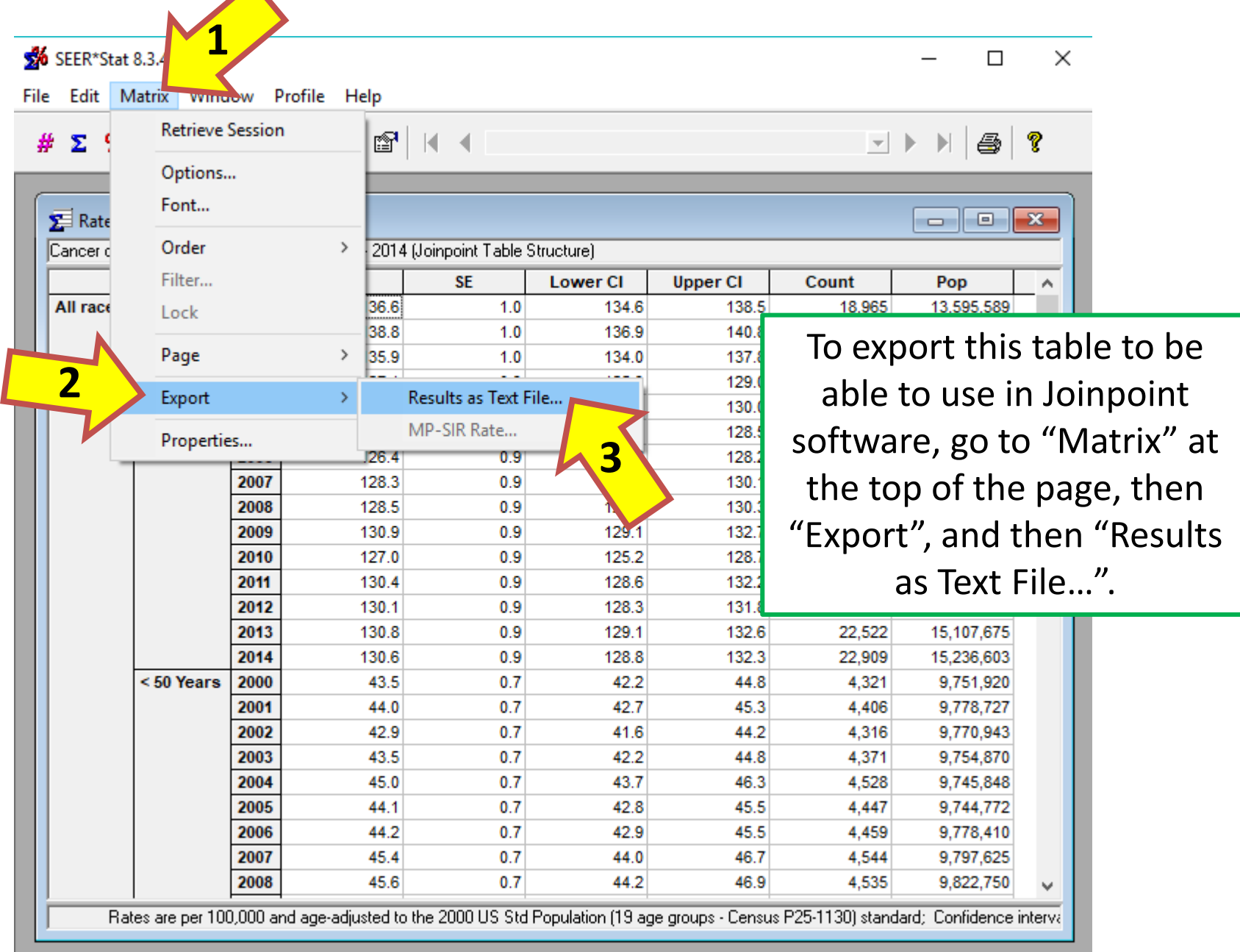

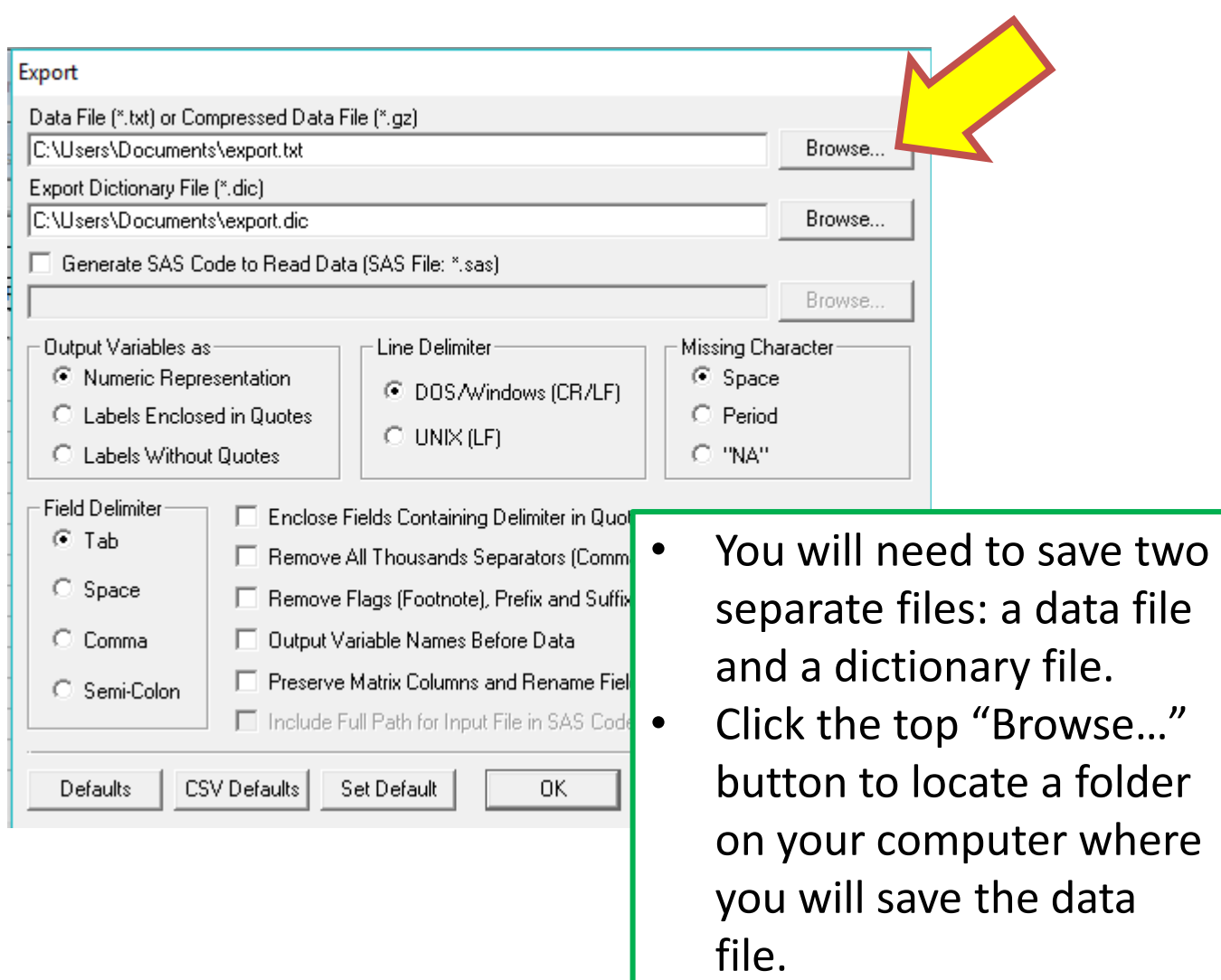

# Give the file a descriptive name and then click "Save".

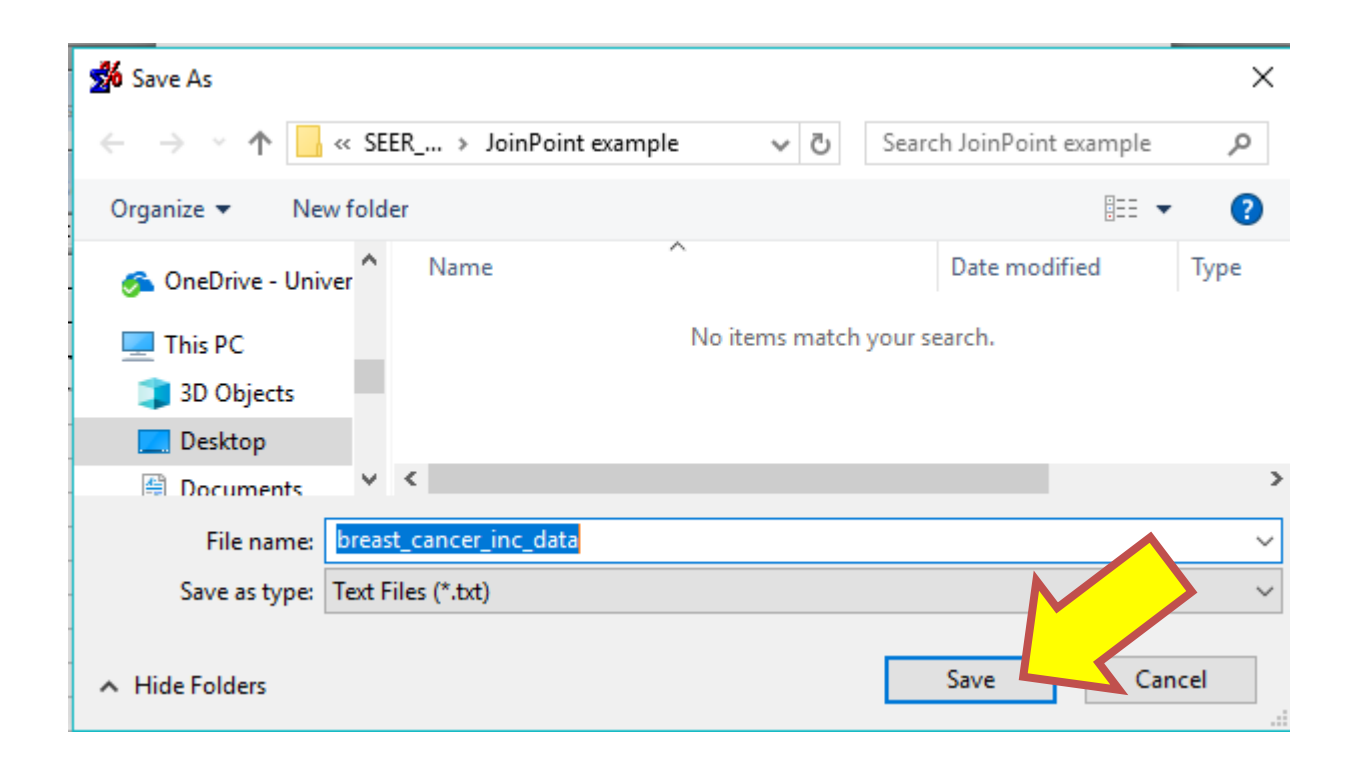

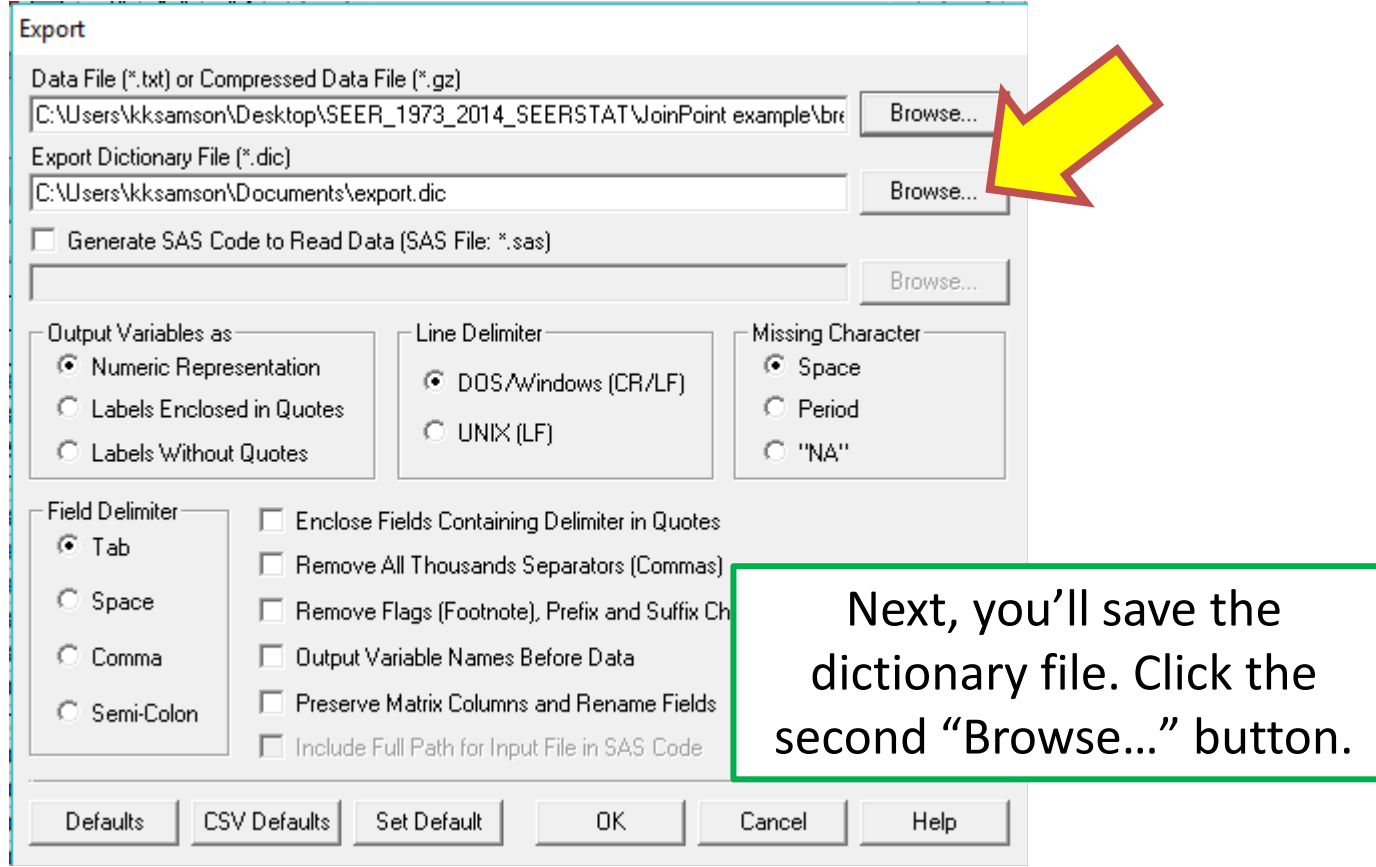

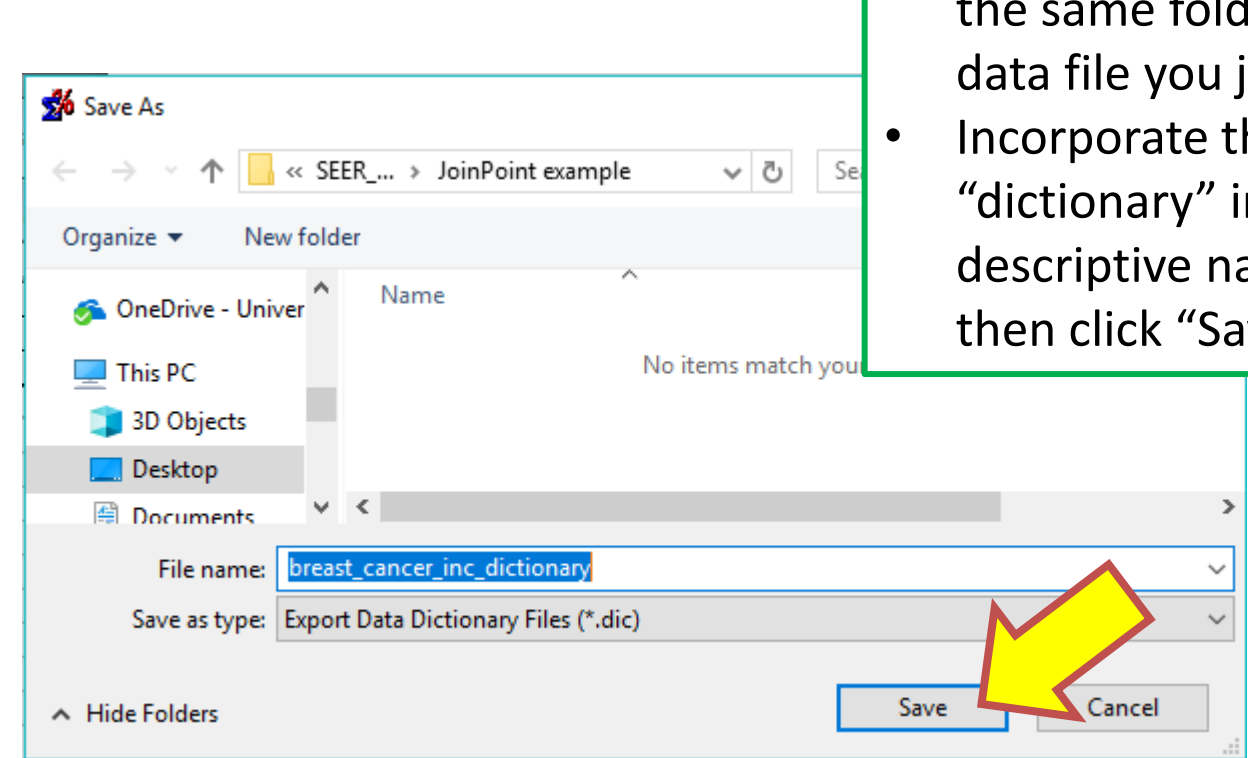

- Save the dictionary file in the same folder as the u just saved.
- the word in the name and  $s$ ave".

File Edit Matrix Window Profile Help

 $# 2$  %  $P ÷ T \equiv |P| \equiv |E|$ 

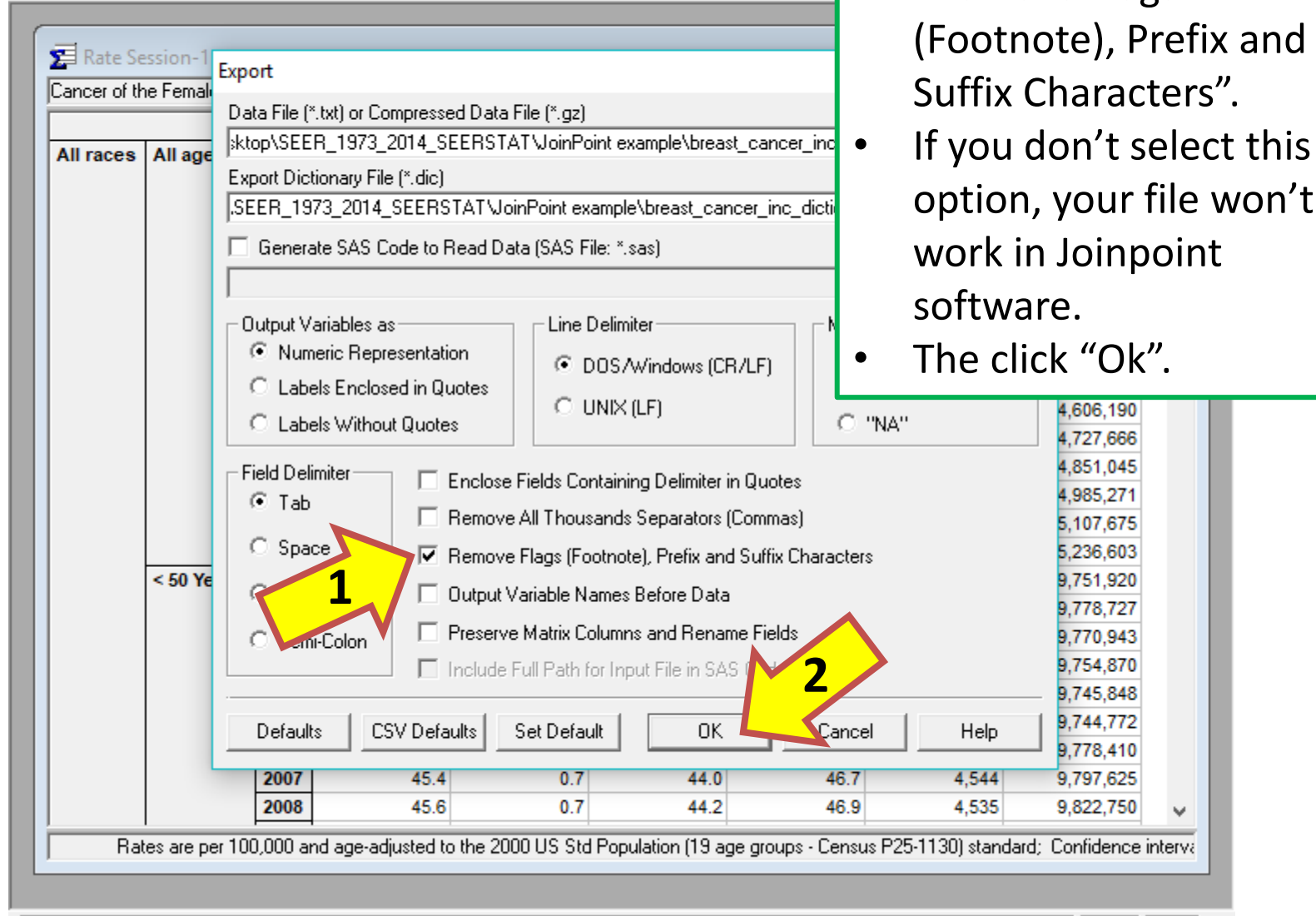

 $\Box$ ×

- Be sure to check "Remove Flags (Footnote), Prefix and Suffix Characters".
	- option, your file won't work in Joinpoint

<sup>•</sup> The click "Ok".

# **Downloading Joinpoint Software**

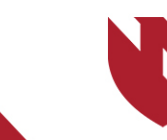

**University of Nebraska<br>Medical Center** 

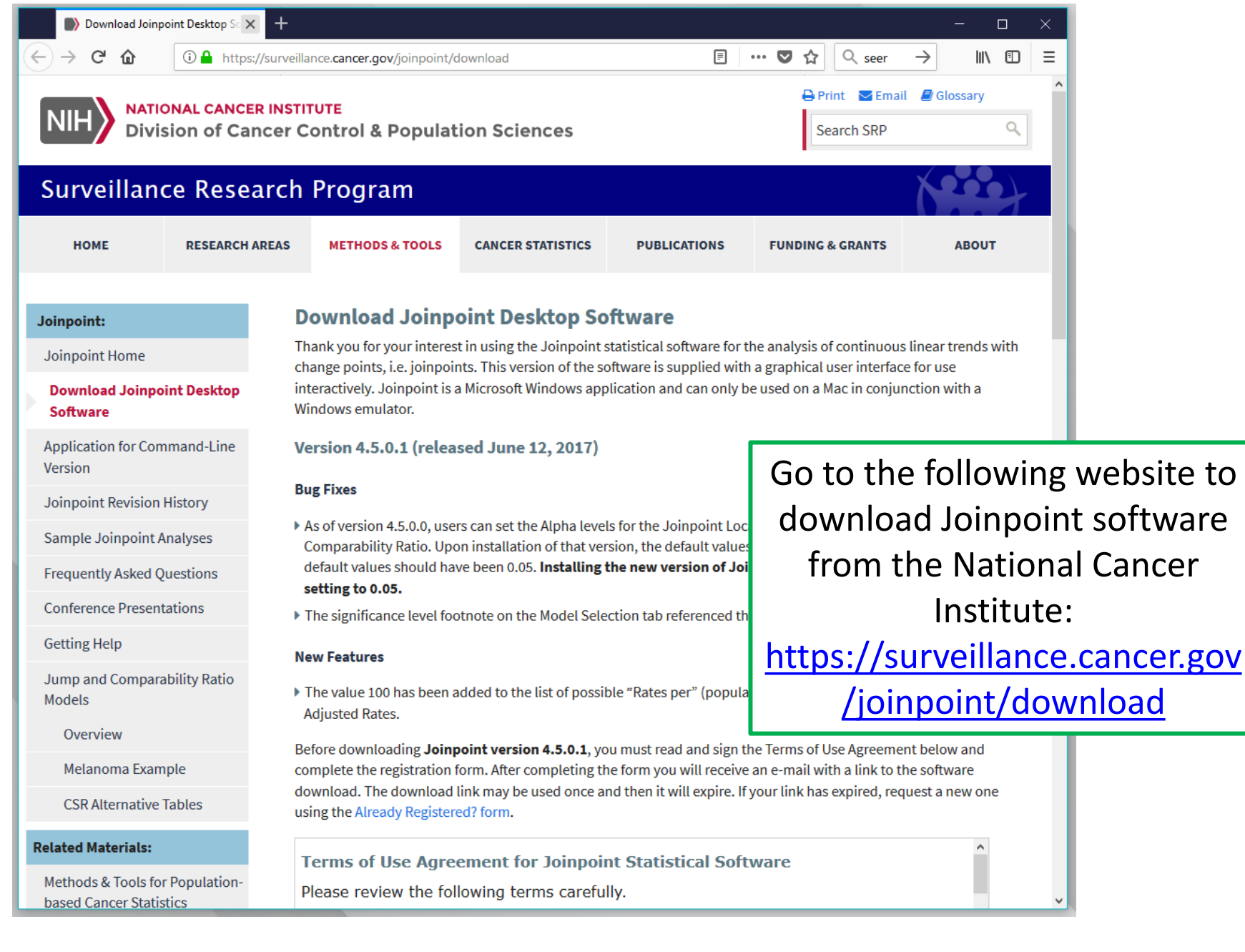
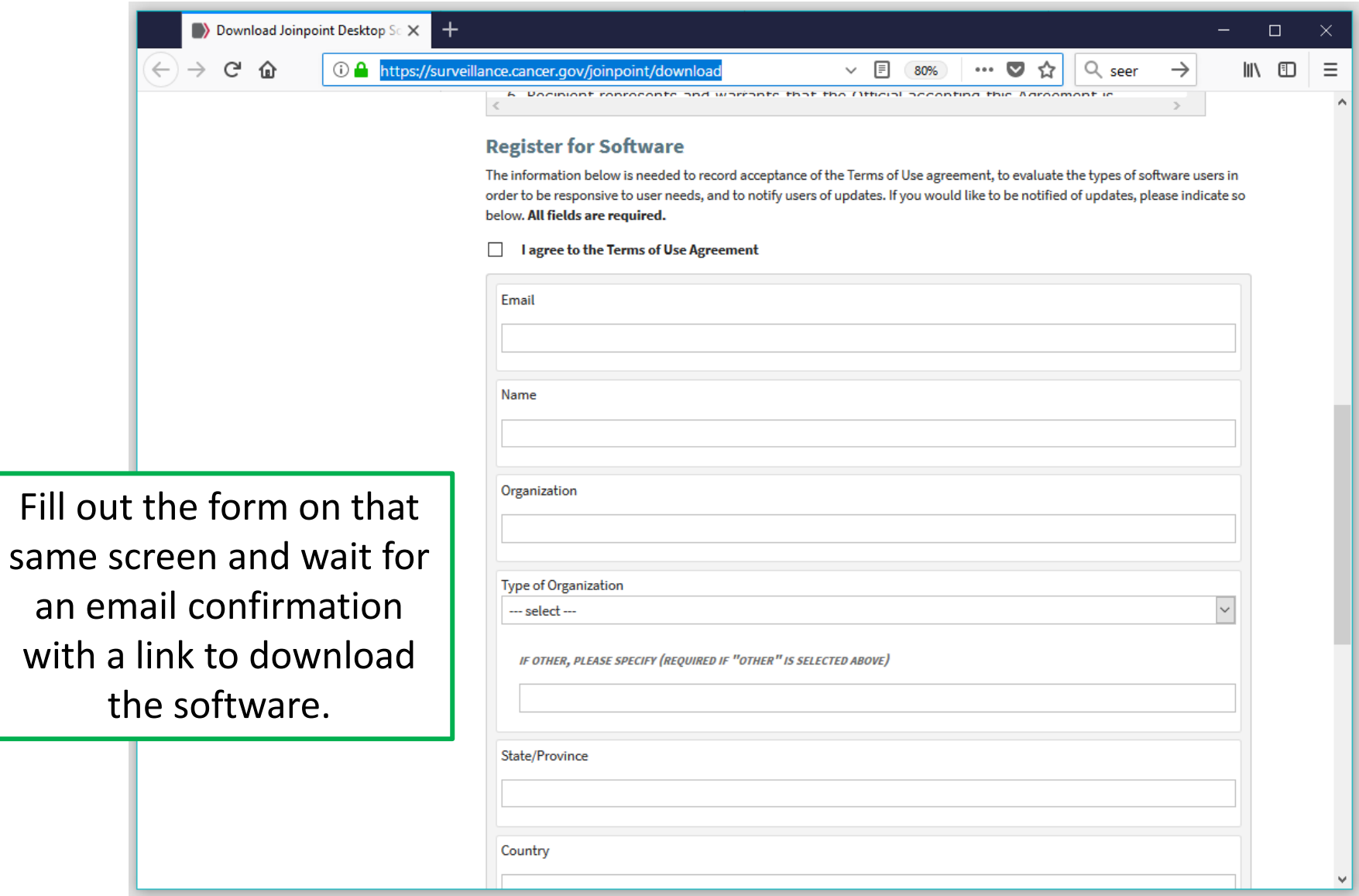

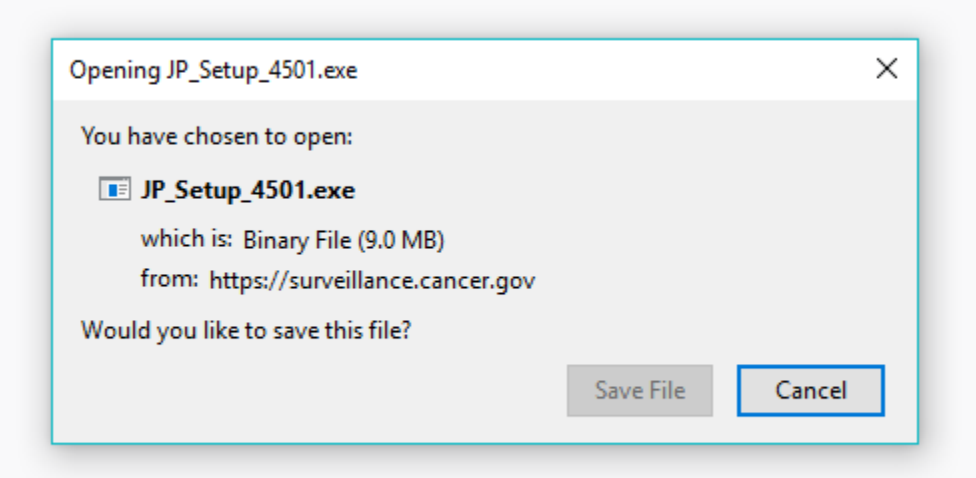

Click on the download link in your email.

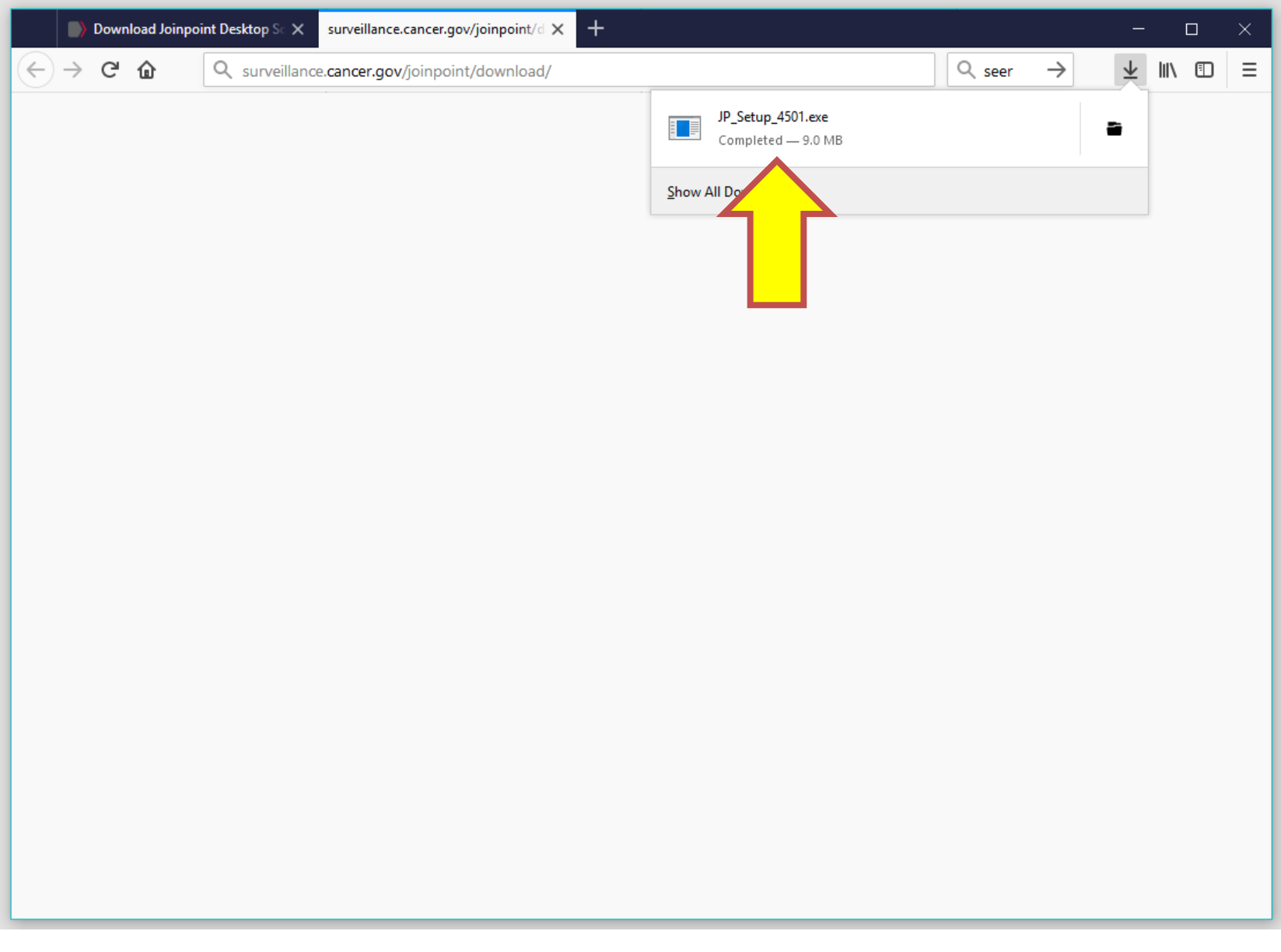

#### User Account Control

Do you want to allow this app to make changes to your device?

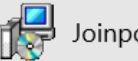

Joinpoint Installer

Verified publisher: Information Management Services, Inc. File origin: Hard drive on this computer

#### Show more details

To continue, enter an admin user name and password.

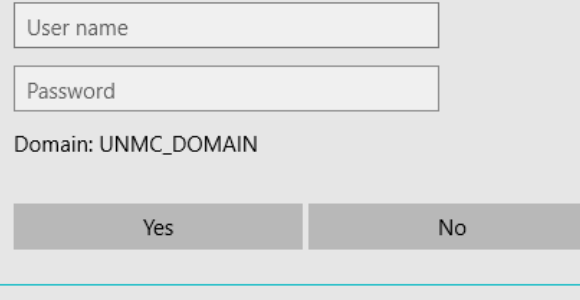

- After clicking on the executable file, follow the prompts to download the software.
- You may need to contact your IT department to get the administrative rights to download executable files.

When the download has completed, you should have a Joinpoint shortcut on your desktop.

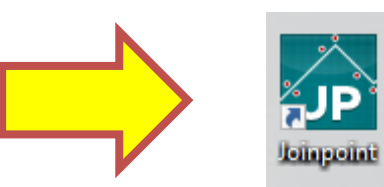

## **Using Joinpoint software to detect significant changes in temporal trends**

**Example: Breast Cancer Age-Adjusted Incidence Rates**

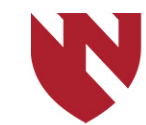

**University of Nebraska Medical Center** 

# **Using Joinpoint**

- o **The primary objective of this tutorial is showing you how to import SEER\*Stat results into Joinpoint and then run a session.**
- o **There are many nuances and options within this software, and we encourage you to check out more information about Joinpoint here:** 
	- o **[https://surveillance.cancer.gov/joinpoint/exampl](https://surveillance.cancer.gov/joinpoint/example.html) e.html**
	- o **<https://surveillance.cancer.gov/joinpoint/faq/>**
- o **For this example, we will be importing the breast cancer age-standardized rates from the previous tutorial sections.**

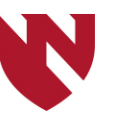

Double click the Joinpoint icon on your desktop to open the software.

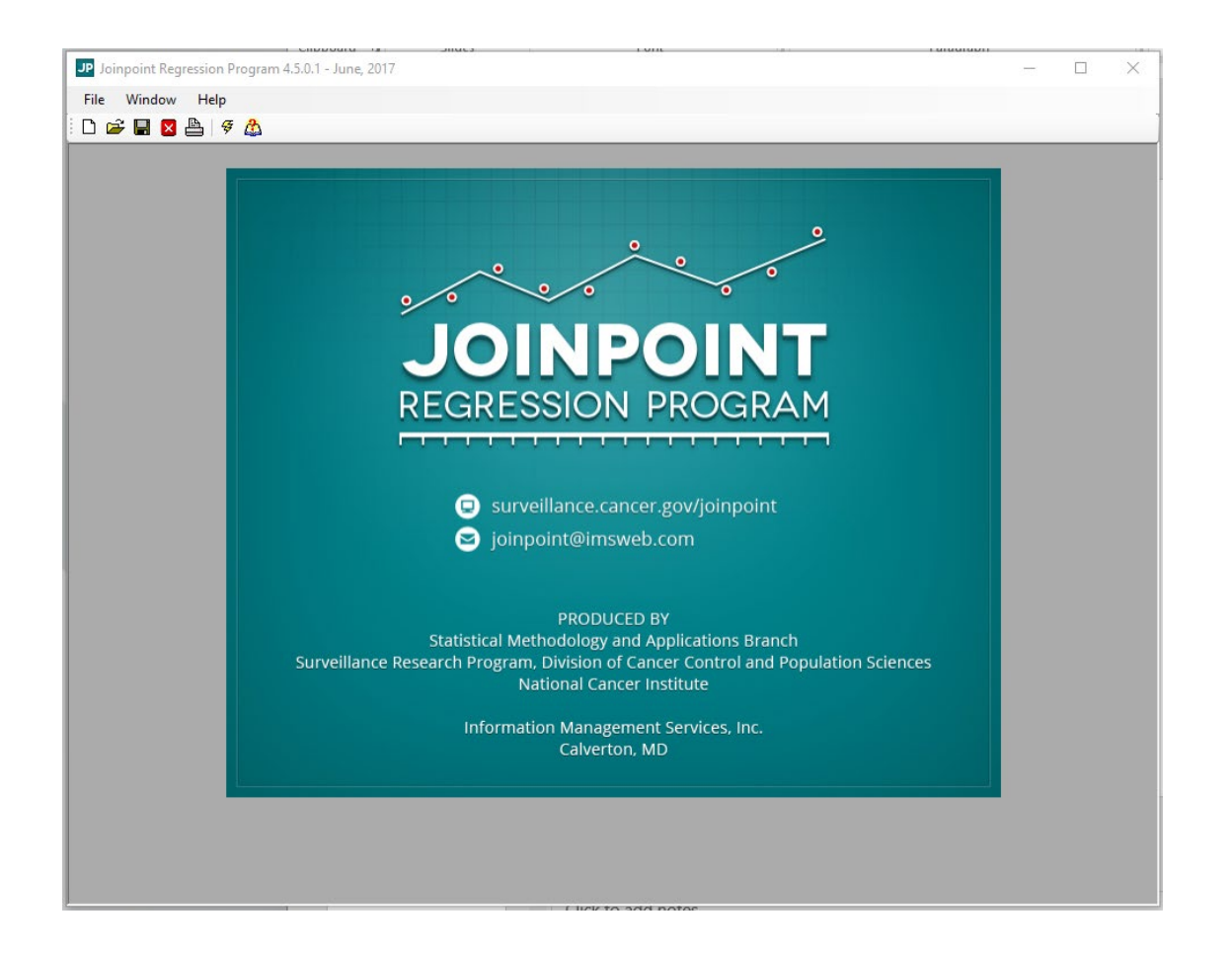

### To start a new session, go to File and then "New Session..."

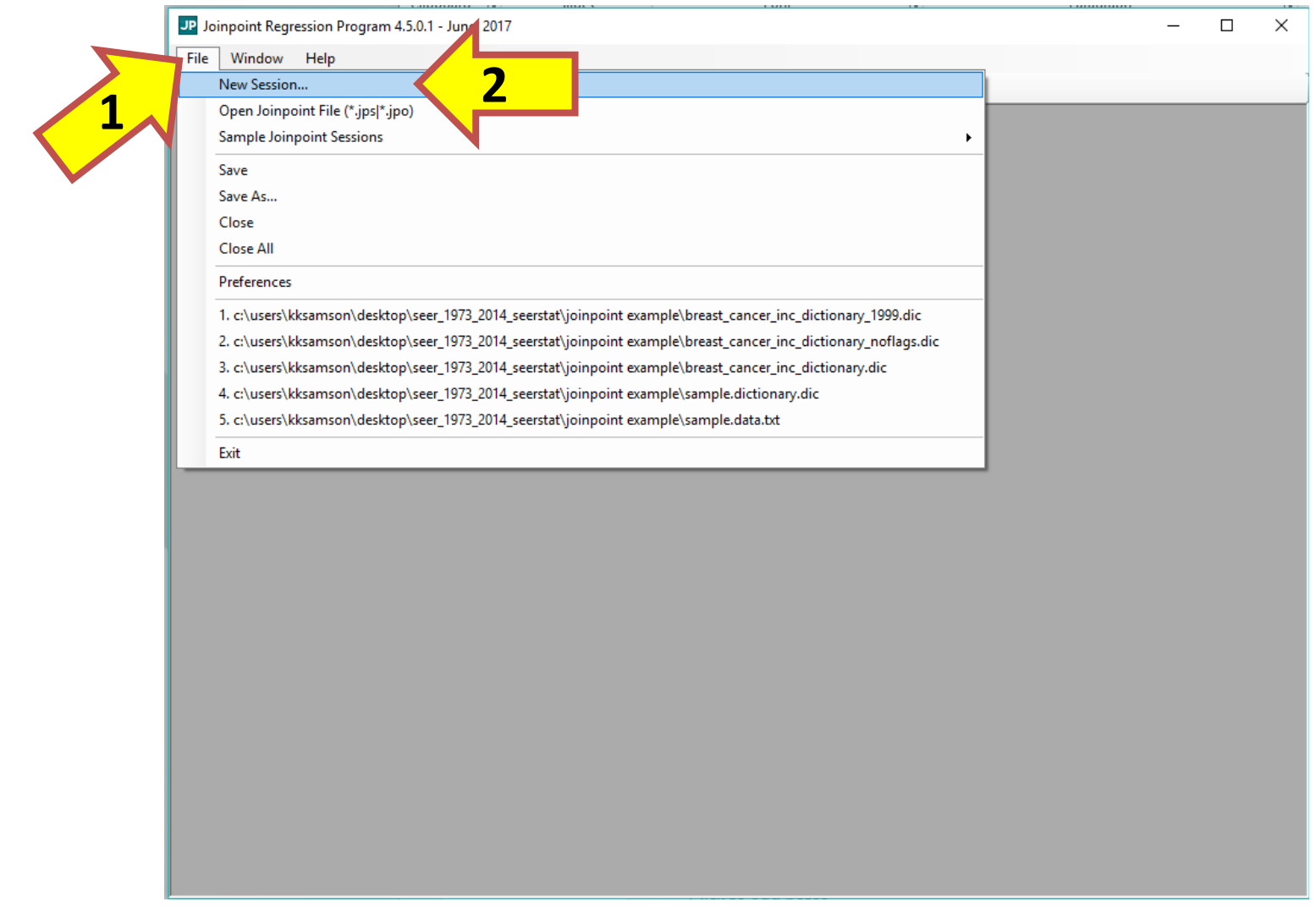

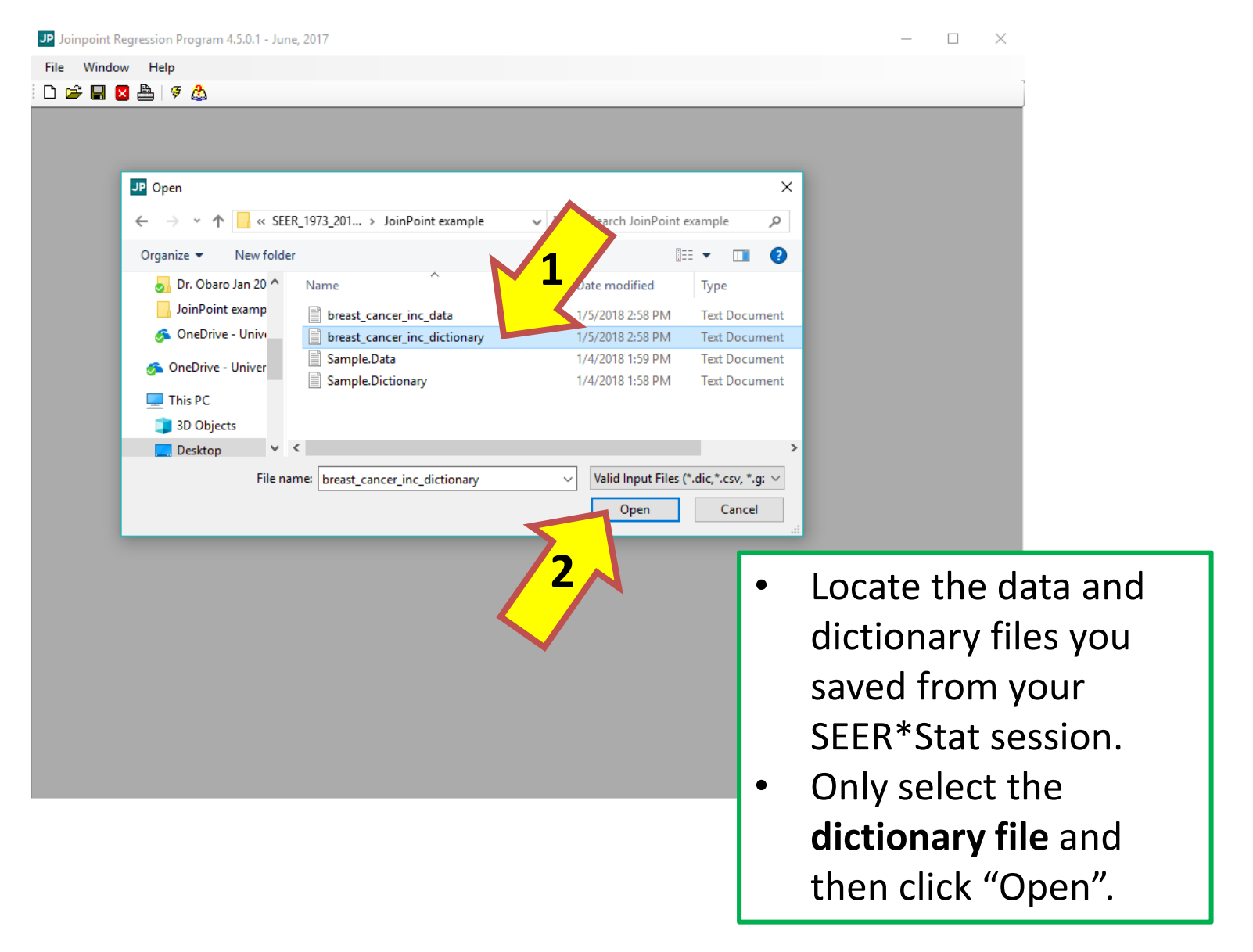

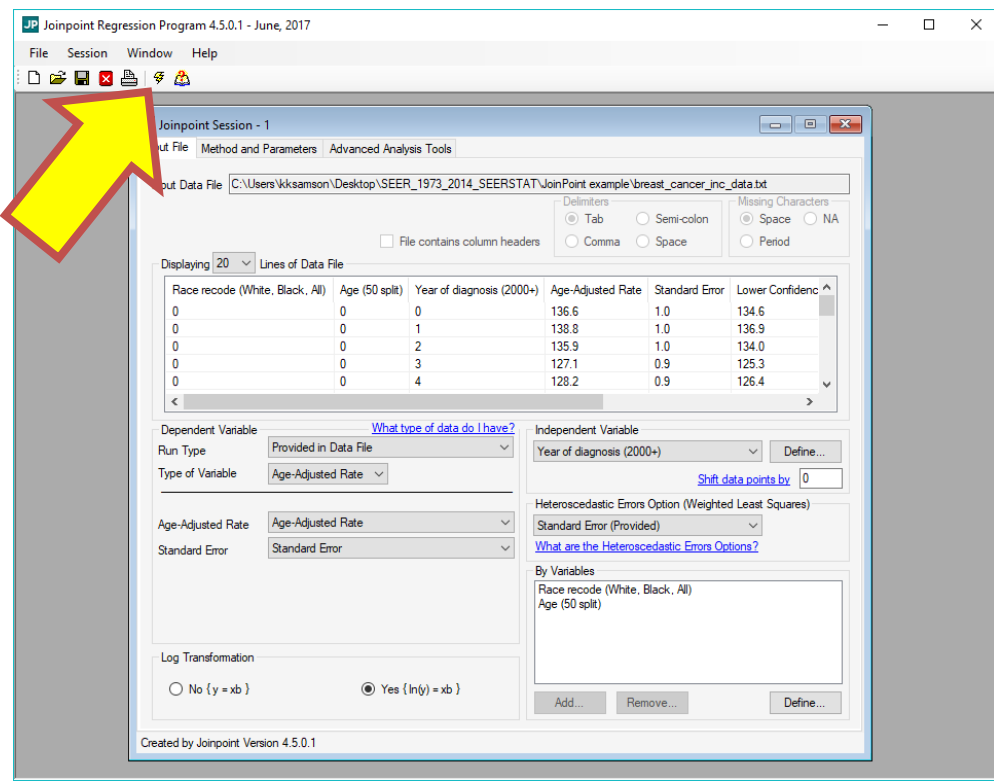

For the purposes of this exercise, we will use the default settings. Note that because we imported the data and dictionary from SEER\*Stat, the Joinpoint software automatically detected Run Type, Type of Variable, Age-Adjusted Rate, Standard Error, and Independent/By Variables. If you imported your own data, you would have to manually specify these.

Click the lightning bolt button to run the session.

The software generated a Joinpoint regression for each combination of the By variables. Here, we are seeing the trend for all races and ages. You may click through the other combinations on the side panel to see other Joinpoint regressions. For additional resources on what Joinpoint software does, please see this website:

[https://surveillance.cancer.gov/help/joinpoint/tech-help/frequently-asked](https://surveillance.cancer.gov/help/joinpoint/tech-help/frequently-asked-questions)questions

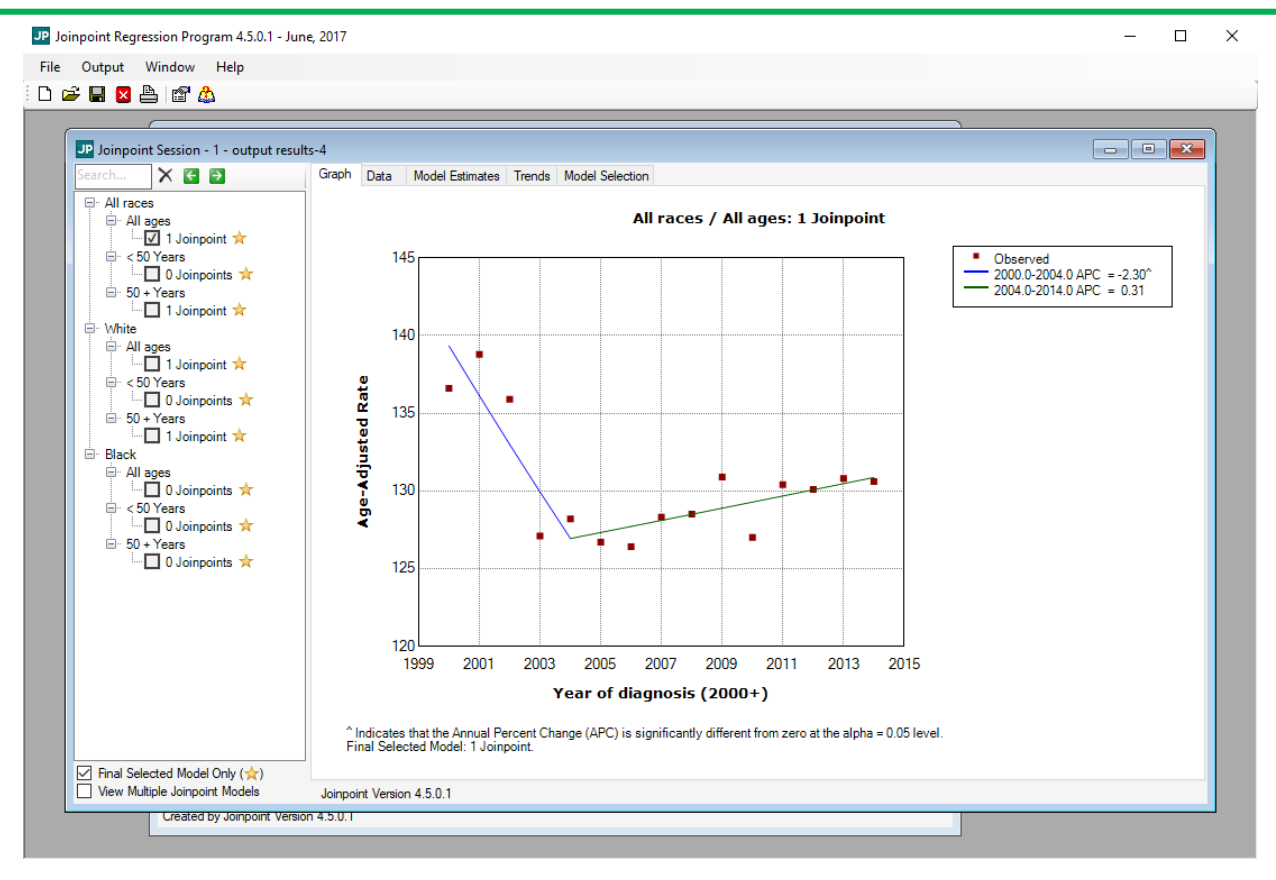

GP IDeA-CTR BERD 191

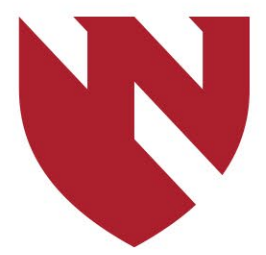

# **University of Nebraska<sup>®</sup>**<br>Medical Center

### **BREAKTHROUGHS FOR LIFE.®**

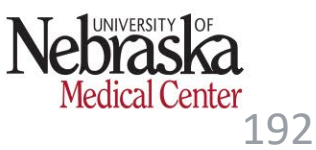